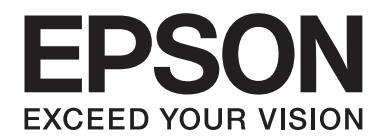

# Epson Aculaser MX20/MX21 Series

# **Manual de usuario**

NPD4256-00 ES

# **Copyright y marcas comerciales**

Ninguna parte de esta publicación podrá ser reproducida, almacenada en un sistema de recuperación ni transmitida en forma alguna ni por ningún medio mecánico, de fotocopiado, de grabación o cualquier otro, sin el previo consentimiento por escrito de Seiko Epson Corporation. No se asume ninguna responsabilidad de patentes con respecto al uso de la información contenida en este documento. Asimismo, se declina cualquier responsabilidad por los daños que pudieran producirse como consecuencia del uso de la información aquí contenida.

Ni Seiko Epson Corporation ni sus afiliados serán responsables ante el comprador de este producto ni ante terceras partes de los daños, pérdidas, costes o gastos en que puedan incurrir el comprador o terceras partes como consecuencia de: accidente, utilización incorrecta o abuso de este producto o modificaciones, reparaciones o alteraciones no autorizadas de este producto, o (excepto en los EE. UU.) por no seguir estrictamente las instrucciones de mantenimiento y funcionamiento proporcionadas por Seiko Epson Corporation.

Seiko Epson Corporation y sus afiliados no asumen la responsabilidad de los daños o problemas derivados del uso de accesorios que no sean productos originales Epson u homologados por Seiko Epson Corporation.

El software Epson Scan se basa en parte del trabajo del Grupo JPEG independiente.

libtiff Copyright © 1988-1997 Sam Leffler Copyright © 1991-1997 Silicon Graphics, Inc. Aquí se garantiza el permiso para utilizar, copiar, modificar, distribuir, y vender este software y su documentación para cualquier finalidad de forma gratis, a condición de que (i) los avisos de copyright y este aviso de permiso aparezcan en todas las copias del software y en la documentación relacionada, y (ii) los nombres de Sam Leffler y Silicon Graphics no se utilicen en anuncios ni publicidad en relación con el software sin permiso específico y previamente escrito por parte de Sam Leffler y Silicon Graphics. EL SOFTWARE SE SUMINISTRA "TAL COMO ESTÁ" Y SIN NINGUNA GARANTÍA DE NINGÚN TIPO, EXPRESA, IMPLÍCITA O DE ALGÚN OTRO MODO, IINCLUYENDO SIN LIMITACIÓN, CULAQUIER GARANTÍA DE COMERCIALIDAD O ADAPTACIÓN PARA UN FIN PARTICULAR. SAM LEFFLER O SILICON GRAPHICS NO SE HARÁN RESPONSABLES NUNCA POR NINGÚN DAÑO ESPECIAL, INCIDENTAL, INDIRECTO NI RESULTANTE DE NINGÚN TIPO, NI DE NINGÚN OTRO DAÑO QUE RESULTE DE LA PÉRDIDA DE UTILIZACIÓN, DATOS NI BENEFICIOS, SE HAYA AVISADO O NO DE LA POSIBILIDAD DE LA POSIBILIDAD DE DAÑOS, Y CUALQUIER TEORÍA DE RESPONSABILIDAD, QUE SURJA DE O EN CONEXIÓN CON LA UTILIZACIÓN O EL RENDIMIENTO DE ESTE SOFTWARE.

Características de Integrated Print System (IPS), Zoran Corporation, para la emulación del lenguaje de impresión. **ZORAN** 

IBM y PS/2 son marcas comerciales registradas de International Business Machines Corporation.

Microsoft®, Windows® y Windows Vista® son marcas comerciales registradas de Microsoft Corporation.

Apple®, Macintosh®, Mac®, Mac OS®, AppleTalk®, Bonjour®, ColorSync®, y TrueType® son marcas comerciales registradas de Apple, Inc.

Apple Chancery, Chicago, Geneva, Hoefler Text, Monaco y New York son marcas comerciales o marcas comerciales registradas de Apple, Inc.

EPSON y EPSON ESC/P son marcas comerciales registradas y EPSON AcuLaser y EPSON ESC/P 2 son marcas comerciales de Seiko Epson Corporation.

Monotype es una marca comercial de Monotype Imaging, Inc. registrada en la Oficina de Marcas y Patentes de Estados Unidos y puede estar registrada en determinadas jurisdicciones.

Albertus, Arial, Coronet, Gillsans, Times New Roman y Joanna son marcas comerciales de The Monotype Corporation registradas en la Oficina de Marcas y Patentes de Estados Unidos y pueden estar registradas en determinadas jurisdicciones.

ITC Avant Garde Gothic, ITC Bookman, ITC Lubalin, ITC Mona Lisa Recut, ITC Symbol, ITC Zapf-Chancery e ITC ZapfDingbats son marcas comerciales de International Typeface Corporation registradas en la Oficina de Marcas y Patentes de Estados Unidos y pueden estar registradas en determinadas jurisdicciones.

Clarendon, Helvetica, New Century Schoolbook, Optima, Palatino, Stempel Garamond, Times y Univers son marcas comerciales registradas de Heidelberger Druckmaschinen AG, que pueden estar registradas en determinadas jurisdicciones, y su licencia se obtiene exclusivamente a través de Linotype Library GmbH, una subsidiaria propiedad de Heidelberger Druckmaschinen AG.

Wingdings es una marca comercial registrada de Microsoft Corporation en Estados Unidos y otros países.

Antique Olive es una marca comercial registrada de Marcel Olive y puede estar registrada en algunas jurisdicciones.

Adobe SansMM, Adobe SerifMM, Carta, y Tekton son marcas comerciales registradas de Adobe Systems Incorporated.

Marigold y Oxford son marcas comerciales de AlphaOmega Typography.

Coronet es una marca comercial registrada de Ludlow Type Foundry.

Eurostile es una marca comercial de Nebiolo.

Bitstream es una marca comercial de Bitstream Inc. registrada en la Oficina de Marcas y Patentes de Estados Unidos y puede estar registrada en determinadas jurisdicciones.

Swiss es una marca comercial de Bitstream Inc. registrada en la Oficina de Marcas y Patentes de Estados Unidos y puede estar registrada en determinadas jurisdicciones.

HP y HP LaserJet son marcas comerciales registradas de la empresa Hewlett-Packard.

PCL es La marca comercial registrada de Hewlett-Packard Company.

Adobe, el logotipo de Adobe, PostScript3, y Adobe Acrobat son marcas comerciales de Adobe Systems Incorporated, que pueden estar registradas en determinadas jurisdicciones.

*Aviso general: Los nombres de otros productos utilizados en esta documentación se citan con el mero fin de su identificación y pueden ser marcas comerciales de sus propietarios respectivos. Epson renuncia a cualquier derecho sobre esas marcas.*

Copyright © 2010 de Seiko Epson Corporation. Todos los derechos reservados.

# **Versiones de sistemas operativos**

En este manual se utilizan las siguientes abreviaturas.

#### **El término "Windows" incluye los sistemas operativos Windows 7, 7 x64, Vista, Vista x64, XP, XP x64, 2000, Server 2008, Server 2008 x64, Server 2008 R2, Server 2003, y Server 2003 x64.**

- ❏ Windows 7 se refiere a Windows 7 Ultimate Edition, Windows 7 Home Premium Edition, Windows 7 Home Basic Edition, y Windows 7 Professional Edition.
- ❏ Windows 7 x64 se refiere a Windows 7 Ultimate x64 Edition, Windows 7 Home Premium x64 Edition, Windows 7 Home Basic x64 Edition, y Windows 7 Professional x64 Edition.
- ❏ Windows Vista hace referencia a Windows Vista Ultimate Edition, Windows Vista Home Premium Edition, Windows Vista Home Basic Edition, Windows Vista Enterprise Edition y Windows Vista Business Edition.
- ❏ Windows Vista x64 hace referencia a Windows Vista Ultimate x64 Edition, Windows Vista Home Premium x64 Edition, Windows Vista Home Basic x64 Edition, Windows Vista Enterprise x64 Edition y Windows Vista Business x64 Edition.
- ❏ Windows XP hace referencia a Windows XP Home Edition y Windows XP Professional.
- ❏ Windows XP x64 hace referencia a Windows XP Professional x64 Edition.
- ❏ Windows 2000 hace referencia a Windows 2000 Professional.
- ❏ Windows Server 2008 hace referencia a Windows Server 2008 Standard Edition y Windows Server 2008 Enterprise Edition.
- ❏ Windows Server 2008 x64 se refiere a Windows Server 2008 x64 Standard Edition, Windows Server 2008 x64 Enterprise Edition, Windows Server 2008 R2 Standard Edition, y Windows Server 2008 R2 Enterprise Edition.
- ❏ Windows Server 2003 hace referencia a Windows Server 2003 Standard Edition y Windows Server 2003 Enterprise Edition.
- ❏ Windows Server 2003 x64 hace referencia a Windows Server 2003 x64 Standard Edition y Windows Server 2003 x64 Enterprise Edition.

#### **Macintosh se refiere a Mac OS X.**

❏ Mac OS X se refiere a Mac OS X 10.3.9 o posterior.

# **Índice**

#### **[Instrucciones de seguridad](#page-13-0)**

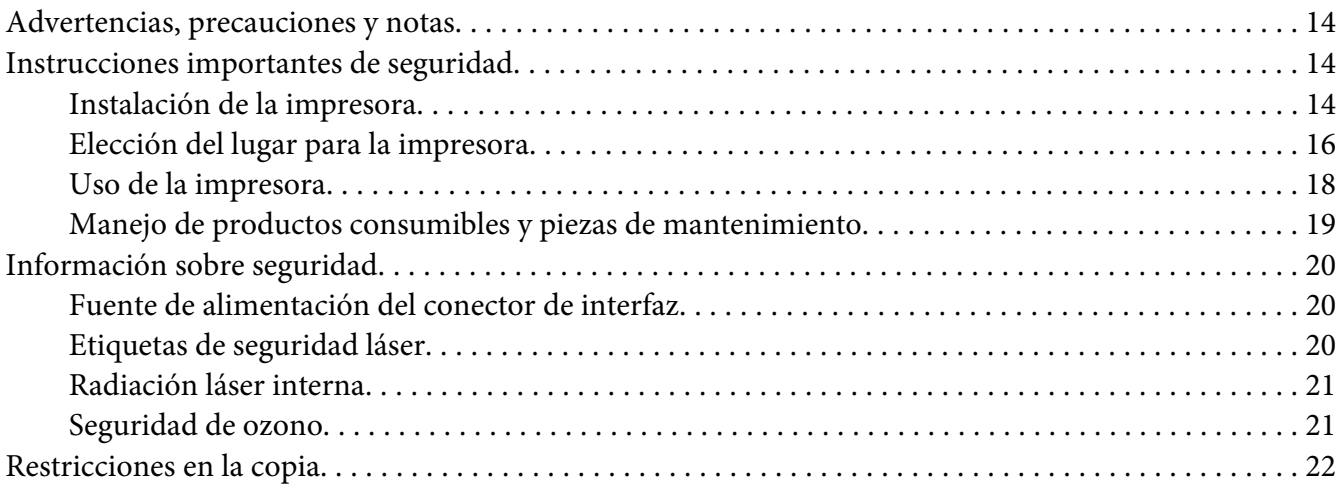

#### Capítulo 1 **[Familiarícese con su impresora](#page-22-0)**

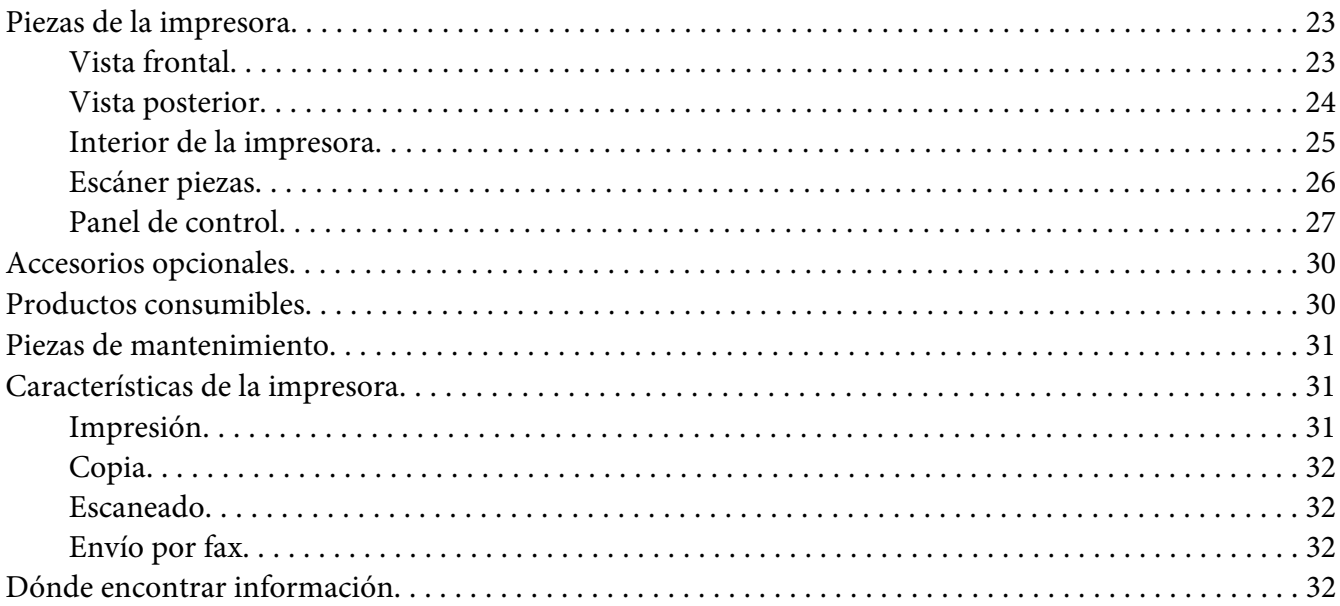

# Capítulo 2 **[Manejo del papel](#page-33-0)**

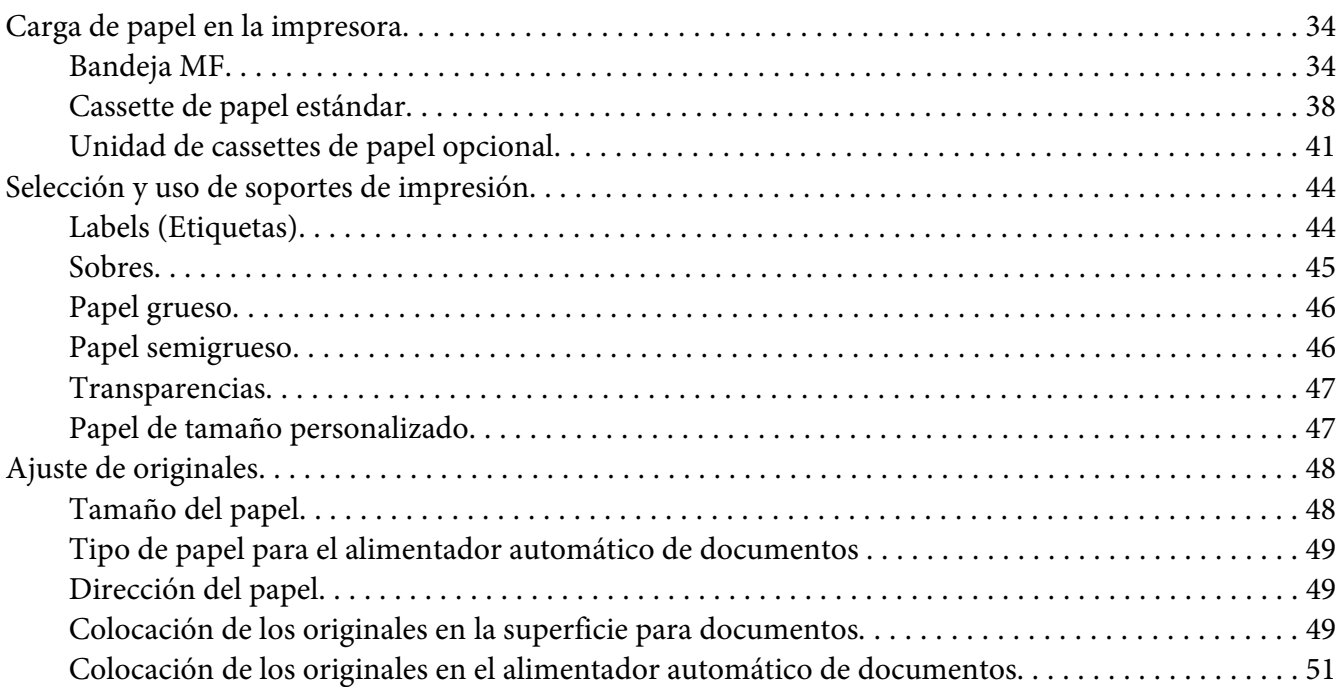

#### Capítulo 3 **[Impresión](#page-52-0)**

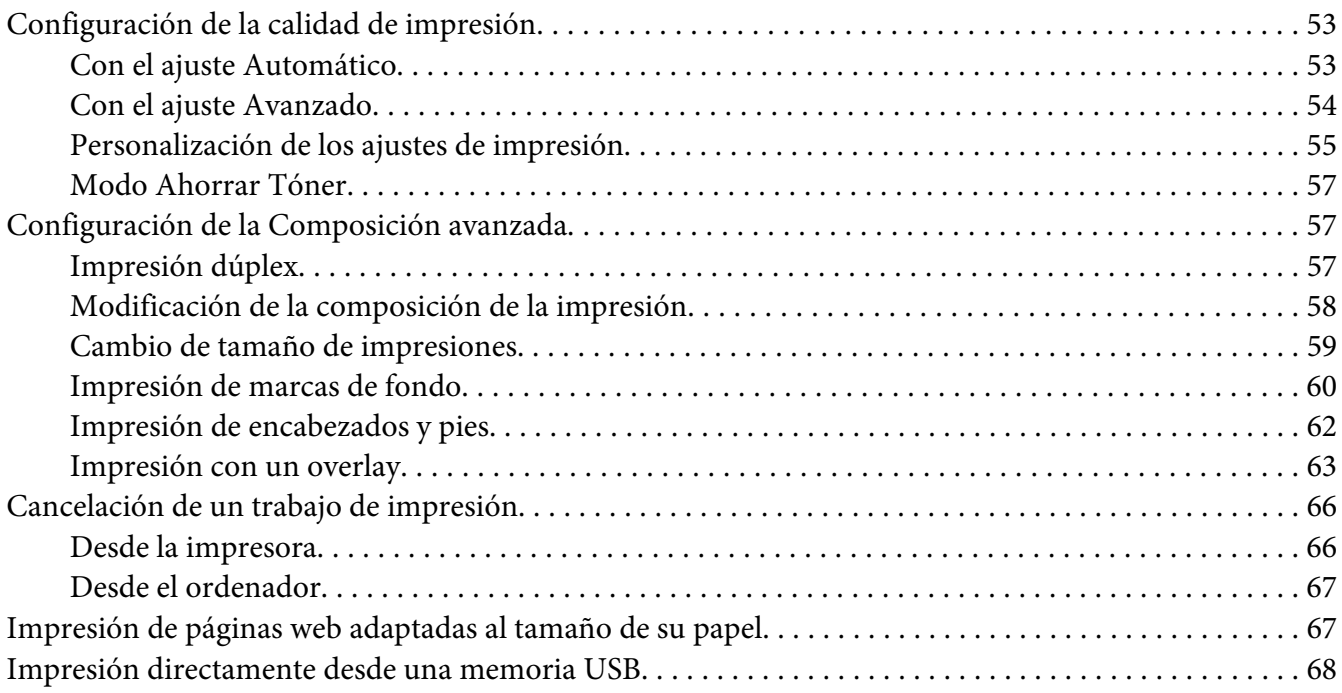

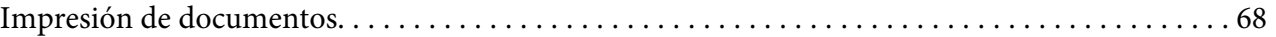

#### Capítulo 4 **[Escaneado](#page-69-0)**

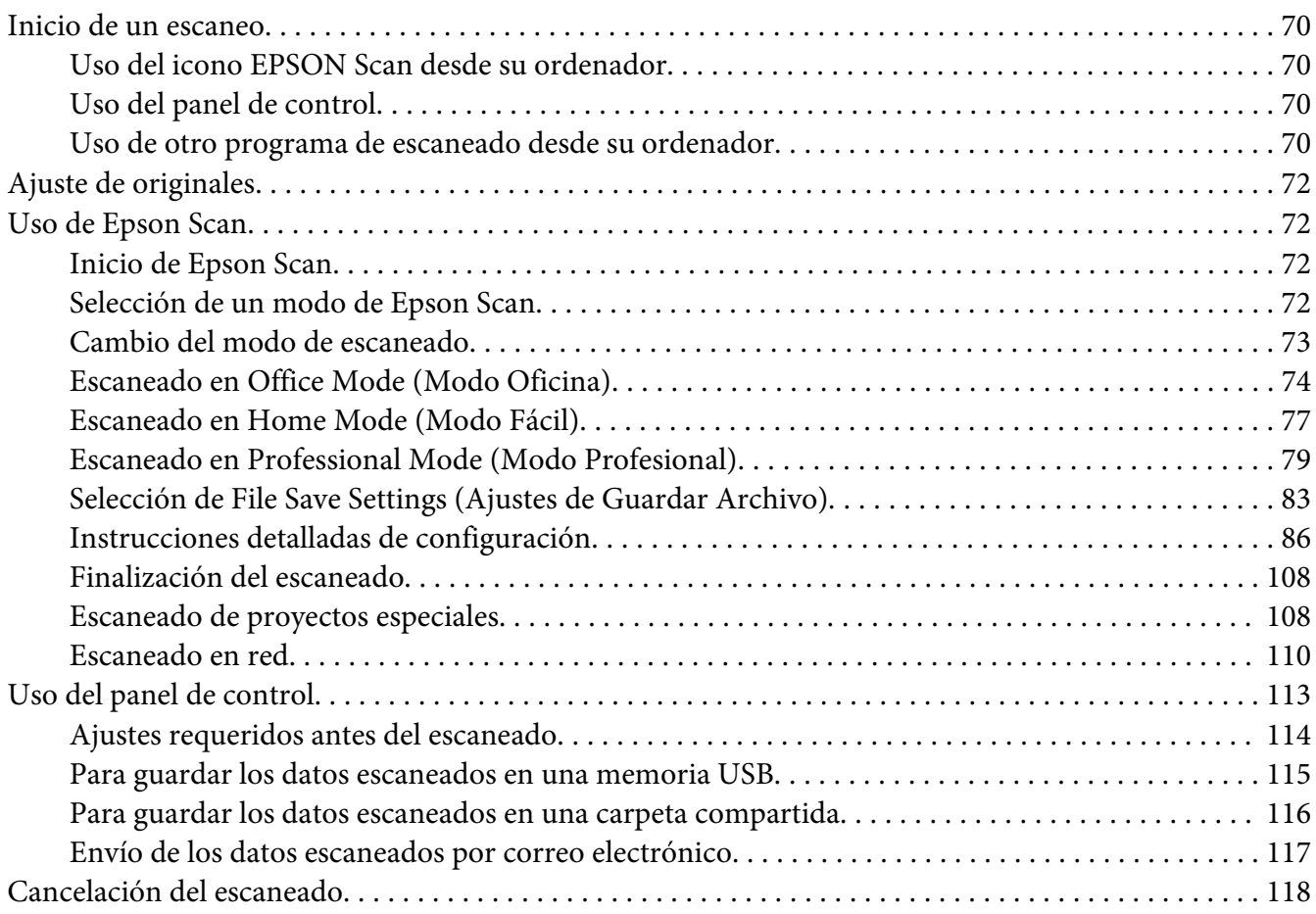

#### [Capítulo 5](#page-118-0) **Copia**

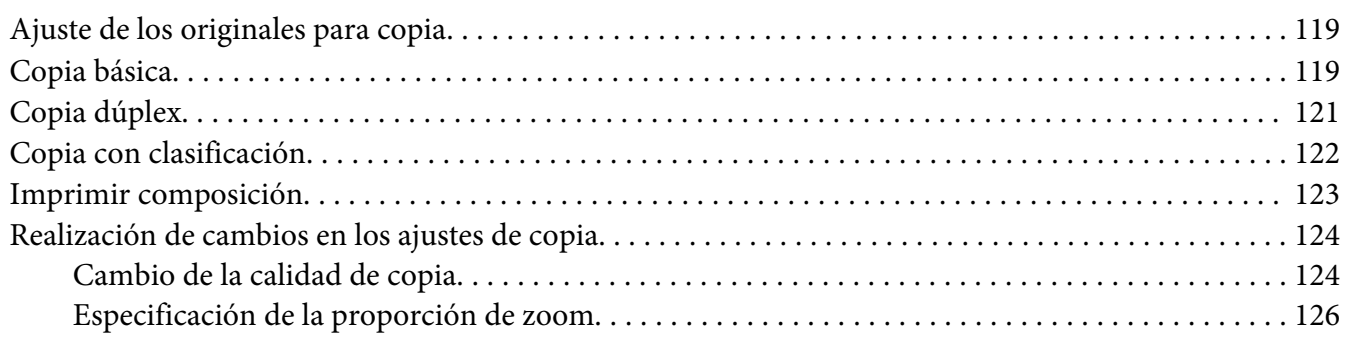

#### Capítulo 6 **[Envío por fax \(Modelo DNF solamente\)](#page-127-0)**

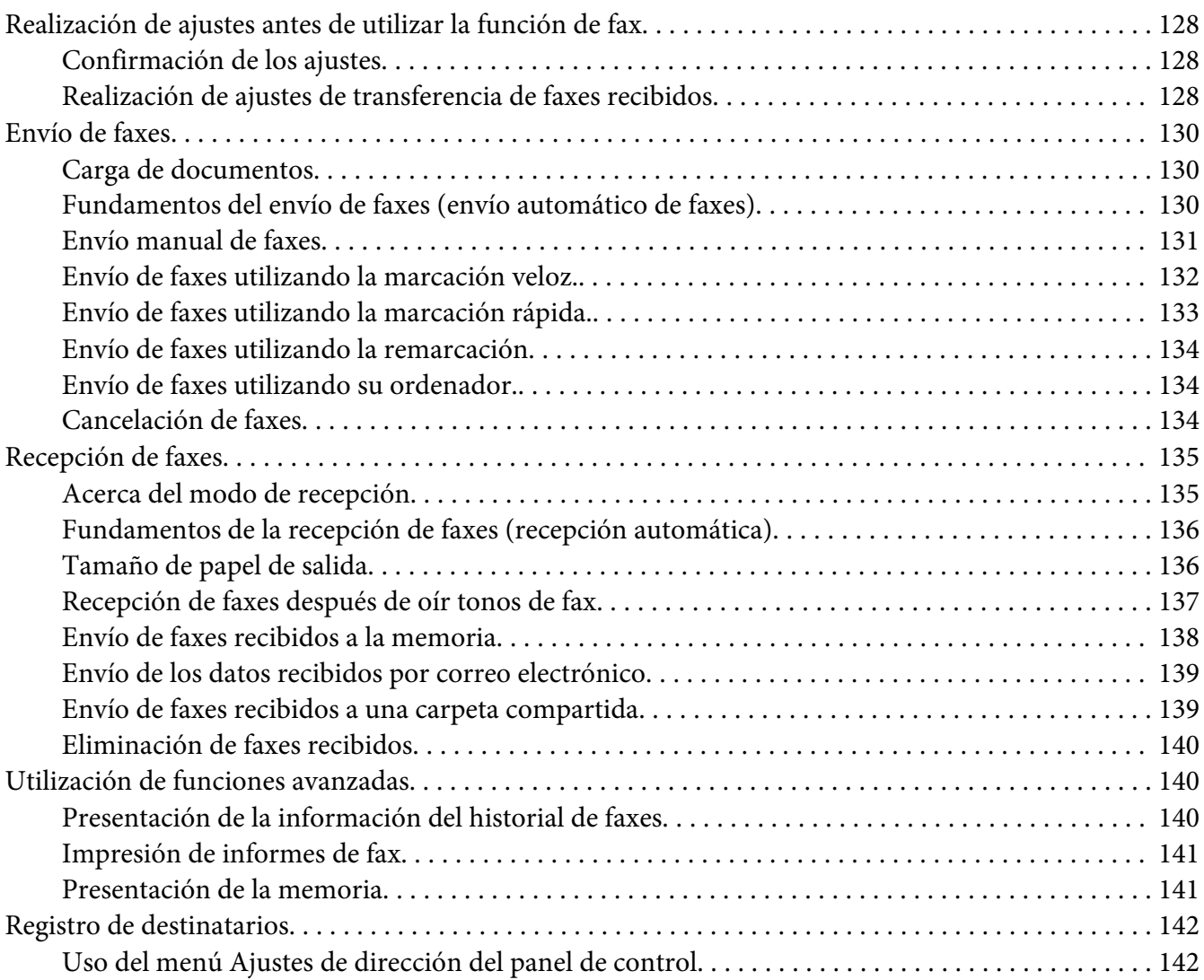

#### Capítulo 7 **[Uso del panel de control](#page-144-0)**

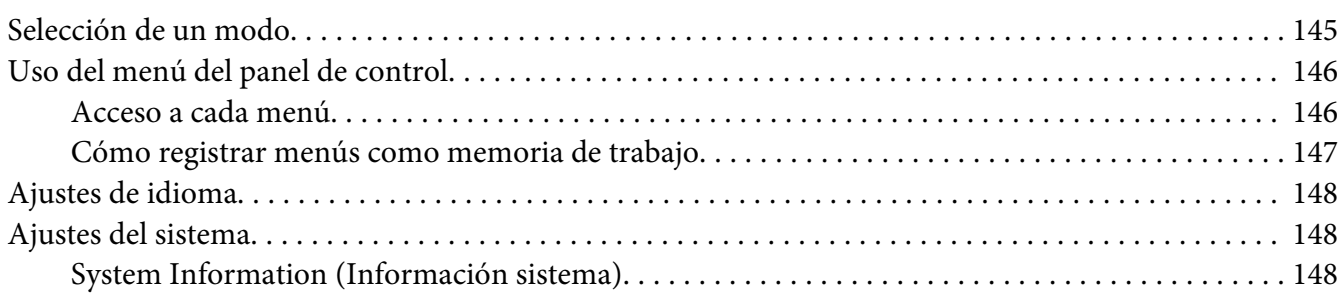

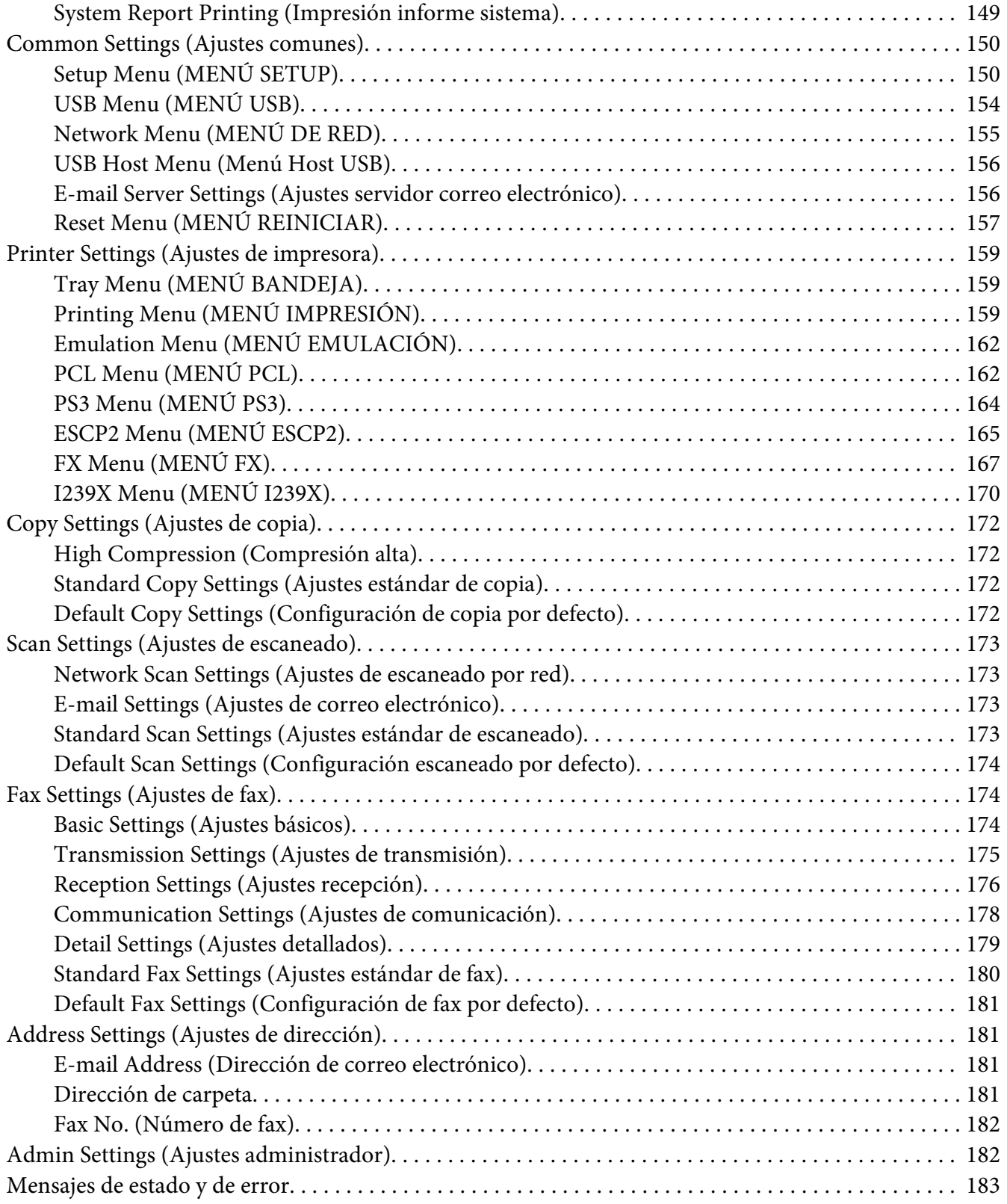

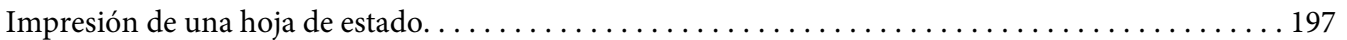

#### Capítulo 8 **[Instalación de accesorios opcionales](#page-198-0)**

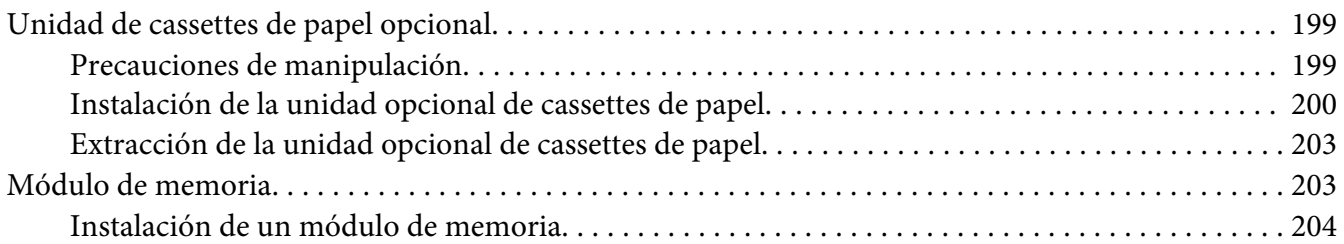

# Capítulo 9 **[Sustitución de productos consumibles/Piezas de mantenimiento](#page-207-0)**

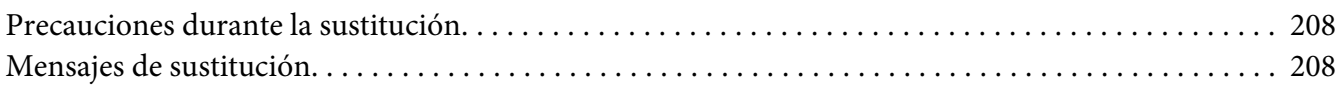

#### Capítulo 10 **[Limpieza y transporte de la impresora](#page-209-0)**

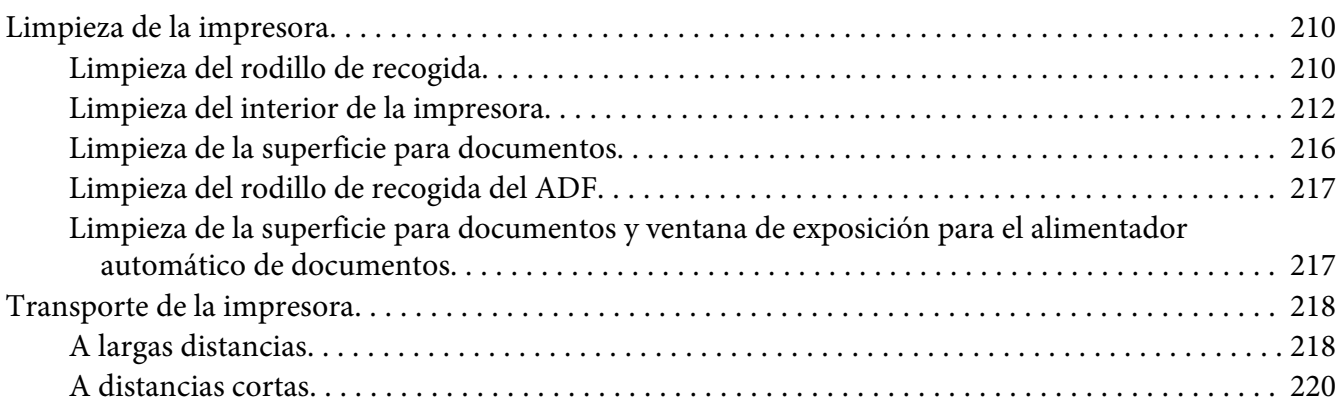

#### Capítulo 11 **[Solución de problemas](#page-221-0)**

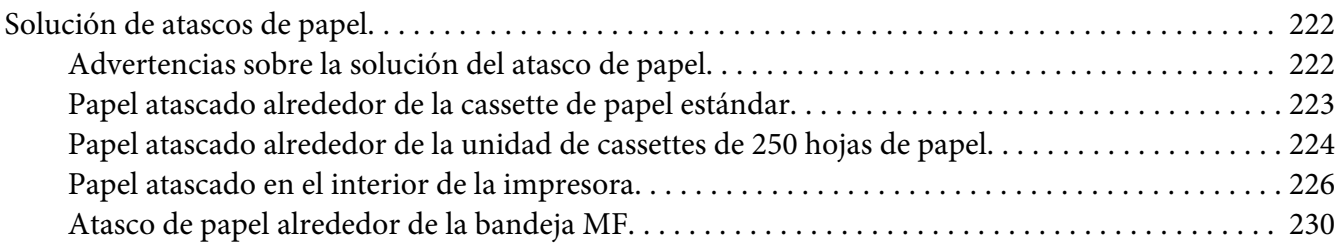

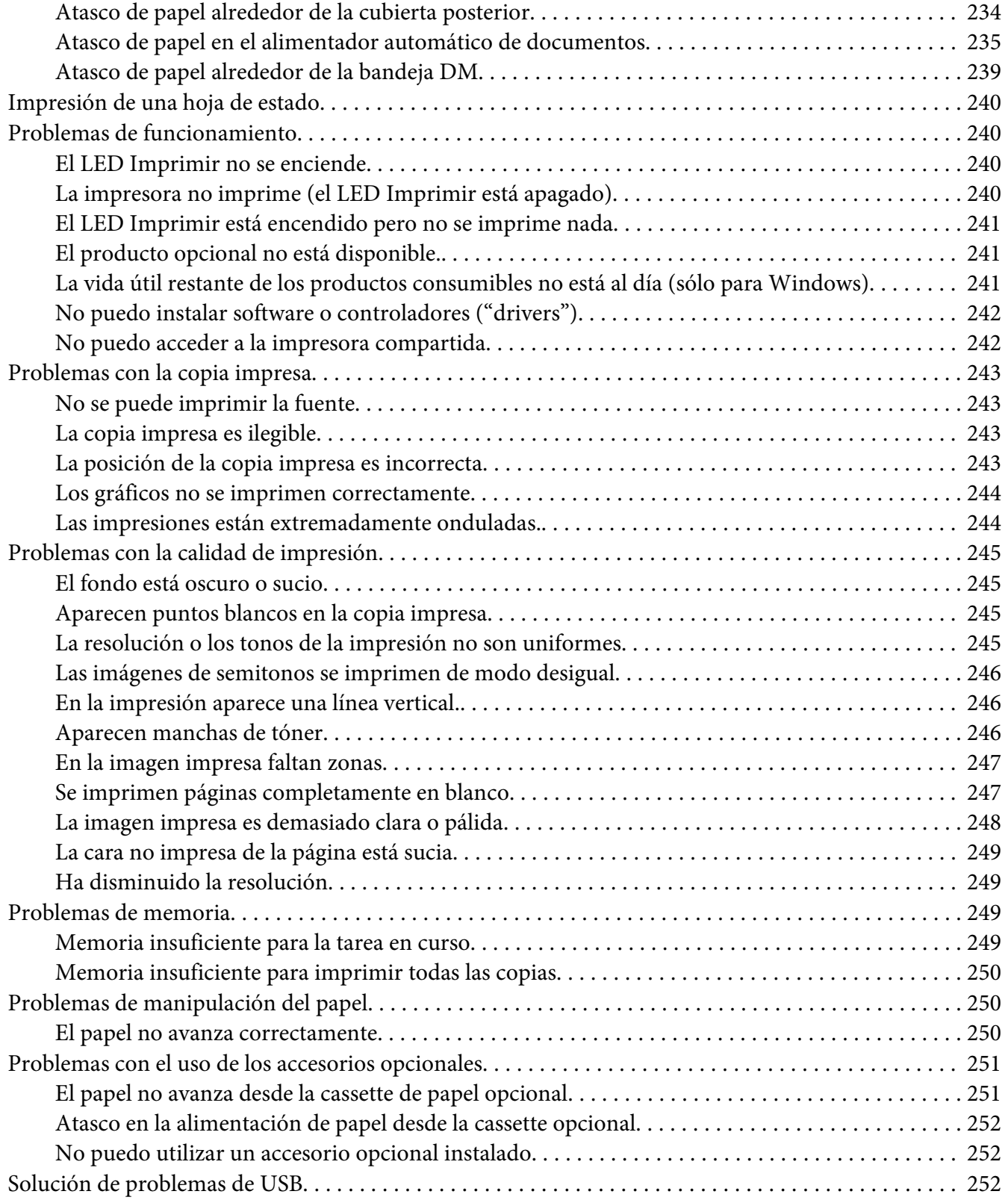

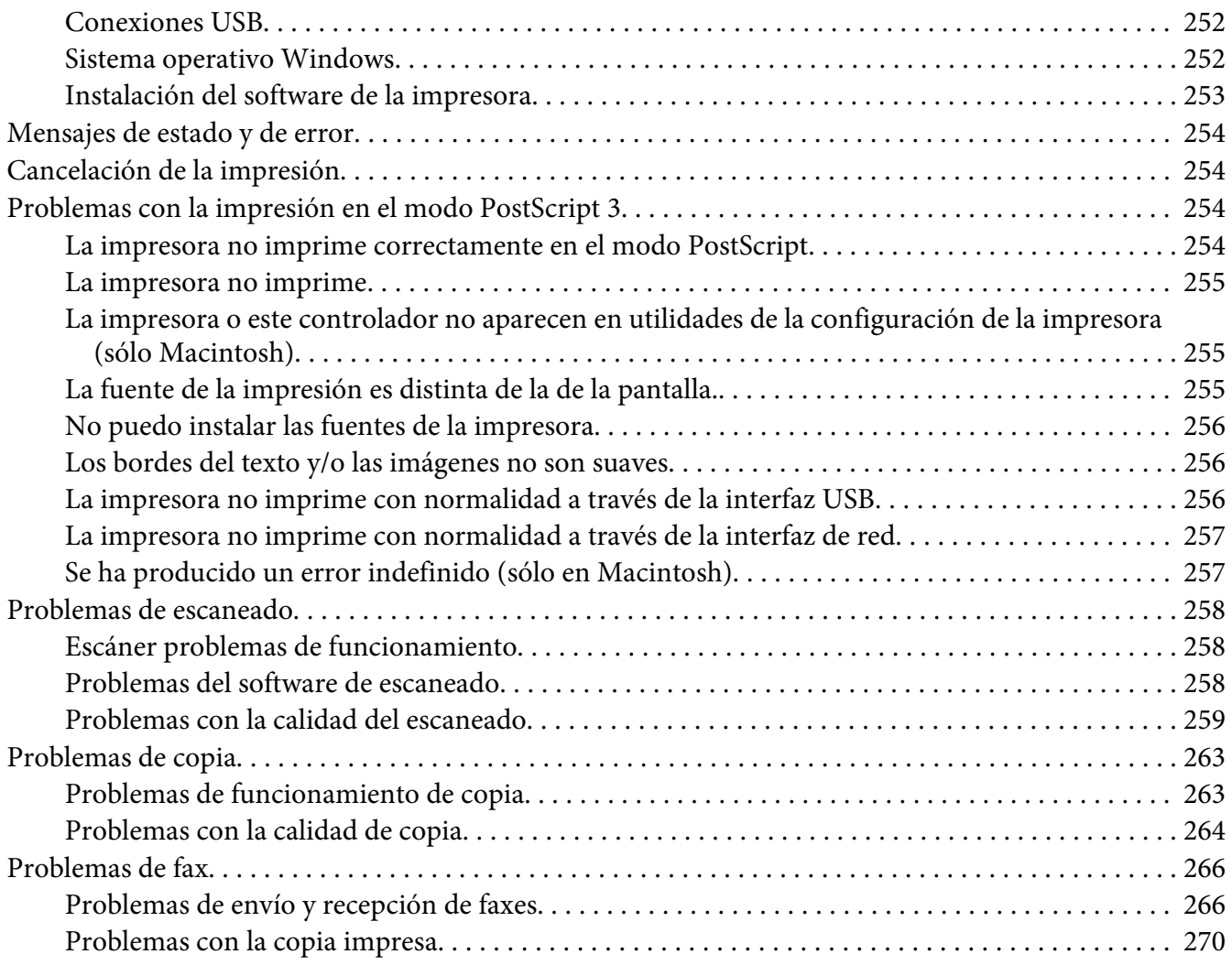

# Capítulo 12 **[Acerca del software de la impresora](#page-270-0)**

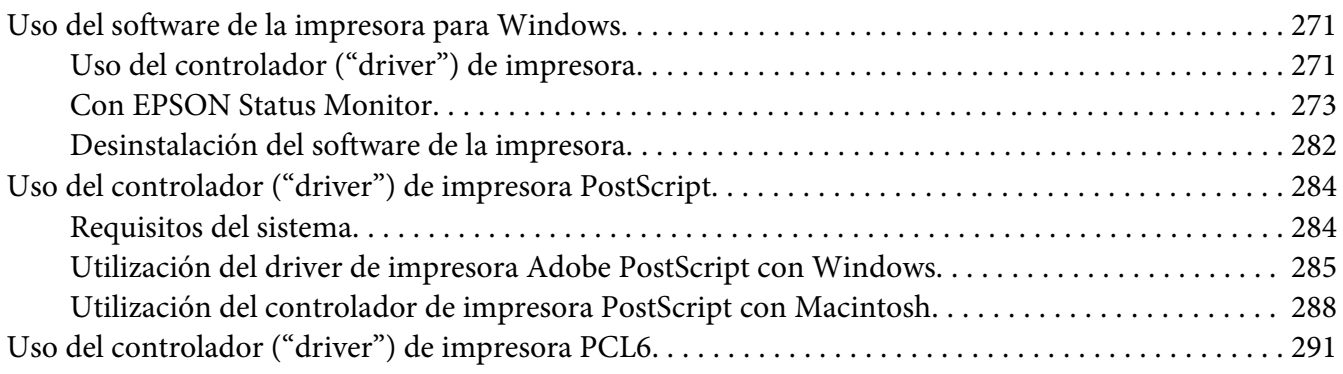

#### Apéndice A **[Especificaciones técnicas](#page-291-0)**

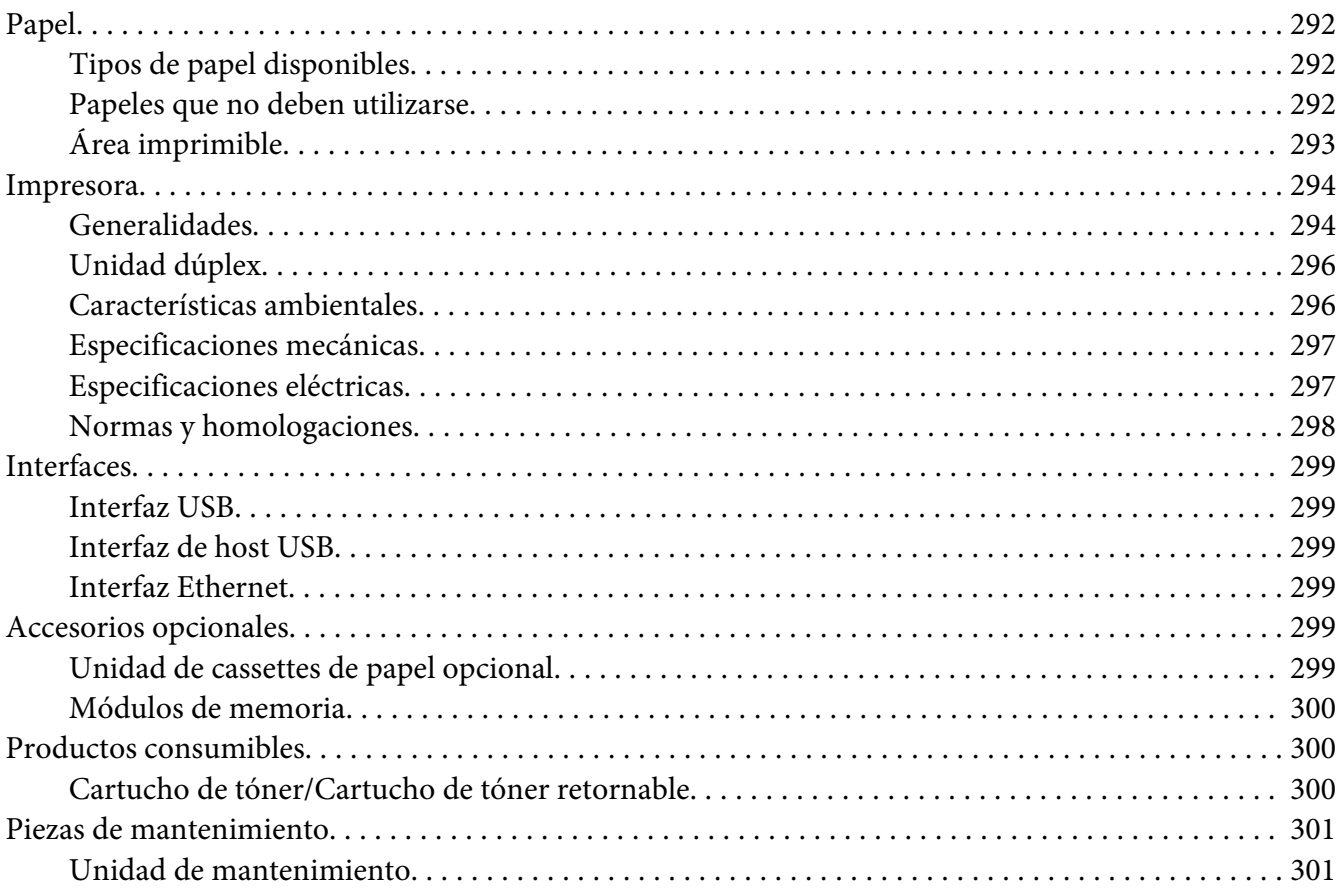

#### Apéndice B **[Dónde obtener ayuda](#page-301-0)**

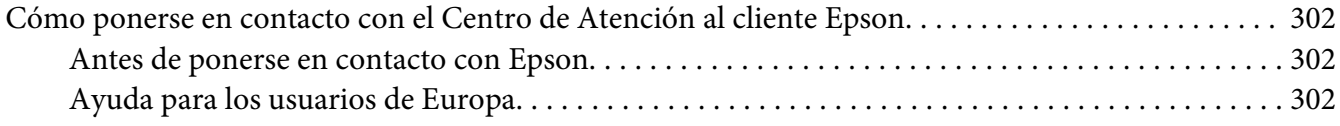

#### **[Índice](#page-302-0)**

# <span id="page-13-0"></span>**Instrucciones de seguridad**

# **Advertencias, precauciones y notas**

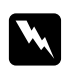

#### Las advertencias

*deben seguirse estrictamente para evitar daños físicos.*

c *Precauciones deben seguirse para evitar daños materiales en el equipo.*

*Las notas contienen información importante y sugerencias prácticas acerca del funcionamiento de la impresora.*

# **Instrucciones importantes de seguridad**

### **Instalación de la impresora**

❏ Dado que la impresora pesa aproximadamente 18,4 kg (40,6 libras) para el modelo DN o 18,5 kg (40,8 libras) para el modelo DNF con los productos consumibles instalados, una sola persona no debe levantarla ni transportarla. Se recomienda que el transporte lo realicen dos personas, sujetando la impresora por las posiciones correctas que se indican a continuación.

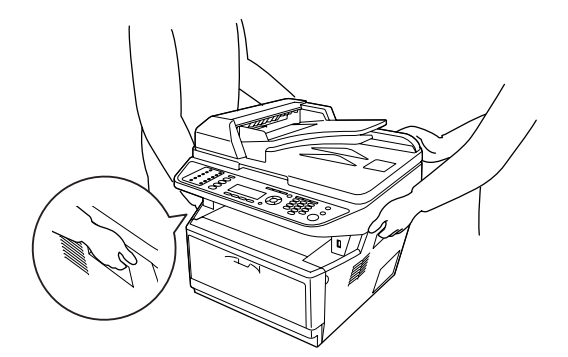

❏ Si no puede insertar el enchufe de CA en la toma de corriente, póngase en contacto con un electricista.

- ❏ Confirme que el cable CA cumple las normas de seguridad locales pertinentes. Utilice únicamente el cable de alimentación que acompaña a esta impresora. Si utilizara otro cable, podría producirse un incendio o una descarga eléctrica. El cable de alimentación de esta impresora sólo debe utilizarse con ella. Si lo utiliza con otro aparato, podría producirse un incendio o una descarga eléctrica.
- ❏ Si el enchufe sufre algún daño, sustituya el conjunto de cables o consulte a un electricista cualificado. Si el enchufe tiene fusibles, sustitúyalos siempre por fusibles del tamaño y amperaje adecuados.
- ❏ Utilice una toma eléctrica con conexión a tierra compatible con el enchufe de alimentación de la impresora. No utilice un enchufe adaptador.
- ❏ No utilice tomas eléctricas controladas por interruptores de pared o temporizadores automáticos. La interrupción accidental de la alimentación puede borrar información valiosa de la memoria del equipo y de la impresora.
- ❏ Compruebe que no haya polvo en el zócalo.
- ❏ Introduzca totalmente el enchufe en la toma de corriente.
- ❏ No toque el enchufe con las manos mojadas.
- ❏ Desenchufe esta impresora de la toma de pared y diríjase a un representante del Servicio Técnico de EPSON en cualquiera de estas situaciones:

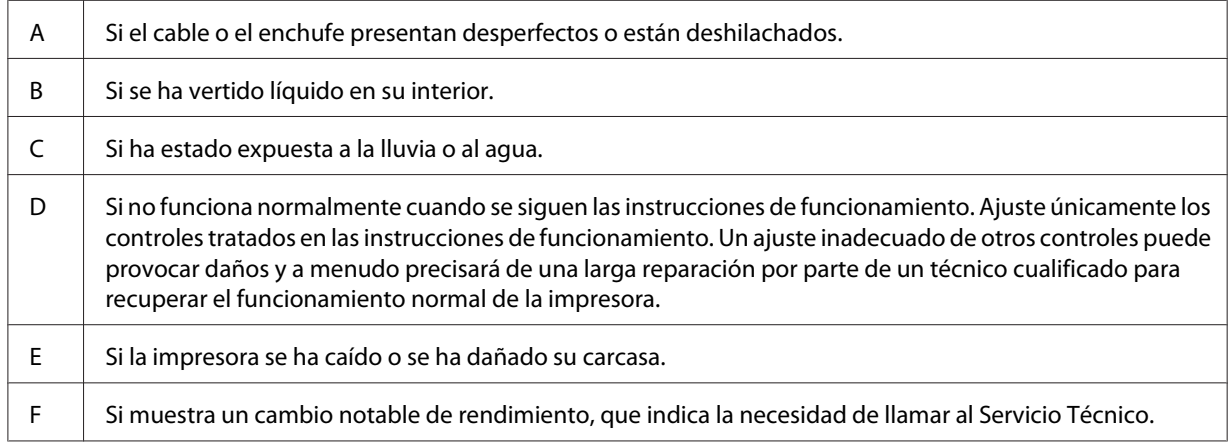

- ❏ Evite usar tomas de corriente donde estén enchufados otros aparatos.
- ❏ Conecte todos los dispositivos a enchufes con toma de tierra. No utilice enchufes montados en el mismo circuito que aparatos tales como fotocopiadoras o sistemas de aire acondicionado que se apaguen y enciendan regularmente.
- <span id="page-15-0"></span>❏ Conecte la impresora a una toma eléctrica que cumpla los requisitos de potencia de esta impresora. Los requisitos de potencia de la impresora se indican en una etiqueta colocada en la impresora. Si no conoce las especificaciones de suministro eléctrico de su zona, consulte a la compañía eléctrica local o a su distribuidor.
- ❏ Si usa un alargador, compruebe que el total de amperios de todos los productos enchufados no supera el total de amperios del cable.
- ❏ Cuando conecte esta impresora a un equipo o a otro dispositivo con un cable, compruebe que los conectores tengan la orientación correcta. Cada conector tiene una única orientación correcta. Si inserta un conector con la orientación errónea puede dañar los dos dispositivos conectados por el cable.

# **Elección del lugar para la impresora**

Cuando vuelva a colocar la impresora, elija un lugar con el espacio adecuado para que el funcionamiento y el mantenimiento sean fáciles. Use la ilustración siguiente como guía para saber cuánto espacio debe haber alrededor de la impresora para garantizar un funcionamiento correcto.

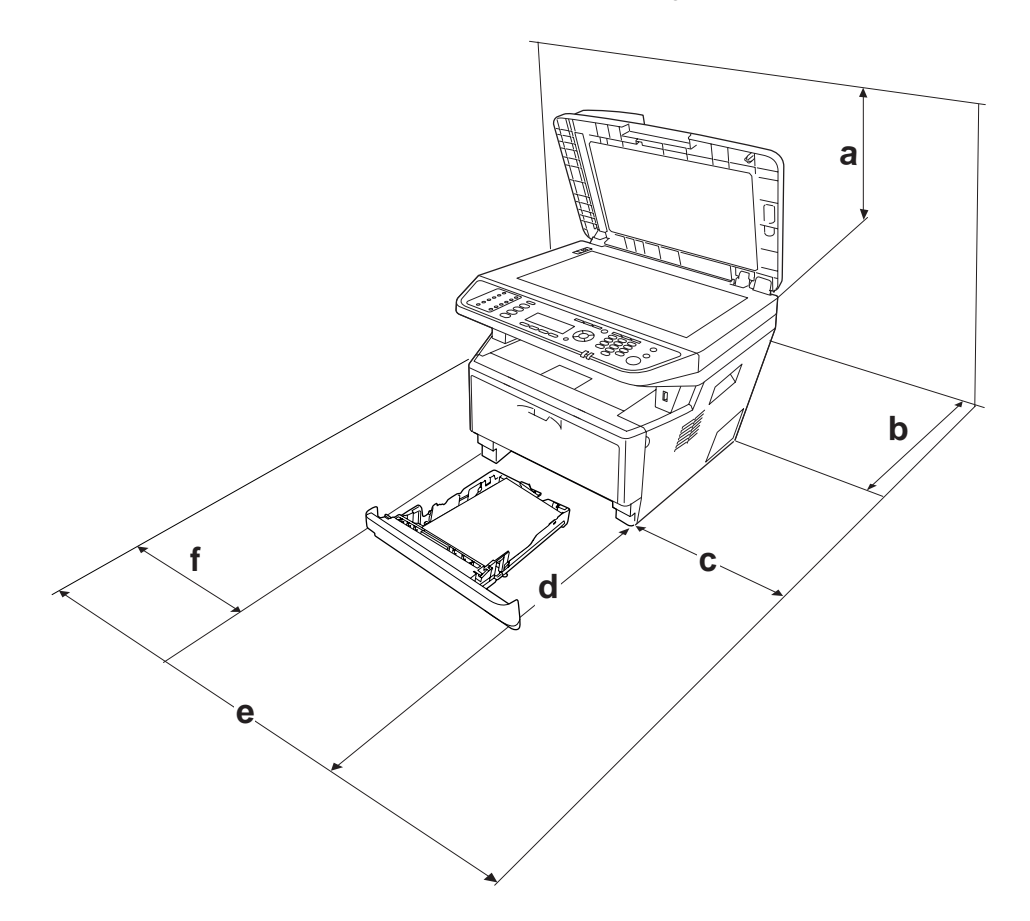

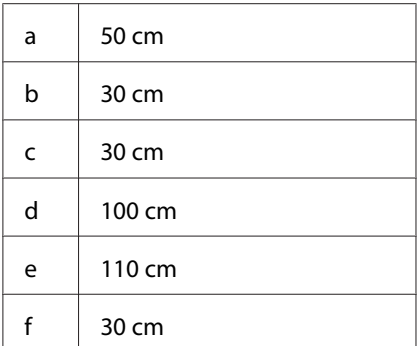

Para instalar y usar cualquiera de los componentes opcionales siguientes, necesitará el espacio adicional indicado.

La unidad de cassettes de 250 hojas de papel añade 10 cm (3,9 pulgadas) a la parte inferior de la impresora.

Además del espacio necesario, siga estas advertencias cuando busque un lugar para colocar la impresora:

- ❏ Coloque la impresora cerca de una toma de corriente donde resulte cómodo enchufar y desenchufar el cable de alimentación.
- ❏ No coloque la impresora en un lugar donde se pueda pisar el cable.
- ❏ No utilice la impresora en un entorno húmedo.
- ❏ Evite los lugares expuestos a la luz solar directa, altas temperaturas, humedad, vapor de petróleo o polvo.
- ❏ No coloque la impresora en una superficie inestable.
- ❏ Las ranuras y aberturas de la carcasa, así como las partes posterior o inferior, actúan como sistema de ventilación del aparato. No las obstruya ni las tape. No coloque la impresora sobre una cama, un sofá, una alfombra u otra superficie similar, ni en una estructura empotrada a menos que cuente con la ventilación necesaria.
- ❏ Mantenga alejado el equipo y la impresora de posibles fuentes de interferencia tales como altavoces o receptores de teléfonos inalámbricos.
- ❏ Deje espacio suficiente alrededor de la impresora para una ventilación correcta.

# <span id="page-17-0"></span>**Uso de la impresora**

❏ Evite tocar el fusor, en el que aparece la indicación **PRECAUCIÓN**, o sus proximidades. Si ha estado usando la impresora, la unidad fusora y sus alrededores pueden estar muy calientes. Si tiene que tocar alguna de dichas zonas, apague la impresora y espere 30 minutos a que baje la temperatura antes de hacerlo.

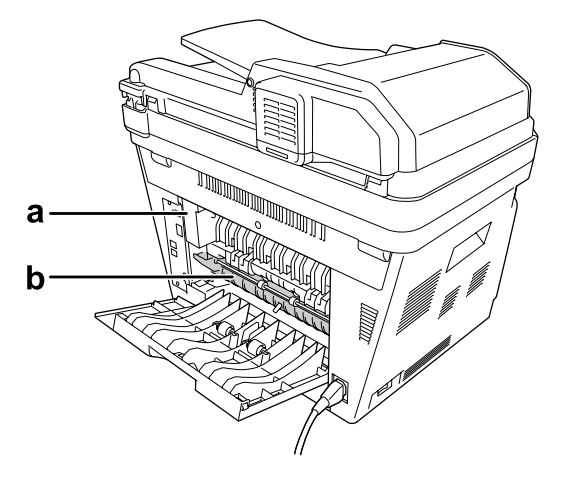

#### a. **PRECAUCIÓN**

b. No introduzca la mano en la unidad fusora.

- ❏ No introduzca la mano en la unidad fusora, ya que algunos componentes son puntiagudos y pueden causar lesiones.
- ❏ No empuje nunca objetos de ningún tipo por las ranuras de la carcasa, pues podrían tocar puntos peligrosos de voltaje o provocar un cortocircuito en las piezas. Esto podría causar un incendio o descarga eléctrica.
- ❏ No se siente ni apoye en la impresora. No ponga objetos pesados encima de la impresora.
- ❏ No use gases inflamables de ningún tipo en la impresora ni cerca de ella.
- ❏ No fuerce nunca los componentes de la impresora para encajarlos en su sitio. Aunque la impresora tiene un diseño resistente, una manipulación brusca podría estropearla.
- ❏ No deje papel atascado dentro de la impresora. Puede provocar que la impresora se sobrecaliente.
- ❏ Nunca vierta líquido dentro de la impresora.
- ❏ Ajuste únicamente los controles descritos en las instrucciones de uso. El ajuste incorrecto de otros controles puede provocar daños y requerir reparaciones por parte de un servicio técnico cualificado.

<span id="page-18-0"></span>❏ No apague la impresora:

-Después de encender la impresora, espere a que aparezca el mensaje Activa en el panel LCD. -Cuando el indicador Data esté encendido o intermitente.

-Cuando esté imprimiendo.

- ❏ Evite tocar los componentes internos de la impresora excepto cuando se indique expresamente en esta guía.
- ❏ Siga todas las advertencias e instrucciones señaladas en la impresora.
- ❏ Salvo cuando se indique expresamente lo contrario en la documentación de la impresora, no intente reparar esta impresora usted mismo/a.
- ❏ Desenchufe periódicamente el enchufe de la toma de corriente y limpie las clavijas.
- ❏ No desconecte el enchufe cuando la impresora esté encendida.
- ❏ Si va a pasar mucho tiempo sin usar la impresora, desenchúfela de la toma de corriente.
- ❏ Antes de limpiar esta impresora, desenchúfela de la toma de corriente.
- ❏ Utilice un paño húmedo para limpiarlo y no emplee detergentes líquidos ni en aerosol.

### **Manejo de productos consumibles y piezas de mantenimiento**

- ❏ No queme los productos consumibles ni las piezas de mantenimiento usados, pues podrían explotar y herir a alguien. Deséchelos según las normativas locales.
- ❏ Mantenga los productos consumibles y las piezas de mantenimiento fuera del alcance de los niños.
- ❏ Cuando manipule un cartucho de tóner, colóquelo siempre sobre una superficie limpia y lisa.
- ❏ No intente alterar ni desmontar los cartuchos de tóner.
- ❏ No toque el tóner. Evite en todo momento que el tóner entre en contacto con sus ojos. Si el tóner salpica su piel o su ropa, lávese con agua y jabón inmediatamente.
- ❏ Si se derrama tóner, use una escoba y un recogedor o un paño húmedo con agua y jabón para limpiarlo. Las partículas finas de polvo pueden causar un incendio o una explosión si entran en contacto con una chispa, por lo que no debe utilizar una aspiradora.
- ❏ Espere como mínimo una hora para usar un cartucho de tóner después de pasarlo de un entorno frío a uno cálido para evitar los daños producidos por la condensación.
- <span id="page-19-0"></span>❏ Para obtener la mejor calidad de impresión, no almacene el cartucho de tóner, unidad de revelado, ni unidad fotoconductora en un lugar expuesto a luz solar directa, polvo, aire salino o gases corrosivos (como el amoniaco). Evite los lugares sujetos a cambios extremos o súbitos de temperatura o humedad.
- ❏ Cuando saque la unidad fotoconductora, no la exponga a la luz del sol y evite exponerla a la luz de la habitación durante más de cinco minutos. La unidad fotoconductora contiene un tambor fotosensible. La exposición a la luz puede dañar el tambor, lo que ocasiona que aparezcan zonas oscuras o claras en las impresiones y que se reduzca la vida útil del tambor. Si tiene que mantener la unidad fotoconductora fuera de la impresora durante largos periodos de tiempo, cúbrala con un paño opaco.
- ❏ Tenga cuidado de no rayar la superficie del tambor. Cuando extraiga la unidad fotoconductora de la impresora, colóquela siempre sobre una superficie limpia y lisa. Evite tocar el tambor porque la grasa de la piel puede dañar permanentemente su superficie y afectar a la calidad de la impresión.

# **Información sobre seguridad**

# **Fuente de alimentación del conector de interfaz**

❏ Todos los conectores de interfaz para esta impresora son No LPS (fuente de alimentación no limitada).

# **Etiquetas de seguridad láser**

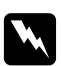

#### $Advert$ encia:

*Si se siguen procedimientos y ajustes distintos de los especificados en la documentación de la impresora, se puede correr el riesgo de exposición a radiaciones nocivas. Su impresora es un producto láser de clase 1 según lo definido en las especificaciones IEC60825. La etiqueta mostrada está pegada a la parte posterior de la impresora en los países que así lo exigen.*

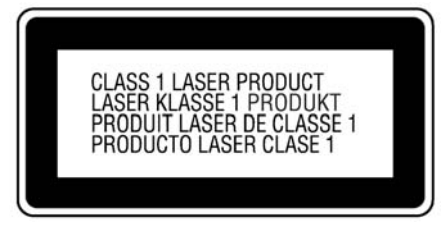

### <span id="page-20-0"></span>**Radiación láser interna**

Hay un diodo láser de clase III b con un haz láser invisible dentro de la unidad del cabezal de la impresora. El cabezal de impresión NO ES UNA PIEZA QUE PUEDA REPARARSE, por lo tanto, no deberá abrirse bajo ningún concepto. En el interior de la impresora hay otra etiqueta de aviso de láser.

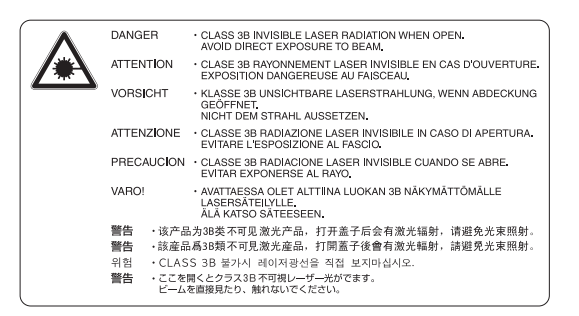

# **Seguridad de ozono**

#### **Emisión de ozono**

Las impresoras láser producen gas ozono como parte del proceso de impresión. El ozono sólo se produce cuando la impresora está imprimiendo.

#### **Límite de exposición al ozono**

La impresora láser Epson genera menos de 3 ppm/h de impresión ininterrumpida.

#### **Minimización del riesgo**

Para reducir al mínimo el riesgo de exposición al ozono, evite las siguientes situaciones:

- ❏ Uso de varias impresoras láser en un espacio cerrado
- ❏ Funcionamiento en un entorno de humedad extremadamente baja
- ❏ Escasa ventilación en el cuarto
- ❏ Impresión larga e ininterrumpida junto con cualquiera de las condiciones anteriores

#### **Ubicación de la impresora**

La impresora debe colocarse en un lugar donde los gases y el calor emitidos:

❏ No den directamente en la cara del usuario.

<span id="page-21-0"></span>❏ Salgan directamente al exterior del edificio siempre que sea posible.

# **Restricciones en la copia**

Los operadores de esta impresora deberán observar las restricciones siguientes a fin de asegurar la utilización responsable y legal de esta impresora.

#### **La copia de los elemento siguientes está prohibida por la ley**

- ❏ Letras de cambio, monedas, valores negociables emitidos por el gobierno, valores de bonos del gobierno, y valores municipales
- ❏ Sellos postales sin matar, tarjetas postales previamente selladas, y otros elementos postales oficiales que lleven sellos válidos
- ❏ Timbres fiscales emitidos por el gobierno, y valores emitidos de acuerdo con el procedimiento legal

#### **Tome precauciones cuando copie los elemento siguientes**

- ❏ Valores negociables privados (títulos de acciones, notas negociables, cheques, etc.), pases mensuales, cupones de concesión, etc.
- ❏ Pasaportes, carnets de conducir, certificados de inspección, pases de carreteras, cupones canjeables por alimentos, billetes, etc.

#### **Utilización responsable de los materiales con derechos de autor**

Los escáneres pueden utilizarse mal copiando inadecuadamente materiales con derechos de autor. A menos que se actúe bajo el consejo de un abogado informado, sea responsable y respetuoso obteniendo el permiso del dueño de los derechos de autor antes de copiar material publicado con derechos de autor.

# <span id="page-22-0"></span>Capítulo 1

# **Familiarícese con su impresora**

# **Piezas de la impresora**

# **Vista frontal**

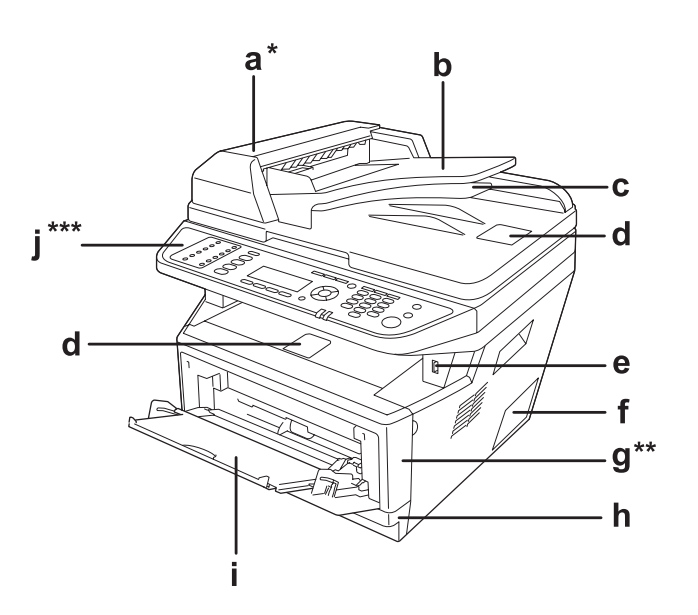

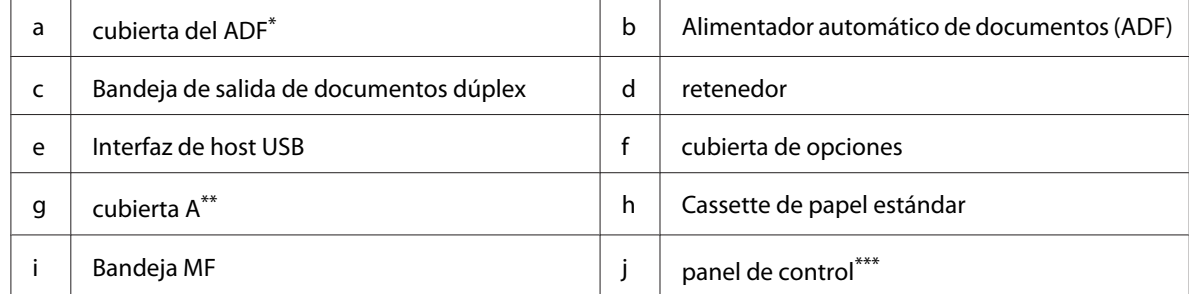

\* Asegúrese de cerrar la cubierta del ADF cuando escanee un documento en la superficie para documentos.

\*\* Asegúrese de cerrar la cubierta A cuando escanee un documento.

\*\*\*En la ilustración se muestra el modelo DNF.

# <span id="page-23-0"></span>**Vista posterior**

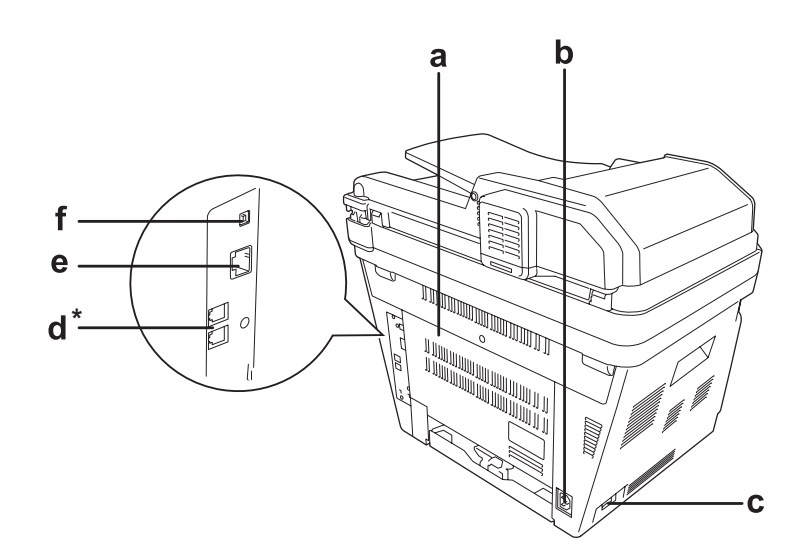

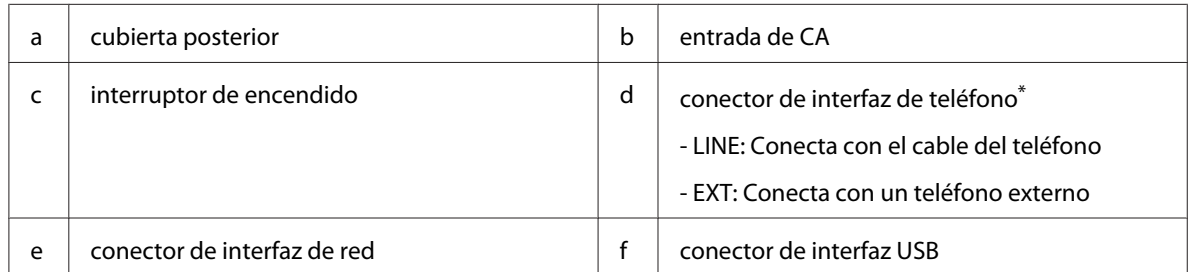

\* Modelo DNF solamente

# <span id="page-24-0"></span>**Interior de la impresora**

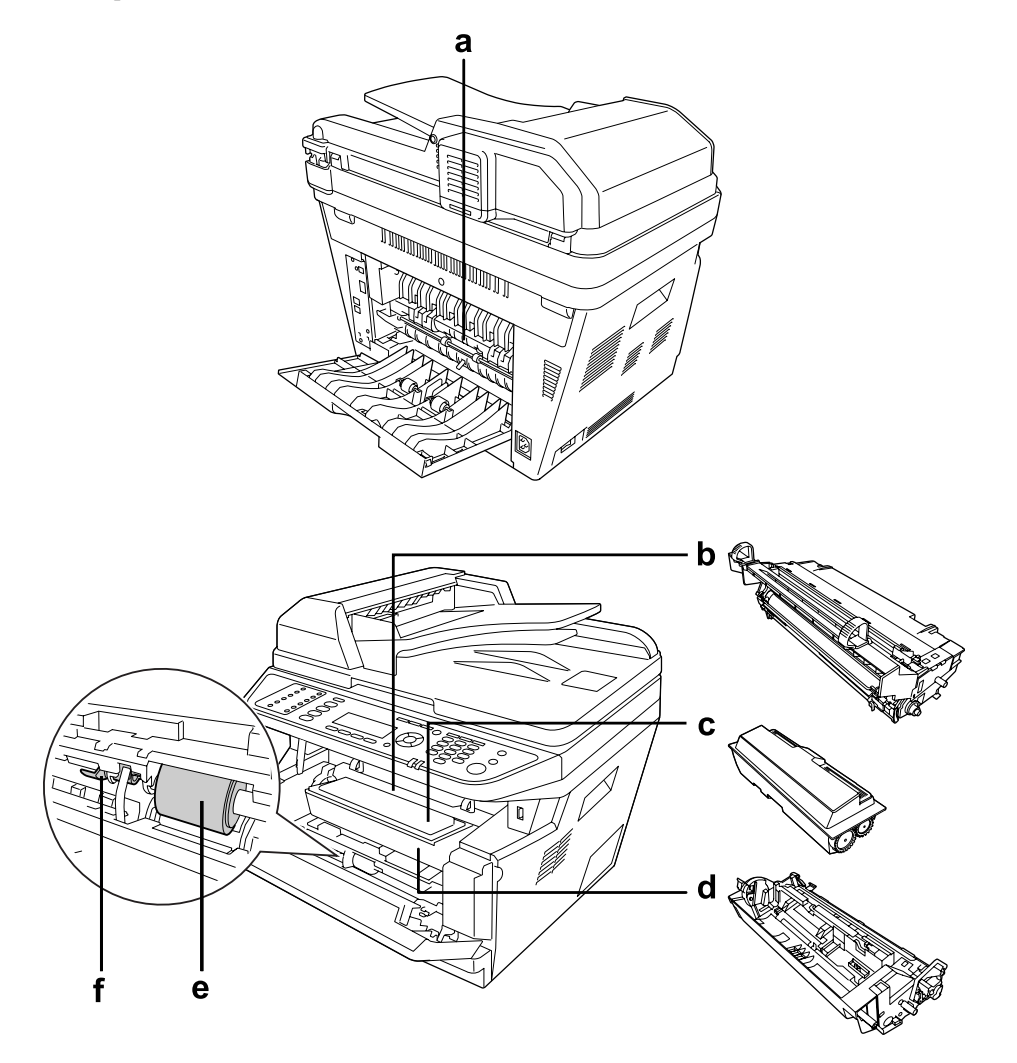

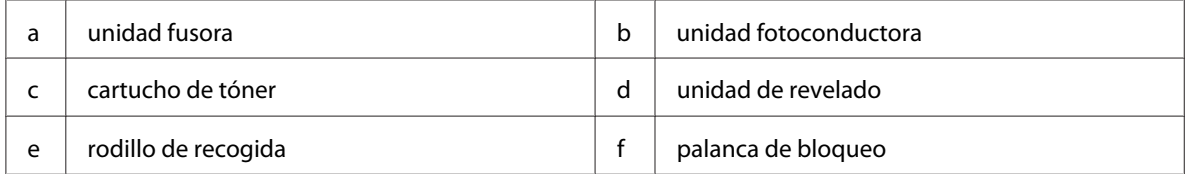

# <span id="page-25-0"></span>**Escáner piezas**

### **Vista frontal**

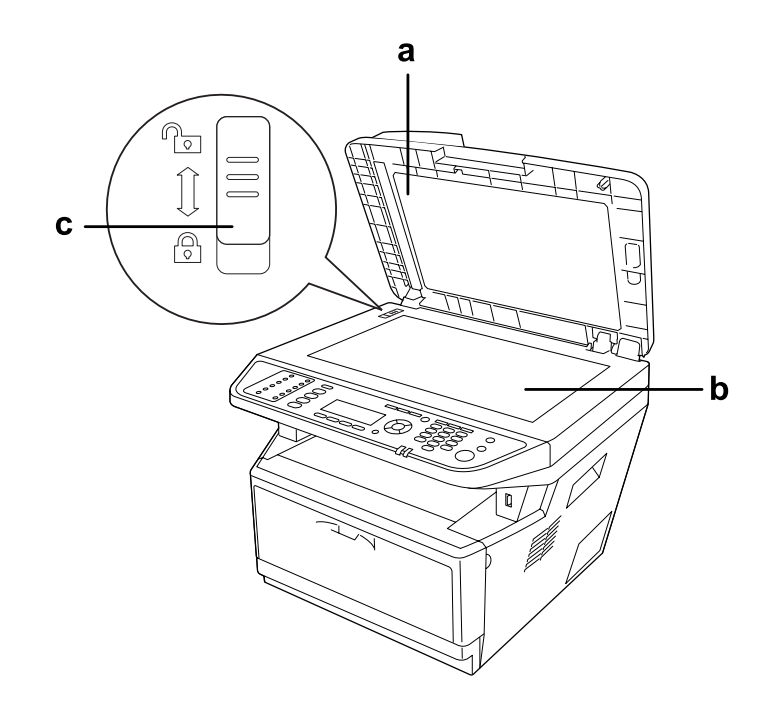

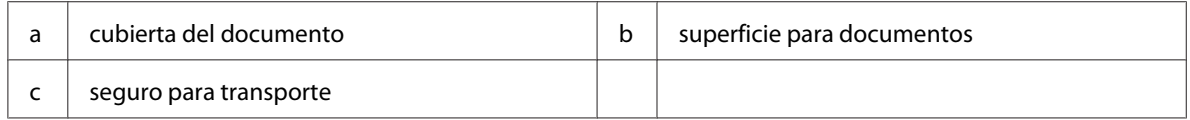

### **Interior del escáner**

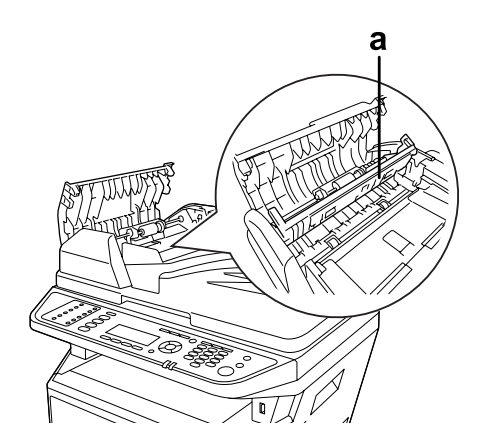

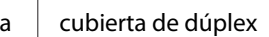

# <span id="page-26-0"></span>**Panel de control**

#### **Modelo DN**

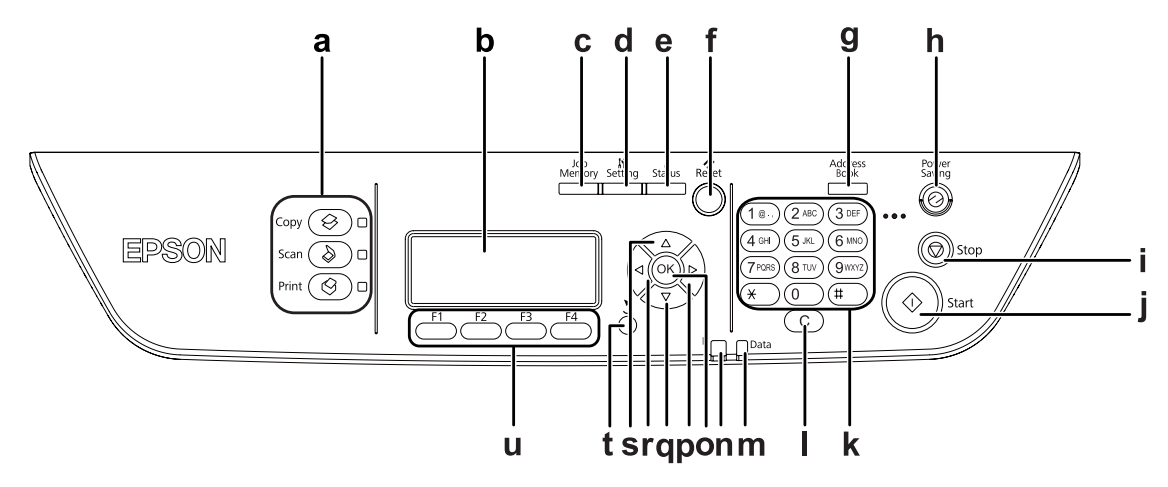

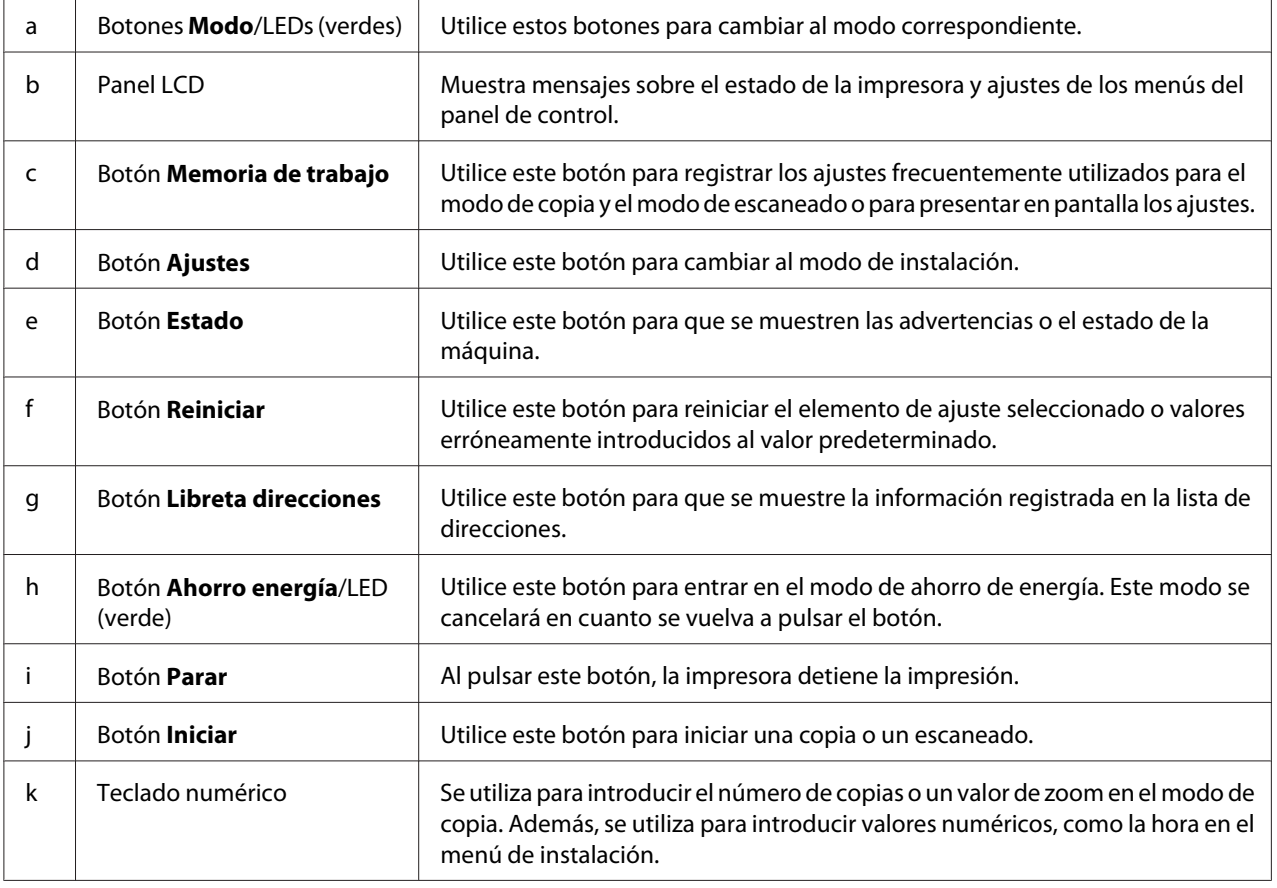

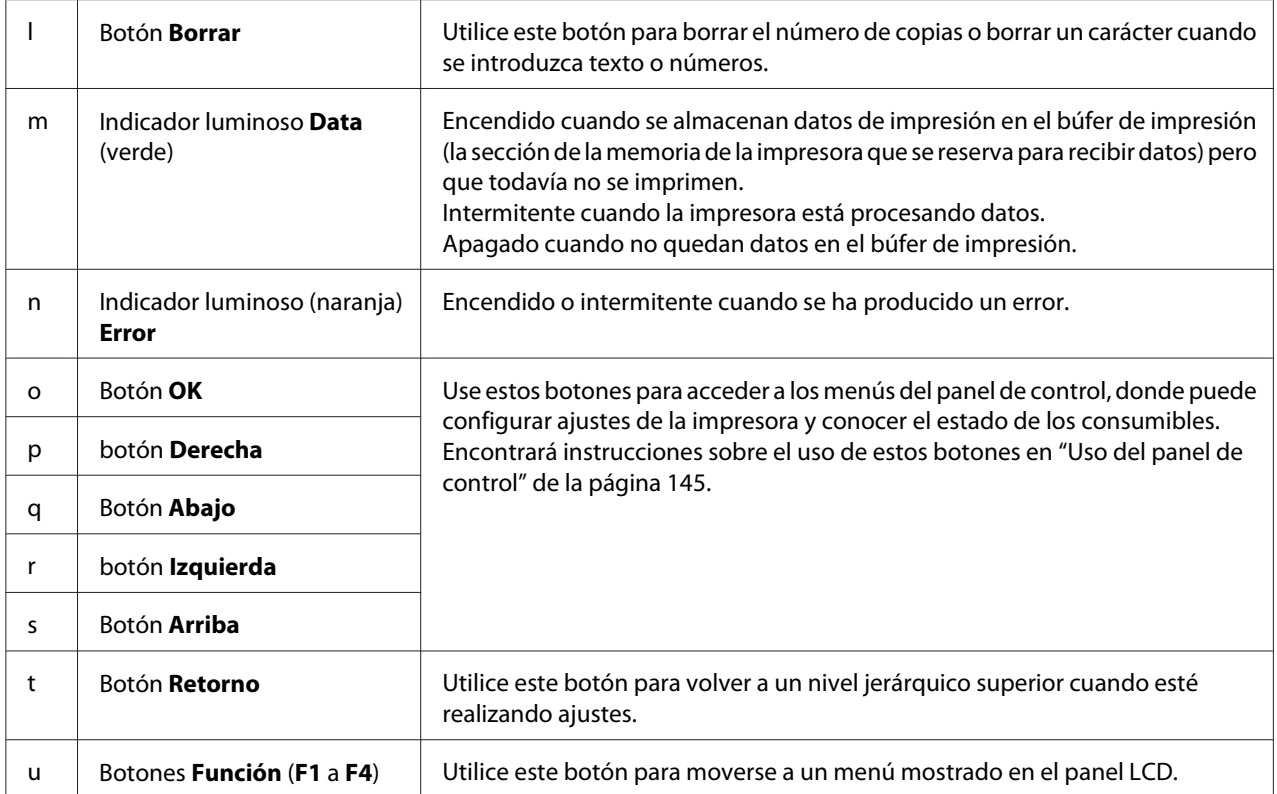

#### **Modelo DNF**

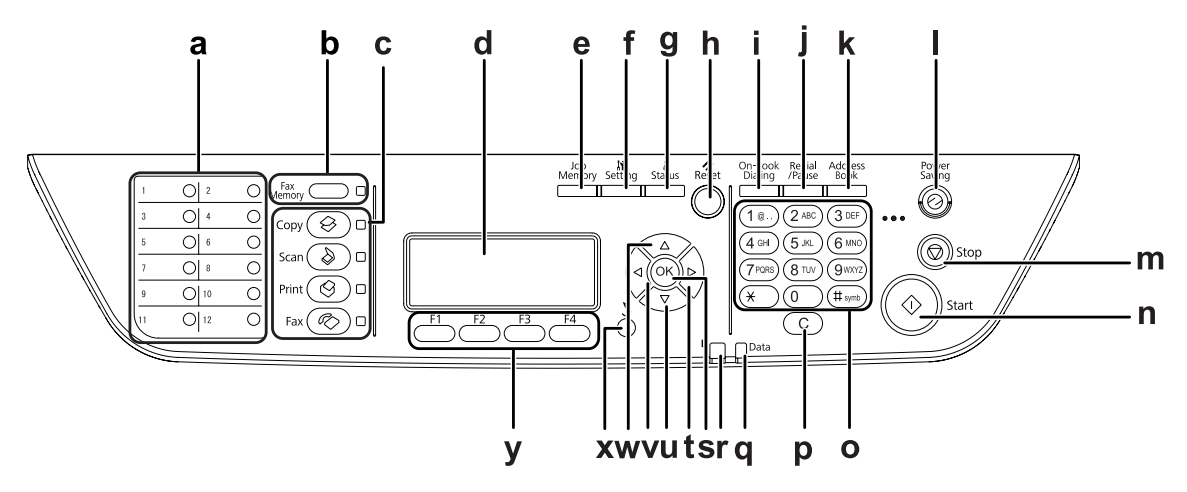

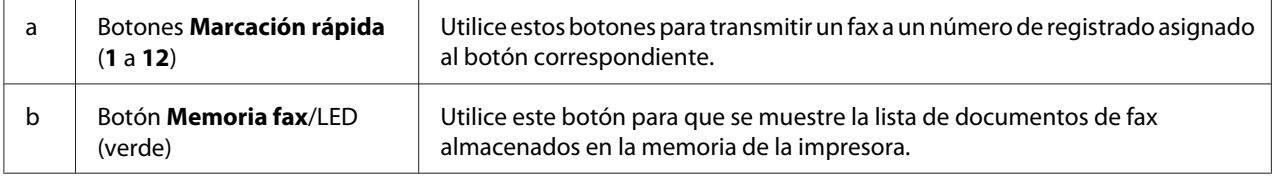

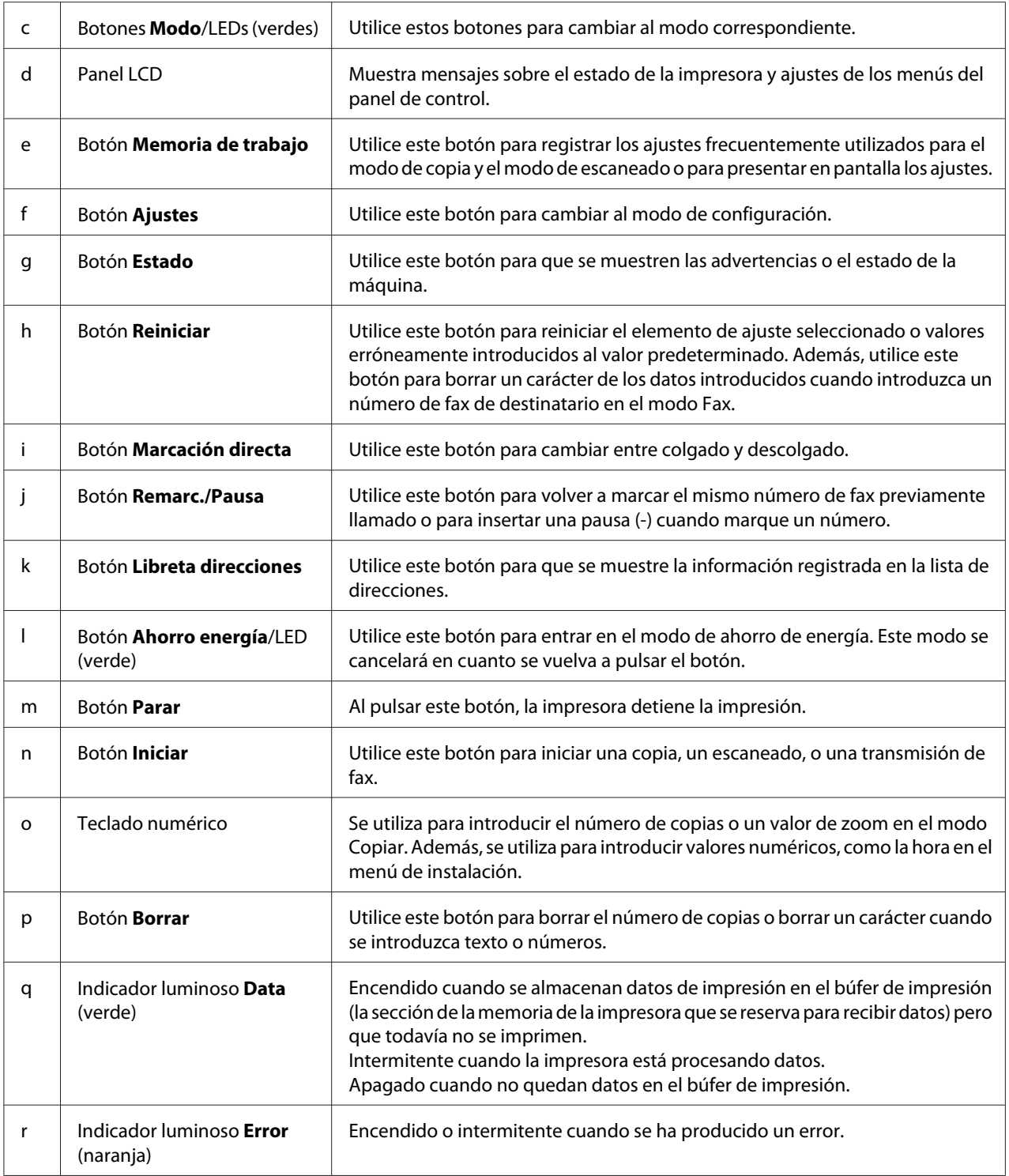

<span id="page-29-0"></span>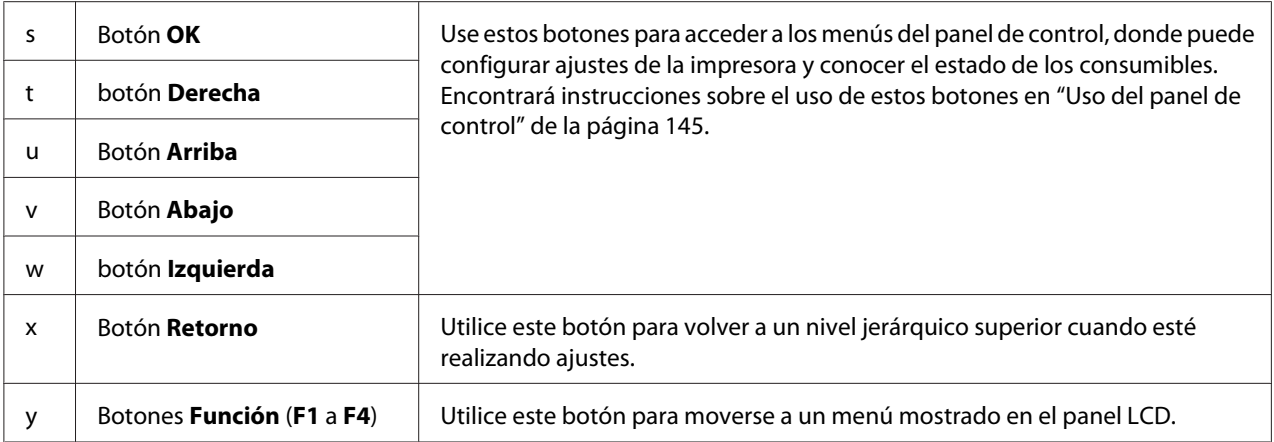

# **Accesorios opcionales**

Puede aumentar la eficacia de su impresora instalando cualquiera de las siguientes opciones:

- ❏ Unidad de cassettes de papel de 250 hojas Esta unidad aumenta la capacidad en un máximo de 250 hojas de papel. Puede instalar dos unidades como máximo.
- ❏ Módulo de memoria

Este accesorio amplía la memoria de su impresora, permitiéndole imprimir documentos complejos y con gran cantidad de gráficos. La capacidad de memoria RAM de la impresora se puede ampliar de 256 MB a 512 MB reemplazando la RAM por un DIMM (módulo de memoria dual en línea) de 512 MB de RAM.

#### *Nota:*

*Compruebe que la memoria DIMM adquirida sea compatible con los productos Epson. Consulte en la tienda donde compró esta impresora o a un representante cualificado del servicio técnico de Epson.*

# **Productos consumibles**

La impresora supervisa la vida útil de los siguientes productos consumibles, de forma que le permite saber cuándo se necesitan repuestos.

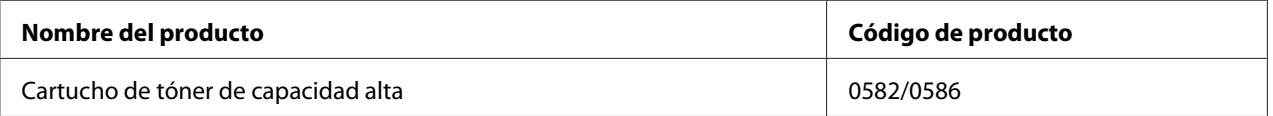

<span id="page-30-0"></span>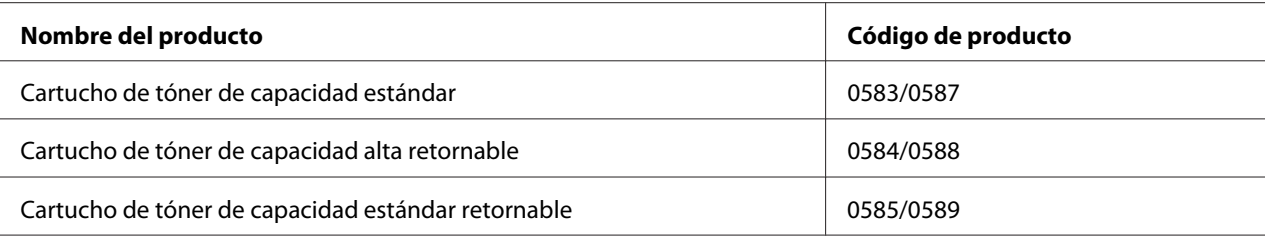

#### *Nota:*

- ❏ *Los números de código de los cartuchos de tóner varían con el lugar.*
- ❏ *En algunas zonas no venden cartuchos de tóner retornables. Consulte a su distribuidor/ representante de Epson local acerca de la disponibilidad de cartuchos de tóner retornables.*

# **Piezas de mantenimiento**

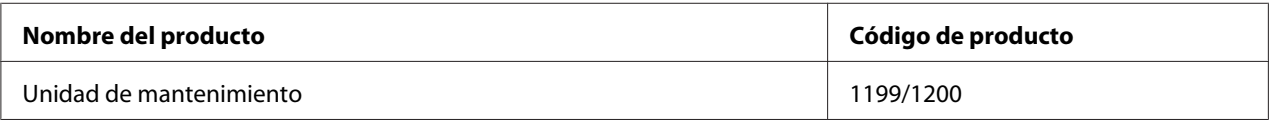

#### *Nota:*

*Los números de código de la unidad de mantenimiento varían con el lugar.*

# **Características de la impresora**

### **Impresión**

Puede imprimir directamente archivos almacenados en una memoria USB enchufando la memoria USB en la interfaz de host USB.

- ❏ ["Acerca del software de la impresora" de la página 271](#page-270-0)
- ❏ ["Impresión" de la página 53](#page-52-0)
- ❏ ["Impresión directamente desde una memoria USB" de la página 68](#page-67-0)

# <span id="page-31-0"></span>**Copia**

Están disponibles varias funciones de copia, tales como copia dúplex y copia con zoom.

❏ ["Copia" de la página 119](#page-118-0)

# **Escaneado**

Puede escanear un documento utilizando el panel de control de la impresora y almacenar los datos en una memoria USB o en una carpeta compartida de la red, o enviar los datos adjuntados en un correo electrónico.

- ❏ ["Para guardar los datos escaneados en una memoria USB" de la página 115](#page-114-0)
- ❏ ["Para guardar los datos escaneados en una carpeta compartida" de la página 116](#page-115-0)
- ❏ ["Envío de los datos escaneados por correo electrónico" de la página 117](#page-116-0)

# **Envío por fax**

Puede enviar faxes desde un ordenador utilizando EpsonNet PC-FAX.

❏ ["Envío de faxes utilizando su ordenador." de la página 134](#page-133-0)

Puede almacenar datos de fax recibidos en una carpeta compartida o en la red o enviarlos adjuntados en un correo electrónico.

- ❏ ["Envío de faxes recibidos a la memoria" de la página 138](#page-137-0)
- ❏ ["Envío de los datos recibidos por correo electrónico" de la página 139](#page-138-0)

# **Dónde encontrar información**

#### **Guía de instalación**

Ofrece información sobre el montaje de la impresora y la instalación del software de la impresora.

**Manual de usuario (este manual)**

Ofrece información detallada sobre las funciones de la impresora, los productos opcionales, el mantenimiento, la solución de problemas y sobre especificaciones técnicas.

#### **Manual de red**

Destinado a los administradores de red, ofrece información sobre el controlador de la impresora y la configuración de la red.

#### **Guía de fuentes**

Ofrece información sobre las fuentes usadas en la impresora.

#### **Ayuda on-line del software de la impresora**

Haga clic en **Help (Ayuda)** para acceder a información e instrucciones detalladas sobre el software de cada impresora que controla la impresora. La ayuda on-line se instala automáticamente cuando se instala el software de la impresora.

# <span id="page-33-0"></span>Capítulo 2 **Manejo del papel**

# **Carga de papel en la impresora**

En esta sección se explica cómo cargar papel. Si utiliza soportes especiales, como transparencias o sobres, consulte también ["Selección y uso de soportes de impresión" de la página 44.](#page-43-0) Encontrará especificaciones y detalles sobre los tipos y tamaños de papel en ["Papel" de la página 292](#page-291-0).

# **Bandeja MF**

La bandeja MF (multifunción) es el origen de papel que admite diversos tipos de papel: etiquetas, sobres, papel grueso y transparencias.

#### *Nota:*

*Para cargar sobres, consulte ["Sobres" de la página 45](#page-44-0).*

1. Abra la bandeja MF, y luego extraiga la subbandeja.

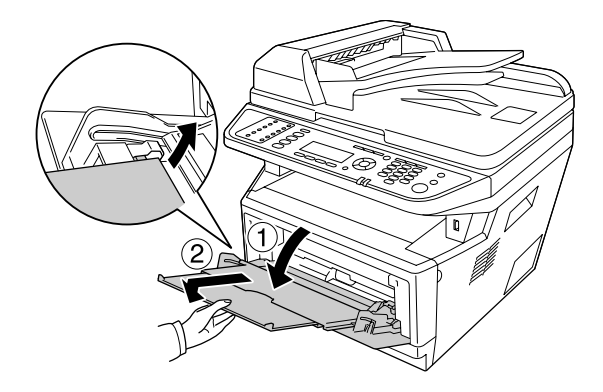

2. Deslice las guías del papel hacia afuera para ajustarlas al tamaño del papel que cargue.

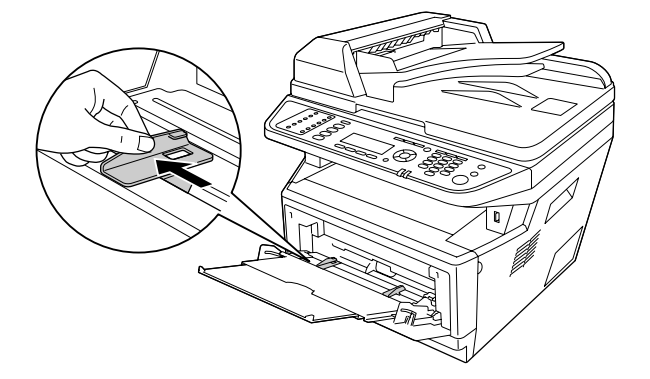

3. Cargue una pila del papel deseado en el centro de la bandeja, con la cara imprimible hacia arriba. Después ajuste la guía del papel al tamaño del papel.

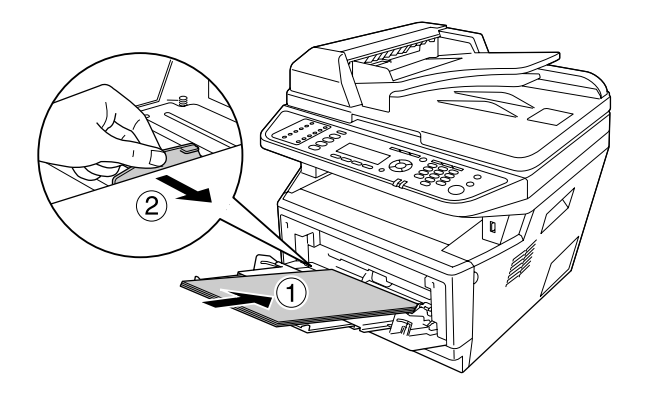

#### *Nota:*

- ❏ *Asegúrese de cargar el papel a fondo en el interior de la bandeja MF.*
- ❏ *Asegúrese de no cargar papel más allá de la lengüeta de límite.*

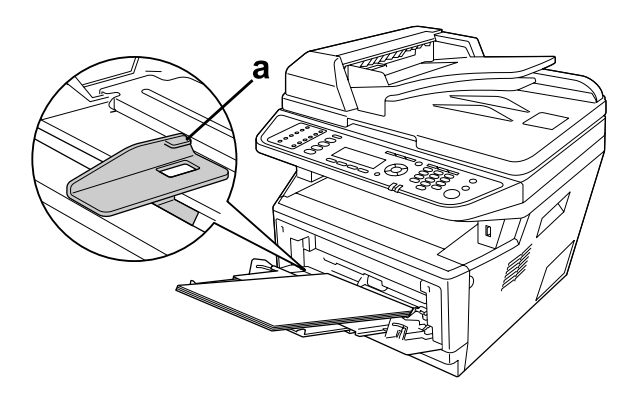

#### a. lengüeta de límite

4. Levante el retenedor.

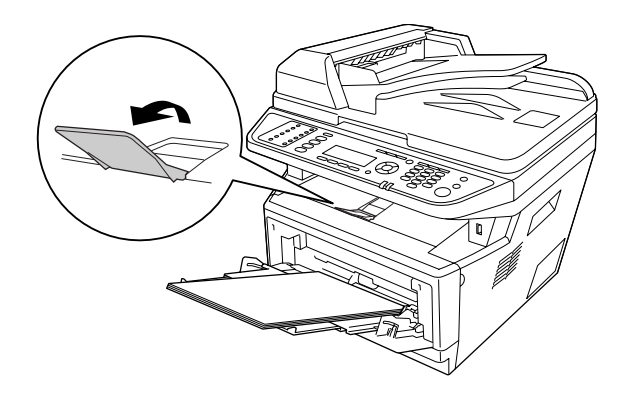

#### *Nota:*

- ❏ *Cuando utilice papel de mayor tamaño que A4, no levante el retenedor. Para evitar que las copias impresas se apilen y salgan empujadas de la bandeja de salida, cada vez que la impresora expulse un par de copias impresas, retírelas de la bandeja.*
- ❏ *Asegúrese de que la palanca de bloqueo para el rodillo de recogida de la bandeja MF esté en posición de bloqueo (hacia arriba). Con respecto a la ubicación de la palanca de bloqueo y del rodillo de recogida, consulte ["Interior de la impresora" de la página 25.](#page-24-0) Si la palanca de bloqueo está en posición de desbloqueo (hacia abajo), el rodillo de recogida puede salirse. En tal caso, reinstale el rodillo de recogida. Si desea más detalles, consulte "Instalación del rodillo de recogida" de la página 36.*

#### **Instalación del rodillo de recogida**

Si el rodillo de recogida se sale, reinstálelo de la forma siguiente.

#### *Nota:*

*No extraiga el rodillo de recogida sin la asistencia de un representante de servicio cualificado,*
1. Alinee la ranura del borde derecho del rodillo de recogida con la varilla blanca, y luego deslice el rodillo de recogida en la varilla.

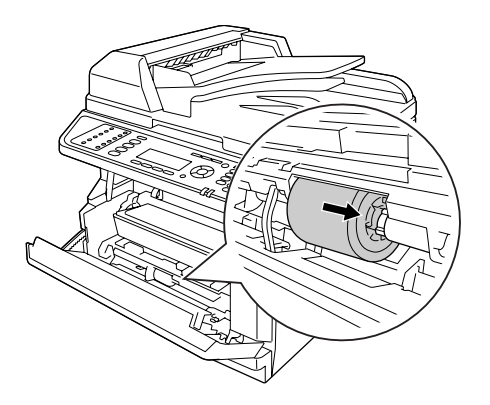

2. Deslice la palanca de bloqueo hacia la derecha hasta que se pare, e inserte la varilla gris en el orificio del rodillo de recogida.

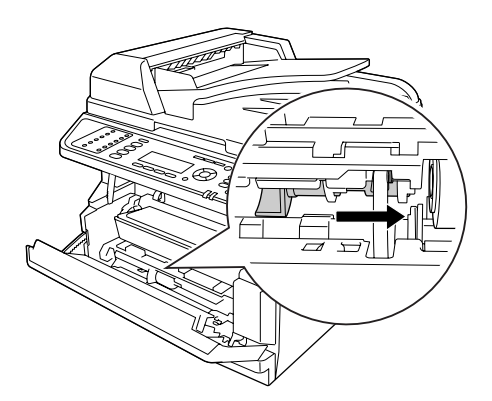

3. Empuje la palanca de bloqueo hacia arriba para bloquear el rodillo de recogida.

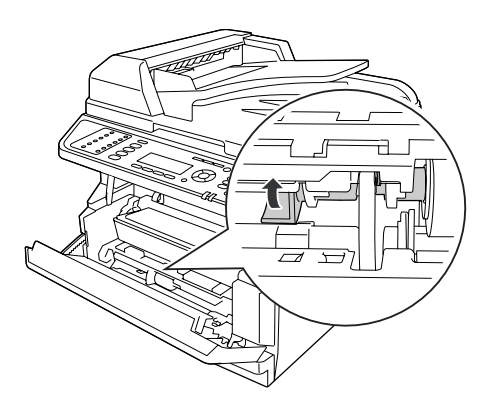

# **Cassette de papel estándar**

Esta cassette le ofrece otro origen de papel además de la bandeja MF.

1. Extraiga la cassette de papel de la impresora.

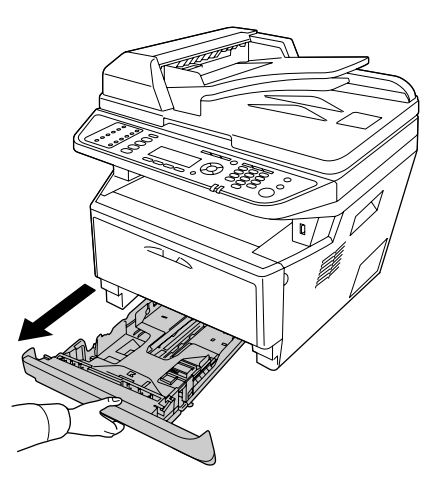

2. Aparte la lengüeta y deslice las guías del papel para ajustarlas al tamaño del papel.

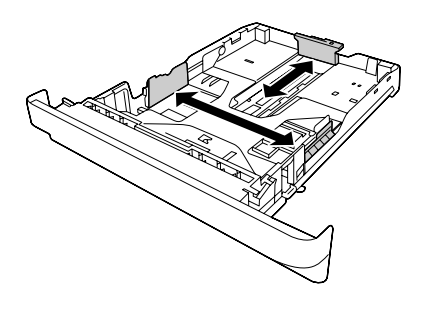

### *Nota:*

*Cuando el tamaño del papel cargado es de tamaño superior a A4, empuje la palanca de liberación y extienda la cassette del papel para acomodar el papel.*

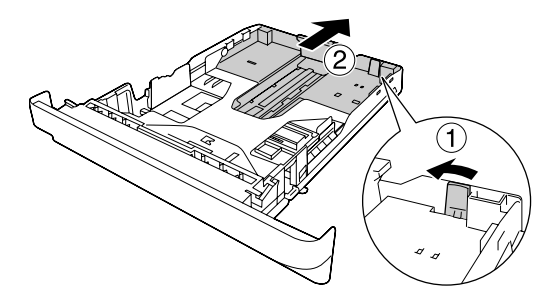

3. Cargue una pila del papel deseado en el centro de la cassette, con la cara imprimible hacia abajo.

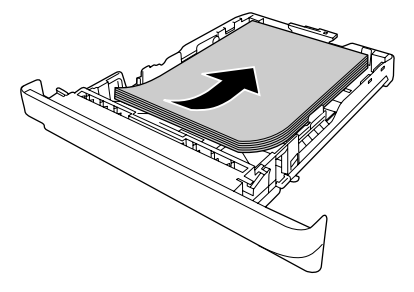

*Nota:* ❏ *No cargue papel más allá de la marca de límite.*

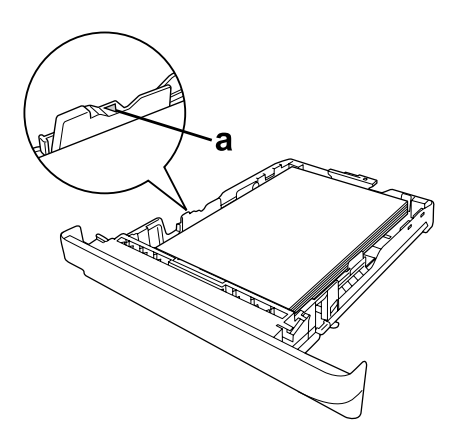

*a. marca de límite*

❏ *Cargue el papel con membrete con la cara imprimible hacia abajo y con la parte del membrete en la parte superior.*

4. Vuelva a insertar la cassette del papel cargada en la impresora.

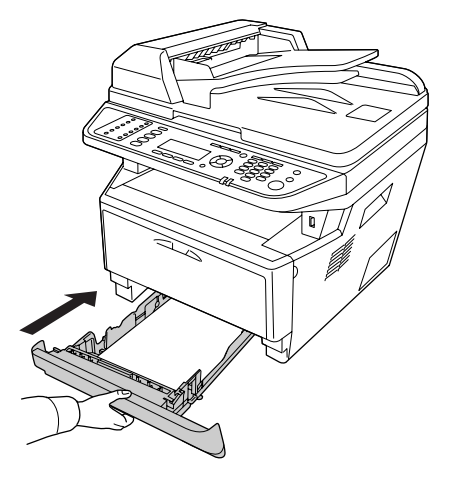

5. Levante el retenedor.

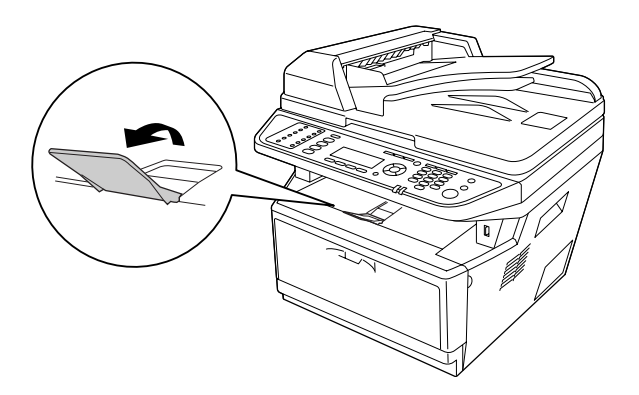

#### *Nota:*

*Cuando utilice papel de mayor tamaño que A4, no levante el retenedor. Para evitar que las copias impresas se apilen y salgan empujadas de la bandeja de salida, cada vez que la impresora expulse un par de copias impresas, retírelas de la bandeja.*

# **Unidad de cassettes de papel opcional**

1. Extraiga la cassette de papel de la impresora.

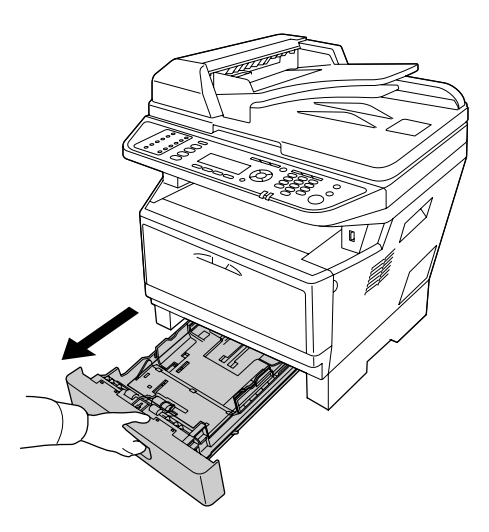

2. Aparte la lengüeta y deslice las guías del papel para ajustarlas al tamaño del papel.

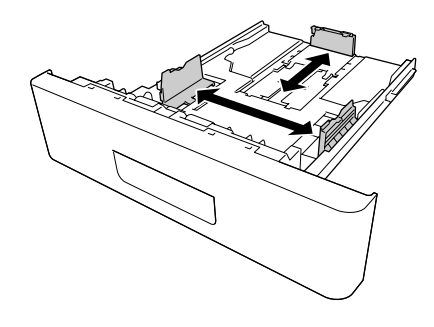

### *Nota:*

*Cuando el tamaño del papel cargado es de tamaño superior a A4, retire el retenedor verde y fíjelo a la guía del papel.*

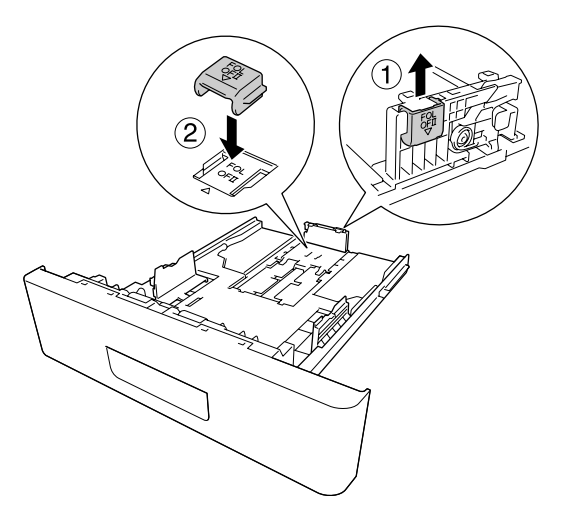

3. Cargue una pila del papel deseado en el centro de la cassette, con la cara imprimible hacia abajo.

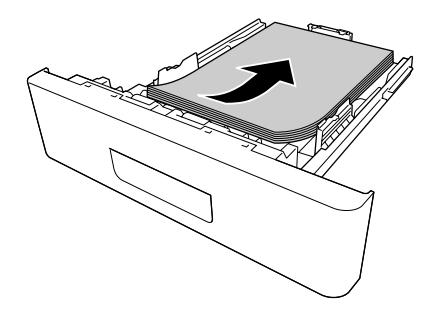

### *Nota:*

❏ *No cargue papel más allá de la marca de límite.*

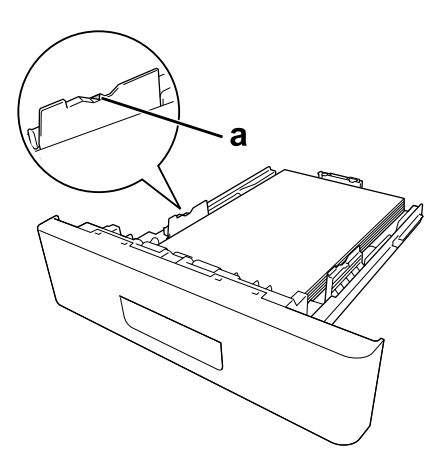

*a. marca de límite*

- ❏ *Cargue el papel con membrete con la cara imprimible hacia abajo y con la parte del membrete en la parte superior.*
- 4. Vuelva a insertar la cassette del papel cargada en la impresora.

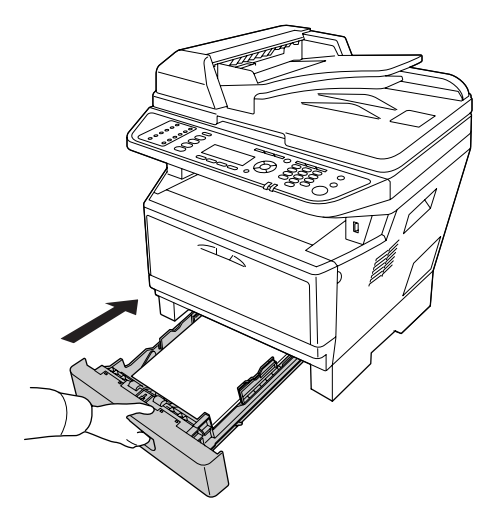

5. Levante el retenedor.

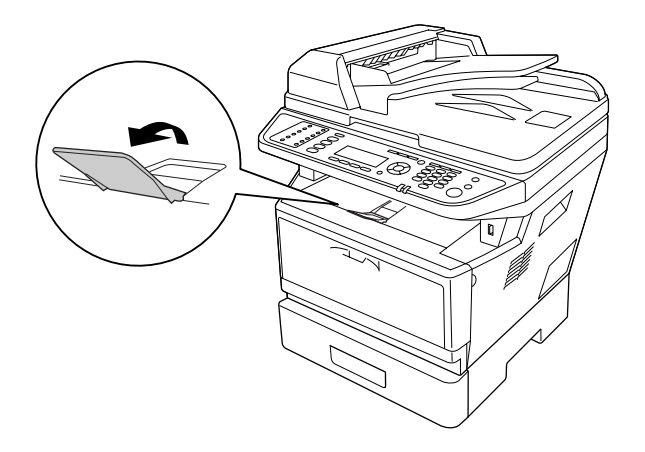

### *Nota:*

*Cuando utilice papel de mayor tamaño que A4, no levante el retenedor. Para evitar que las copias impresas se apilen y salgan empujadas de la bandeja de salida, cada vez que la impresora expulse un par de copias impresas, retírelas de la bandeja.*

# **Selección y uso de soportes de impresión**

Puede usar soportes especiales: etiquetas, sobres, papel grueso y transparencias.

#### *Nota:*

*Puesto que el fabricante puede cambiar la calidad de una marca o de un tipo de soporte en cualquier momento, Epson no puede garantizar la calidad de ningún tipo de soporte en concreto. Pruebe siempre una muestra del soporte antes de adquirir grandes cantidades o de imprimir trabajos grandes.*

## **Labels (Etiquetas)**

#### **Etiquetas disponibles:**

- ❏ Etiquetas diseñadas para impresoras láser o copiadoras de papel normal
- ❏ Etiquetas que cubran totalmente la hoja de soporte, sin ningún hueco entre una etiqueta y otra

### **Origen del papel disponible:**

❏ Bandeja MF

#### **Ajustes del controlador o "driver" de impresora:**

Paper Size (Tamaño Papel): A4, LT Paper Source (Origen Papel): MP Tray (Bandeja MF)

Paper Type (Tipo de papel): Labels (Etiquetas)

### *Nota:*

- ❏ *Dependiendo de la calidad de los sobres, del entorno de impresión o del procedimiento de impresión, las etiquetas se pueden arrugar. Realice una impresión de prueba antes de imprimir una cantidad significativa de etiquetas.*
- ❏ *La impresión dúplex no es válida para etiquetas.*
- ❏ *Haga presión sobre una hoja de papel colocada en la parte superior de cada hoja de etiquetas. Si el papel se adhiere a la hoja de etiquetas, no las utilice en la impresora.*

# **Sobres**

### **Sobres disponibles:**

❏ Sobres sin pegamento ni cinta adhesiva

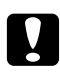

### c *Precauciones*

*No utilice ningún sobre de ventanita más que los diseñados para impresoras láser. El plástico de los sobres de ventanita se fundirá.*

### **Origen del papel disponible:**

❏ Bandeja MF

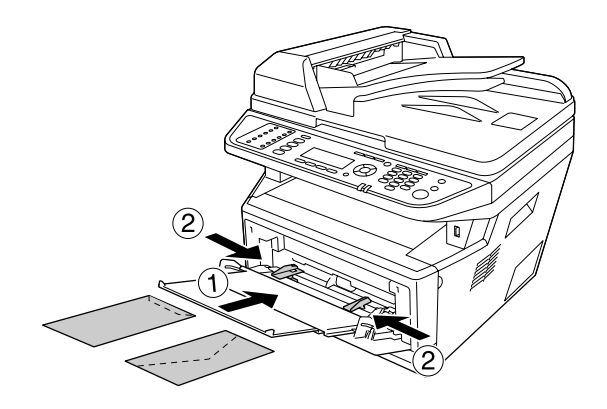

### **Ajustes del controlador o "driver" de impresora:**

Paper Size (Tamaño Papel): MON, C10, DL, C5, C6, IB5

Paper Source (Ori-MP Tray (Bandeja MF) gen Papel):

### *Nota:*

- ❏ *Coloque el sobre con la superficie imprimible hacia arriba.*
- ❏ *En función de la calidad de los sobres, del entorno de impresión o del procedimiento de impresión, los sobres se pueden arrugar. Realice una impresión de prueba antes de imprimir una cantidad significativa de sobres.*
- ❏ *La impresión dúplex no es válida para imprimir en sobres.*

# **Papel grueso**

## **Origen del papel disponible:**

❏ Bandeja MF

## **Ajustes del controlador o "driver" de impresora:**

Paper Size (Tamaño Papel): A4, LT Paper Source (Origen Papel): MP Tray (Bandeja MF) Paper Type (Tipo de papel): Thick (Grueso) (papel de 121 a 220 g/m<sup>2</sup>)

## **Papel semigrueso**

## **Origen del papel disponible:**

- ❏ Bandeja MF
- ❏ Cassette de papel estándar
- ❏ Cassette de papel opcional

### **Ajustes del controlador o "driver" de impresora:**

Paper Size (Tamaño de Papel): A4, A5, A6, B5, LT, HLT, LGL, GLT, GLG, EXE, F4 Paper Source (Origen Papel): Auto Selection (Auto Selección) Paper Type (Tipo de papel): Semi-Thick (Semi-grueso) (papel de 91 a 120 g/m2)

## **Transparencias**

## **Origen del papel disponible:**

❏ Bandeja MF

## **Ajustes del controlador o "driver" de impresora:**

Paper Size (Tamaño Papel): A4, LT Paper Source (Origen Papel): MP Tray (Bandeja MF)

Paper Type (Tipo de papel): Transparency (Transparencia)

# **Papel de tamaño personalizado**

## **Tamaño de papel disponible:**

❏ 70,0 × 148,0 mm a 215,9 × 356,0 mm

### **Origen del papel disponible:**

❏ Bandeja MF

### **Ajustes del controlador o "driver" de impresora:**

Paper Size (Tamaño Papel): User Defined Size (Definido por el usuario)

Paper Source (Ori-MP Tray (Bandeja MF) gen Papel):

Paper Type (Tipo de papel): Normal

### <span id="page-47-0"></span>*Nota:*

*En función de la calidad del papel de tamaño no estándar, el entorno de impresión o del procedimiento de impresión, el papel se puede torcer. Realice una impresión de prueba antes de imprimir en una cantidad de papel de tamaño no estándar.*

### *Nota:*

- ❏ *En Windows: Abra el controlador de impresora y seleccione* **User Defined Size (Definido por el usuario)** *en la lista Tamaño Papel de la ficha Basic Settings (Ajustes Básicos). En el cuadro de diálogo User defined Paper Size (Definido por el usuario), configure los ajustes de Paper Width (Ancho de Papel), Paper Length (Largo de Papel), y Unit (Unidad) para que coincidan con los ajustes que ha definido. A continuación, haga clic en* **OK (Aceptar)***, y se guardará el tamaño del papel personalizado.*
- ❏ *Los tamaños de papel guardados sólo se pueden utilizar con el driver de impresora en el que se guardaron. Aunque se configuren varios nombres de impresora, los ajustes sólo pueden estar disponibles para el nombre de impresora en la que se guardaron los ajustes.*
- ❏ *Cuando se comparte una impresora en la red, no se puede crear un tamaño User defined size (Definido por el usuario) en el ordenador cliente.*

# **Ajuste de originales**

Antes de escanear un documento, recuerde respetar los derechos de autor de los dueños de tales derechos. No escanee texto ni imágenes que se hayan publicado sin comprobar primero su estado de derechos de autor.

# **Tamaño del papel**

Los siguientes tamaños de documentos podrán colocarse en la superficie para documentos o en el alimentador automático de documentos.

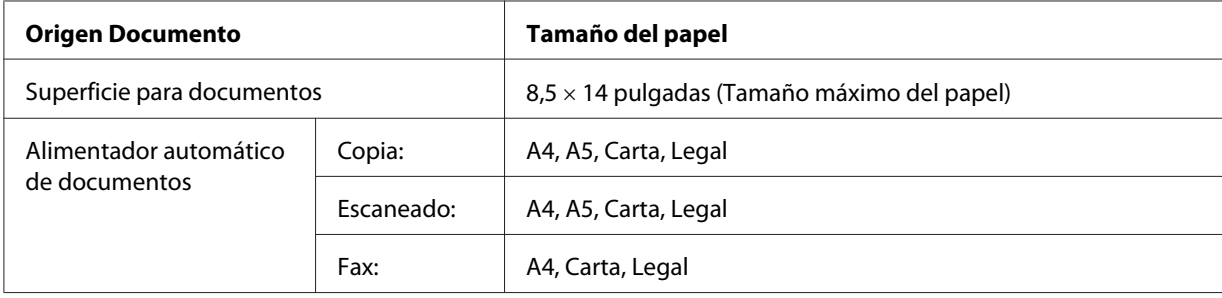

# **Tipo de papel para el alimentador automático de documentos**

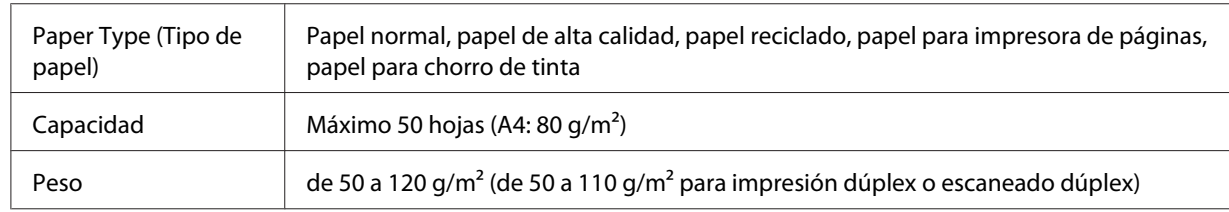

Puede utilizar los siguientes documentos con el alimentador automático de documentos.

# **Dirección del papel**

Cuando coloque páginas de un documento horizontales, hágalo de forma que la parte superior del documento quede hacia la izquierda de la impresora.

### *Nota:*

*Para copia o escaneado dúplex, especifique la dirección del documento en el menú* Document Direction Selection (Selección dirección documento)*. Si desea más detalles, consulte ["Copia dúplex" de la página 121](#page-120-0).*

# **Colocación de los originales en la superficie para documentos**

Cuando utilice la superficie para documentos, coloque una hoja del original cada vez.

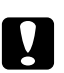

### c *Precaución:*

❏ *No ponga objetos pesados encima del cristal de la superficie para documentos. Además, no presione la superficie del cristal con demasiada fuerza.*

❏ *Asegúrese de cerrar la cubierta del ADF cuando escanee un documento en la superficie para documentos.*

1. Abra la cubierta del documento con suavidad.

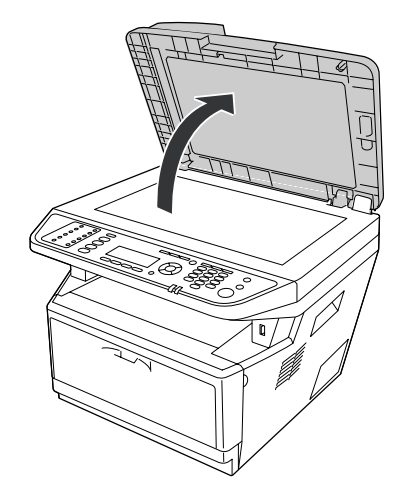

2. Coloque un original en la superficie para documentos, con el lado a escanear boca abajo.

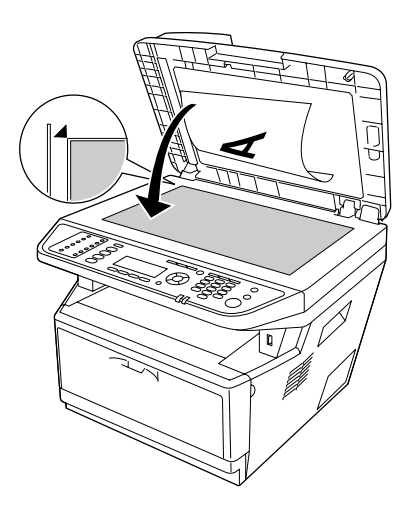

*Nota:*

- ❏ *El área con una anchura de un máximo de 2,0 mm desde el borde horizontal y 2,0 mm desde el borde vertical no se escaneará.*
	- *1. Área máxima ilegible de 2,0 mm*
	- *2. Área máxima ilegible de 2,0 mm*

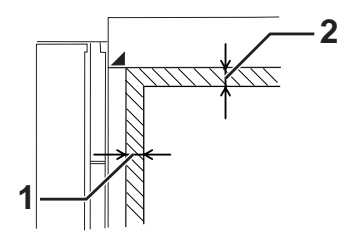

- ❏ *Mantenga siempre limpia la superficie para documentos.*
- 3. Cierre suavemente la cubierta del documento de forma que el orinal no se mueva.

#### *Nota:*

- ❏ *No deje fotografías en la superficie para documentos durante mucho tiempo ya que podrían pegarse al cristal.*
- ❏ *Asegúrese de que el documento haya quedado plano contra la superficie del cristal, ya que de otra forma la imagen aparecerá borrosa y desenfocada. Asegúrese también de cerrar la cubierta del documento para evitar la interferencia de la luz externa.*

# **Colocación de los originales en el alimentador automático de documentos**

Siga los pasos indicados a continuación para cargar documentos en el alimentador automático de documentos.

1. Deslice las guías de los bordes completamente hacia afuera.

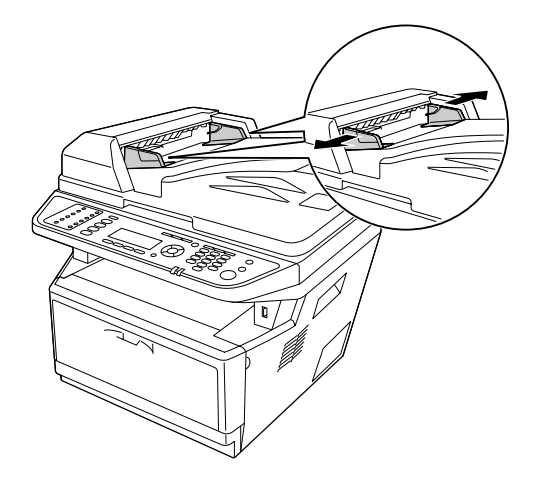

2. Inserte una pila de documentos encarados hacia arriba en el alimentador automático de documentos hasta que note resistencia, y luego mueva las guías de los bordes de forma que queden alineadas con los bordes de los documentos.

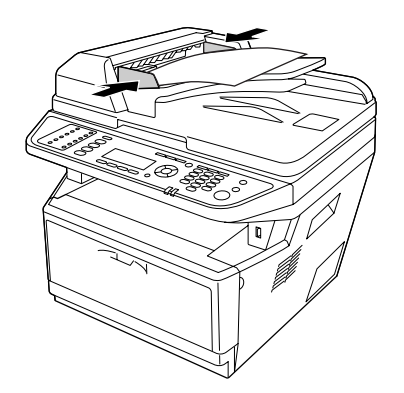

3. Levante el retenedor.

#### *Nota:*

- ❏ *Compruebe que la cubierta del ADF esté firmemente cerrada. Si la cubierta del ADF está abierta, se escaneará como medio de prevención la superficie para documentos y saldrá una copia negra incluso aunque haya un original en el alimentador automático de documentos.*
- ❏ *Si carga varias páginas en el alimentador automático de documentos, las páginas se alimentarán desde la parte superior y saldrán expulsadas boca abajo.*

# Capítulo 3

# **Impresión**

# **Configuración de la calidad de impresión**

Puede cambiar la resolución con los ajustes del driver de impresora.

En el ajuste Automatic (Automático), puede seleccionar el modo de impresión adecuado a sus fines. El controlador o "driver" de impresora configurará los ajustes óptimos para el modo de impresión seleccionado. En el ajuste Advanced (Avanzado), tiene más opciones de ajuste.

### *Nota:*

*La Ayuda on-line del controlador proporciona más detalles sobre los ajustes del controlador de impresora.*

# **Con el ajuste Automático**

### **En Windows**

1. Haga clic en la ficha **Basic Settings (Ajustes Básicos)**.

2. Seleccione **Automatic (Automático)**, y elija la calidad de impresión deseada.

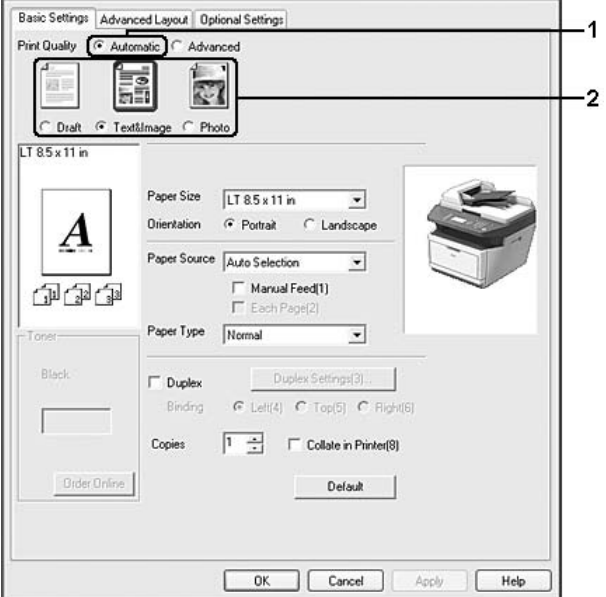

3. Haga clic en **OK (Aceptar)**.

# **Con el ajuste Avanzado**

### **En Windows**

1. Haga clic en la ficha **Basic Settings (Ajustes Básicos)**.

2. Seleccione **Advanced (Avanzado)**. Seleccione en la lista el ajuste más adecuado según el tipo de documento o imagen que quiera imprimir.

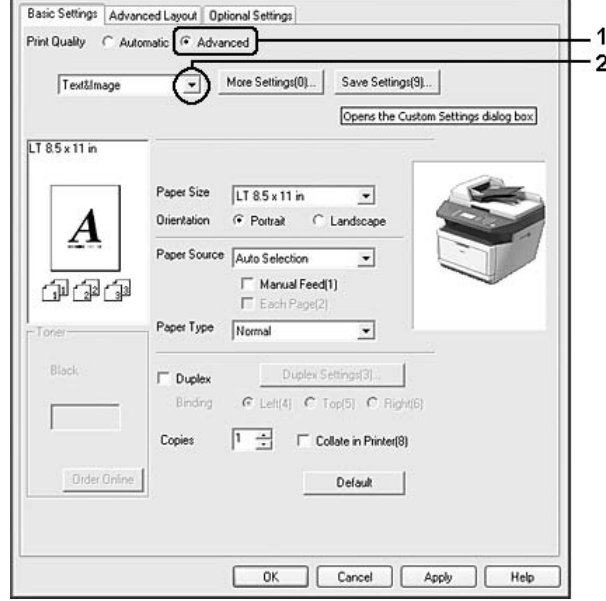

Al seleccionar un ajuste predefinido, se definen automáticamente otros ajustes, tales como Print Quality (Calidad de impresión) y Graphics (Gráficos). Los cambios aparecen en la lista de ajustes en vigor del cuadro de diálogo Setting Information (Datos de ajustes), que se abre al pulsar el botón **Setting Info. (Datos ajustes.)** de la ficha Optional Settings (Ajustes Opcionales).

# **Personalización de los ajustes de impresión**

Si tiene que hacer cambios detallados de ajustes, realícelos manualmente.

### *Nota:*

*Para imprimir con la resolución más alta, ajuste Print Quality (Calidad de impresión) a* **Maximum (Máximo)***.*

### **En Windows**

- 1. Haga clic en la ficha **Basic Settings (Ajustes Básicos)**.
- 2. Seleccione **Advanced (Avanzado)**, y luego haga clic en **More Settings (Más Ajustes)**.
- 3. Configure los ajustes adecuados. Si desea más información sobre cada ajuste, consulte la Ayuda on-line.

4. Haga clic en **OK (Aceptar)**.

### **Almacenamiento de los ajustes**

Puede guardar sus ajustes personalizados.

#### *Nota:*

- ❏ *No puede utilizar el nombre de un ajuste predefinido para sus ajustes personalizados.*
- ❏ *Los ajustes personalizados guardados sólo se pueden utilizar con el driver de impresora en el que se guardaron. Aunque se configuren varios nombres de impresora, los ajustes sólo pueden estar disponibles para el nombre de impresora en la que se guardaron los ajustes.*
- ❏ *Los ajustes predefinidos no se pueden eliminar.*

#### **En Windows**

#### *Nota:*

*Si comparte la impresora por red, la opción Save Settings (Guardar Ajustes) estará inhabilitada (en gris) y no podrá crear ajustes personalizados en el cliente.*

- 1. Haga clic en la ficha **Basic Settings (Ajustes Básicos)**.
- 2. Seleccione **Advanced (Avanzado)** y haga clic en **Save Settings (Guardar Ajustes)** para abrir el cuadro de diálogo Custom Settings (Definido por el usuario).
- 3. Escriba un nombre para sus ajustes personalizados en el cuadro Name (Nombre) y haga clic en **Save (Guardar)**.

Sus ajustes aparecerán en la lista de la ficha Basic Settings (Ajustes Básicos).

#### *Nota:*

*Si desea eliminar un ajuste personalizado, siga los pasos 1 y 2, seleccione el ajuste en el cuadro de diálogo Custom Settings (Definido por el usuario) y haga clic en* **Delete (Borrar)***.*

Puede crear ajustes en el cuadro de diálogo More Settings (Más Ajustes). Cuando cree nuevos ajustes, en la lista de la ficha Basic Settings (Ajustes Básicos) aparecerá Custom Settings (Definido por el usuario). En ese caso, el ajuste nuevo no sustituirá al original. Si desea guardar los ajustes nuevos, tiene que ponerles un nombre nuevo.

# **Modo Ahorrar Tóner**

Para reducir la cantidad de tóner utilizada en la impresión de documentos, puede imprimir borradores con el modo Toner Save (Ahorrar Tóner).

### *Nota:*

*Esta función es únicamente para Windows.*

- 1. Haga clic en la ficha **Basic Settings (Ajustes Básicos)**.
- 2. Seleccione **Advanced (Avanzado)** y haga clic en **More Settings (Más Ajustes)** para abrir el cuadro de diálogo More Settings (Más Ajustes).
- 3. Seleccione la casilla **Toner Save (Ahorrar Tóner)**, y luego haga clic en **OK (Aceptar)**.

# **Configuración de la Composición avanzada**

# **Impresión dúplex**

Esta función permite imprimir automáticamente por las dos caras del papel.

### **En Windows**

1. Haga clic en la ficha **Basic Settings (Ajustes Básicos)**.

2. Seleccione la casilla **Duplex (Dúplex)** y luego la posición de encuadernación: **Left (Izquierda)**, **Top (Arriba)**, o **Right (Derecha)**.

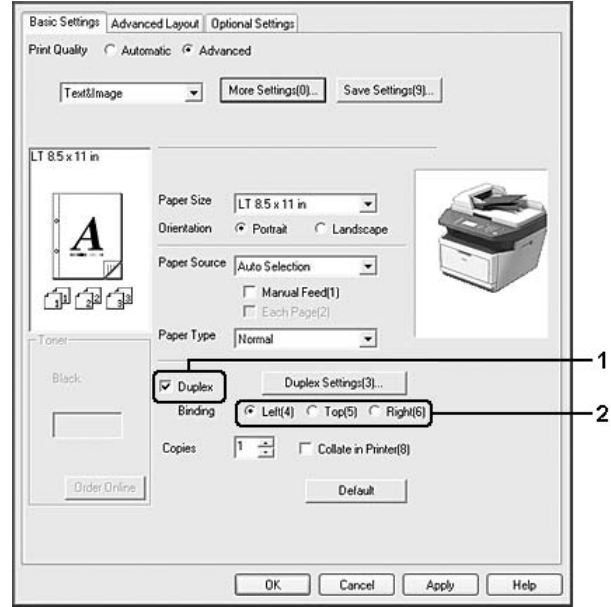

- 3. Si desea configurar ajustes detallados, haga clic en **Duplex Settings (Ajustes de Dúplex)** para abrir el cuadro de diálogo Duplex Settings (Ajustes de Dúplex).
- 4. Configure los ajustes adecuados. Si desea más información sobre cada ajuste, consulte la Ayuda on-line.
- 5. Haga clic en **OK (Aceptar)**.

### *Nota:*

*En el ordenador aparecerá la pantalla de alerta. Haga clic en* **OK (Aceptar)***.*

# **Modificación de la composición de la impresión**

Esta función le permite imprimir varias páginas en una sola hoja de papel.

### **En Windows**

- 1. Haga clic en la ficha **Advanced Layout (Composición avanzada)**.
- 2. Seleccione la casilla **Print Layout (Imprimir Composición)** y el número de páginas que quiera imprimir en una hoja de papel.

3. Si desea configurar ajustes detallados, haga clic en **More Settings (Más Ajustes)**. Se abrirá el cuadro de diálogo Print Layout Settings (Ajustes Imprimir Composición).

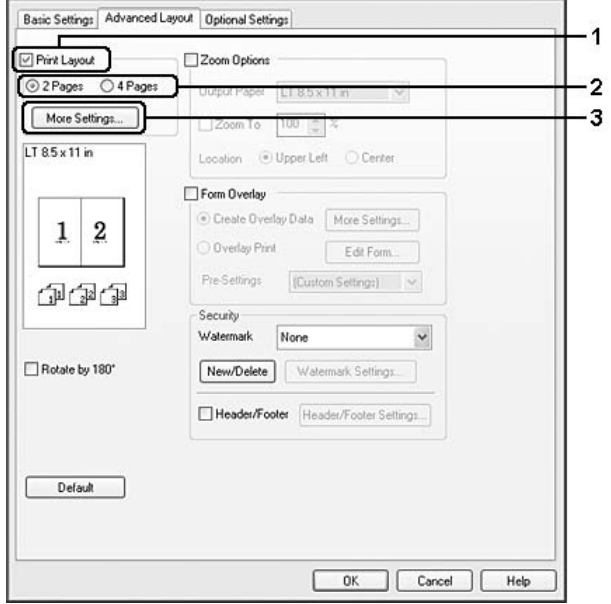

- 4. Configure los ajustes adecuados. Si desea más información sobre cada ajuste, consulte la Ayuda on-line.
- 5. Haga clic en **OK (Aceptar)**.

## **Cambio de tamaño de impresiones**

Esta función le permite ampliar o reducir su documento.

### **En Windows**

1. Haga clic en la ficha **Advanced Layout (Composición avanzada)**.

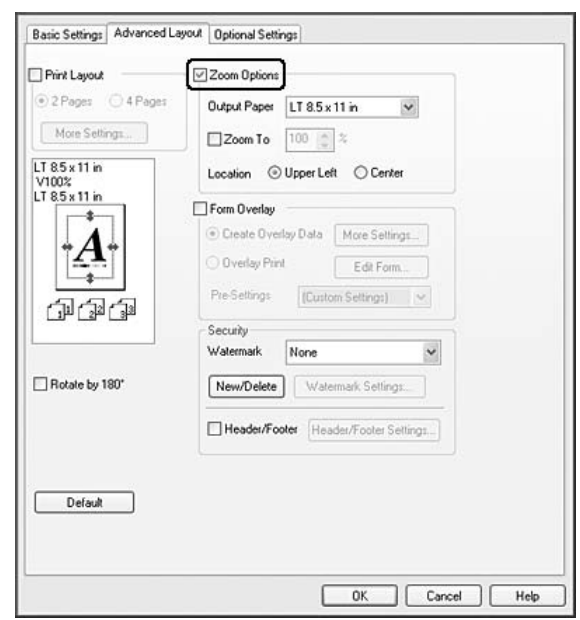

2. Seleccione la casilla **Zoom Options (Opciones de Zoom)**.

- 3. Si desea adaptar, automáticamente, el tamaño de las páginas al papel en que se van a imprimir, seleccione el tamaño de papel deseado en la lista desplegable Output Paper (Salida de Papel). Si desea ampliar las páginas un porcentaje concreto, seleccione la casilla **Zoom To (Ampliar a)** y especifique el porcentaje. También puede seleccionar el tamaño del papel de salida.
- 4. En el ajuste de Location (Posición), seleccione **Upper Left (Superior Izquierda)** (si desea imprimir centrada la imagen reducida de la página en la esquina superior izquierda del papel) o **Center (Centro)** (si desea imprimir centrada la imagen de la página reducida).

### *Nota:*

*Este ajuste no estará disponible si ha seleccionado la casilla* **Zoom To (Ampliar a)***.*

5. Haga clic en **OK (Aceptar)**.

## **Impresión de marcas de fondo**

Esta función le permite imprimir en su documento una marca de agua basada en texto o en imágenes.

### **En Windows**

1. Haga clic en la ficha **Advanced Layout (Composición avanzada)**.

2. Seleccione la marca de fondo que desee utilizar en la lista desplegable Watermark (Marca de fondo).

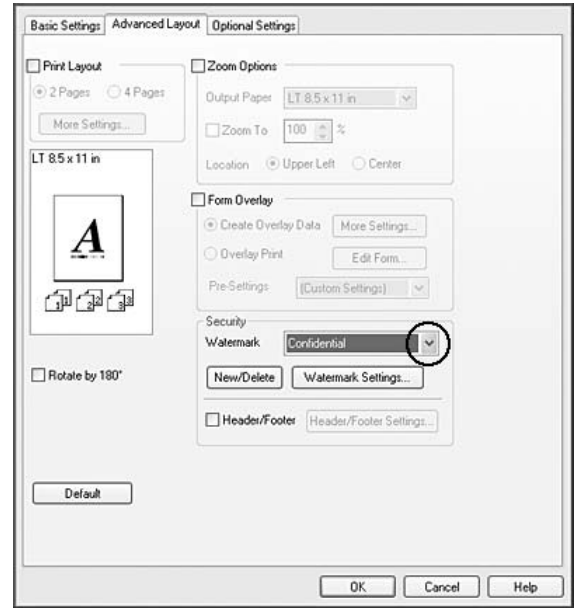

- 3. Si desea configurar ajustes detallados, haga clic en **Watermark Settings (Ajustes Marca de Fondo)** y defina los ajustes adecuados. Si desea más información sobre cada ajuste, consulte la Ayuda on-line.
- 4. Haga clic en **OK (Aceptar)**.

## **Creación de una marca de fondo**

### **En Windows**

- 1. Haga clic en la ficha **Advanced Layout (Composición avanzada)**.
- 2. Haga clic en **New/Delete (Nuevo/Borrar)**.
- 3. Seleccione **Text (Texto)** o **BMP**.
- 4. Si selecciona **Text (Texto)**, escriba el texto de la marca de fondo en el cuadro **Text (Texto)**. Si selecciona **BMP**, haga clic en **Browse (Examinar)**, seleccione el archivo BMP que desee usar y haga clic en **OPEN (Abrir)**.
- 5. Escriba el nombre de la marca de fondo en el cuadro Name (Nombre).

6. Haga clic en **Save (Guardar)**. La marca de fondo aparecerá en el cuadro List (Lista).

*Nota:*

- ❏ *Para modificar la marca de fondo de texto guardada, selecciónela en el cuadro List (Lista) y siga los pasos 4 a 6.*
- ❏ *Para eliminar la marca de fondo guardada, selecciónela en el cuadro List (Lista) y haga clic en* **Delete (Borrar)***. Después de borrarla, haga clic en* **OK (Aceptar)** *para cerrar el cuadro de diálogo.*
- 7. Haga clic en **OK (Aceptar)**.

#### *Nota:*

- ❏ *Puede registrar hasta 10 marcas de fondo personalizadas.*
- ❏ *Las marcas de fondo guardadas sólo se pueden utilizar con el driver de impresora en la que se guardaron. Aunque se configuren varios nombres de impresora, los ajustes sólo pueden estar disponibles para el nombre de impresora en la que se guardaron los ajustes.*
- ❏ *Cuando se comparte una impresora en la red, no se puede crear una marca de fondo personalizada en el ordenador cliente.*

## **Impresión de encabezados y pies**

Esta función le permite imprimir el nombre de usuario, el nombre del ordenador, la fecha, la hora o el número de combinación, al principio o al final de todas las páginas de un documento.

### **En Windows**

1. Haga clic en la ficha **Advanced Layout (Composición avanzada)**.

<span id="page-62-0"></span>2. Seleccione la casilla **Header/Footer (Encabezado y pie)**, y luego haga clic en **Header/Footer Settings (Ajustes de encabezado y pie)**.

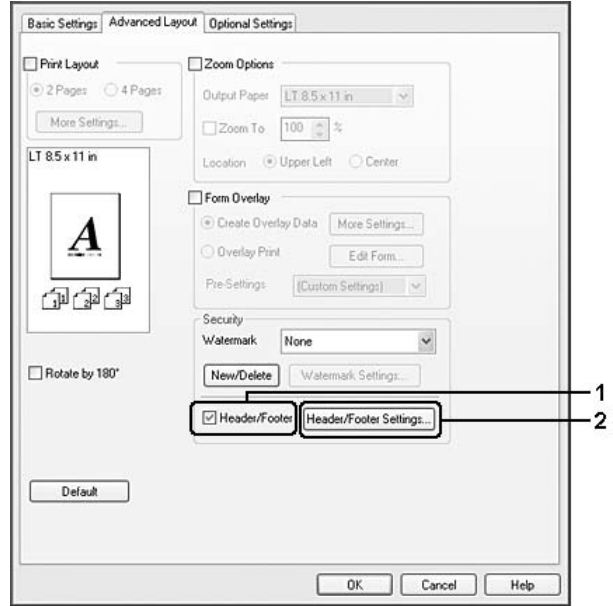

3. Seleccione los elementos en la lista desplegable.

### *Nota:*

*Si selecciona* **Collate Number (Número combinación)***, se imprimirá el número de copias.*

4. Haga clic en **OK (Aceptar)**.

## **Impresión con un overlay**

Esta función le permite imprimir un formulario proforma o un membrete en el documento original.

### *Nota:*

- ❏ *Esta función es únicamente para Windows.*
- ❏ *La función Overlay sólo está disponible si se ha seleccionado* **High Quality (Printer) (Alta Resolución (Impresora))** *como Printing Mode (Modo Impresión) en el cuadro de diálogo Extended Settings (Más Ajustes) de la ficha Optional Settings (Ajustes Opcionales).*

### **Creación de un overlay**

1. Abra el archivo en el que desee crear un overlay

- 2. Desde la aplicación, acceda al controlador de impresora. Si desea más detalles, consulte ["Cómo](#page-270-0) [acceder al controlador de impresora" de la página 271](#page-270-0).
- 3. Haga clic en la ficha **Advanced Layout (Composición avanzada)**.
- 4. Seleccione la casilla **Form Overlay (Overlay)**.

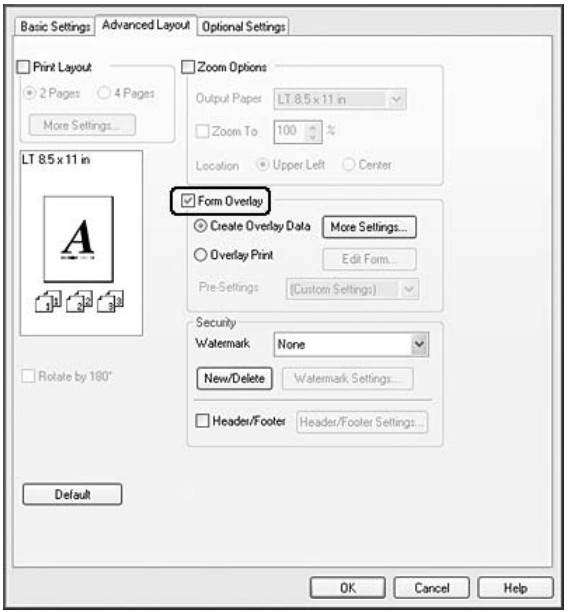

- 5. Seleccione **Create Overlay Data (Crear Overlay)**, y luego haga clic en **More Settings (Más Ajustes)**. Se abrirá el cuadro de diálogo Create Form (Crear formulario).
- 6. Escriba el nombre de la página en el cuadro Form Name (Nombre de Página) y luego su descripción en el cuadro Description (Descripción).
- 7. Seleccione **Foreground Document (Documento en primer plano)** o **Background Document (Documento en segundo plano)** para especificar si el overlay se imprimirá en el primero o en el segundo plano del documento.
- 8. Seleccione la casilla **Assign to Paper Source (Asignar a origen de papel)** para ver el nombre del formulario en la lista desplegable Paper Source (Origen Papel) de la ficha Basic Settings (Ajustes Básicos).
- 9. Haga clic en **OK (Aceptar)** en el cuadro de diálogo Create Form (Crear formulario).
- 10. Haga clic en **OK (Aceptar)** (Para Windows 2000, haga clic en **Apply (Aplicar)**) en la ficha Advanced Layout (Composición avanzada).

### *Nota:*

*Si desea cambiar los ajustes de los datos de overlay que ha creado, abra el controlador de impresora y repita todos los pasos de esta página. En el paso 5, seleccione* **Overlay Print (Imprimir Overlay)** *y haga clic en* **Edit Form (Editar Página)***.*

### **Impresión de un documento con overlay**

Puede seleccionar los datos de formulario registrados en la lista desplegable Paper Source (Origen Papel) de la ficha Basic Settings (Ajustes Básicos). Si desea registrar datos de formulario en el Paper Source (Origen Papel), consulte el paso 8 de ["Creación de un overlay" de la página 63](#page-62-0). Si no hay ningún dato de overlay registrado en Paper Source (Origen Papel), o si desea configurar ajustes detallados, siga estos pasos.

- 1. Abra el archivo para imprimir con datos de overlay.
- 2. Desde la aplicación, acceda al controlador de impresora. Si desea más detalles, consulte ["Cómo](#page-270-0) [acceder al controlador de impresora" de la página 271](#page-270-0).
- 3. Haga clic en la ficha **Advanced Layout (Composición avanzada)**.
- 4. Seleccione la casilla **Form Overlay (Overlay)**.
- 5. Seleccione la casilla **Overlay Print (Imprimir Overlay)**, y luego haga clic en **More Settings (Más Ajustes)**. Se abrirá el cuadro de diálogo Form Selection (Selección).
- 6. Configure los ajustes adecuados. Si desea más información sobre cada ajuste, consulte la Ayuda on-line.
- 7. Haga clic en **OK (Aceptar)** en el cuadro de diálogo Form Selection (Selección).
- 8. Haga clic en **OK (Aceptar)** en la ficha Advanced Layout (Composición avanzada).
- 9. Haga clic en **OK (Aceptar)** (Para Windows 2000, haga clic en **Print (Imprimir)**).

### **Almacenamiento de los pre-ajustes de un formulario con overlay**

Esta función le permite guardar los ajustes que ha configurado en "Impresión de un documento con overlay" de la página 65.

1. Desde el cuadro de diálogo Form Selection (Selección), haga clic en **Save/Delete (Guardar/ Borrar)**. Para abrir el cuadro de diálogo, consulte "Impresión de un documento con overlay" de la página 65.

- 2. Escriba el nombre de los pre-ajustes en el cuadro de Nombre Form Pre-Settings (Pre-ajustes de formulario) y haga clic en **Save (Guardar)**. El nombre de sus pre-ajustes figurará en la lista desplegable Form Pre-Settings (Pre-ajustes de formulario) del cuadro de diálogo Form Selection (Selección).
- 3. Haga clic en **OK (Aceptar)**. El nombre de sus pre-ajustes figurará en la lista desplegable Pre-Settings (Pre-ajustes) del cuadro de diálogo Advanced Layout (Composición avanzada).

#### *Nota:*

- ❏ *Si desea borrar un pre-ajuste de formulario con overlay, siga el paso 1, seleccione el nombre del pre-ajuste que desee borrar en la lista desplegable Form Pre-Settings (Pre-ajustes de formulario), haga clic en* **Delete (Borrar)** *y luego en* **OK (Aceptar)***.*
- ❏ *Puede guardar hasta 20 pre-ajustes.*

# **Cancelación de un trabajo de impresión**

## **Desde la impresora**

Pulse el botón **Parar** del panel de control de la impresora, y luego pulse el botón **F3** para seleccionar Yes (Si).

# **Desde el ordenador**

### **En Windows**

Haga doble clic en el icono de su impresora, situado en la barra de tareas. Seleccione el trabajo en la lista y haga clic en la opción **Cancel (Cancelar)** del menú Documento (Documento).

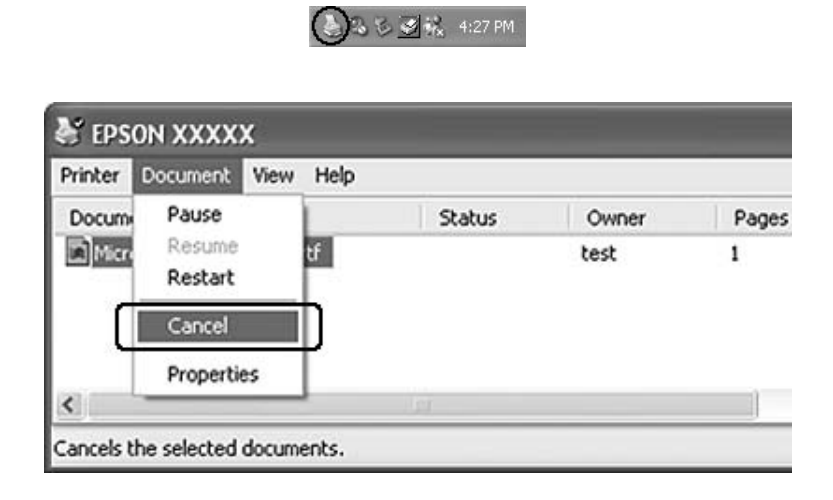

# **Impresión de páginas web adaptadas al tamaño de su papel**

Esta función le permite adaptar las páginas web al tamaño del papel en el que vaya a imprimir. Instale EPSON Web-To-Page desde el disco del Software de la impresora.

### *Nota:*

*Este software no está disponible para Windows 7, Vista, XP x64, Server 2008, ni Server 2003.*

Una vez que ha instalado EPSON Web-To-Page, se mostrará la barra de menú en la barra de herramientas de Microsoft Internet Explorer. Si no aparece, seleccione **Toolbars (Barras de herramientas)** en el menú View (Ver) de Internet Explorer y luego seleccione **EPSON Web-To-Page**.

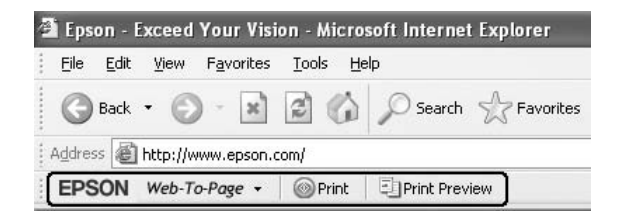

# **Impresión directamente desde una memoria USB**

Puede imprimir archivos de la memoria USB a través de la interfaz de host USB sin iniciar el ordenador, instalar el controlador de impresora, ni conectar la impresora a una red.

### *Nota:*

- ❏ *Si el ajuste* USB Host (Host USB) *del panel de control está en* Off*, esta función no podrá utilizarse. Confirme de antemano que este ajuste esté en* ON*.*
- ❏ *Si la impresora está en el modo de reposo, la memoria USB puede no detectarse automáticamente. En tal caso, pulse cualquier botón del panel de control.*
- ❏ *Si hay un gran número de archivos en la memoria USB, el acceso a la memoria USB puede tardar demasiado.*
- ❏ *Si el acceso a la memoria USB tarda demasiado, trate de formatearla para mejorar la velocidad de acceso.*

## **Impresión de documentos**

Puede imprimir los documentos almacenados en la memoria USB. El formato de archivo compatible es solamente PDF.

Siga estos pasos para imprimir el archivo de documento.

- 1. Pulse el botón **Imprimir**.
- 2. Conecte una memoria USB a la interfaz de host USB de la impresora.

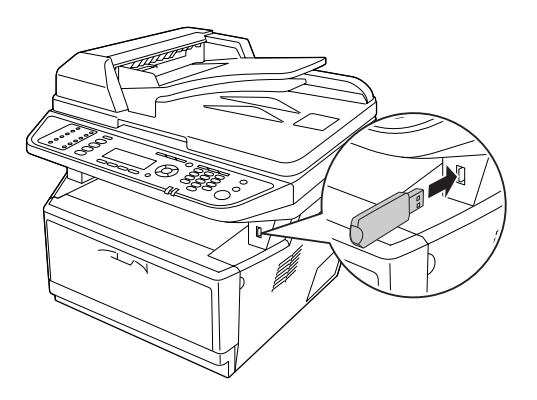

La impresora buscará los archivos en la memoria USB. Si no se detectan archivos compatibles, aparecerá automáticamente el menú del panel de control.

### *Nota:*

*Si en el panel de control aparece* Can't Print Files (No puede impr. Archivs)*, no se detectaron archivos imprimibles en la memoria USB.*

- 3. Pulse el botón **△ UP (Arriba)** o **▼ Down (Abajo)** para seleccionar el archivo, y luego pulse el botón **OK**.
- 4. Pulse el botón **Iniciar** para iniciar la impresión.

### *Nota:*

- ❏ *Puede cambiar los ajustes como el tamaño del papel antes de iniciar la impresión. Si desea más información, consulte ["Printing Menu \(MENÚ IMPRESIÓN\)" de la página 159.](#page-158-0)*
- ❏ *La impresora es compatible con PDF 1.6 (Acrobat 7). Otras versiones de archivos PDF pueden no imprimirse. En tal caso, abra los archivos con Adobe Reader e imprímalos desde el ordenador.*
- ❏ *Si un archivo PDF está bloqueado con una contraseña, en el panel de control aparecerá la pantalla de contraseña. Introduzca la contraseña para imprimir el archivo. Para introducir la contraseña, utilice el teclado numérico. Después de confirmar todos los caracteres, pulse el botón* **OK***.*

# Capítulo 4

# **Escaneado**

# **Inicio de un escaneo**

La operación de escaneado se realiza desde un programa de escaneado compatible con TWAIN o desde el panel de control.

# **Uso del icono EPSON Scan desde su ordenador**

Epson Scan es un programa de escaneado compatible con TWAIN suministrado por Epson.

Puede instalar Epson Scan desde el disco del Software suministrado con la impresora. Encontrará las instrucciones de uso en ["Uso de Epson Scan" de la página 72.](#page-71-0)

Los sistemas operativos compatibles son Windows 7, Vista, XP, 2000, y Mac OS X 10.3.9 o posterior.

# **Uso del panel de control**

Puede escanear un documento utilizando el panel de control de la impresora y almacenar los datos de la forma siguiente.

- ❏ Escaneado de datos a una memoria USB
- ❏ Escaneado de datos a una carpeta compartida de un ordenador o de la red
- ❏ Escaneado de datos a un archivo para enviar por correo electrónico

Encontrará las instrucciones de uso en ["Uso del panel de control" de la página 113.](#page-112-0)

## **Uso de otro programa de escaneado desde su ordenador**

Puede utilizar cualquier programa de escaneado compatible con TWAIN, como Adobe Photoshop Elements, para escanear con el escáner. Abra el programa, seleccione Epson Scan, e inicie el escaneado. Cuando haya terminado, la imagen escaneada se abrirá en su programa de escaneado y podrá modificarla, imprimirla y guardarla.

1. Inicio de un programa de escaneado compatible con TWAIN. Haga doble clic en el icono del programa en el escritorio, si está disponible, o realice una de las siguientes acciones.

### En **Windows:**

Seleccione **<b>Start (Inicio)** o **Start (Inicio)** > All Programs (Todos los programas) o **Programs (Programas)** > carpeta del programa > icono del programa.

### En **Mac OS X:**

Abra **Applications (Aplicaciones)** en el disco duro, seleccione la carpeta del programa y haga doble clic en el icono del programa.

2. Siga uno de estos pasos.

### **Adobe Photoshop Elements:**

### En **Windows:**

Haga clic en **Edit and Enhance Photos**, abra el menú **File**, seleccione **Import**, y seleccione su escáner.

### En **Mac OS X:**

Haga clic en **Close** de la ventana de Bienvenida, si aparece, abra el menú **File**, seleccione **Import**, y seleccione su escáner.

### **ArcSoft PhotoImpression:**

### En **Windows:**

Haga clic en **Get Photos**, haga clic en **Acquire from Scanner**, y seleccione su escáner. En **Mac OS X:**

Abra el menú **File**, seleccione **Get Photo**, seleccione **Camera/Scanner**, y seleccione su escáner.

### **Presto! PageManager:**

Abra el menú **File**, seleccione **Select Source**, y seleccione su escáner.

En algunos programas, primero debe seleccionar el escáner como el "origen". Si ve la opción Seleccionar origen, selecciónela y especifique aquí su escáner primero.

### *Nota para los usuarios de Windows 7, Vista, y XP:*

*No seleccione ninguna opción WIA para el escáner en la lista Import (Importar) o Acquire (Adquirir), ya que no podría utilizar todas las funciones del escáner.*

Se abrirá la ventana de EPSON Scan. Consulte ["Selección de un modo de Epson Scan" de la página 72](#page-71-0) para las instrucciones de selección de un modo Epson Scan.

# <span id="page-71-0"></span>**Ajuste de originales**

Si desea más información, consulte ["Ajuste de originales" de la página 48.](#page-47-0)

# **Uso de Epson Scan**

## **Inicio de Epson Scan**

Puede iniciar Epson Scan haciendo doble clic en el icono **EPSON Scan**.

**En Windows:** Haga doble clic en el icono **EPSON Scan** que se encuentra en el escritorio. O, seleccione **Start (Inicio)** o **Start (Inicio)** > **All Programs (Todos los programas)** o **Programs (Programas)** > **EPSON** > **EPSON Scan** > **EPSON Scan**.

**En Mac OS X:** Seleccione **Applications (Aplicaciones)** > **Epson Software** > **EPSON Scan**.

Se abrirá la ventana de EPSON Scan. Consulte "Selección de un modo de Epson Scan" de la página 72 para las instrucciones de selección de un modo Epson Scan.

# **Selección de un modo de Epson Scan**

Epson Scan ofrece varios modos de escaneado entre los que elegir.

❏ **Office Mode (Modo Oficina)** le permite seleccionar rápidamente los ajustes para escanear documentos de texto y comprobar sus efectos mediante una imagen previsualizada.

Consulte ["Escaneado en Office Mode \(Modo Oficina\)" de la página 74](#page-73-0) para instrucciones sobre cómo realizar ajustes en Office Mode (Modo Oficina).
<span id="page-72-0"></span>❏ **Home Mode (Modo Fácil)** le permite personalizar algunos ajustes de escaneado y comprobar sus efectos en una previsualización de la imagen.

Home Mode (Modo Fácil) es el más indicado para previsualizar imágenes de los documentos originales antes de su escaneado. Puede cambiar el tamaño de la imagen mientras la escanea, ajustar el área de escaneado y configurar diversos ajustes de la imagen, como la restauración del color, la eliminación del polvo o la corrección de claroscuro.

Consulte ["Escaneado en Home Mode \(Modo Fácil\)" de la página 77](#page-76-0) para instrucciones sobre cómo realizar ajustes en Home Mode (Modo Fácil).

❏ **Professional Mode (Modo Profesional)** le permite controlar totalmente los ajustes de escaneado y comprobar sus efectos en una previsualización.

Professional Mode (Modo Profesional) es el más indicado para acceder a una previsualización de la imagen y realizar correcciones amplias y detalladas antes de escanearla. Puede aumentar la definición, corregir el color y mejorar la imagen con una amplia variedad de herramientas, como la restauración del color, la eliminación del polvo o la corrección de claroscuro.

Consulte ["Escaneado en Professional Mode \(Modo Profesional\)" de la página 79](#page-78-0) para instrucciones sobre cómo realizar ajustes en Professional Mode (Modo Profesional).

## **Cambio del modo de escaneado**

Para cambiar el modo de escaneado, haga clic en la flecha del cuadro Mode (Modo) situado en la esquina superior derecha de la ventana EPSON Scan. Después, seleccione en la lista el modo que desee utilizar.

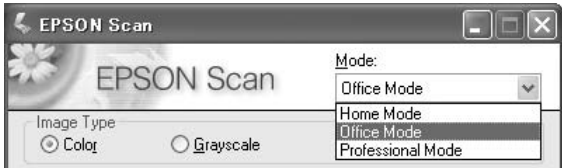

*Nota:*

*El modo seleccionado será el modo activo la próxima vez que inicie Epson Scan.*

Para instrucciones sobre el escaneado utilizando estos modos, consulte una de estas secciones.

**Office Mode (Modo Oficina):** ["Escaneado en Office Mode \(Modo Oficina\)" de la página 74](#page-73-0)

**Home Mode (Modo Fácil):** ["Escaneado en Home Mode \(Modo Fácil\)" de la página 77](#page-76-0)

<span id="page-73-0"></span>**Professional Mode (Modo Profesional):** ["Escaneado en Professional Mode \(Modo Profesional\)"](#page-78-0) [de la página 79](#page-78-0)

# **Escaneado en Office Mode (Modo Oficina)**

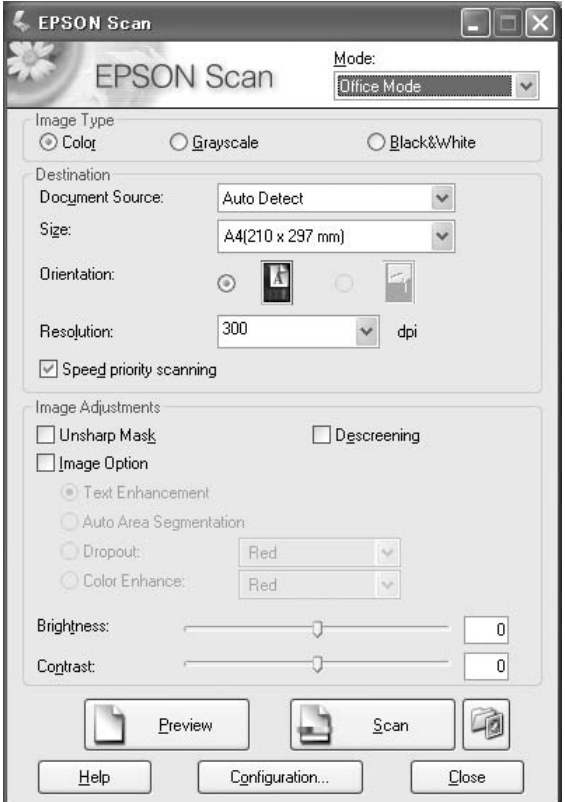

Si quiere escanear sus documentos colocándolos sobre la superficie para documentos, consulte las instrucciones en "Escaneado en Office Mode (Modo Oficina) utilizando la superficie para documentos" de la página 74.

Si quiere escanear sus documentos colocándolos en el alimentador automático de documentos, consulte las instrucciones en ["Escaneado en Office Mode \(Modo Oficina\) utilizando el alimentador](#page-74-0) [automático de documentos" de la página 75](#page-74-0).

## **Escaneado en Office Mode (Modo Oficina) utilizando la superficie para documentos**

1. Coloque el original (u originales) en la superficie para documentos. Consulte las instrucciones en ["Ajuste de originales" de la página 48.](#page-47-0)

- <span id="page-74-0"></span>2. Inicie Epson Scan. Consulte las instrucciones en ["Inicio de Epson Scan" de la página 72](#page-71-0).
- 3. Seleccione **Office Mode (Modo Oficina)** en la lista Mode (Modo). Consulte las instrucciones en ["Cambio del modo de escaneado" de la página 73.](#page-72-0)
- 4. Seleccione **Color**, **Grayscale (Grises)**, o **Black&White (Blanco y Negro)** como ajuste de Image Type (Tipo Imagen).
- 5. Seleccione **Document Table (Tabla Documento)** como ajuste de Document Source (Origen Documento).
- 6. Seleccione el tamaño de su documento original en el ajuste Size (Tamaño).
- 7. Haga clic en la flecha para abrir la lista **Resolution (Resolución)** y seleccionar una resolución adecuada para el original. Consulte las instrucciones en ["Selección de la resolución de escaneado"](#page-85-0) [de la página 86.](#page-85-0)
- 8. Haga clic en **Preview (Previsualización)** para previsualizar la imagen (o imágenes). La ventana Preview (Previsualización) aparecerá mostrando su imagen. Consulte las instrucciones en ["Previsualización y ajuste del área de escaneado" de la página 88.](#page-87-0)
- 9. Modifique la calidad de la imagen si es necesario. Consulte las instrucciones en ["Ajuste del color y](#page-92-0) [otros ajustes de la imagen" de la página 93](#page-92-0).
- 10. Haga clic en **Escanear**.

Lo que ocurra después depende de cómo haya iniciado el escaneado. Consulte las instrucciones en ["Finalización del escaneado" de la página 108.](#page-107-0)

## **Escaneado en Office Mode (Modo Oficina) utilizando el alimentador automático de documentos**

- 1. Cargue la primera página de sus documentos en el Alimentador automático de documentos. Consulte las instrucciones en ["Ajuste de originales" de la página 48](#page-47-0).
- 2. Inicie Epson Scan. Consulte las instrucciones en ["Inicio de Epson Scan" de la página 72](#page-71-0).
- 3. Seleccione **Office Mode (Modo Oficina)** en la lista Mode (Modo). Consulte las instrucciones en ["Cambio del modo de escaneado" de la página 73.](#page-72-0)
- 4. Seleccione **Color**, **Grayscale (Grises)**, o **Black&White (Blanco y Negro)** como ajuste de Image Type (Tipo Imagen).
- 5. Seleccione uno de éstos como ajuste de Document Source (Origen Documento).
- ❏ **ADF Single-sided (ADF Una cara):** Seleccione este ajuste cuando utilice el alimentador automático de documentos para cargar los documentos y vaya a escanear sólo una cara de las páginas del documento.
- ❏ **ADF Double-sided (ADF Doble cara):** Seleccione este ajuste cuando utilice el alimentador automático de documentos para cargar los documentos y vaya a escanear automáticamente ambas caras de las páginas del documento.
- ❏ **Auto Detect (Detección Automática):** Este ajuste determina automáticamente si cargar el documento desde el alimentador automático de documentos o si escanearlo desde la superficie para documentos.
- 6. Seleccione el tamaño de su documento original en el ajuste Size (Tamaño).
- 7. Haga clic en la flecha para abrir la lista **Resolution (Resolución)** y seleccionar una resolución adecuada para el original. Consulte las instrucciones en ["Selección de la resolución de escaneado"](#page-85-0) [de la página 86.](#page-85-0)
- 8. Haga clic en **Preview (Previsualización)** para previsualizar la imagen (o imágenes). El alimentador automático de documentos cargará la primera página del documento, Epson Scan la preescaneará y aparecerá en la ventana Preview (Previsualización). Después, el alimentador automático de documentos expulsará la primera página.
- 9. Si es necesario, en la ventana Preview (Previsualización) dibuje un marco (una línea que delimite el área de escaneado) alrededor de la parte de la página que desee escanear. Consulte las instrucciones en ["Creación de un marco en una imagen previsualizada" de la página 91](#page-90-0).
- 10. Cambie cualquier ajuste necesario en Image Adjustment (Ajuste de Imagen). Si desea más información, consulte ["Ajuste del color y otros ajustes de la imagen" de la página 93](#page-92-0).
- 11. Coloque la primera página del documento sobre el resto de las páginas y, a continuación, cargue todo el documento (hasta 30 páginas o una pila de un grosor de 3 mm [0,1 pulg.] o menos) en el alimentador automático de documentos.

#### 12. Haga clic en **Scan (Escanear)**.

Lo que ocurra después depende de cómo haya iniciado el escaneado. Consulte las instrucciones en ["Finalización del escaneado" de la página 108.](#page-107-0)

Si tiene problemas cuando esté escaneado utilizando el alimentador automático de documentos, consulte ["Escáner problemas de funcionamiento" de la página 258.](#page-257-0)

# <span id="page-76-0"></span>**Escaneado en Home Mode (Modo Fácil)**

#### *Nota:*

*En Home Mode (Modo Fácil), sólo se puede escanear desde la superficie para documentos. Si desea escanear utilizando el alimentador automático de documentos, cambie a Office Mode (Modo Oficina) o Professional Mode (Modo Profesional). Si desea más información, consulte ["Cambio del modo de](#page-72-0) [escaneado" de la página 73](#page-72-0).*

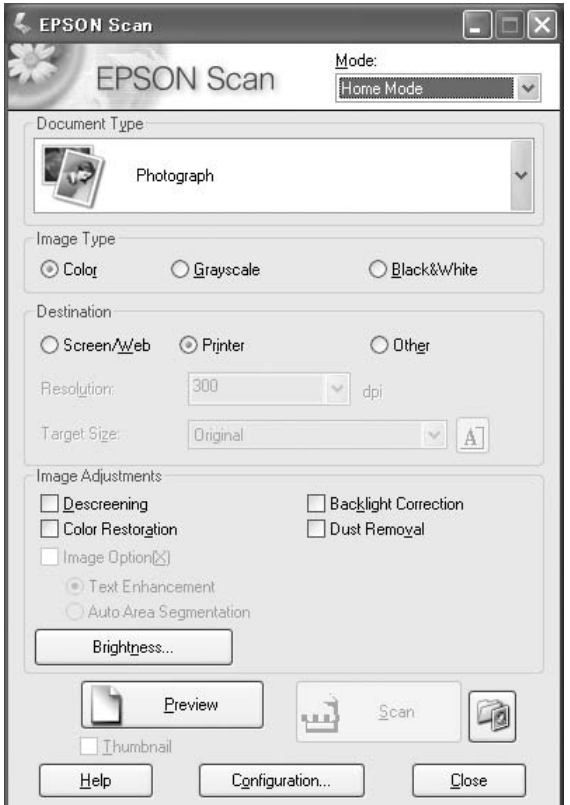

- 1. Coloque los originales en la superficie para documentos. Consulte las instrucciones en ["Ajuste de](#page-47-0) [originales" de la página 48](#page-47-0).
- 2. Inicie Epson Scan. Consulte las instrucciones en ["Inicio de Epson Scan" de la página 72](#page-71-0).
- 3. Seleccione **Home Mode (Modo Fácil)** en la lista Mode (Modo). Consulte las instrucciones en ["Cambio del modo de escaneado" de la página 73.](#page-72-0)
- 4. Haga clic en la flecha para abrir la lista **Document Type (Tipo Documento)** y seleccionar el tipo de original(es) a escanear.
- 5. Seleccione **Color**, **Grayscale (Grises)**, o **Black&White (Blanco y Negro)** como ajuste de Image Type (Tipo Imagen).
- 6. En el cuadro Destination (Destino), haga clic en el botón de la forma en la que tenga previsto utilizar la imagen (o imágenes) escaneada(s).
	- ❏ **Screen/Web (Pantalla/Web)** para las imágenes que sólo vaya a ver en una pantalla de ordenador o publicar en la Web.
	- ❏ **Printer (Impresora)** para la imagen (o imágenes) que vaya a imprimir o convertir en texto editable con un programa de OCR (reconocimiento óptico de caracteres).
	- ❏ **Other (Otros)** si desea seleccionar una resolución específica para otras finalidades.

Epson Scan seleccionará un ajuste predeterminado de resolución a partir de los ajustes de Destination (Destino) seleccionados. Si selecciona **Other (Otros)** como ajuste de Destination (Destino) para definir una resolución específica, consulte las instrucciones en ["Selección de la](#page-85-0) [resolución de escaneado" de la página 86.](#page-85-0)

- 7. Haga clic en **Preview (Previsualización)** para previsualizar la imagen (o imágenes). La ventana Preview (Previsualización) aparecerá mostrando su imagen (o imágenes). Consulte las instrucciones en ["Previsualización y ajuste del área de escaneado" de la página 88.](#page-87-0)
- 8. Modifique la calidad de la imagen, si es preciso. Consulte las instrucciones en ["Ajuste del color y](#page-92-0) [otros ajustes de la imagen" de la página 93](#page-92-0).
- 9. Haga clic en la flecha para abrir la lista **Target Size (Tamaño Destino)** y seleccionar el tamaño de la imagen (o imágenes) escaneada(s), si es preciso. Puede escanear las imágenes a su tamaño original, o puede reducir o ampliar su tamaño si selecciona Target Size (Tamaño Destino). Consulte las instrucciones en ["Selección del tamaño de escaneado" de la página 103](#page-102-0).
- 10. Haga clic en **Scan (Escanear)**.

Lo que ocurra después depende de cómo haya iniciado el escaneado. Consulte las instrucciones en ["Finalización del escaneado" de la página 108.](#page-107-0)

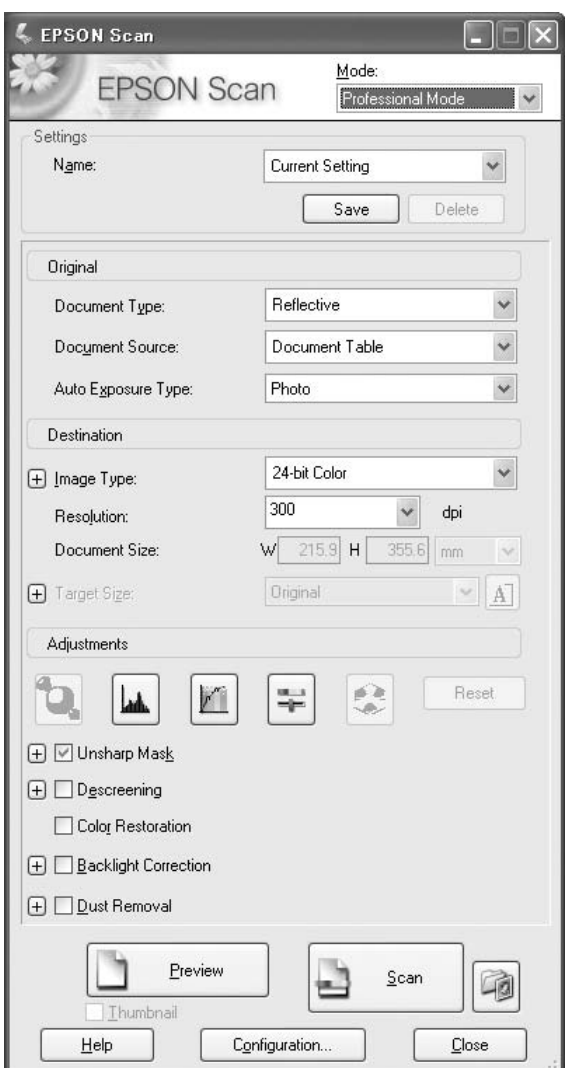

# <span id="page-78-0"></span>**Escaneado en Professional Mode (Modo Profesional)**

Si desea escanear su original (u originales) en Professional Mode (Modo Profesional) colocándolos en la superficie para documentos, consulte las instrucciones en ["Escaneado en Professional Mode \(Modo](#page-79-0) [Profesional\) utilizando la superficie para documentos" de la página 80](#page-79-0).

Si quiere escanear sus documentos en Professional Mode (Modo Profesional) colocándolos en el alimentador automático de documentos, consulte las instrucciones en ["Escaneado en Professional](#page-80-0) [Mode \(Modo Profesional\) utilizando el alimentador automático de documentos" de la página 81.](#page-80-0)

## <span id="page-79-0"></span>**Escaneado en Professional Mode (Modo Profesional) utilizando la superficie para documentos**

- 1. Coloque los originales en la superficie para documentos. Consulte las instrucciones en ["Ajuste de](#page-47-0) [originales" de la página 48](#page-47-0).
- 2. Inicie Epson Scan. Consulte las instrucciones en ["Inicio de Epson Scan" de la página 72](#page-71-0).
- 3. Seleccione **Professional Mode (Modo Profesional)** en la lista Mode (Modo). Consulte las instrucciones en ["Cambio del modo de escaneado" de la página 73](#page-72-0).
- 4. Haga clic en la flecha para abrir la lista **Document Type (Tipo Documento)** y seleccione **Reflective (Reflectante)**.
- 5. Haga clic en la flecha para abrir la lista **Document Source (Origen Documento)** y seleccione **Document Table (Tabla Documento)**.
- 6. Haga clic en la flecha para abrir la lista **Auto Exposure Type (Tipo Auto Exposición)** y seleccione **Document (Documento)** o **Photo (Foto)**.
- 7. Haga clic en la flecha para abrir la lista **Image Type (Tipo Imagen)** y seleccionar el tipo detallado de imagen que vaya a escanear.

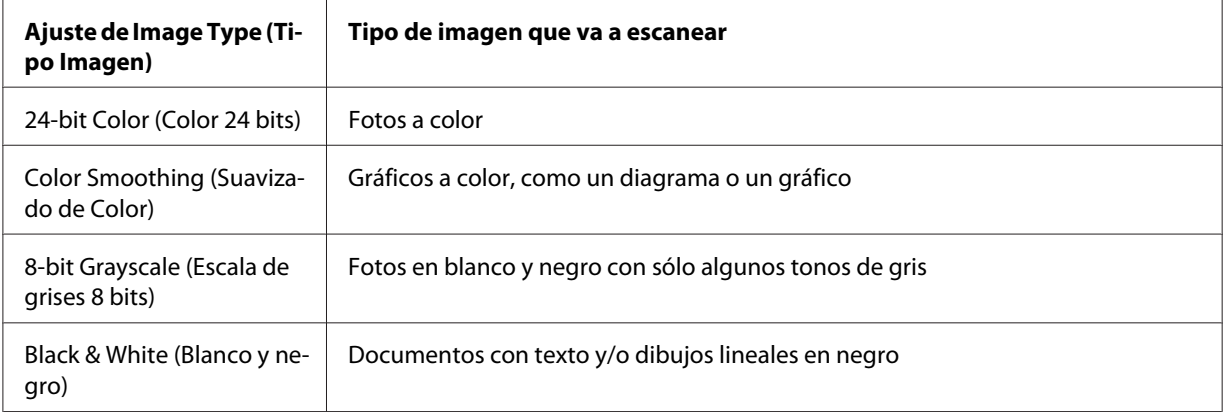

#### *Nota:*

*Si selecciona* **8-bit Grayscale (Escala de grises 8 bits)** *o* **Black & White (Blanco y negro)***, también podrá seleccionar un ajuste de* **Image Option (Opción Imagen)***, como se describe a continuación.*

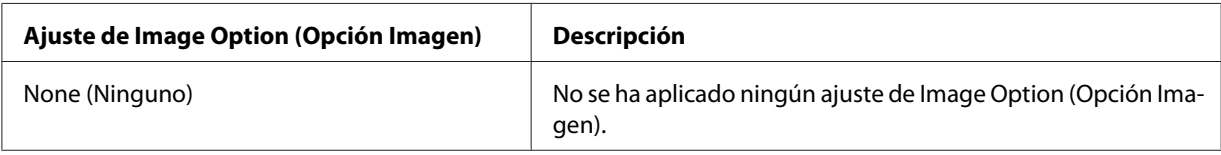

<span id="page-80-0"></span>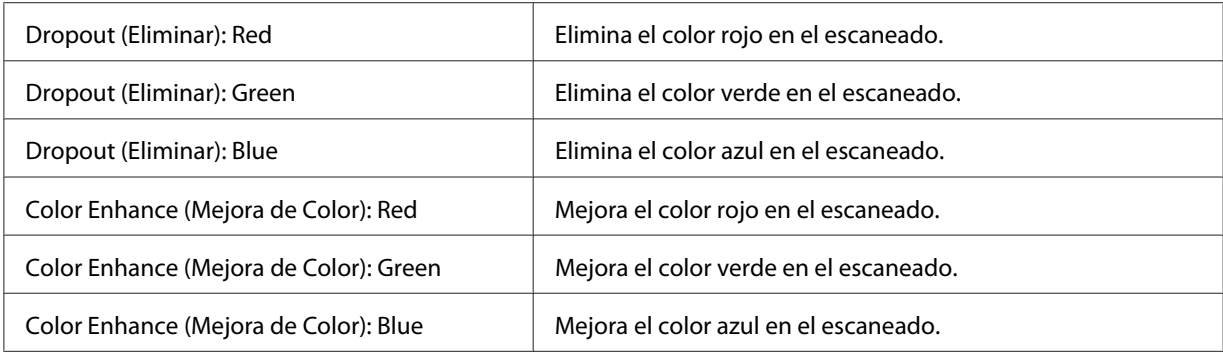

- 8. Haga clic en la flecha para abrir la lista **Resolution (Resolución)** y seleccionar una resolución adecuada para el original (u originales). Consulte las instrucciones en ["Selección de la resolución](#page-85-0) [de escaneado" de la página 86.](#page-85-0)
- 9. Haga clic en **Preview (Previsualización)** para previsualizar la imagen (o imágenes). La ventana Preview (Previsualización) aparecerá mostrando su imagen (o imágenes). Consulte las instrucciones en ["Previsualización y ajuste del área de escaneado" de la página 88.](#page-87-0)
- 10. Haga clic en la flecha para abrir la lista **Target Size (Tamaño Destino)** y seleccionar el tamaño deseado para la imagen (o imágenes) escaneada(s), si es preciso. Puede escanear las imágenes a su tamaño original, o puede reducir o ampliar su tamaño si selecciona Target Size (Tamaño Destino). Consulte las instrucciones en ["Selección del tamaño de escaneado" de la página 103](#page-102-0).
- 11. Modifique la calidad de la imagen, si es preciso. Consulte las instrucciones en ["Ajuste del color y](#page-92-0) [otros ajustes de la imagen" de la página 93](#page-92-0).
- 12. Haga clic en **Scan (Escanear)**.

Lo que ocurra después depende de cómo haya iniciado el escaneado. Consulte las instrucciones en ["Finalización del escaneado" de la página 108.](#page-107-0)

## **Escaneado en Professional Mode (Modo Profesional) utilizando el alimentador automático de documentos**

- 1. Cargue la primera página de sus documentos en el Alimentador automático de documentos. Consulte las instrucciones en ["Ajuste de originales" de la página 48](#page-47-0).
- 2. Inicie Epson Scan. Consulte las instrucciones en ["Inicio de Epson Scan" de la página 72](#page-71-0).
- 3. Seleccione **Professional Mode (Modo Profesional)** en la lista Mode (Modo). Consulte las instrucciones en ["Cambio del modo de escaneado" de la página 73](#page-72-0).
- 4. Haga clic en la flecha para abrir la lista **Document Type (Tipo Documento)** y seleccione **Reflective (Reflectante)**.
- 5. Seleccione uno de éstos como ajuste de Document Source (Origen Documento).
- ❏ **ADF Single-sided (ADF Una cara):** Seleccione este ajuste cuando utilice el alimentador automático de documentos para cargar los documentos y vaya a escanear sólo una cara de las páginas del documento.
- ❏ **ADF Double-sided (ADF Doble cara):** Seleccione este ajuste cuando utilice el alimentador automático de documentos para cargar los documentos y vaya a escanear automáticamente ambas caras de las páginas del documento.
- 6. Haga clic en la flecha para abrir la lista **Auto Exposure Type (Tipo Auto Exposición)** y seleccione **Document (Documento)**.
- 7. Haga clic en la flecha para abrir la lista **Image Type (Tipo Imagen)** y seleccionar el tipo detallado de imagen que vaya a escanear.

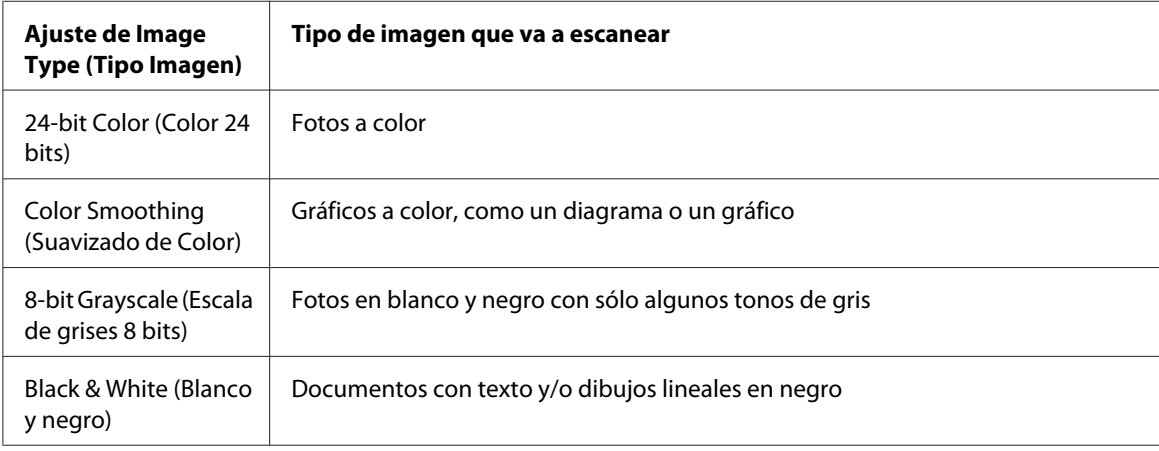

*Si selecciona* **8-bit Grayscale (Escala de grises 8 bits)** *o* **Black & White (Blanco y negro)***, también podrá seleccionar un ajuste de* **Image Option (Opción Imagen)***, como se describe a continuación.*

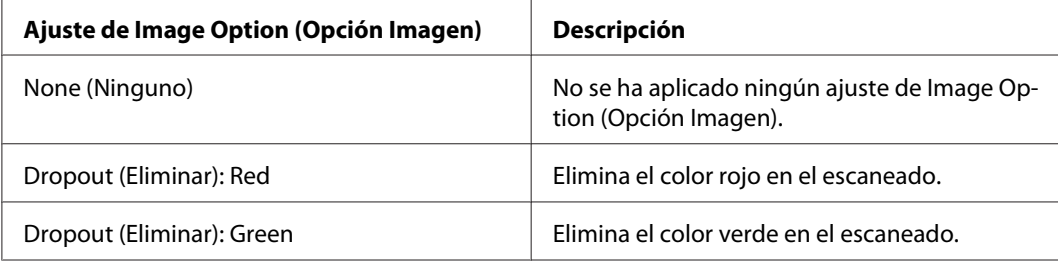

<span id="page-82-0"></span>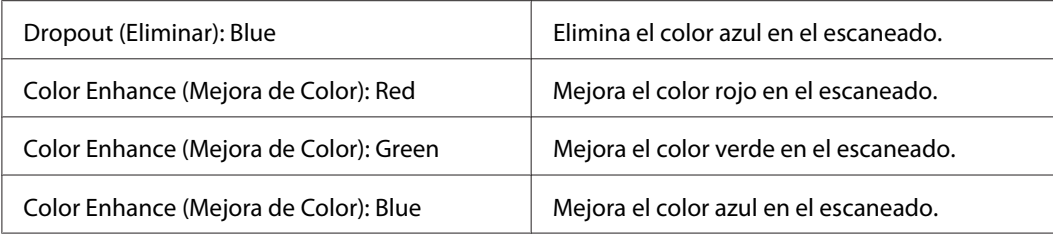

- 8. Haga clic en la flecha para abrir la lista **Resolution (Resolución)** y seleccionar una resolución adecuada para el original (u originales). Consulte las instrucciones en ["Selección de la resolución](#page-85-0) [de escaneado" de la página 86.](#page-85-0)
- 9. Haga clic en **Preview (Previsualización)** para previsualizar la imagen (o imágenes). La ventana Preview (Previsualización) aparecerá mostrando su imagen (o imágenes). Consulte las instrucciones en ["Previsualización y ajuste del área de escaneado" de la página 88.](#page-87-0)
- 10. Haga clic en la flecha para abrir la lista **Target Size (Tamaño Destino)** y seleccionar el tamaño deseado de la imagen (o imágenes) escaneada(s), si es preciso. Puede escanear las imágenes a su tamaño original, o puede reducir o ampliar su tamaño si selecciona Target Size (Tamaño Destino). Consulte las instrucciones en ["Selección del tamaño de escaneado" de la página 103](#page-102-0).
- 11. Modifique la calidad de la imagen, si es preciso. Consulte las instrucciones en ["Ajuste del color y](#page-92-0) [otros ajustes de la imagen" de la página 93](#page-92-0).
- 12. Coloque la primera página del documento sobre el resto de las páginas y, a continuación, cargue todo el documento (hasta 30 páginas o una pila de un grosor de 3 mm [0,1 pulg.] o menos) en el alimentador automático de documentos.
- 13. Haga clic en **Scan (Escanear)**.

Lo que ocurra después depende de cómo haya iniciado el escaneado. Consulte las instrucciones en ["Finalización del escaneado" de la página 108.](#page-107-0)

# **Selección de File Save Settings (Ajustes de Guardar Archivo)**

Cuando aparezca la ventana File Save Settings (Ajustes de Guardar Archivo), tendrá que seleccionar la ubicación, el nombre y el formato del archivo de la imagen escaneada.

1. Haga clic en el icono **File Save Settings (Ajustes de Guardar Archivo)** situado a la derecha del botón Scan (Escanear).

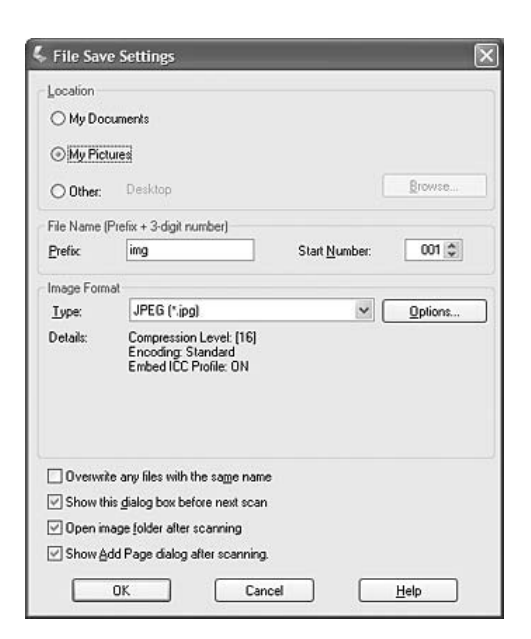

Aparecerá la ventana File Save Settings (Ajustes de Guardar Archivo).

### *Nota:*

*Si inició Epson Scan desde un programa compatible con TWAIN, como Adobe Photoshop Elements, el botón File Save Settings (Ajustes de Guardar Archivo) o el icono File Save Settings (Ajustes de Guardar Archivo) no aparecerá.*

- 2. En la ventana File Save Settings (Ajustes de Guardar Archivo), especifique la carpeta de archivos en la que desee guardar la imagen escaneada. Haga clic en los botones de opción **Documents (Documentos)** o **Pictures (Imágenes)**, o en los botones de opción **My Documents (Mis documentos)** o **My Pictures (Mis imágenes)**. Si desea seleccionar otra carpeta, haga clic en el botón de opción **Other (Otros)**, después en **Browse (Examinar)** (Windows) o **Choose (Elegir)** (Mac OS X) y seleccione la carpeta. Si desea guardar la imagen en el escritorio, simplemente haga clic en el botón de opción **Other (Otros)**.
- 3. Especifique un prefijo de nombre de archivo compuesto por caracteres alfanuméricos. Automáticamente se añadirá un número de 3 cifras al nombre del archivo, aunque puede cambiar el Start Number (Número de Inicio) si lo desea. Si va a escanear varias imágenes a la vez, cada una recibirá un número de 3 cifras distinto.

*Nota: En el prefijo no se pueden utilizar los siguientes caracteres. En Windows: \, /, :, \_, \*, ?, ", <, >, | En Mac OS X: :*

4. Haga clic en la flecha para abrir la lista Type (Tipo) y elegir un formato de archivo como se describe en la siguiente tabla. Con algunos formatos, el botón Options (Opciones) está disponible para configurar ajustes detallados.

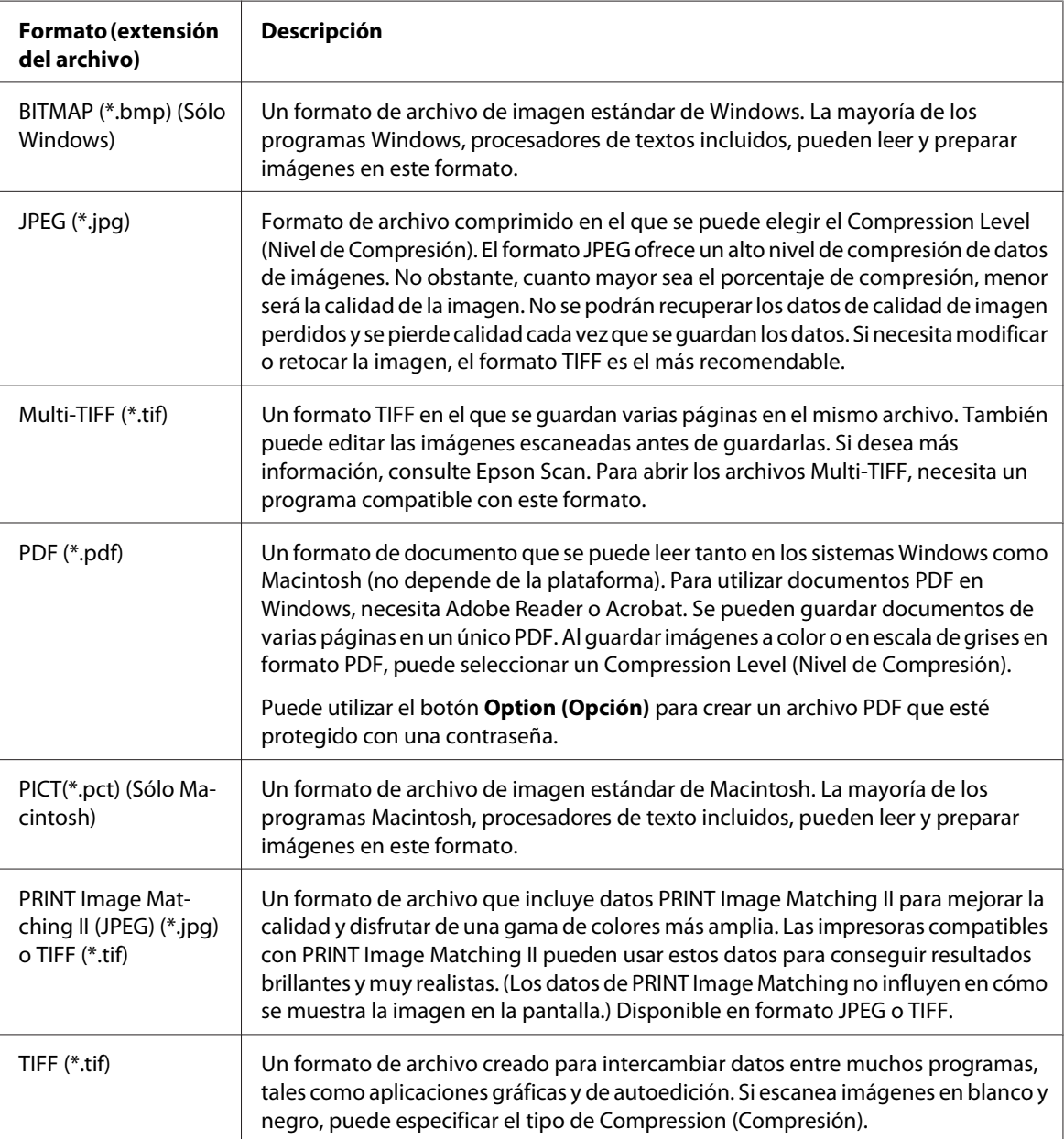

5. Las casillas de la parte inferior de la ventana le ofrecen estas opciones.

<span id="page-85-0"></span>❏ **Overwrite any files with the same name (Sobreescribir cualquier fichero con el mismo nombre)**

Seleccione esta opción si desea reutilizar el nombre de archivo y la ubicación seleccionados y sobrescribir los archivos anteriores que se llamen igual.

❏ **Show this dialog box before next scan (Mostrar esta ventana antes de la siguiente sesión de escaneo)**

Seleccione esta opción si quiere que la ventana File Save Settings (Ajustes de Guardar Archivo) aparezca de forma automática antes de escanear. Si la desactiva, debe hacer clic en el icono File Save Settings (Ajustes de Guardar Archivo) para abrir la ventana antes de hacer clic en el botón Scan (Escanear).

- ❏ **Open image folder after scanning (Abrir carpeta de imágenes después de escanear)** Seleccione esta opción si desea que Windows Explorer o Macintosh Finder abran automáticamente la carpeta que contiene el archivo de imagen escaneado en cuanto Epson Scan termine de escanear.
- ❏ **Show Add Page dialog after scanning (Mostrar diálogo Añadir página tras escaneo)** Seleccione esta opción si desea que la ventana Add Page Confirmation (Confirmación de añadir página) aparezca automáticamente tras cada escaneado en PDF o TIFF múltiple. La ventana Add Page Confirmation (Confirmación de añadir página) incluye los botones **Add page (Añadir página)**, **Edit page (Editar página)**, y **Save File (Guardar archivo)**.
- 6. Haga clic en **OK (Aceptar)**.

# **Instrucciones detalladas de configuración**

## **Selección de la resolución de escaneado**

Puede seleccionar un ajuste de Resolution (Resolución) específico para sus imágenes. Recuerde que cuanto mayor sea el ajuste de la resolución mayor será el tiempo de escaneado, por lo que no indique una resolución mayor de lo necesario. Consulte la siguiente tabla con referencias sobre el ajuste de resolución adecuado, de tal modo que este proceso no le lleve más tiempo del necesario.

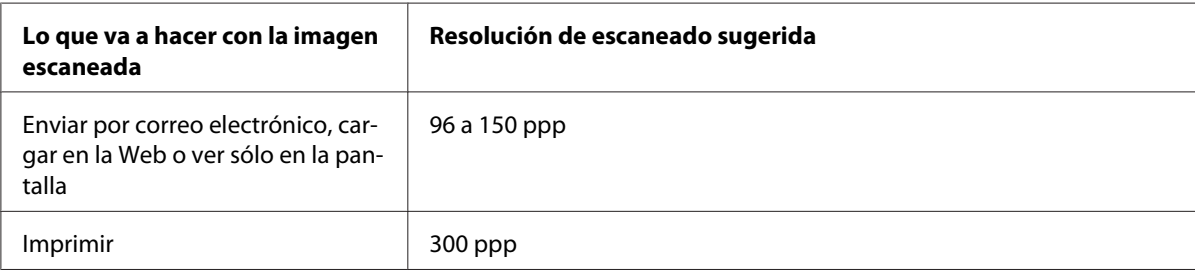

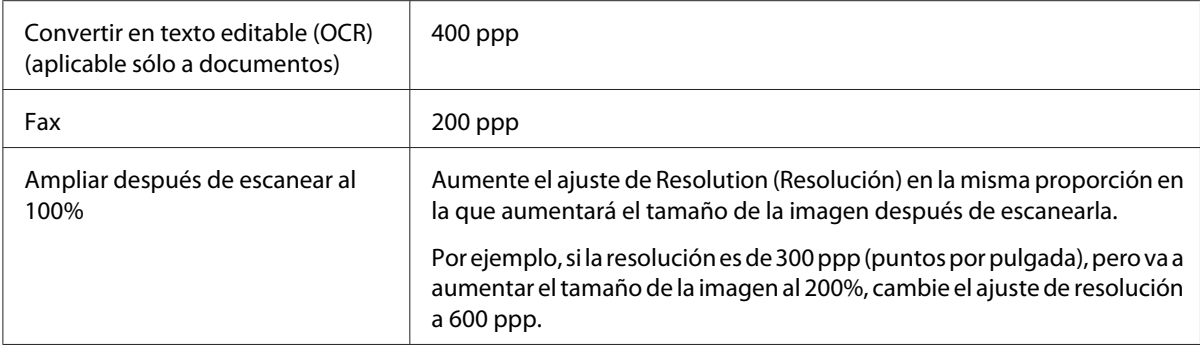

Para seleccionar el ajuste de resolución, consulte una de estas secciones.

**Home Mode (Modo Fácil):** "Selección de la resolución en Home Mode (Modo Fácil)" de la página 87

**Office Mode (Modo Oficina)** o **Professional Mode (Modo Profesional):** "Selección de la resolución en Office Mode (Modo Oficina) o Professional Mode (Modo Profesional)" de la página 87

### Selección de la resolución en Home Mode (Modo Fácil)

Para cambiar la resolución, seleccione primero **Other (Otros)** como ajuste de Destination (Destino).

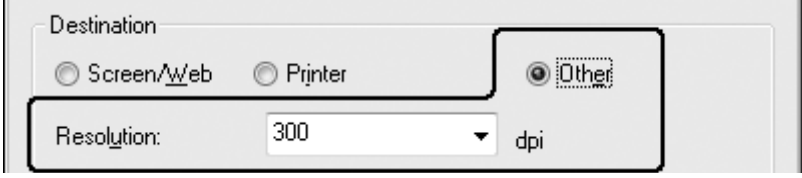

Haga clic en la flecha contigua a la lista **Resolution (Resolución)** y seleccione el número de dpi (ppp) (puntos por pulgada) a los que desea escanear.

## Selección de la resolución en Office Mode (Modo Oficina) o Professional Mode (Modo Profesional)

Puede seleccionar la resolución que desee en cualquier momento.

### <span id="page-87-0"></span>**Office Mode (Modo Oficina)**

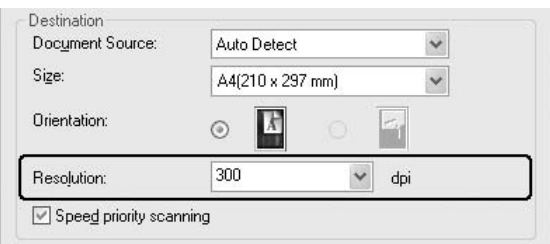

### **Professional Mode (Modo Profesional)**

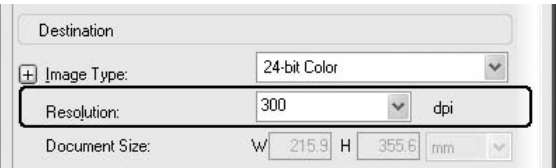

Haga clic en la flecha contigua a la lista **Resolution (Resolución)** y seleccione el número de dpi (ppp) (puntos por pulgada) a los que desea escanear.

## **Previsualización y ajuste del área de escaneado**

Una vez seleccionados los ajustes básicos y la resolución, podrá previsualizar su imagen y seleccionar o ajustar el área de cada imagen en una ventana Preview (Previsualización) independiente en su pantalla.

La ventana de previsualización muestra la imagen (o imágenes) en su totalidad. Tiene que seleccionar el área de escaneado y ajustar la calidad de la imagen de forma manual.

#### *Nota:*

*Esta impresora no es compatible con previsualización de miniaturas.*

#### 1. Haga clic en **Preview (Previsualización)**.

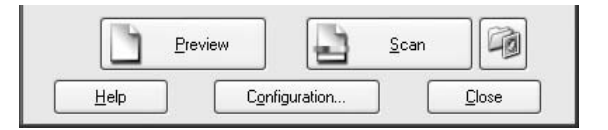

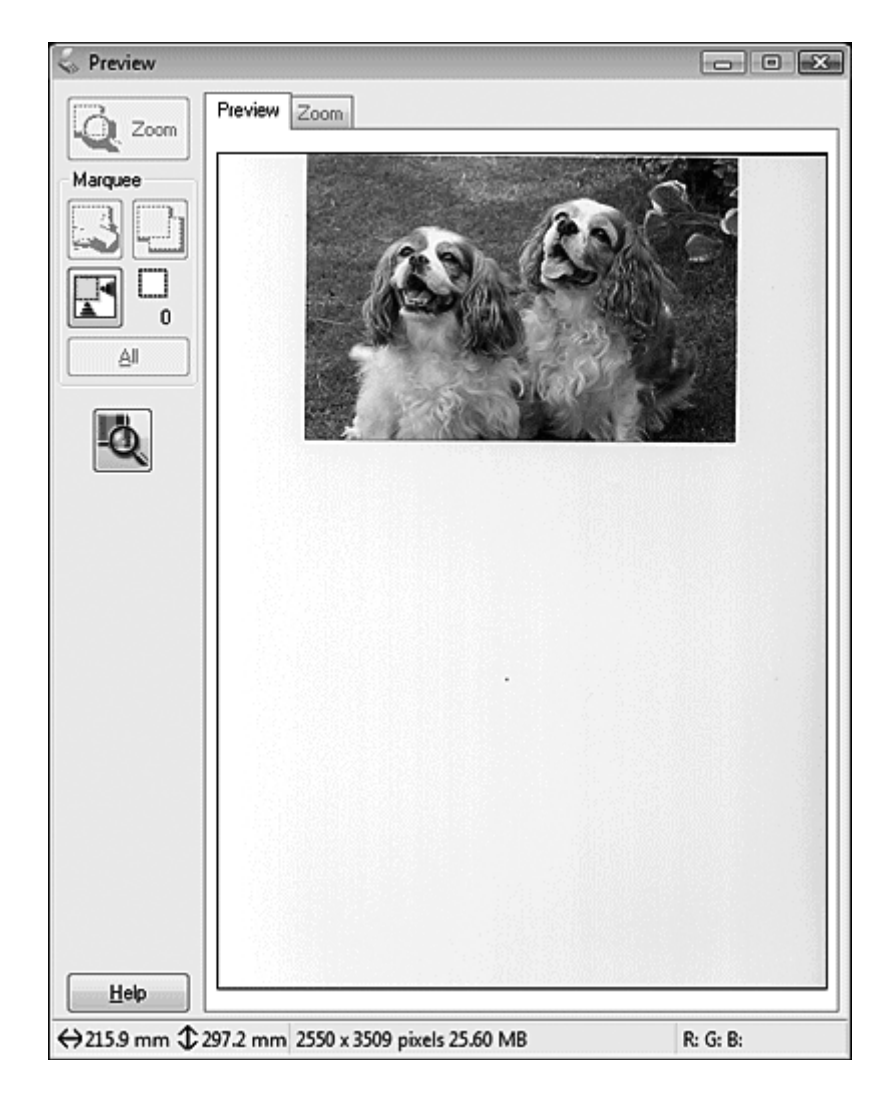

Epson Scan preescanea su imagen (o imágenes) y las muestra en la ventanas de Preview (Previsualización).

- 2. Para ajustar la imagen (o imágenes), puede realizar lo siguiente.
	- ❏ Para seleccionar el área de escaneado, haga clic en el icono de localización automática para crear un marco que delimite los bordes del área de su imagen. Puede mover el marco para cambiar el área de escaneado. Consulte las instrucciones en ["Creación de un marco en una](#page-90-0) [imagen previsualizada" de la página 91](#page-90-0).

*Si va a escanear a un tamaño distinto del original, primero tendrá que seleccionar el* **Target Size (Tamaño Destino)** *y crear, automáticamente, un marco proporcional a este tamaño. Consulte las instrucciones en ["Selección del tamaño de escaneado" de la página 103.](#page-102-0) Después, podrá copiar el marco y colocarlo en cada imagen que desee escanear con ese tamaño.*

- ❏ Para ampliar una imagen, haga clic dentro del área de escaneado y luego en el botón **Zoom**. Epson Scan volverá a preescanear y mostrará una previsualización más grande en la ficha Zoom.
- ❏ Para ajustar la calidad de la imagen, haga clic en el área (o áreas) de escaneado que desee modificar y realice los ajustes. Consulte las instrucciones en ["Ajuste del color y otros ajustes de](#page-92-0) [la imagen" de la página 93.](#page-92-0)

### <span id="page-90-0"></span>Creación de un marco en una imagen previsualizada

Un marco es una línea punteada móvil que aparece en los bordes de la imagen previsualizada para señalar el área de escaneado.

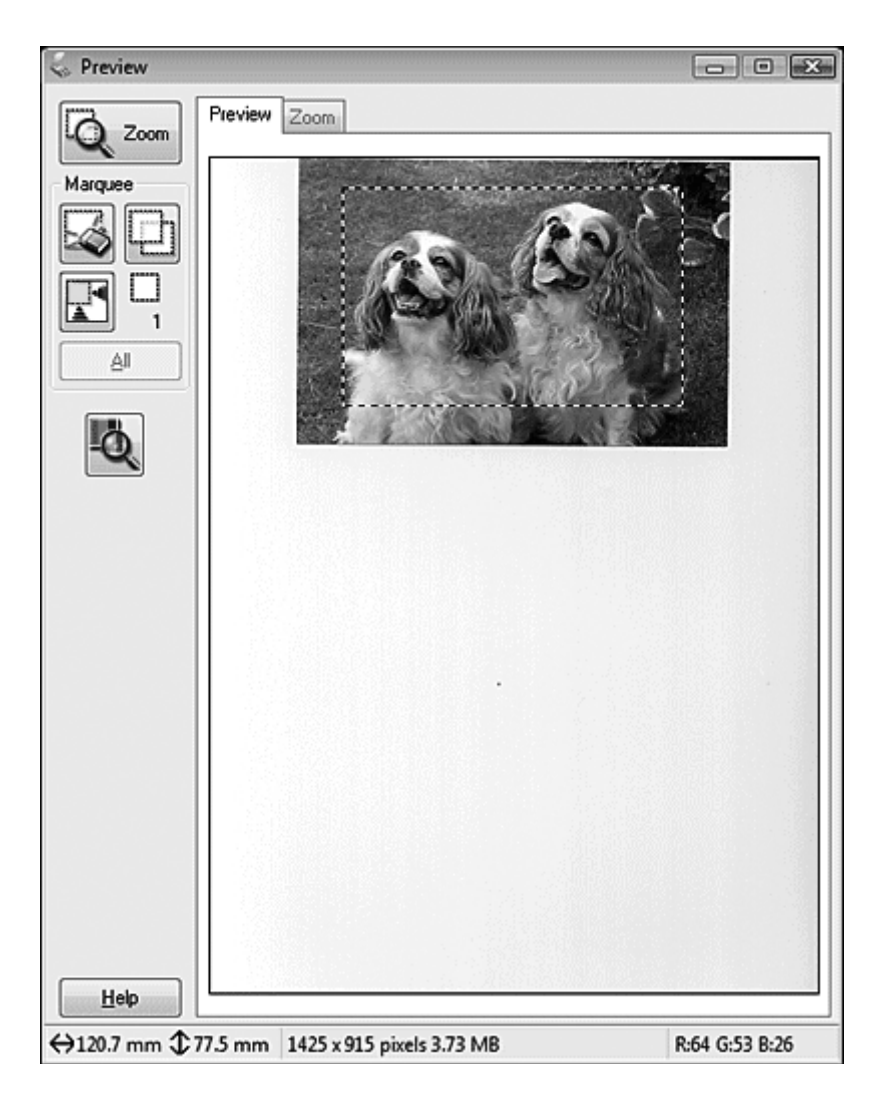

Puede mover el marco y ajustar su tamaño. Podrá crear varios marcos (hasta 50) en cada imagen a fin de escanear diferentes áreas de la imagen en archivos de escaneado independientes.

1. Para dibujar un marco, mueva el cursor sobre una imagen previsualizada. El puntero se convertirá en una cruz.

#### *Nota:*

*Si sólo tiene una foto en la superficie para documentos, puede hacer clic en el icono de localización automática para dibujar un marco automáticamente; después vaya al paso 3.*

2. Coloque el puntero en la zona donde desee colocar la esquina de su marco y haga clic. Mantenga pulsado el botón del ratón y arrastre las cruces sobre la imagen hasta la esquina opuesta del área de escaneado deseada. Suelte el botón del ratón. Verá la línea punteada móvil del marco.

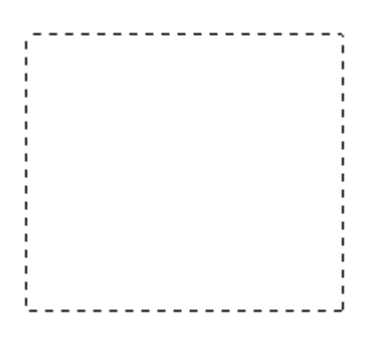

- 3. Para ajustar el marco, realice una de las acciones siguientes.
	- ❏ Para mover el marco, coloque el cursor dentro del marco. El puntero se convertirá en una mano. Haga clic en el marco y arrástrelo hasta el lugar deseado.

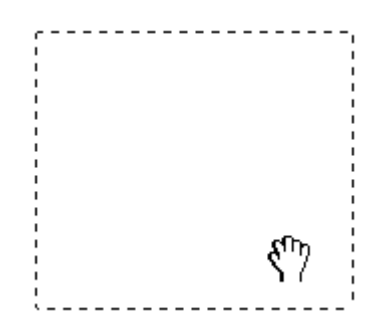

❏ Para cambiar el tamaño del marco, coloque el cursor sobre el extremo o la esquina del marco. El puntero se convertirá en una flecha doble recta o inclinada. Haga clic en el extremo o esquina y arrástrelo hasta alcanzar el tamaño deseado.

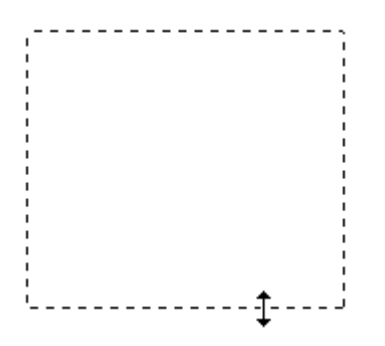

- <span id="page-92-0"></span>❏ *Para limitar el movimiento del marco únicamente a la vertical u horizontal, mantenga pulsada la tecla* **Shift (Mayúsculas)** *mientras mueve el marco.*
- ❏ *Para limitar el tamaño del marco únicamente a las proporciones actuales, mantenga pulsada la tecla* **Shift (Mayúsculas)** *mientras cambia el tamaño del marco.*
- ❏ *Para unos resultados y exposición de la imagen óptimos, asegúrese de que todos los lados del marco están dentro de la imagen previsualizada. No incluya en el marco ninguna zona de las que rodea a la imagen previsualizada.*
- 4. Puede crear varios marcos (hasta 50). Para crear marcos adicionales del mismo tamaño, sólo tiene que dibujarlos como se indica en los pasos 1 a 3 o hacer clic en el icono de copia de marco  $\Box$ . Puede mover y cambiar el tamaño de todos los marcos como se describe en el paso 3. Para borrar un marco, haga clic dentro del mismo y luego en el icono de borrado de marco  $\Box$ .

#### *Nota:*

*Si dibuja varios marcos, asegúrese de hacer clic en* **All (Todas)** *en la ventana Preview (Previsualización) antes de escanear. De lo contrario, sólo se escaneará el área que hay dentro del último marco dibujado.*

### **Ajuste del color y otros ajustes de la imagen**

Después de previsualizar su imagen (o imágenes) y tras ajustar el área de escaneado, puede modificar la calidad de la imagen, si es preciso. Epson Scan ofrece todo tipo de ajustes para mejorar el color, la definición, el contraste y otros aspectos que afectan a la calidad de la imagen. Antes de hacer ajustes, haga clic en la imagen o en el marco del área que desee ajustar.

Para ajustar el color y otros ajustes de la imagen, consulte una de estas secciones.

**Office Mode (Modo Oficina):** ["Realización de ajustes de color y otros ajustes de la imagen en Office](#page-93-0) [Mode \(Modo Oficina\)" de la página 94](#page-93-0)

**Home Mode (Modo Fácil):** ["Realización de ajustes de color y otros ajustes de la imagen en Home](#page-95-0) [Mode \(Modo Fácil\)" de la página 96](#page-95-0)

**Professional Mode (Modo Profesional):** ["Realización de ajustes de color y otros ajustes de la](#page-99-0) [imagen en Professional Mode \(Modo Profesional\)" de la página 100](#page-99-0)

<span id="page-93-0"></span>Realización de ajustes de color y otros ajustes de la imagen en Office Mode (Modo Oficina)

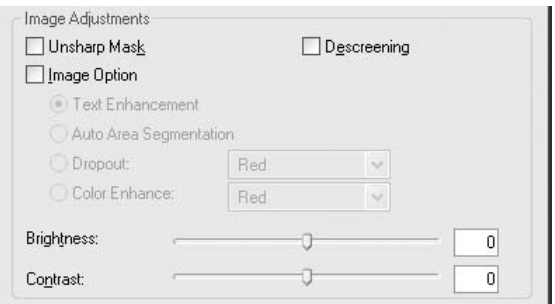

La siguiente tabla describe los ajustes disponibles en Office Mode (Modo Oficina). Para más información sobre estos ajustes, consulte la Ayuda de Epson Scan.

#### *Nota:*

*Si escanea varias imágenes al mismo tiempo y desea aplicar los ajustes de imagen a todas las imágenes o áreas de escaneado, haga clic en* **All (Todas)** *en la ventana Preview (Previsualización) antes de comenzar a realizar los ajustes.*

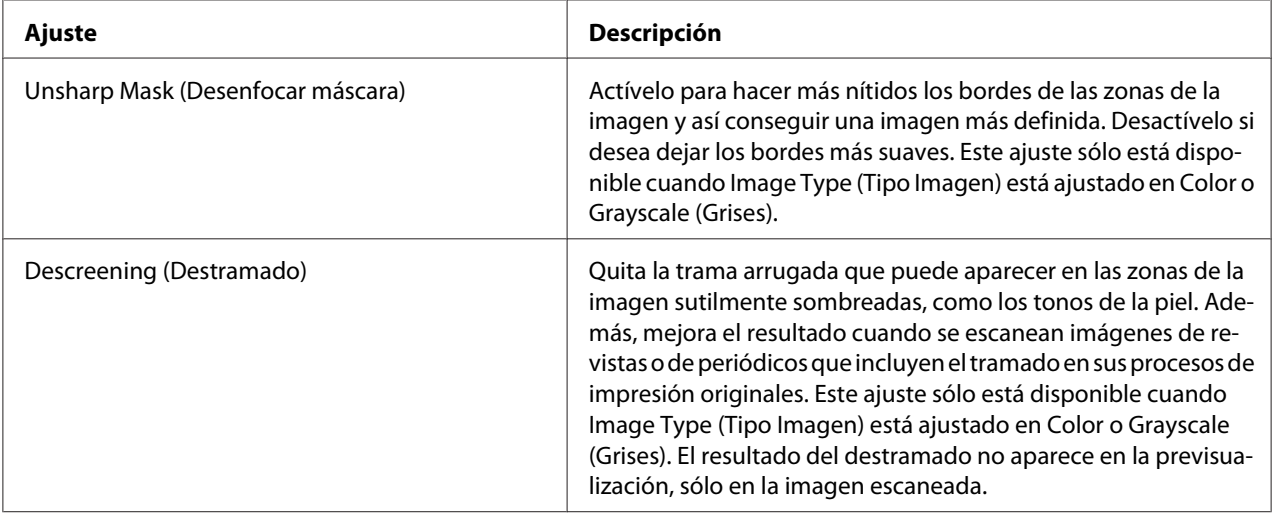

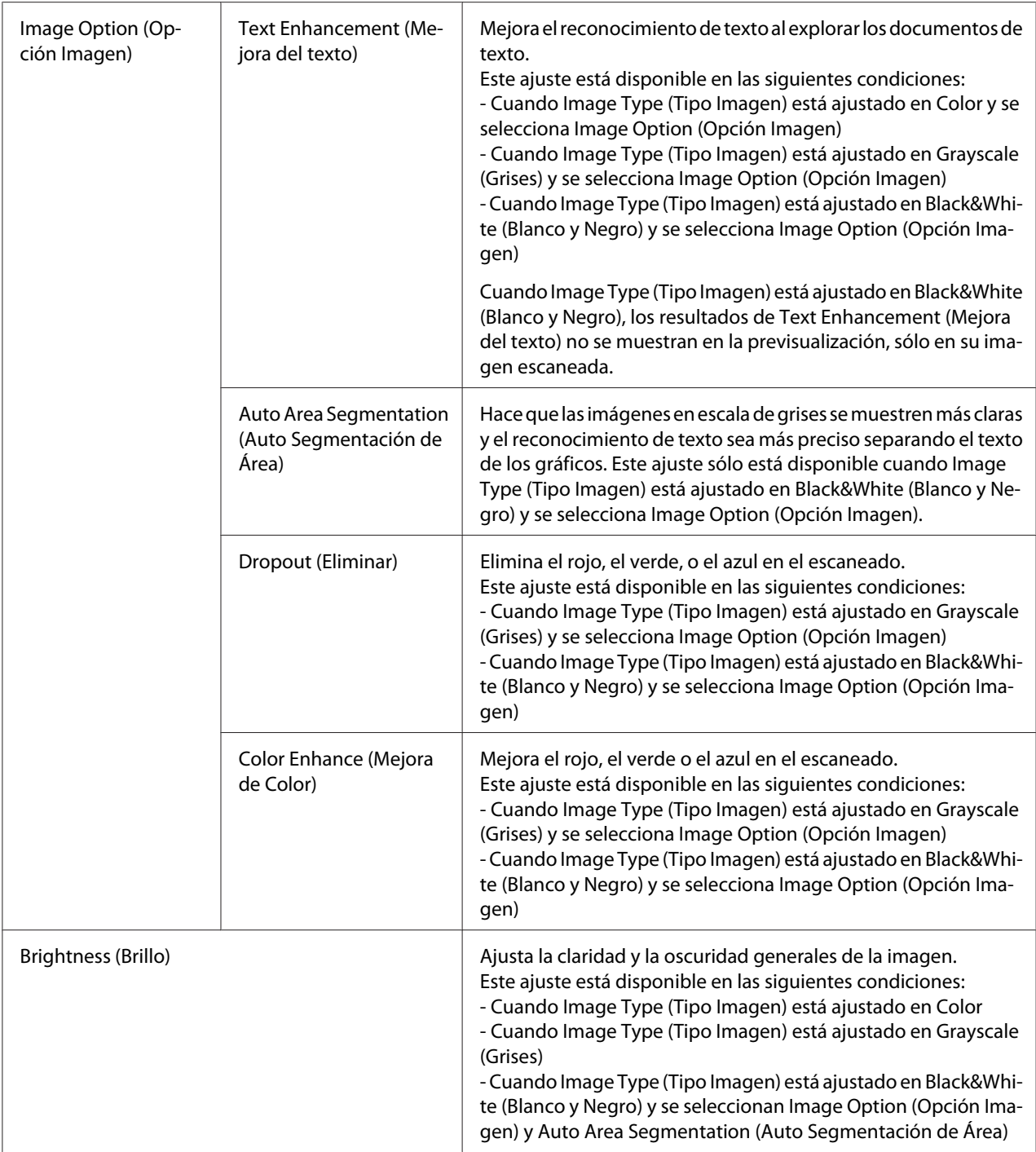

<span id="page-95-0"></span>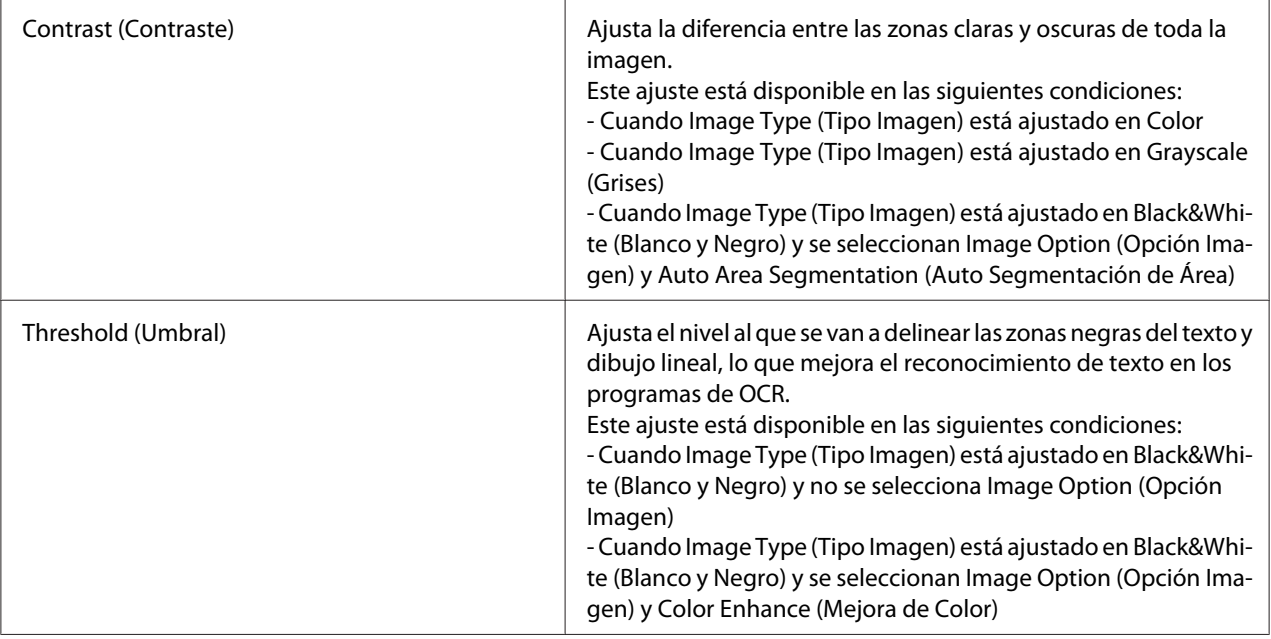

- ❏ *Para ver los niveles de rojo, verde y azul en puntos concretos de la imagen previsualizada mientras realiza ajustes, haga clic en el icono del densitómetro en la ventana Preview (Previsualización) y luego mueva el cursor sobre un área de la imagen. Si desea más información, consulte Epson Scan.*
- ❏ *Es posible que algunos ajustes no estén disponibles o que estén ya seleccionados automáticamente, según el tipo de imagen que esté previsualizando y otros ajustes que haya seleccionado.*
- ❏ *Puede personalizar cómo se comportan determinados ajustes de Epson Scan haciendo clic en* **Configuration (Configuración)** *y cambiando los ajustes en la ventana que aparece. Si desea más información, consulte Epson Scan.*
- ❏ *Para deshacer los ajustes de calidad de la imagen que haya realizado en la imagen previsualizada, haga clic en* **Reiniciar** *si está disponible, desactive los ajustes o vuelva a previsualizar su imagen.*

Realización de ajustes de color y otros ajustes de la imagen en Home Mode (Modo Fácil)

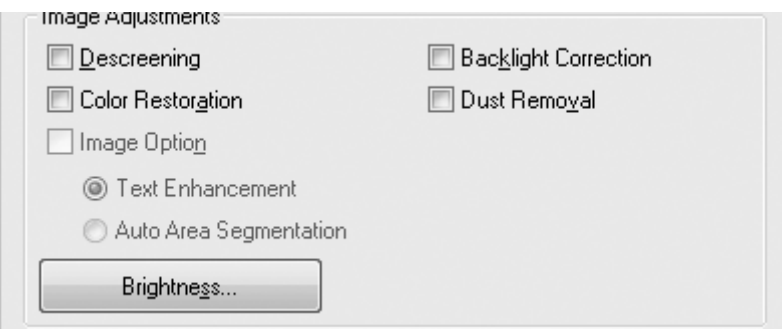

La siguiente tabla describe los ajustes disponibles en Home Mode (Modo Fácil). Para más información sobre estos ajustes, consulte la Ayuda de Epson Scan.

#### *Nota:*

*Si escanea varias imágenes al mismo tiempo y desea aplicar los ajustes de imagen a todas las imágenes o áreas de escaneado, haga clic en* **All (Todas)** *en la ventana Preview (Previsualización) antes de comenzar a realizar los ajustes.*

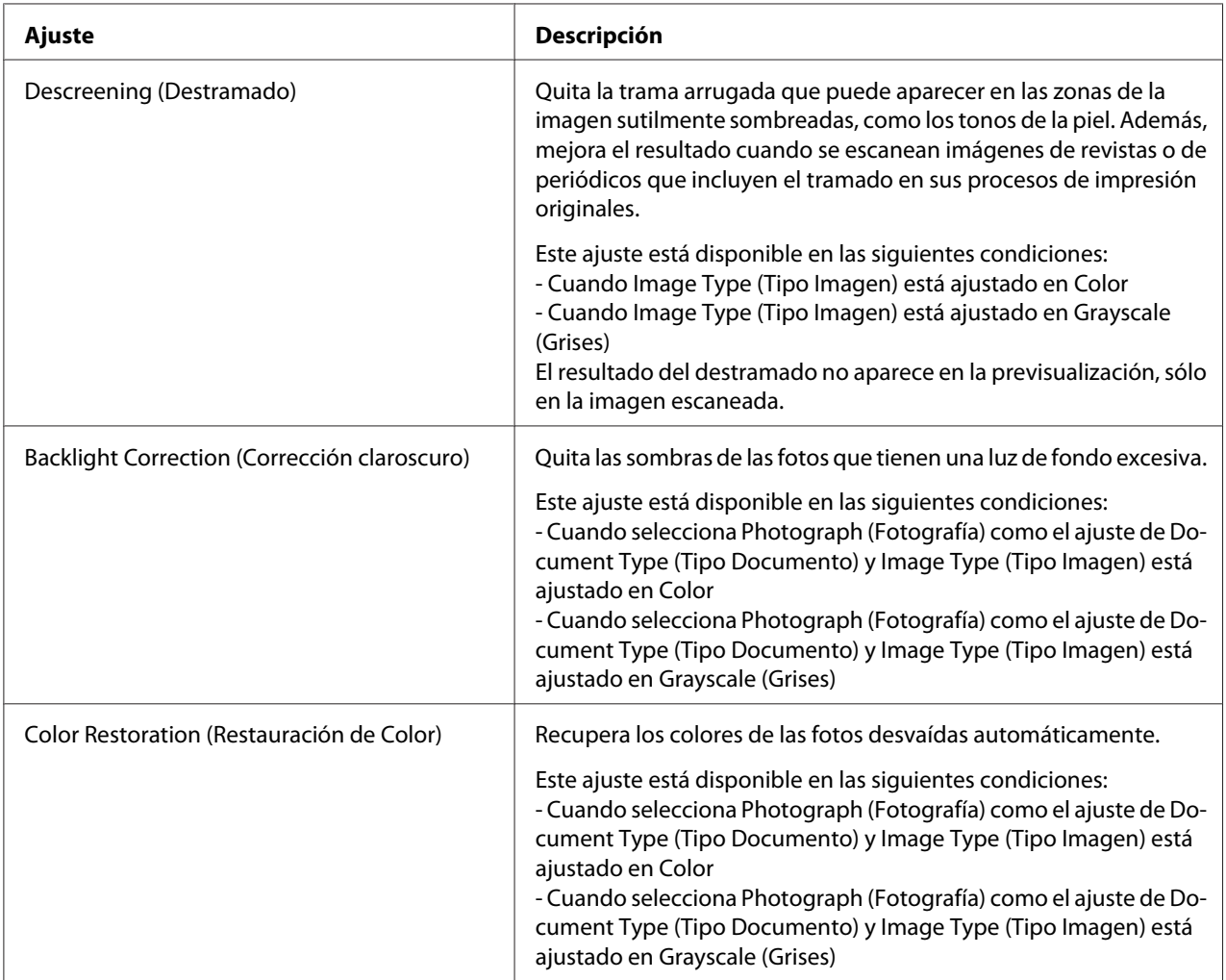

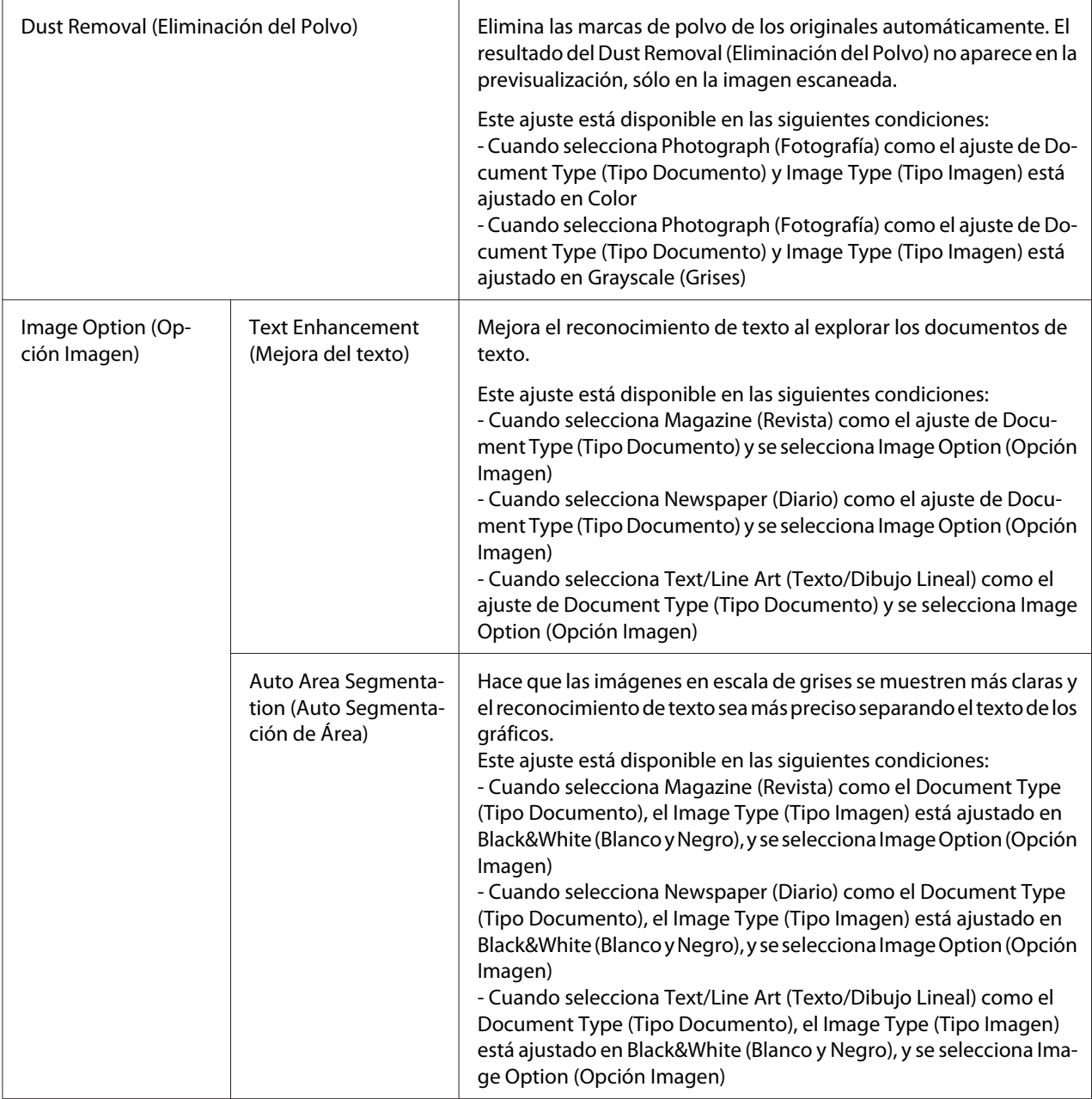

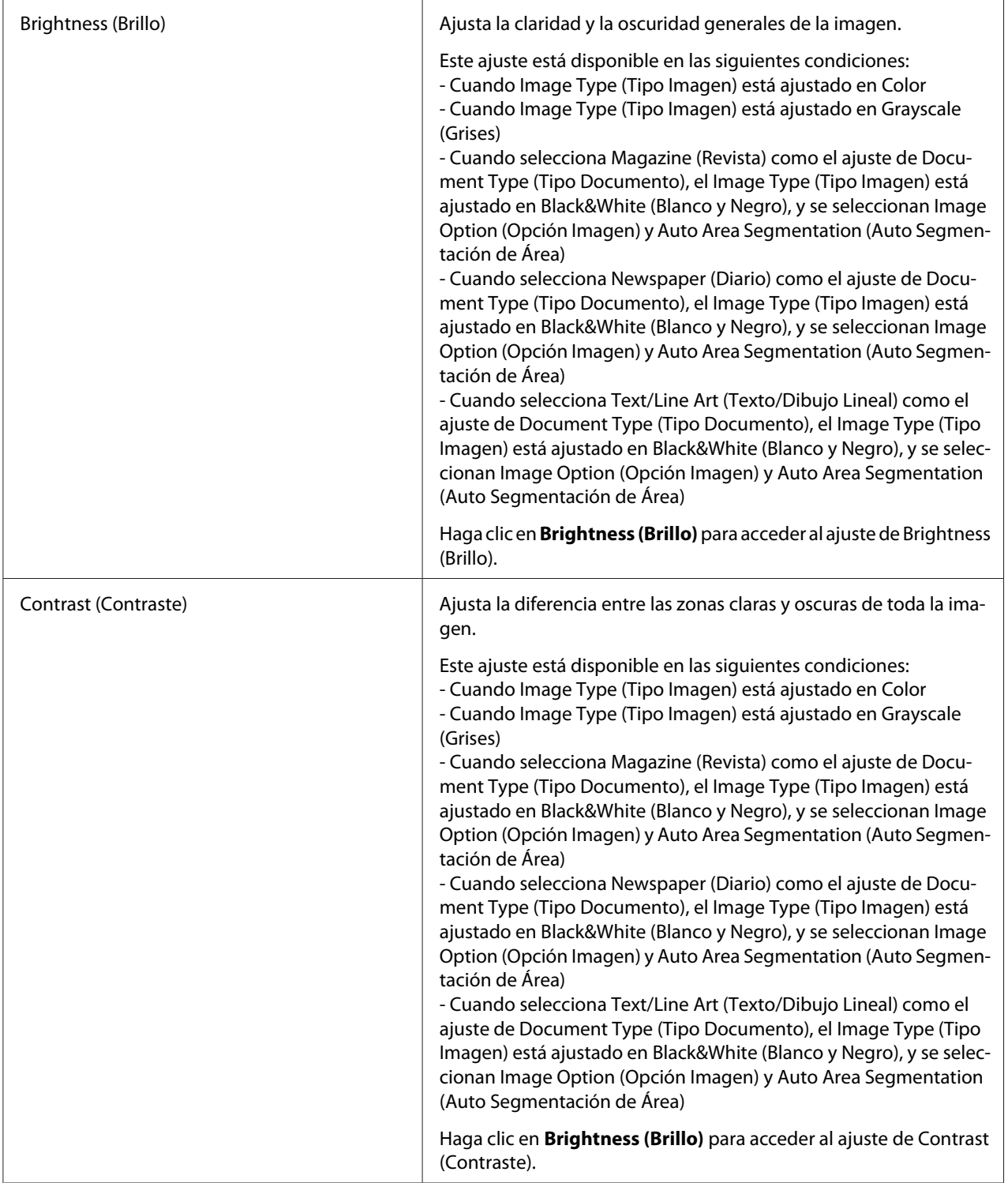

<span id="page-99-0"></span>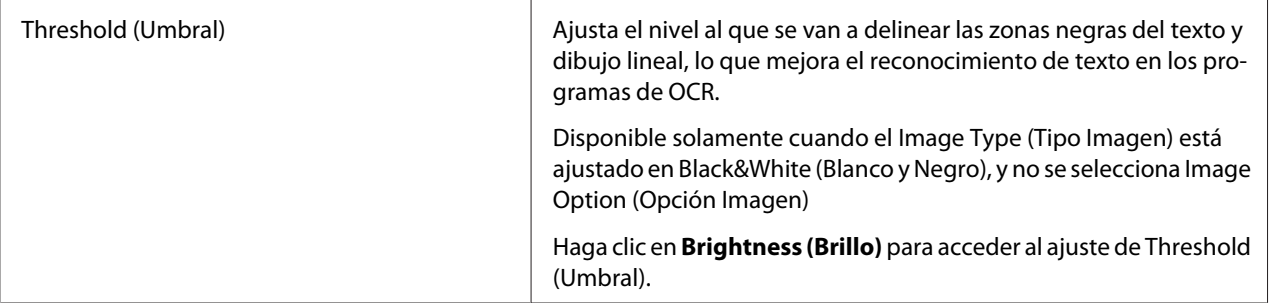

- ❏ *Para ver los niveles de rojo, verde y azul en puntos concretos de la imagen previsualizada mientras realiza ajustes, haga clic en el icono del densitómetro en la ventana Preview (Previsualización) y luego mueva el cursor sobre un área de la imagen. Si desea más información, consulte Epson Scan.*
- ❏ *Es posible que algunos ajustes no estén disponibles o que estén ya seleccionados automáticamente, según el tipo de imagen que esté previsualizando y otros ajustes que haya seleccionado.*
- ❏ *Puede personalizar cómo se comportan determinados ajustes de Epson Scan haciendo clic en* **Configuration (Configuración)** *y cambiando los ajustes en la ventana que aparece. Si desea más información, consulte Epson Scan.*
- ❏ *Para deshacer los ajustes de calidad de la imagen que haya realizado en la imagen previsualizada, haga clic en* **Reiniciar** *si está disponible, desactive los ajustes o vuelva a previsualizar su imagen.*

Realización de ajustes de color y otros ajustes de la imagen en Professional Mode (Modo Profesional)

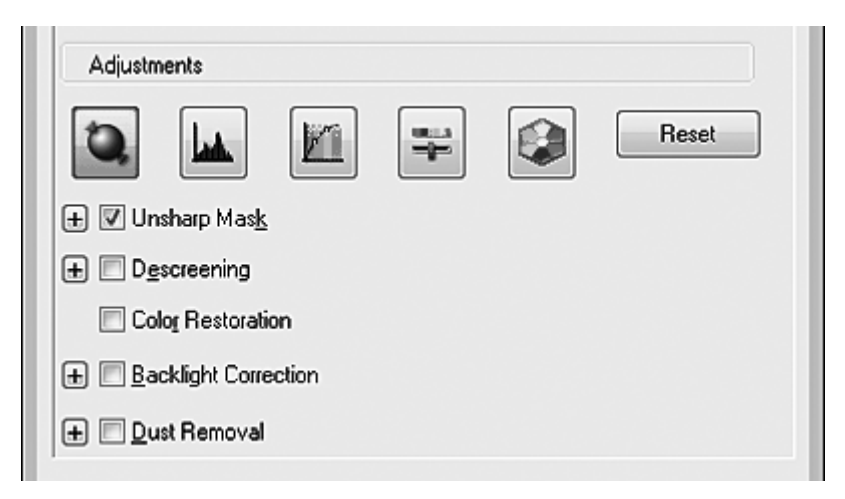

La siguiente tabla describe los ajustes disponibles en Professional Mode (Modo Profesional). Para más información sobre estos ajustes, consulte la Ayuda de Epson Scan.

- ❏ *Quizás tenga que bajar hasta ver la zona Adjustments (Ajustes) de la ventana Professional Mode (Modo Profesional).*
- ❏ *Si escanea varias imágenes al mismo tiempo y desea aplicar los ajustes de imagen a todas las imágenes o áreas de escaneado, haga clic en* **All (Todas)** *en la ventana Preview (Previsualización) antes de comenzar a realizar los ajustes.*

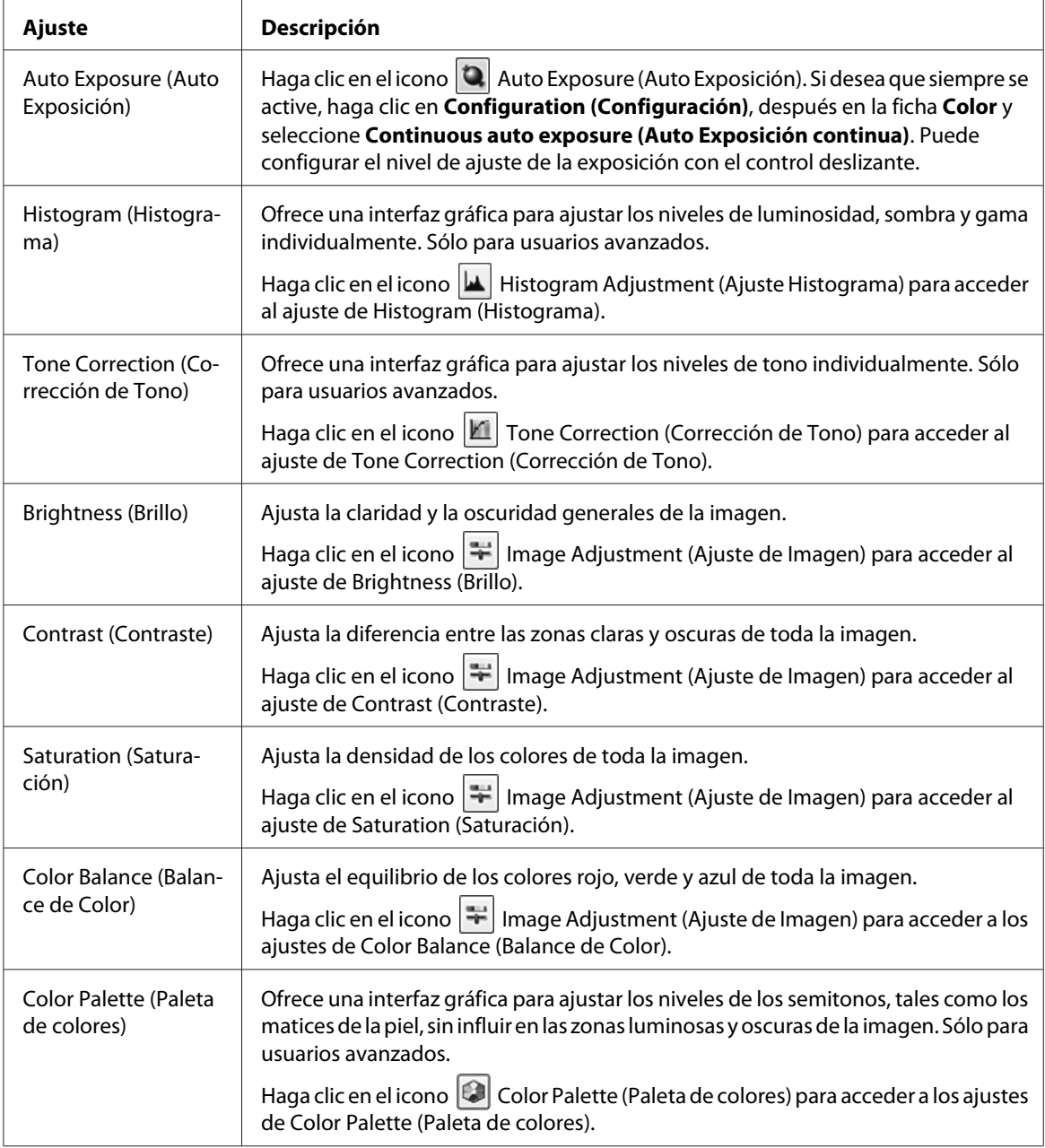

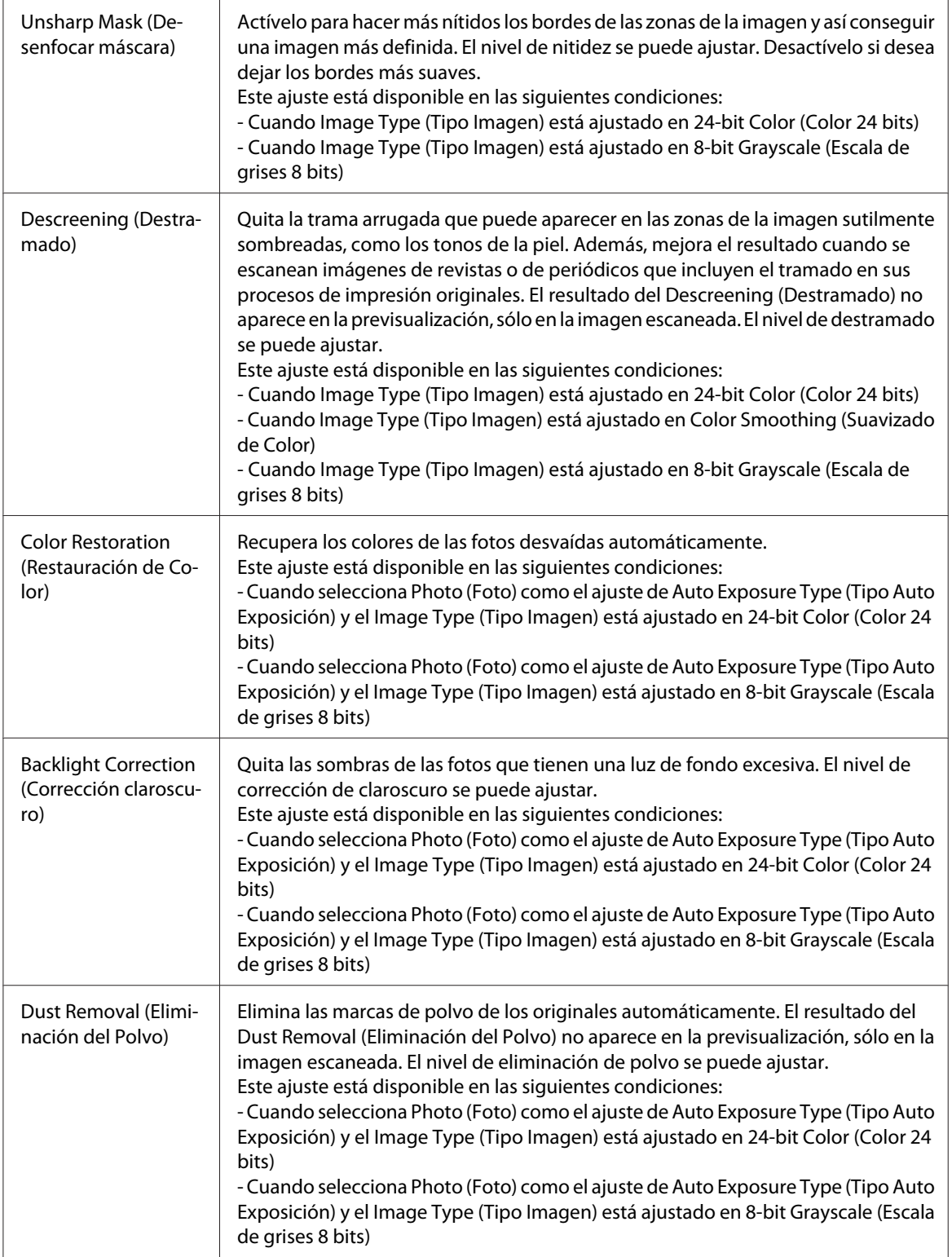

<span id="page-102-0"></span>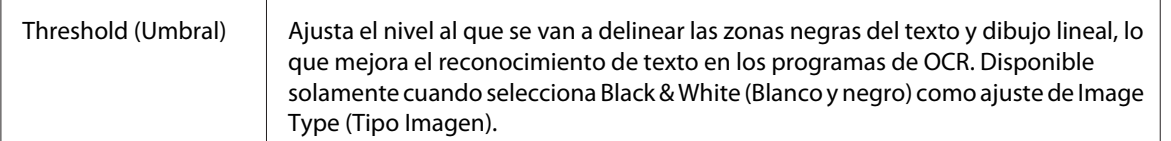

- ❏ *Para ver los niveles de rojo, verde y azul en puntos concretos de la imagen previsualizada mientras realiza ajustes, haga clic en el icono del densitómetro en la ventana Preview (Previsualización) y luego mueva el cursor sobre un área de la imagen. Si desea más información, consulte Epson Scan.*
- ❏ *Es posible que algunos ajustes no estén disponibles o que estén ya seleccionados automáticamente, según el tipo de imagen que esté previsualizando y otros ajustes que haya seleccionado.*
- ❏ *Puede personalizar cómo se comportan determinados ajustes de Epson Scan haciendo clic en* **Configuration (Configuración)** *y cambiando los ajustes en la ventana que aparece. Si desea más información, consulte Epson Scan.*
- ❏ *Para deshacer los ajustes de calidad de la imagen que haya realizado en la imagen previsualizada, haga clic en* **Reiniciar** *si está disponible, desactive el ajuste o vuelva a previsualizar su imagen.*

## **Selección del tamaño de escaneado**

Puede escanear sus imágenes a su tamaño original, o puede reducir o ampliar su tamaño mientras las escanea. Puede realizarse mediante el ajuste de **Target Size (Tamaño Destino)**.

Si va a escanear la imagen a un tamaño concreto, deberá seleccionar el ajuste de **Target Size (Tamaño Destino)** después de previsualizarla, pero antes de ajustar el área de escaneado indicada por el marco. Así se ajusta el área de escaneado con las proporciones correctas para que la imagen no se recorte de forma incorrecta.

Para seleccionar el tamaño de escaneado, consulte una de estas secciones.

**Home Mode (Modo Fácil):** ["Selección del tamaño de escaneado en Home Mode \(Modo Fácil\)" de la](#page-103-0) [página 104](#page-103-0)

**Professional Mode (Modo Profesional):** ["Selección del tamaño de escaneado en Professional](#page-105-0) [Mode \(Modo Profesional\)" de la página 106](#page-105-0)

<span id="page-103-0"></span>Selección del tamaño de escaneado en Home Mode (Modo Fácil)

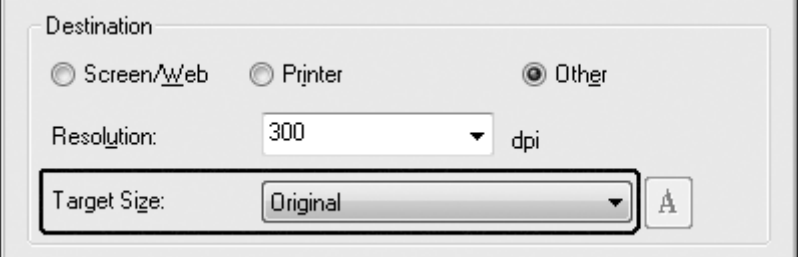

1. Puede seleccionar un tamaño de escaneado predefinido en la lista **Target Size (Tamaño Destino)**. Haga clic en la flecha para abrir la lista y seleccionar el tamaño deseado. Aparecerá un marco (línea punteada) proporcionada para ese tamaño en la imagen previsualizada.

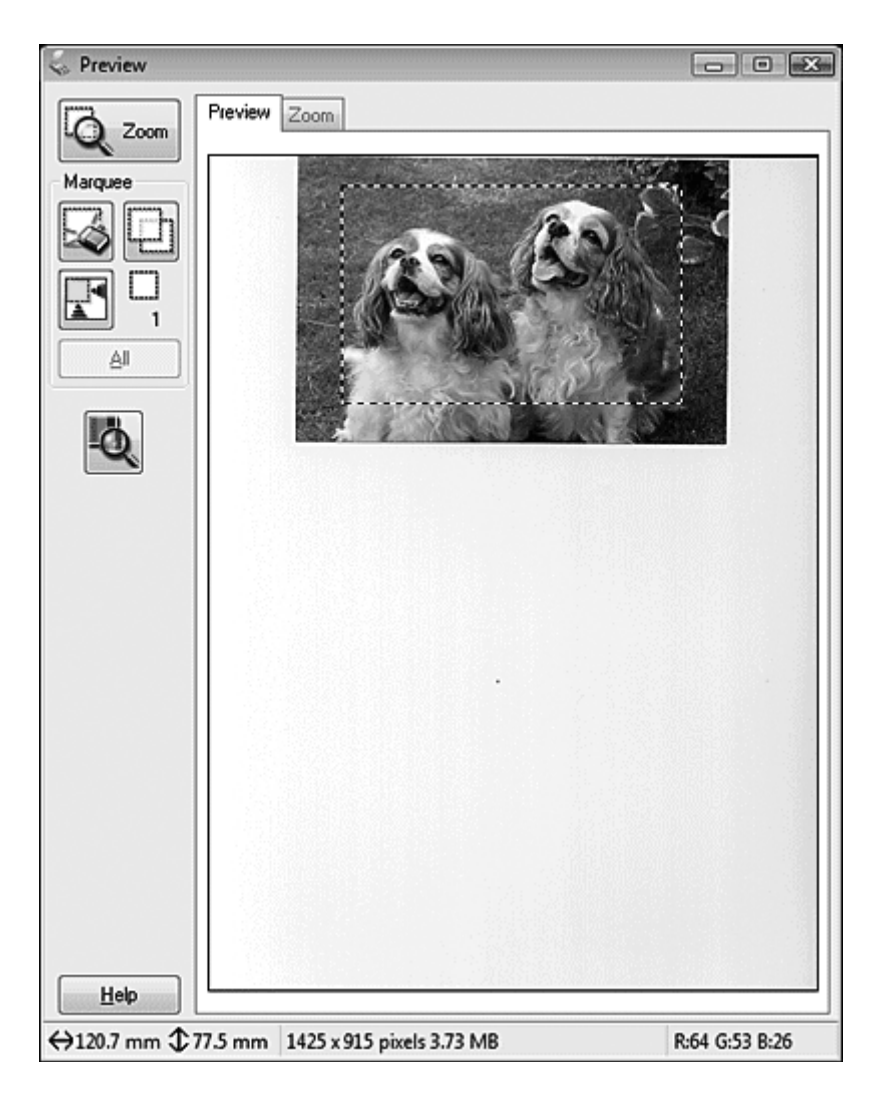

2. Si desea crear un tamaño de escaneado que no figure en la lista Target Size (Tamaño Destino), puede crear uno personalizado. Haga clic en la flecha para abrir la lista y seleccione **Customize (Personalizar)**. Aparecerá la ventana Target Size (Tamaño Destino).

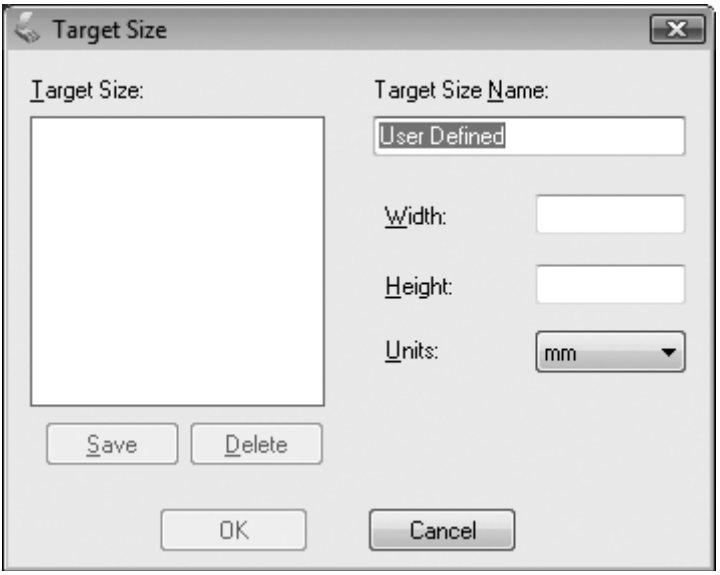

- 3. Escriba un nombre para el tamaño personalizado, escriba el tamaño, haga clic en **Save (Guardar)** y luego en **OK (Aceptar)**. El nuevo tamaño aparecerá en la lista Target Size (Tamaño Destino).
- 4. Después de seleccionar su tamaño de escaneado, puede hacer clic y arrastrar el marco hasta la zona de la imagen que desee escanear. Si desea más detalles, consulte ["Creación de un marco en una](#page-90-0) [imagen previsualizada" de la página 91](#page-90-0). Las proporciones del marco se conservan mientras se ajusta.

Si desea rotar el marco para una imagen horizontal o vertical sin cambiar la relación de aspecto, haga clic en el icono de orientación  $\mathbb{R}$ .

#### *Nota:*

*El icono de orientación no estará disponible si selecciona* **Original** *como ajuste de Target Size (Tamaño Destino).*

<span id="page-105-0"></span>Selección del tamaño de escaneado en Professional Mode (Modo Profesional)

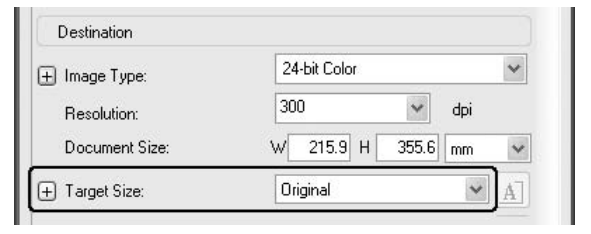

1. Puede seleccionar un tamaño de escaneado predefinido en la lista **Target Size (Tamaño Destino)**. Haga clic en la flecha para abrir la lista y seleccionar el tamaño deseado. Aparecerá un marco (línea punteada) proporcionada para ese tamaño en la imagen previsualizada.

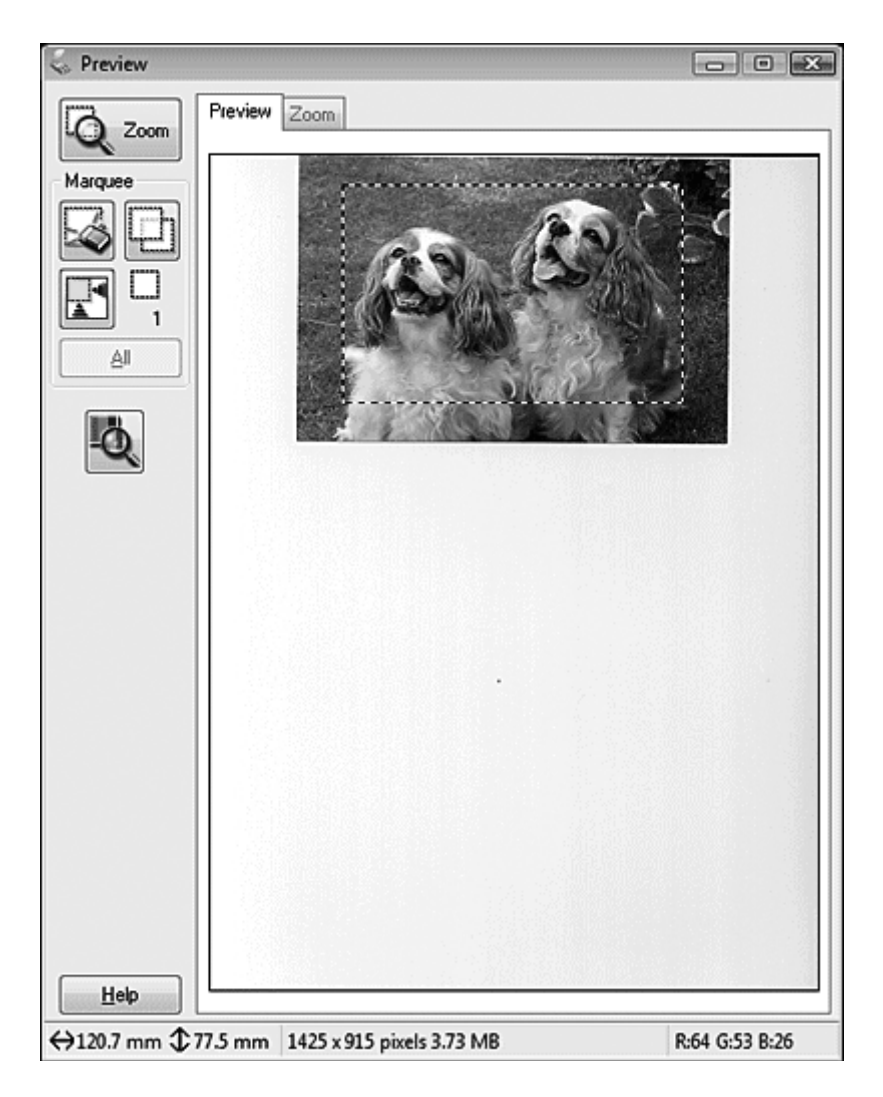

2. Si desea crear un tamaño de escaneado que no figure en la lista Target Size (Tamaño Destino), puede crear uno personalizado. Haga clic en la flecha para abrir la lista y seleccione **Customize (Personalizar)**. Aparecerá la ventana Target Size (Tamaño Destino).

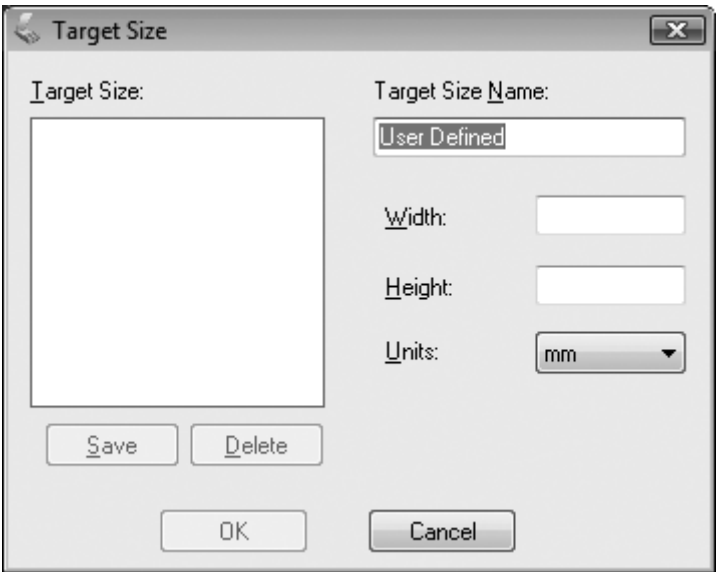

- 3. Escriba un nombre para el tamaño personalizado, escriba el tamaño, haga clic en **Save (Guardar)** y luego en **OK (Aceptar)**. El nuevo tamaño aparecerá en la lista Target Size (Tamaño Destino).
- 4. Puede afinar el tamaño mediante el uso de herramientas adicionales. Haga clic en el botón **+** (en Windows) o  $\blacktriangleright$  (en Mac OS X) junto a **Target Size (Tamaño Destino)** para ver estas herramientas.

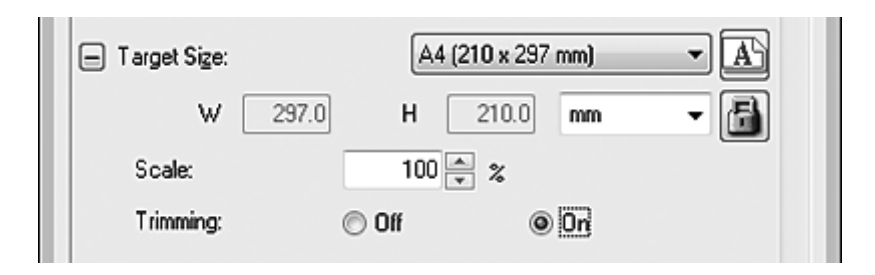

- ❏ Para cambiar el tamaño de la imagen a un porcentaje determinado, ajuste el valor de **Scale (Escala)**.
- ❏ Para cambiar cómo se recorta la imagen, active o desactive **Trimming (Recorte)**. Si desea más información, consulte Epson Scan.
- <span id="page-107-0"></span>❏ Para desbloquear las proporciones del tamaño de escaneado, haga clic en el icono de bloqueo . Después, ajuste el marco o escriba nuevas medidas de anchura/altura.
- 5. Después de seleccionar su tamaño de escaneado, puede hacer clic y arrastrar el marco hasta la zona de la imagen que desee escanear. Si desea más detalles, consulte ["Creación de un marco en una](#page-90-0) [imagen previsualizada" de la página 91](#page-90-0). Las proporciones del marco se conservan mientras se ajusta.

Si desea rotar el marco para una imagen horizontal o vertical sin cambiar la relación de aspecto, haga clic en el icono de orientación  $\mathbb{R}$ .

#### *Nota:*

*El icono de orientación no estará disponible si selecciona* **Original** *como ajuste de Target Size (Tamaño Destino).*

## **Finalización del escaneado**

Lo que ocurra después del escaneado depende de cómo comenzó el escaneado.

- ❏ Si ejecuta Epson Scan para iniciar el escaneado desde el icono EPSON Scan, aparecerá la ventana File Save Settings (Ajustes de Guardar Archivo). Aquí puede seleccionar el nombre y la ubicación de sus archivos de escaneado guardados. Si desea más información, consulte ["Selección de File](#page-82-0) [Save Settings \(Ajustes de Guardar Archivo\)" de la página 83.](#page-82-0) Tras seleccionar estos ajustes, Epson Scan iniciará el escaneado.
- ❏ Si ha comenzado el escaneado desde un programa compatible con TWAIN como Adobe Photoshop Elements, la imagen (o imágenes) escaneada(s) se abrirá(n) en la ventana del programa. Si Epson Scan no se cierra automáticamente después de escanear, haga clic en **Close (Cerrar)** para salir de la ventana de EPSON Scan y ver su imagen (o imágenes) en el programa.

# **Escaneado de proyectos especiales**

### **Restauración del color**

Con la función **Color Restoration (Restauración de Color)** de Epson Scan, puede transformar fotografías antiguas, descoloridas o deterioradas en otras llenas de color y con una definición muy realista. Puede restaurar fotos impresas automáticamente mientras las escanea.
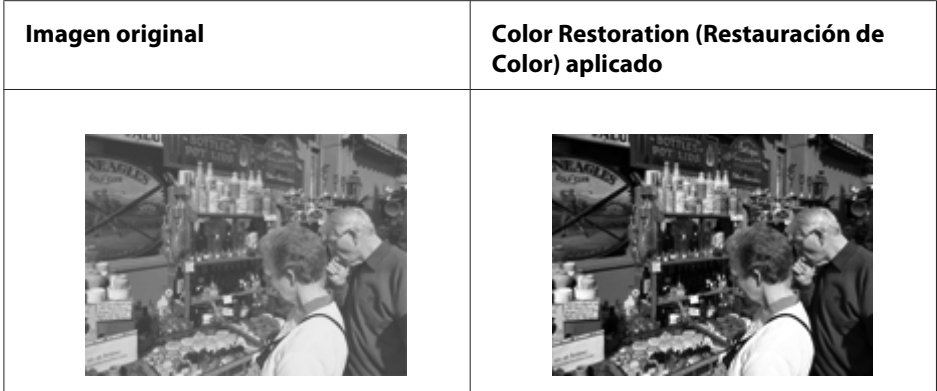

Esta función no está disponible en Office Mode (Modo Oficina). Cambio del modo de escaneado a Home Mode (Modo Fácil) o Professional Mode (Modo Profesional).

#### **Eliminación de las marcas de polvo**

Con la función **Dust Removal (Eliminación del Polvo)** de Epson Scan, puede "limpiar" virtualmente las marcas de polvo de los originales mientras los escanea.

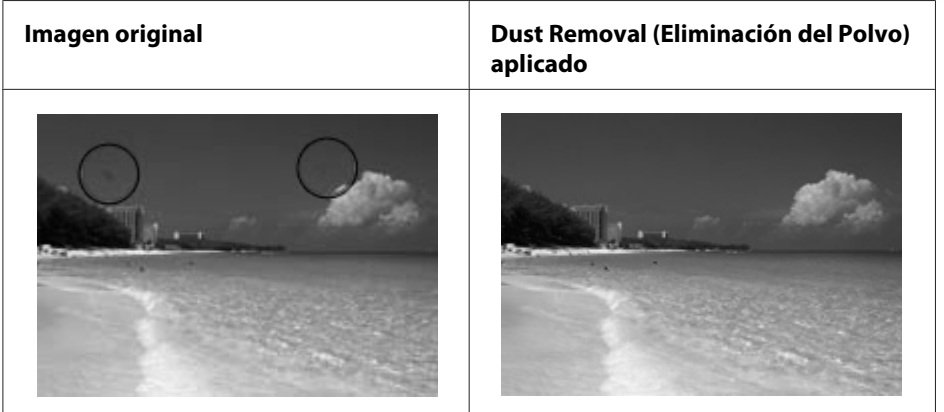

#### *Nota:*

❏ *Antes de escanear los originales, retire con cuidado todas las partículas de polvo que vea en ellos.*

❏ *No utilice Dust Removal (Eliminación del Polvo) para escanear los originales que no contengan marcas de polvo o rayas de películas; de lo contrario, la imagen escaneada puede aparecer distorsionada o borrosa.*

Esta función no está disponible en Office Mode (Modo Oficina). Cambio del modo de escaneado a Home Mode (Modo Fácil) o Professional Mode (Modo Profesional).

### **Arreglo del claroscuro de las fotos**

Con la función **Backlight Correction (Corrección claroscuro)** de Epson Scan, puede quitar las sombras de las fotos que tengan demasiada luz de fondo. Puede arreglar fotos impresas automáticamente mientras las escanea.

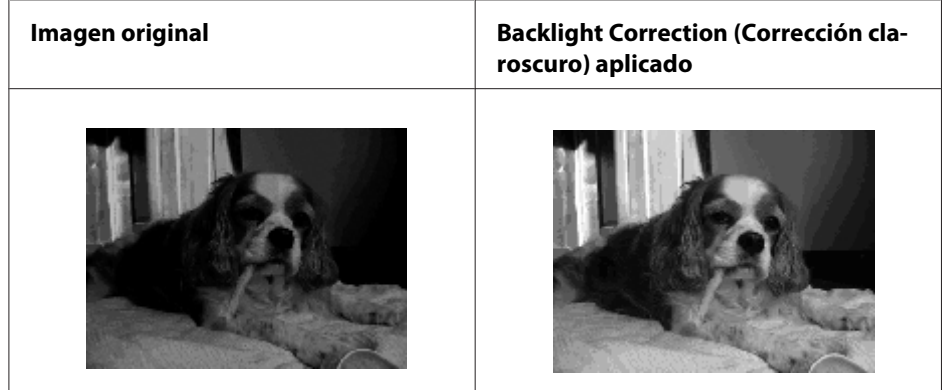

Esta función no está disponible en Office Mode (Modo Oficina). Cambio del modo de escaneado a Home Mode (Modo Fácil) o Professional Mode (Modo Profesional).

### **Escaneado en red**

Tiene que realizar los ajustes utilizando EPSON Scan Settings para escanear con la impresora conectada a la red.

### **Inicio de EPSON Scan Settings**

Asegúrese de que su impresora e interfaz de red de la impresora estén trabajando adecuadamente. Siga estos pasos para utilizar el programa EPSON Scan Settings para habilitar el escaneo en red.

#### *Nota para Windows:*

- ❏ *En Windows 7 o Vista si inicia sesión como usuario estándar, necesita una cuenta de administrador y una contraseña.*
- ❏ *En Windows XP, debe iniciar la sesión en una cuenta Computer Administrator (Administrador del equipo).*
- ❏ *En Windows 2000, debe iniciar la sesión como usuarios con privilegios administrativos (perteneciendo al grupo de administradores).*

#### *Nota para Mac OS X:*

- ❏ *No utilice la función Fast User Switching (Cambio rápido de usuario) mientras esté utilizando su escáner.*
- ❏ *Debe iniciar la sesión en una cuenta de Computer Administrator (Administrador de equipo).*
- 1. Obtenga la dirección IP o el nombre de host de la impresora de su administrador de red.
- 2. Inicie EPSON Scan Settings.

#### En **Windows:**

Seleccione el botón de inicio o **Start (Inicio)** > **All Programs (Todos los programas)** o **Programs (Programas)** > > **EPSON Scan** > **EPSON Scan Settings**.

#### En **Mac OS X:**

Haga doble clic en el icono **EPSON Scan Settings** de la carpeta Epson Software en la carpeta Applications (Aplicaciones).

3. Seleccione su escáner en la lista desplegable **Select Scanner (Seleccionar Escáner)**.

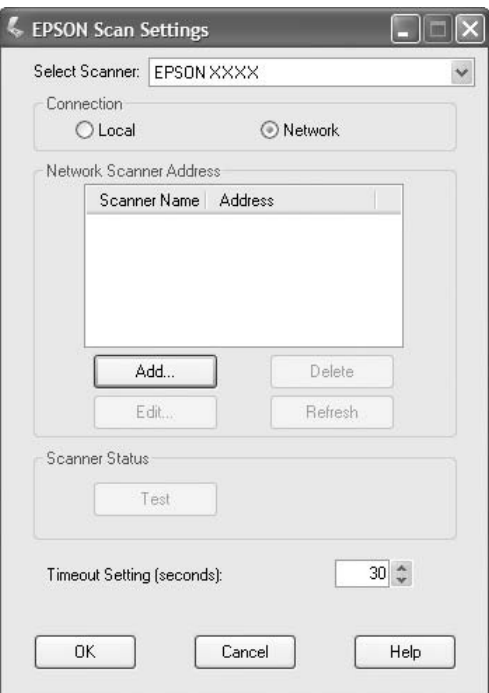

4. Seleccione **Network (Red)**, y luego haga clic en **Add (Añadir)**.

5. En la ventana Add (Añadir), elija la dirección IP de la impresora bajo Search for addresses (Buscar direcciones), o seleccione **Enter address (Entrar dirección)** y escriba la dirección. Haga clic en **OK (Aceptar)**.

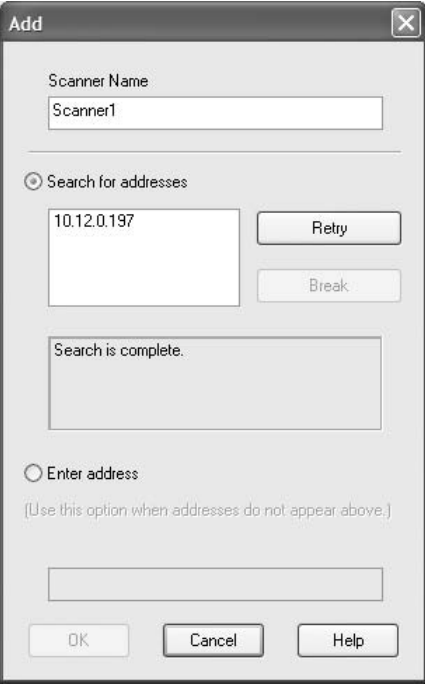

6. En la ventana EPSON Scan Settings, haga clic en **Test** para comprobar la conexión. Si todo trabaja adecuadamente, aparecerá un mensaje de conexión con éxito.

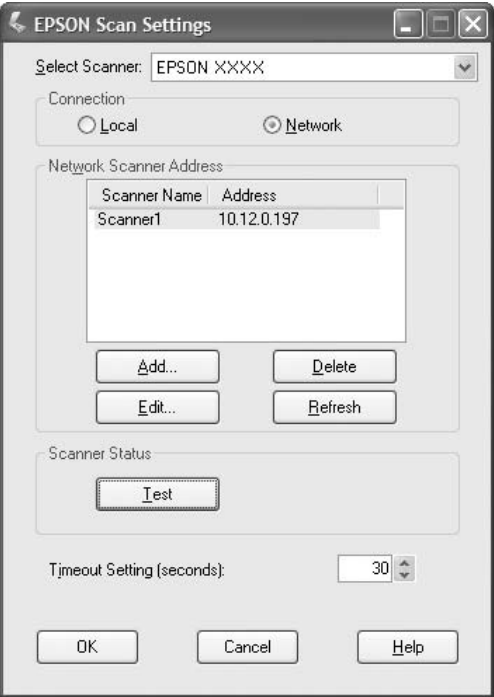

7. Haga clic en **OK (Aceptar)** para guardar los ajustes.

#### **Escaneado de una imagen**

El procedimiento de escaneado para la conexión de red es el mismo que el usado para la conexión local. Consulte ["Uso de Epson Scan" de la página 72.](#page-71-0)

# **Uso del panel de control**

Puede escanear un documento utilizando el panel de control de la impresora y almacenar los datos de la forma siguiente.

- ❏ Escaneado de datos a una memoria USB conectada a la impresora
- ❏ Escaneado de datos a una carpeta compartida de un ordenador o de la red
- ❏ Escaneado de datos a un archivo para enviar por correo electrónico

# **Ajustes requeridos antes del escaneado**

Para guardar los datos escaneados en una carpeta compartida o para enviarlos por correo electrónico se requieren los ajustes siguientes.

- ❏ Ajuste del servidor de correo electrónico (para enviar por correo electrónico)
- ❏ Ajuste de la dirección de correo electrónico (para enviar por correo electrónico)
- ❏ Ajuste de la dirección de la carpeta (para guardar en una carpeta compartida)

Siga las instrucciones indicadas a continuación para cada ajuste.

#### **Ajuste del servidor de correo electrónico**

- 1. Pulse el botón **Ajustes** del panel de control.
- 2. Especifique E-mail Server Settings (Ajustes servidor correo electrónico) en el menú Common Settings (Ajustes comunes). Si desea más información sobre cada ajuste, consulte ["E-mail Server Settings \(Ajustes servidor correo electrónico\)" de la página 156.](#page-155-0)

#### **Ajuste de la dirección de correo electrónico**

- 1. Pulse el botón **Ajustes** del panel de control.
- 2. Especifique E-mail Address (Dirección de correo electrónico) en el menú Address Settings (Ajustes de dirección). Si desea más información sobre cada ajuste, consulte ["E-mail Address \(Dirección de correo electrónico\)" de la página 181](#page-180-0).

#### **Ajuste de la dirección de la carpeta**

- 1. Pulse el botón **Ajustes** del panel de control.
- 2. Especifique Folder Address (Dirección carpeta) en el menú Address Settings (Ajustes de dirección). Si desea más información sobre cada ajuste, consulte ["Dirección de](#page-180-0) [carpeta" de la página 181.](#page-180-0)

#### *Nota:*

*Puede imprimir la lista de direcciones de correo electrónico y la lista de carpetas del PC registradas en la impresora. Para imprimir el informe, pulse el botón* ◀ o ▶ varias veces para seleccionar la ficha Function (Función) *en el modo de escaneado, pulse el botón* **F1** *para seleccionar* Report (Informe)*, y luego seleccione* E-mail Address List (Lista direcciones correo electr.) *o* PC Folder List (Lista carpetas PC)*.*

### **Para guardar los datos escaneados en una memoria USB**

- 1. Pulse el botón **Escanear**.
- 2. Coloque el original en la superficie para documentos o en el alimentador automático de documentos. Para más detalles sobre cómo colocar el original, consulte ["Ajuste de originales" de la](#page-47-0) [página 48](#page-47-0).
- 3. Pulse el botón **F1** del panel de control.

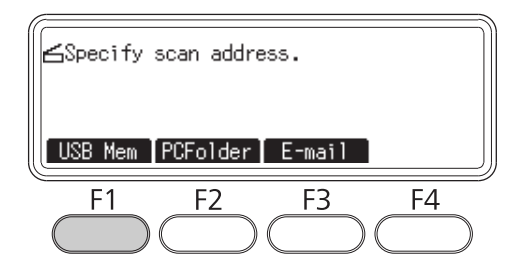

4. Conecte una memoria USB a la interfaz de host USB de la impresora.

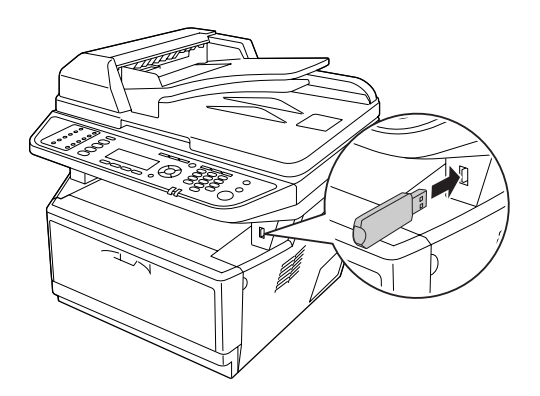

#### *Nota:*

*Si es necesario, especifique los ajustes deseados, tales como Basic Settings (Ajustes* básicos)*,* File Setting (Ajust archivo)*,* Scan Setting (Ajuste escan.)*, y* Function (Función)*.*

#### 5. Pulse el botón **Iniciar**.

La impresora iniciará el escaneado.

### **Para guardar los datos escaneados en una carpeta compartida**

- 1. Pulse el botón **Escanear**.
- 2. Coloque el original en la superficie para documentos o en el alimentador automático de documentos. Para más detalles sobre cómo colocar el original, consulte ["Ajuste de originales" de la](#page-47-0) [página 48](#page-47-0).
- 3. Pulse el botón **F2** del panel de control.

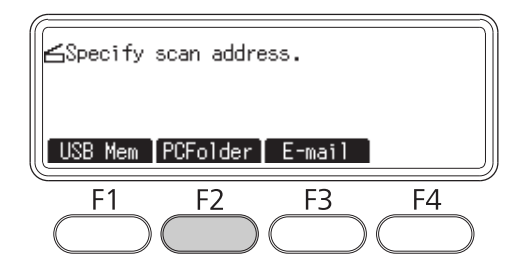

- 4. Pulse el botón  $\triangleleft$ o  $\triangleright$  varias veces para seleccionar la ficha Basic Setting (Ajuste básico) y pulse el botón **F1**.
- 5. Seleccione un elemento utilizando los botones **F1** a **F3** y especifique la carpeta de destino.

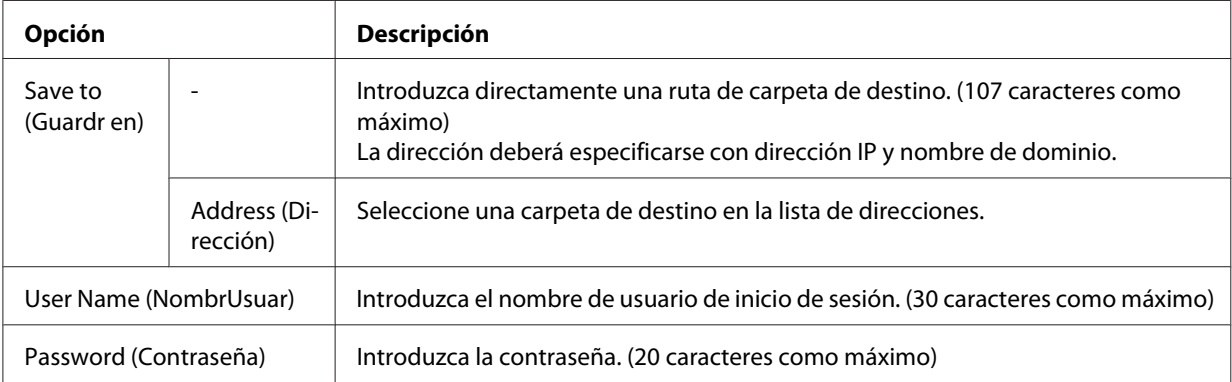

#### *Nota:*

- ❏ *Para guardar los datos escaneados en una carpeta compartida de un ordenador que funcione con Windows 7 o Vista, introduzca el mismo nombre de usuario para* User Name (NombrUsuar) *como esté registrado en el ordenador.*
- ❏ *Cuando un servidor DNS esté activado en su entorno, podrá utilizar un nombre de dominio para la ruta de acceso a la carpeta.*

6. Pulse el botón **OK**.

*Nota:*

*Si es necesario, especifique los ajustes deseados, tales como Basic Settings (Ajustes* básicos)*,* File Setting (Ajust archivo)*,* Scan Setting (Ajuste escan.)*, y* Function (Función)*.*

7. Pulse el botón **Iniciar**.

La impresora iniciará el escaneado.

### **Envío de los datos escaneados por correo electrónico**

- 1. Pulse el botón **Escanear**.
- 2. Coloque el original en la superficie para documentos o en el alimentador automático de documentos. Para más detalles sobre cómo colocar el original, consulte ["Ajuste de originales" de la](#page-47-0) [página 48](#page-47-0).
- 3. Pulse el botón **F3** del panel de control.

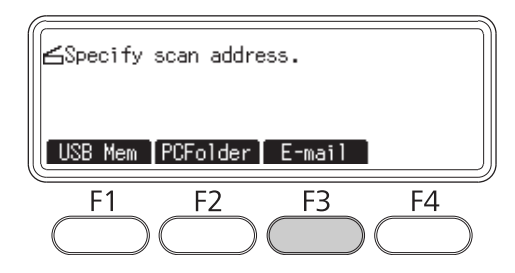

- 4. Pulse el botón  $\triangleleft$ o  $\triangleright$  varias veces para seleccionar la ficha Basic Setting (Ajuste básico) y pulse el botón **F1**.
- 5. Pulse los botones **F1** o **F2** para seleccionar los elementos e introducir una dirección de correo electrónico de destino y asunto.

#### *Nota:*

*Para la dirección de correo electrónico de destino podrá introducir un máximo de 64 caracteres.*

6. Pulse el botón **OK**.

#### *Nota:*

*Si es necesario, especifique los ajustes deseados, tales como* Basic Settings (Ajustes básicos)*,* File Setting (Ajust archivo)*,* Scan Setting (Ajuste escan.)*, y* Function (Función)*.*

#### 7. Pulse el botón **Iniciar**.

La impresora iniciará el escaneado.

#### *Nota:*

*Si ocurre un fallo durante la transmisión de correo electrónico, se imprimirá automáticamente un informe de error.*

# **Cancelación del escaneado**

Cuando pulse el botón **Parar** del panel de control, se cancelará un trabajo de escaneado en el modo de escaneado. El procesamiento de TWAIN podrá pararse mediante el botón **Parar** solamente cuando esté escaneando a través de una red.

Cuando se haga clic en **Cancel (Cancelar)** de la barra de progreso mientras se está escaneando con Epson Scan, se saldrá del escaneado de previsualización o del escaneado final.

# Capítulo 5

# **Copia**

# **Ajuste de los originales para copia**

Puede cargar el original en la superficie para documentos o en el alimentador automático de documentos dependiendo del tipo del original. Si desea más detalles, consulte ["Ajuste de originales"](#page-47-0) [de la página 48.](#page-47-0)

#### *Nota:*

- ❏ *Antes de escanear un documento, recuerde respetar los derechos de autor de los dueños de tales derechos. No escanee texto ni imágenes que se hayan publicado sin comprobar primero su estado de derechos de autor.*
- ❏ *Si coloca documentos tanto en el alimentador automático de documentos como en la superficie para documentos, solamente se escanearán los documentos del alimentador automático de documentos.*

# **Copia básica**

#### *Orígenes del papel disponibles:*

❏ *Los tipos de papel disponibles para copia no son los mismos que para impresión. Dependiendo del origen del papel, los tipos de papel disponibles diferirán. Cuando copie originales, solamente podrá utilizar los tipos de papel siguientes.*

*MP tray (Bandeja MF): Papel normal, Preimpreso, Encabezado, Papel reciclado, Transparencias, Etiquetas, Papel de color, Papel semigrueso*

*Cassette de papel opcional: Papel normal, preimpreso, membrete, papel reciclado, papel de color, papel semigrueso*

❏ *No puede copiar en papel satinado, papel grueso ni papel especial como tarjetas postales o sobres.*

#### *Tamaños de papel originales:*

- ❏ *Puede utilizar originales de tamaño A4, A5, A6, Carta, y Legal para copiar.*
- ❏ *Los originales de tamaño A6 solamente podrán utilizarse en la superficie para documentos.*
- ❏ *El borde del papel (4 mm desde los extremos horizontal y vertical del papel) no se garantiza para impresión.*
- 1. Compruebe que la impresora esté encendida y que haya papel cargado cargado en la misma. Para más detalles sobre cómo cargar papel, consulte ["Carga de papel en la impresora" de la página](#page-33-0) [34](#page-33-0).
- 2. Pulse el botón **Copiar**.
- 3. Coloque el original en la superficie para documentos o en el alimentador automático de documentos. Para más detalles sobre cómo colocar el original, consulte ["Ajuste de originales" de la](#page-47-0) [página 48](#page-47-0).
- 4. Especifique el número de copias utilizando el teclado numérico del panel de control.
- 5. Pulse el botón  $\triangleleft$ o  $\triangleright$  varias veces para seleccionar la ficha Basic Setting (Ajuste básico) y pulse el botón **F1**.

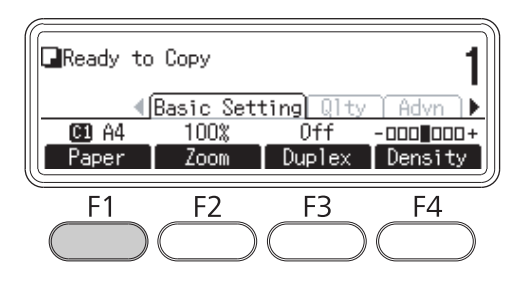

6. Seleccione el origen del papel utilizando el botón  $\triangle \circ \triangledown$  y pulse el botón **OK**.

#### *Nota:*

*Cuando seleccione la bandeja MF, especifique el tamaño del papel y el tipo del papel en el menú* MP Tray Settings (Ajustes bandeja MF)*.*

7. Pulse el botón **Iniciar**.

La impresora iniciará la copia.

#### *Nota:*

- ❏ *Para cancelar el trabajo de copia, pulse el botón* **Parar** *del panel de control mientras se esté copiando un documento, y luego pulse el botón* **F3***.*
- ❏ *No desconecte la alimentación ni pulse el botón de otro modo mientras la copia esté en proceso, ya que la copia podría realizarse incorrectamente.*

# **Copia dúplex**

Con la copia dúplex, podrá crear copias de doble cara o de una cara de originales de doble cara o de una cara.

- 1. Pulse el botón **Copiar**.
- 2. Coloque el original en la superficie para documentos o en el alimentador automático de documentos. Para más detalles sobre cómo colocar el original, consulte ["Ajuste de originales" de la](#page-47-0) [página 48](#page-47-0).
- 3. Especifique el número de copias utilizando el teclado numérico del panel de control.
- 4. Pulse el botón  $\triangleleft$ o  $\triangleright$  varias veces para seleccionar la ficha Basic Setting (Ajuste básico) y pulse el botón **F3**.

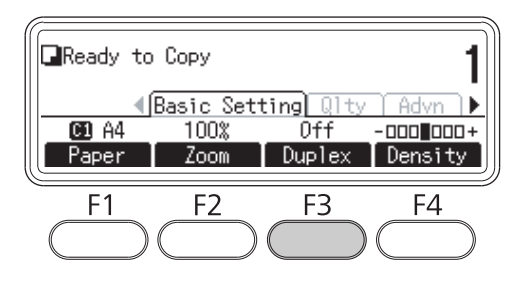

5. Seleccione el tipo de copia dúplex utilizando el botón  $\triangle$  o  $\nabla$ .

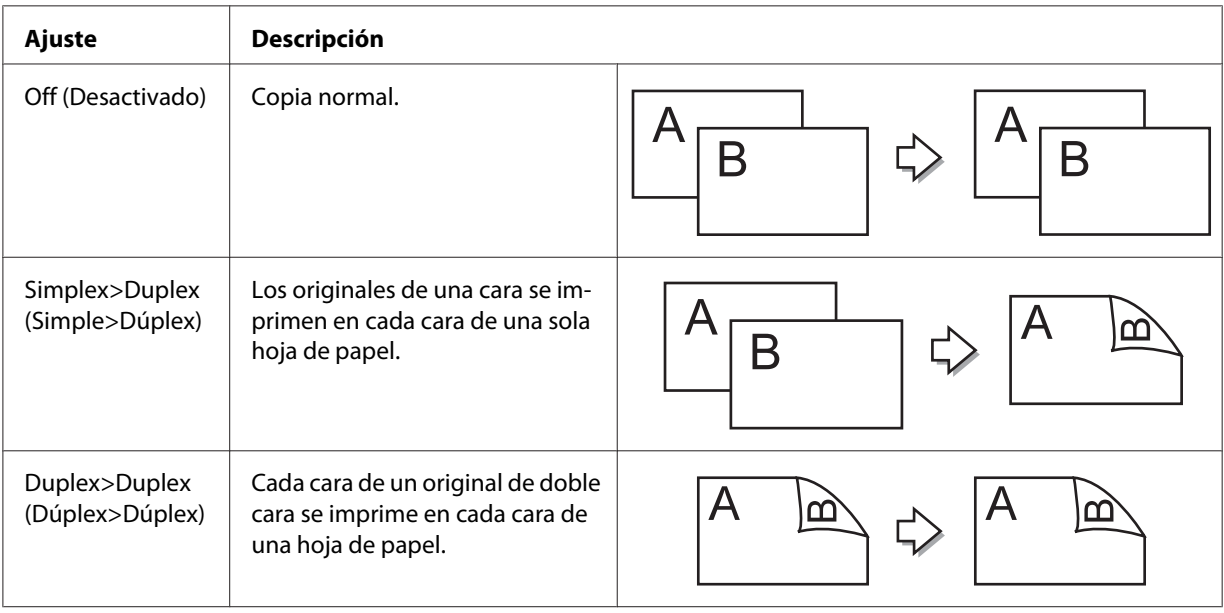

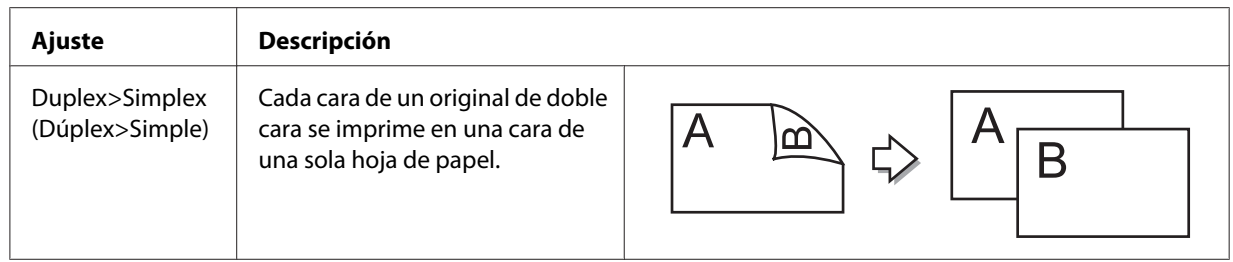

#### 6. Pulse el botón **OK**.

#### *Nota:*

*Si es necesario, pulse los botones* **F1** *a* **F3** *para especificar la posición de encuadernado del original y la salida y orientación del documento.*

7. Pulse el botón **OK**, y luego pulse el botón **Iniciar**.

La impresora iniciará la copia dúplex.

#### *Nota:*

*Cuando utilice la superficie para documentos, coloque la segunda página del documento después de que se muestre* Set Next Document (Coloque el sig. documento)*, y luego pulse el botón* **Iniciar***.*

## **Copia con clasificación**

Con la función de copia con clasificación, varias copias de varias páginas de un documento se imprimen y clasifican por juego de copias.

- 1. Pulse el botón **Copiar**.
- 2. Coloque el original en la superficie para documentos o en el alimentador automático de documentos. Para más detalles sobre cómo colocar el original, consulte ["Ajuste de originales" de la](#page-47-0) [página 48](#page-47-0).
- 3. Especifique el número de copias utilizando el teclado numérico del panel de control.

4. Pulse el botón  $\triangleleft$ o  $\triangleright$  varias veces para seleccionar la ficha Advanced (Avanzados), y luego pulse el botón **F3**.

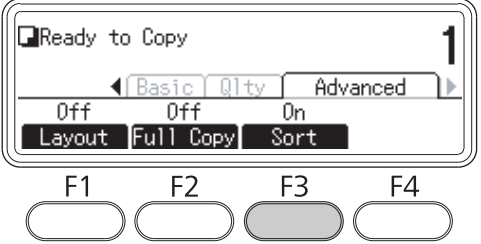

- 5. Seleccione □n utilizando el botón **△** o ▼ y pulse el botón **OK**.
- 6. Pulse el botón **Iniciar**.

La impresora iniciará la copia con clasificación.

### **Imprimir composición**

Con la impresión de composición, podrá copiar dos originales de una cara en una sola página.

Está disponible la combinación siguiente de tamaños de papel.

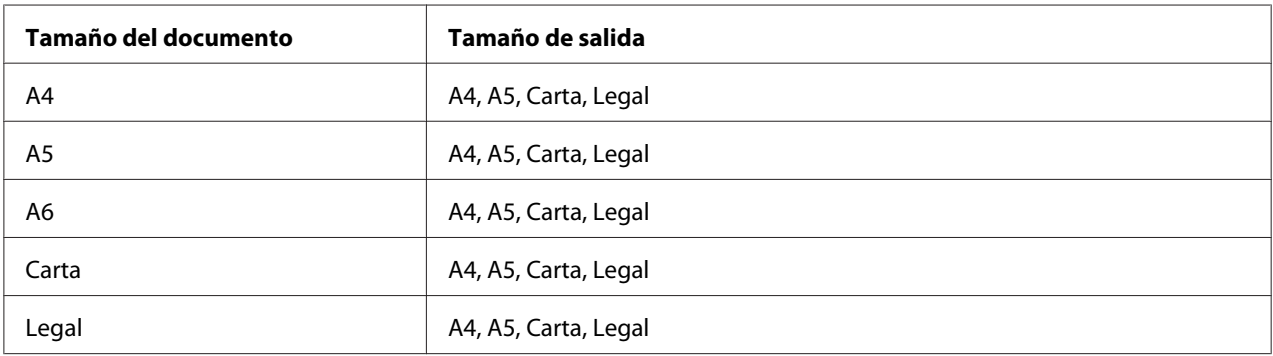

#### 1. Pulse el botón **Copiar**.

- 2. Coloque el original en la superficie para documentos o en el alimentador automático de documentos. Para más detalles sobre cómo colocar el original, consulte ["Ajuste de originales" de la](#page-47-0) [página 48](#page-47-0).
- 3. Especifique el número de copias utilizando el teclado numérico del panel de control.

4. Pulse el botón  $\triangleleft$  o  $\triangleright$  varias veces para seleccionar la ficha Advanced (Avanzados) y pulse el botón **F1**.

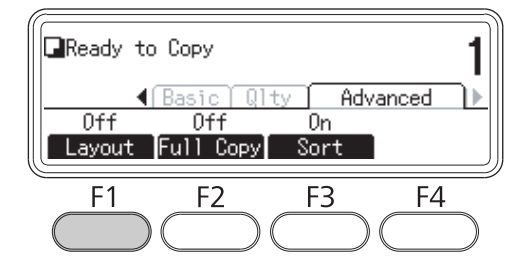

5. Seleccione <sup>On</sup> utilizando el botón ▲ o ▼ y pulse el botón **OK**.

#### *Nota:*

*Si es necesario, especifique los ajustes deseados, tales como* Allocation Document Size (Asignación tamaño documento)*,* Paper Size (Orig. Papel)*, y* Select Order (Seleccionar orden)*.*

6. Pulse el botón **OK**, y luego pulse el botón **Iniciar**.

La impresora iniciará la copia de composición.

# **Realización de cambios en los ajustes de copia**

### **Cambio de la calidad de copia**

- 1. Pulse el botón **Copiar**.
- 2. Pulse el botón  $\triangleleft o \triangleright$  varias veces para seleccionar la ficha Quality (Calidad) y pulse el botón **F1**.

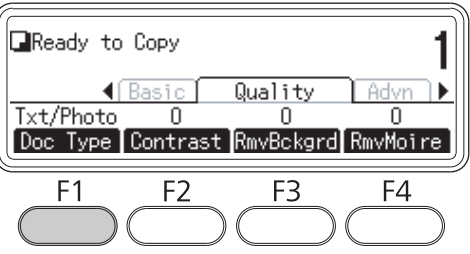

3. Seleccione el tipo de documento utilizando el botón **△** o ▼, y luego pulse el botón **OK**.

#### *Nota:*

*Puede seleccionar los ajustes de tipo de documentos para varios tipos de documentos. El ajuste predeterminado es* Text/Photo (Texto/Foto)*.*

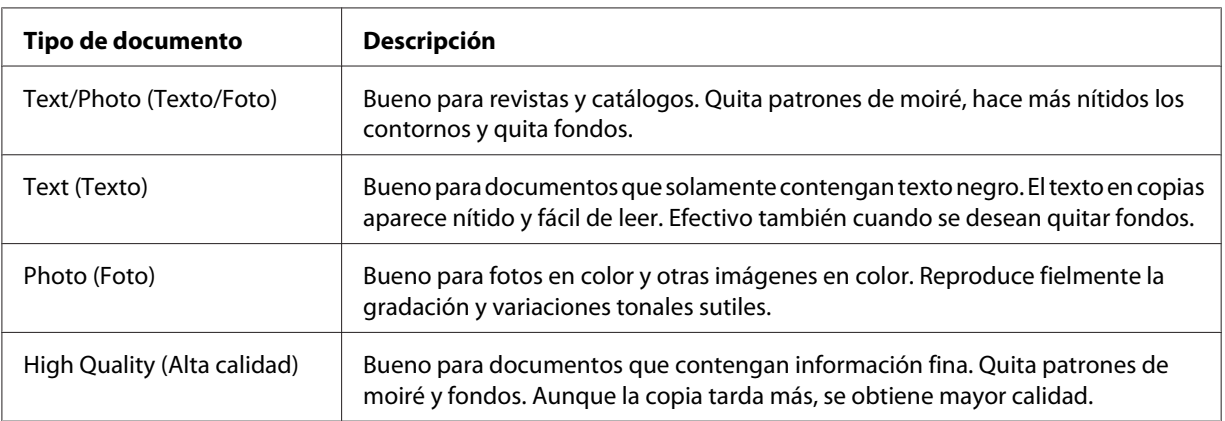

#### 4. Pulse el botón **F2**.

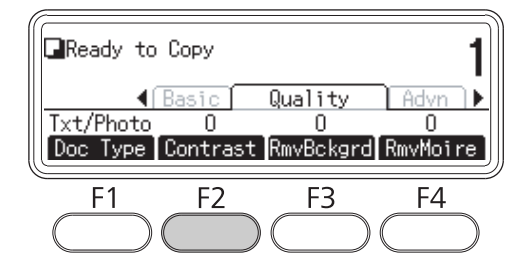

5. Especifique el valor utilizando el botón  $\triangleleft$  o  $\triangleright$ , y luego pulse el botón **OK**.

#### *Nota:*

*Puede ajustar la calidad de la imagen en contraste seleccionando entre 7 niveles (-3 a 3). Cuanto más alto sea el nivel, más grande será el contraste. El valor predeterminado es 0.*

6. Pulse el botón **F3**.

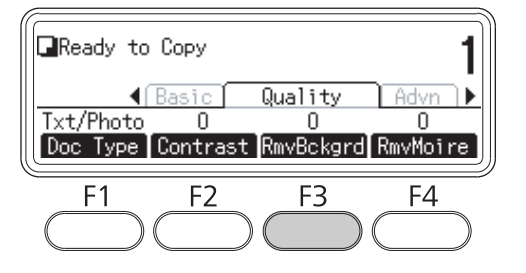

7. Especifique el valor utilizando el botón **∢** o ▶, y luego pulse el botón **OK**.

#### *Nota:*

*Puede ajustar la densidad del fondo seleccionando entre 5 niveles (-2 a 2). Cuanto más alto sea el nivel, más oscura se volverá la imagen. El valor predeterminado es 0.*

8. Pulse el botón **F4**.

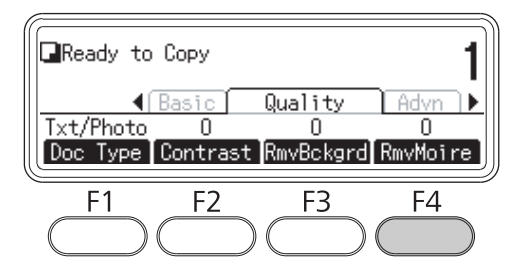

9. Especifique el valor utilizando el botón  $\triangleleft$  o  $\triangleright$ , y luego pulse el botón **OK**.

#### *Nota:*

*Puede ajustar la calidad de la imagen en patrones de moiré seleccionando entre 5 niveles (-2 a 2). El valor predeterminado es 0.*

### **Especificación de la proporción de zoom**

- 1. Pulse el botón **Copiar**.
- 2. Pulse el botón  $\triangleleft$ o  $\triangleright$  varias veces para seleccionar la ficha Basic Setting (Ajuste básico) y pulse el botón **F2**.

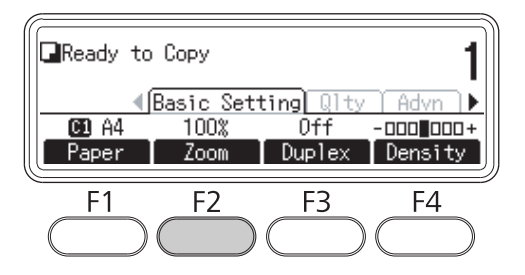

- 3. Pulse repetidamente el botón **F1** para seleccionar Fixed Zoom (Zoom fijo) o Manual Zoom (Zoom manual).
- 4. Especifique los ajustes utilizando el botón  $\blacktriangle$  o  $\nabla$ , y luego pulse el botón **OK**.

*Nota:*

❏ *Para el ajuste de* Fixed Zoom (Zoom fijo)*, están disponibles las proporciones de zoom de documentos siguientes.*

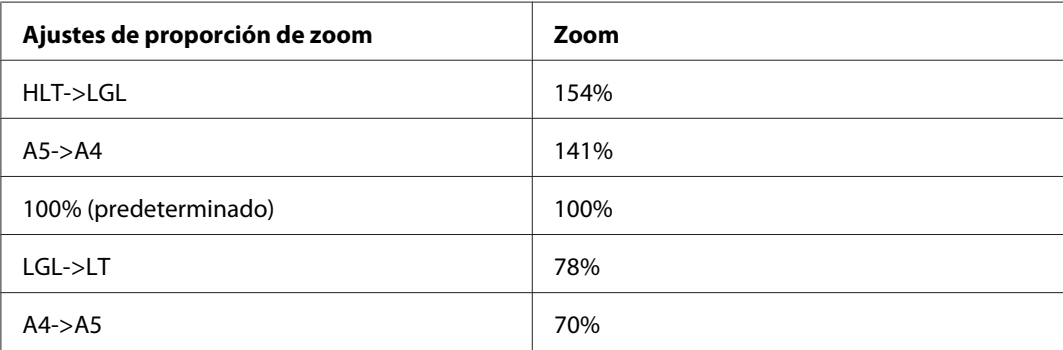

❏ *Para el ajuste de* Manual Zoom (Zoom manual)*, puede especificar una proporción de zoom entre 25% y 400%. También puede utilizar el teclado numérico para introducir el valor.*

#### **Copia de página completa**

- 1. Pulse el botón **Copiar**.
- 2. Pulse el botón  $\triangleleft$  o  $\triangleright$  varias veces para seleccionar la ficha Advanced (Avanzados) y pulse el botón **F2**.

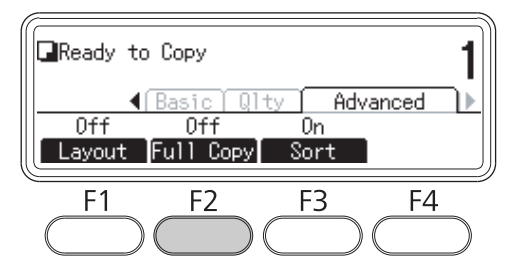

3. Seleccione **On utilizando el botón** ▲ o ▼ y pulse el botón **OK**.

# <span id="page-127-0"></span>Capítulo 6 **Envío por fax (Modelo DNF solamente)**

# **Realización de ajustes antes de utilizar la función de fax**

## **Confirmación de los ajustes**

Antes de recibir o enviar un fax, asegúrese de haber especificado los ajustes apropiados para su fax.

Pulse el botón **Ajustes** del panel de control y compruebe los ajustes en el menú Fax Settings (Ajustes de fax).

## **Realización de ajustes de transferencia de faxes recibidos**

Puede enviar datos recibidos a los destinos siguientes:

- ❏ A una carpeta compartida especificada desde la impresora
- ❏ A una dirección de correo electrónico especificada desde la impresora

Para enviar datos a una carpeta compartida se requieren los ajustes siguientes.

- ❏ Ajustes del destino del fax recibido
- ❏ Ajustes de la dirección de la carpeta

Para enviar datos a una dirección de correo electrónico se requieren los ajustes siguientes.

- ❏ Ajustes del destino del fax recibido
- ❏ Ajustes del servidor de correo electrónico
- ❏ Ajustes de la dirección de correo electrónico

Siga las instrucciones indicadas a continuación para cada ajuste.

#### **Ajuste del destino del fax recibido**

1. Pulse el botón **Ajustes** del panel de control.

- 2. Pulse el botón  $\triangle$  o  $\nabla$  varias veces para seleccionar Fax Settings (Ajustes de fax) y pulse el botón **OK**.
- 3. Pulse el botón  $\triangle$  o  $\nabla$  varias veces para seleccionar Reception Settings (Ajustes recepción) y pulse el botón **OK**.
- 4. Pulse el botón  $\blacktriangle$  o  $\nabla$  varias veces para seleccionar Fax Output (Salida fax) y pulse el botón **OK**.
- 5. Seleccione Folder (Carpeta) o E-Mail (Correo electrónico) y haga clic en el botón **OK**.

Cuando seleccione Folder (Carpeta), continúe el ajuste de la dirección de la carpeta.

Cuando seleccione E-Mail (Correo electrónico), continúe el ajuste de la dirección de correo electrónico.

#### **Ajuste de la dirección de la carpeta**

- 1. Pulse el botón  $\triangle$  o  $\nabla$  varias veces para seleccionar Fax to Folder Settings (Ajustes de fax a carpeta) y pulse el botón **OK**.
- 2. Especifique los ajustes. Si desea más información sobre cada ajuste, consulte ["Reception Settings](#page-175-0) [\(Ajustes recepción\)" de la página 176](#page-175-0).
- 3. Pulse el botón **OK**.

#### **Ajuste del servidor de correo electrónico**

- 1. Pulse el botón **Ajustes** del panel de control.
- 2. Pulse el botón  $\triangle$  o  $\nabla$  varias veces para seleccionar Common Settings (Ajustes comunes) y pulse el botón **OK**.
- 3. Pulse el botón  $\triangle$  o  $\nabla$  varias veces para seleccionar E-mail Server Settings (Ajustes servidor correo electrónico) y pulse el botón **OK**.
- 4. Especifique los ajustes deseados. Si desea más información sobre cada ajuste, consulte ["E-mail](#page-155-0) [Server Settings \(Ajustes servidor correo electrónico\)" de la página 156.](#page-155-0)
- 5. Pulse el botón **OK**.

#### <span id="page-129-0"></span>**Ajuste de la dirección de correo electrónico**

- 1. Pulse el botón  $\triangle$  o  $\nabla$  varias veces para seleccionar E-mail Settings (Ajustes de correo electrónico) y pulse el botón **OK**.
- 2. Especifique los ajustes. Si desea más información sobre cada ajuste, consulte ["Reception Settings](#page-175-0) [\(Ajustes recepción\)" de la página 176](#page-175-0).
- 3. Pulse el botón **OK**.

## **Envío de faxes**

### **Carga de documentos**

Puede cargar el original en la superficie para documentos o en el alimentador automático de documentos dependiendo del tipo del original. Si desea más detalles, consulte ["Ajuste de originales"](#page-47-0) [de la página 48.](#page-47-0)

#### *Nota:*

- ❏ *Antes de escanear un documento, recuerde respetar los derechos de autor de los dueños de tales derechos. No escanee texto ni imágenes que se hayan publicado sin comprobar primero su estado de derechos de autor.*
- ❏ *Si coloca documentos tanto en el alimentador automático de documentos como en la superficie para documentos, solamente se escanearán los documentos del alimentador automático de documentos.*

### **Fundamentos del envío de faxes (envío automático de faxes)**

- 1. Pulse el botón **Fax**.
- 2. Coloque el original en la superficie para documentos o en el alimentador automático de documentos. Para más detalles sobre cómo colocar el original, consulte ["Ajuste de originales" de la](#page-47-0) [página 48](#page-47-0).
- 3. Introduzca el número de fax del destinatario directamente desde el teclado numérico del panel de control.
- 4. Si es necesario, realice los ajustes apropiados para su fax.

#### <span id="page-130-0"></span>**Basic Setting (Ajuste básico) Ficha**

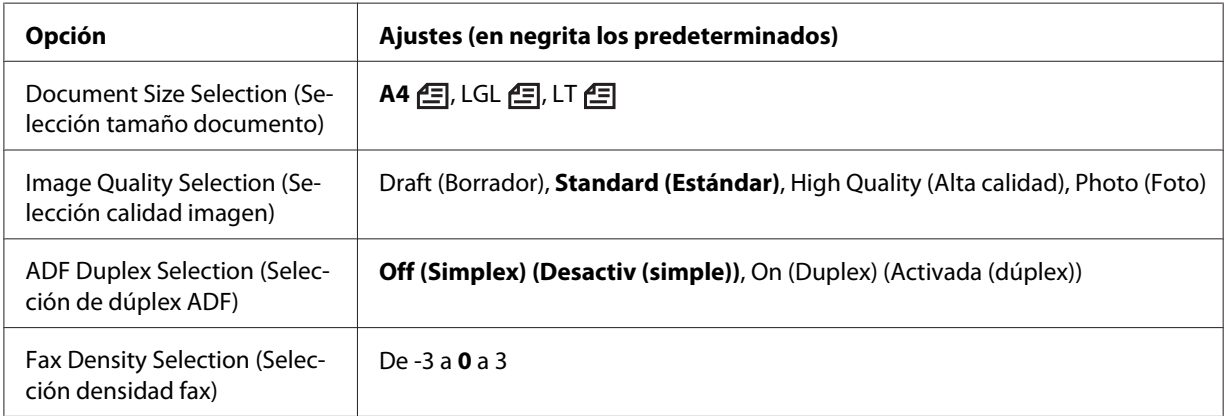

#### **Advanced (Avanzados) Ficha**

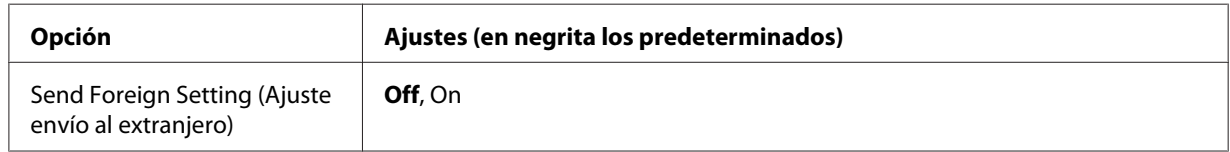

5. Pulse el botón **Iniciar** para iniciar la transmisión.

### **Envío manual de faxes**

Puede enviar faxes, después de confirmar que la línea telefónica esté conectada al sistema receptor, utilizando el botón **Marcación directa** o conectando un teléfono externo a su impresora.

Si la impresora está conectada a un teléfono, podrá conversar con los destinatarios antes de enviar faxes.

- 1. Pulse el botón **Fax**.
- 2. Coloque el original en la superficie para documentos o en el alimentador automático de documentos. Para más detalles sobre cómo colocar el original, consulte ["Ajuste de originales" de la](#page-47-0) [página 48](#page-47-0).
- 3. Si es necesario, realice los ajustes apropiados. Si desea más información sobre los ajustes, consulte ["Fundamentos del envío de faxes \(envío automático de faxes\)" de la página 130](#page-129-0).

4. Pulse el botón **Marcación directa**, y luego introduzca el número de fax del destinatario directamente desde el teclado numérico del panel de control.

#### *Nota:*

*Cuando utilice un teléfono externo, introduzca el número con el teléfono.*

- 5. Asegúrese de que la línea telefónica esté conectada, y luego pulse el botón **Iniciar**.
- 6. Seleccione Manual Transmission (Transmisión manual), y luego pulse el botón **Iniciar** para iniciar la transmisión.

#### *Nota:*

*Cuando utilice un teléfono externo, cuelgue el microteléfono después de que aparezca* Hang Up Receiver (Cuelgue el auricular)*.*

### **Envío de faxes utilizando la marcación veloz.**

Cuando el número de fax de un destinatario esté registrado en la impresora, podrá enviar un fax eligiendo el destinatario deseado de la lista de marcación veloz del panel LCD. Puede registrar hasta 200 números de fax en la impresora.

#### *Nota:*

*Antes de utilizar la función de marcación veloz, tendrá que registrar la información del fax del destinatario con antelación. Si desea más detalles, consulte ["Registro de destinatarios" de la página](#page-141-0) [142](#page-141-0).*

- 1. Pulse el botón **Fax**.
- 2. Coloque el original en la superficie para documentos o en el alimentador automático de documentos. Para más detalles sobre cómo colocar el original, consulte ["Ajuste de originales" de la](#page-47-0) [página 48](#page-47-0).
- 3. Pulse el botón **Libreta direcciones** del panel de control.

La lista de destinatarios registrados aparecen en el panel LCD.

4. Pulse el botón **F4** para cambiar el orden de clasificación, y seleccione el destinatario deseado utilizando los botones  $\blacktriangle, \blacktriangledown, \blacktriangle, y \blacktriangleright$ .

#### *Nota:*

*Puede seleccionar destinos de marcación de grupo en la focha* Group (Grupo).

5. Pulse el botón **F1**.

*Nota: Para seleccionar varios destinatarios, repita los pasos 4 y 5.*

6. Pulse el botón **OK**.

#### *Nota:*

*Si es necesario, realice los ajustes apropiados. Si desea más información sobre los ajustes, consulte ["Envío manual de faxes" de la página 131.](#page-130-0)*

7. Pulse el botón **Iniciar** para iniciar la transmisión.

### **Envío de faxes utilizando la marcación rápida.**

Cuando un número de fax de destinatario frecuentemente utilizado se asigne a un botón **Marcación rápida** (**1** a **12**), podrá enviar un fax al destinatario pulsando simplemente el botón **Marcación rápida** correspondiente.

#### *Nota:*

*Antes de utilizar la función de marcación rápida, tendrá que registrar la información del fax del destinatario con antelación. Si desea más detalles, consulte ["Registro de destinatarios" de la página](#page-141-0) [142](#page-141-0).*

- 1. Coloque el original en la superficie para documentos o en el alimentador automático de documentos. Para más detalles sobre cómo colocar el original, consulte ["Ajuste de originales" de la](#page-47-0) [página 48](#page-47-0).
- 2. Pulse el botón **Marcación rápida** del panel de control.
- 3. Asegúrese de que el destinatario deseado esté mostrándose en el panel LCD.

#### *Nota:*

*Si es necesario, realice los ajustes apropiados. Si desea más información sobre los ajustes, consulte ["Envío manual de faxes" de la página 131.](#page-130-0)*

4. Pulse el botón **Iniciar** para iniciar la transmisión.

### **Envío de faxes utilizando la remarcación**

Puede enviar un fax al último número marcado pulsando simplemente el botón **Remarc./Pausa**.

#### *Nota:*

*Si cambia el modo a otro que no sea Fax, no podrá utilizar la función de remarcación.*

- 1. Coloque el original en la superficie para documentos o en el alimentador automático de documentos. Para más detalles sobre cómo colocar el original, consulte ["Ajuste de originales" de la](#page-47-0) [página 48](#page-47-0).
- 2. Pulse el botón **Remarc./Pausa** del panel de control.
- 3. Asegúrese de que el destinatario deseado esté mostrándose en el panel LCD.

#### *Nota:*

*Si es necesario, realice los ajustes apropiados. Si desea más información sobre los ajustes, consulte ["Envío manual de faxes" de la página 131.](#page-130-0)*

4. Pulse el botón **Iniciar** para iniciar la transmisión.

### **Envío de faxes utilizando su ordenador.**

Puede enviar un fax directamente desde un ordenador, en vez de imprimir documentos en un ordenador y cargarlos en la impresora para enviarlos por fax.

ara utilizar esta función, instale EpsonNet PC-FAX desde el disco del Software suministrado con la impresora. Para más detalles sobre el uso, refiérase a su Ayuda.

Los sistemas operativos compatibles son Windows 7, Vista, XP, y 2000.

## **Cancelación de faxes**

#### **Cancelación mientras los originales estén escaneándose**

1. Pulse el botón **Parar**.

En el panel LCD se mostrará un mensaje.

2. Pulse el botón **F3** para seleccionar Yes (Si).

Se cancelará la transmisión.

#### **Cancelación mientras los originales estén almacenados en la memoria**

Cuando los documentos ya estén almacenados en la memoria, el LED **Memoria fax** estará encendido. Para cancelar los trabajos almacenados en espera de ser enviados, siga estas instrucciones.

- 1. Pulse el botón **Memoria fax**.
- 2. Seleccione el trabajo que desee cancelar utilizando el botón **▲** o ▼, y luego pulse el botón **F2**.

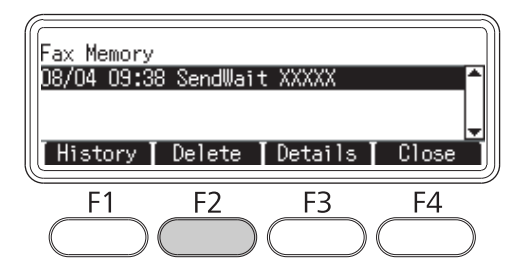

3. Pulse el botón **F2** para seleccionar Yes (Si).

El trabajo almacenado se borrará.

# **Recepción de faxes**

# **Acerca del modo de recepción**

Puede seleccionar entre cuatro modos de recepción para recibir una llamada con esta impresora.

Para cambiar los modos, pulse el botón **Ajustes** y especifique el ajuste de Incoming Mode (Modo entrante) de Reception Settings (Ajustes recepción) en Fax Settings (Ajustes de fax). Si desea más detalles, consulte ["Fax Settings \(Ajustes de fax\)" de la página 174](#page-173-0).

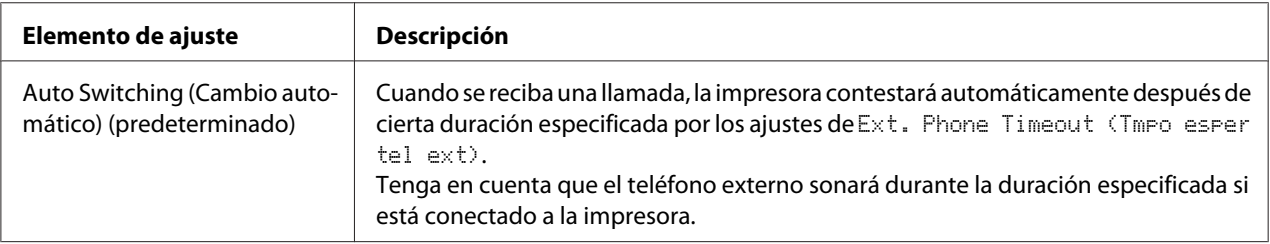

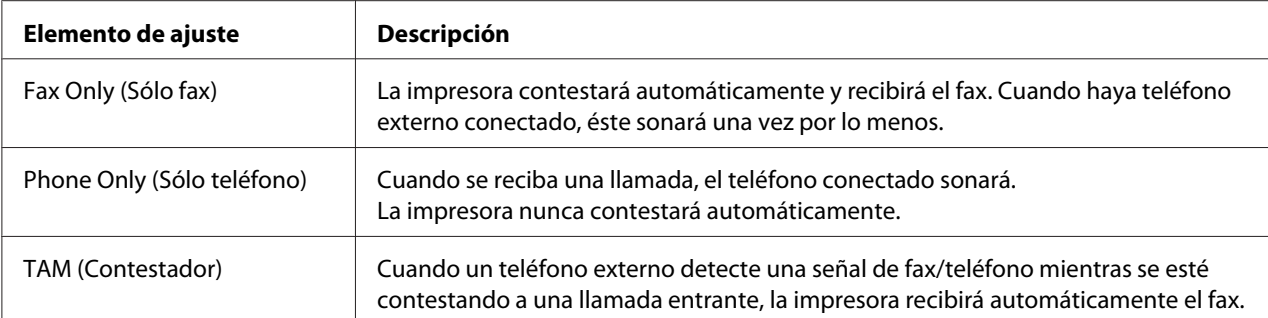

# **Fundamentos de la recepción de faxes (recepción automática)**

Cuando la impresora reciba un fax, los datos se almacenarán en la memoria y se imprimirán automáticamente.

*Nota: No se puede recibir un fax en las condiciones siguientes.*

- ❏ *Cuando se están escaneando originales.*
- ❏ *Cuando se esté enviando un documento de fax desde un ordenador.*

## **Tamaño de papel de salida**

El fax recibido puede imprimirse en A4, B5, Carta, o Legal. Sin embargo, cuando el tamaño del papel de salida no coincida con el tamaño de los datos recibidos, la imagen de los datos recibidos se dividirá de acuerdo con el tamaño del papel de salida de la forma siguiente.

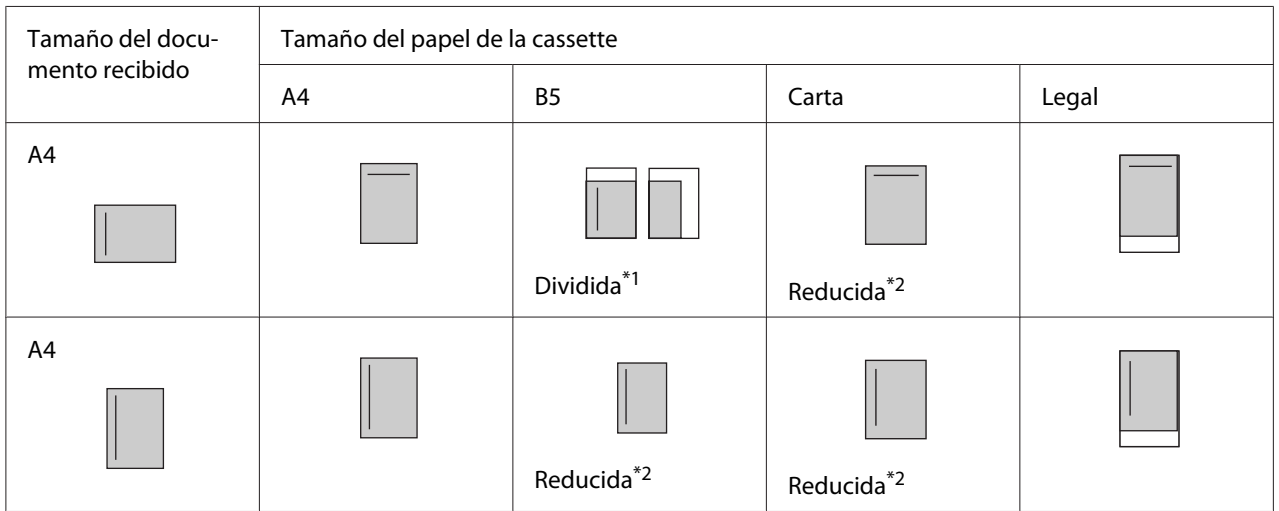

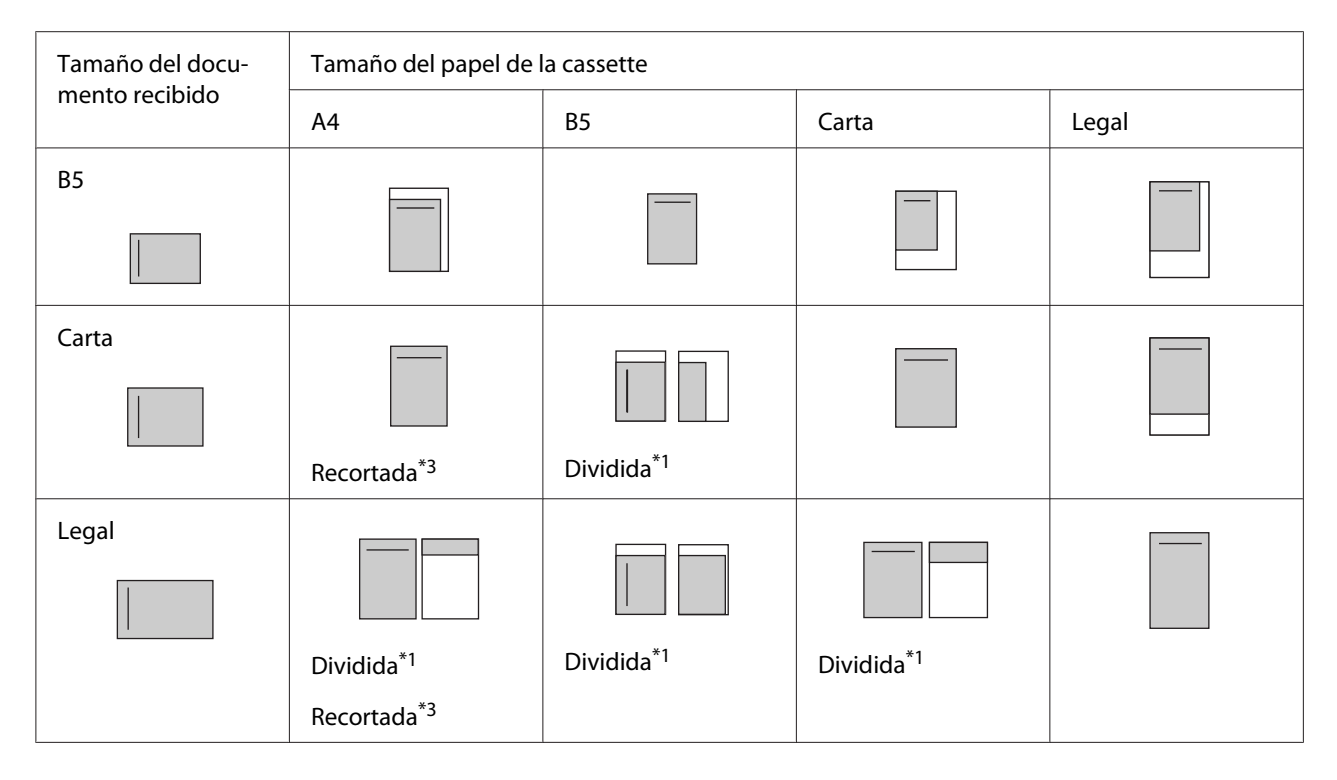

En la lista de arriba,el área sombreada indica el área imprimible, y la línea vertical del área sombreada indica la ubicación de la información del encabezado (cabeza del original).

- \*1 Dividida: La imagen recibida sale en 2 páginas.
- \*2 Reducida: La imagen recibida se reduce para encajar en el papel.
- \*3 Recortada: Ambos extremos de la imagen recibida se recortan.

#### *Nota:*

*Cuando el papel está cargado tanto en la bandeja MF como en la cassette de papel opcional y el ajuste de* Paper Source (Orig. Papel) *en* Setup Menu (MENÚ SETUP) *está ajustado en* Auto (Autom)*, para la impresión se utilizará el papel de la bandeja MF.*

## **Recepción de faxes después de oír tonos de fax**

Esta función se utiliza para imprimir datos de fax después de contestar a la llamada entrante utilizando el botón **Marcación directa** o el teléfono externo.

1. Pulse el botón **Marcación directa** cuando reciba una llamada.

#### *Nota:*

*Cuando utilice un teléfono externo, conteste a la llamada con el teléfono.*

#### 2. Pulse el botón **Iniciar**.

3. Seleccione Manual Reception (Recepción manual) y pulse el botón **Iniciar**.

Los datos recibidos se imprimen por página a medida que se reciben.

#### *Nota:*

*Cuando utilice un teléfono externo, cuelgue el microteléfono después de que aparezca* Hang Up Receiver (Cuelgue el auricular)*.*

# **Envío de faxes recibidos a la memoria**

Cuando la impresora reciba un fax, podrá almacenar temporalmente los datos en la memoria de la impresora sin imprimirlos.

Para utilizar esta función, el ajuste de Memory Reception (Recepción memoria) en los Reception Settings (Ajustes recepción) del menú Fax Settings (Ajustes de fax) deberán estar ajustados en On. Si desea más información sobre los ajustes, consulte ["Fax Settings](#page-173-0) [\(Ajustes de fax\)" de la página 174.](#page-173-0)

#### *Nota:*

*Puede establecer la hora de inicio y la hora de fin para la recepción en la memoria para que, por ejemplo, los faxes recibidos durante la noche puedan imprimirse la mañana siguiente.*

- 1. Pulse el botón **Fax**.
- 2. Pulse el botón  $\triangleleft$ o  $\triangleright$  varias veces para seleccionar la ficha Function (Función) y pulse el botón **F3**.

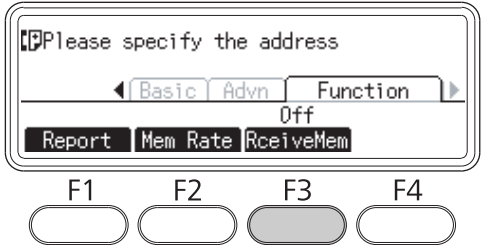

3. Seleccione **□n** utilizando el botón **△** o ▼ y pulse el botón **OK**.

### **Envío de los datos recibidos por correo electrónico**

Esta función se utiliza para enviar datos de fax recibidos adjuntados en un correo electrónico convirtiendo los datos en archivo de formato PDF.

Para utilizar esta función, el ajuste de Fax Output (Salida fax) en los Reception Settings (Ajustes recepción) del menú Fax Settings (Ajustes de fax) deberán estar ajustados en E-mail (Correo electrónico). Si desea más información sobre los ajustes, consulte ["Fax Settings](#page-173-0) [\(Ajustes de fax\)" de la página 174.](#page-173-0)

#### *Nota:*

- ❏ *Para utilizar esta función también se requieren los ajustes de correo electrónico y los ajustes de la red. Si desea más detalles, consulte ["Realización de ajustes de transferencia de faxes recibidos" de la](#page-127-0) [página 128](#page-127-0).*
- ❏ *Cuando la impresora reciba un fax, los datos se enviarán al destino registrado en* E-mail Settings (Ajustes de correo electrónico) *del menú* Reception Settings (Ajustes recepción)*. Si desea más información sobre los ajustes, consulte ["Fax Settings](#page-173-0) [\(Ajustes de fax\)" de la página 174](#page-173-0).*

### **Envío de faxes recibidos a una carpeta compartida**

Esta función se utiliza para convertir los datos de fax recibidos en un archivo de formato PDF y enviarlos a una carpeta compartida especificada de la red.

Para utilizar esta función, el ajuste de Fax Output (Salida fax) en los Reception Settings (Ajustes recepción) del menú Fax Settings (Ajustes de fax) deberán estar ajustados en Folder (Carpeta). Si desea más información sobre los ajustes, consulte ["Fax Settings \(Ajustes de](#page-173-0) [fax\)" de la página 174.](#page-173-0)

#### *Nota:*

- ❏ *Antes de utilizar esta función también se requieren los ajustes de dirección de la carpeta y los ajustes de la red. Si desea más detalles, consulte ["Realización de ajustes de transferencia de faxes recibidos"](#page-127-0) [de la página 128](#page-127-0).*
- ❏ *Cuando la impresora reciba un fax, los datos se enviarán al destino registrado en* Fax to Folder Settings (Ajustes de fax a carpeta) *del menú* Reception Settings (Ajustes recepción)*. Si desea más información sobre los ajustes, consulte ["Fax Settings \(Ajustes de fax\)" de](#page-173-0) [la página 174.](#page-173-0)*

# **Eliminación de faxes recibidos**

Cuando los documentos recibidos se almacenen en la memoria de la impresora, el LED **Memoria fax** se encenderá. Para eliminar trabajos almacenados, siga estas instrucciones.

- 1. Pulse el botón **Memoria fax**.
- 2. Seleccione el trabajo que desee eliminar utilizando el botón ▲ o ▼, y luego pulse el botón **F2**.

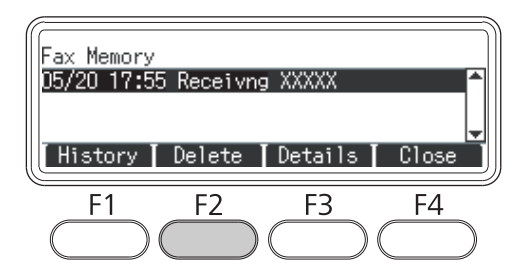

3. Pulse el botón **F2** para seleccionar Yes (Si).

El trabajo almacenado se borrará.

# **Utilización de funciones avanzadas**

### **Presentación de la información del historial de faxes**

- 1. Pulse el botón **Memoria fax**.
- 2. Pulse el botón **F1**.

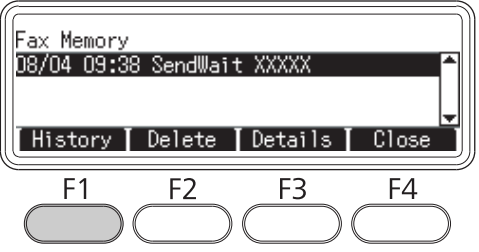

Se mostrará el historial de trabajos de fax.

#### *Nota:*

*Puede cambiar* Send History (Historial enviados) *y* Receive History (Historial recibidos) *pulsando varias veces el botón* **F1***.*

3. Pulse el botón **F4** para cerrar el historial de trabajos de fax.

### **Impresión de informes de fax**

Puede imprimir informes de fax, tales como lista de marcación veloz, informe de comunicación, lista de ajustes de fax, e información de trabajos en memoria para comprobar diversa información y resultados de transmisión.

- 1. Pulse el botón **Fax**.
- 2. Pulse el botón  $\triangleleft$  o  $\triangleright$  varias veces para seleccionar la ficha Function (Función) y pulse el botón **F1**.

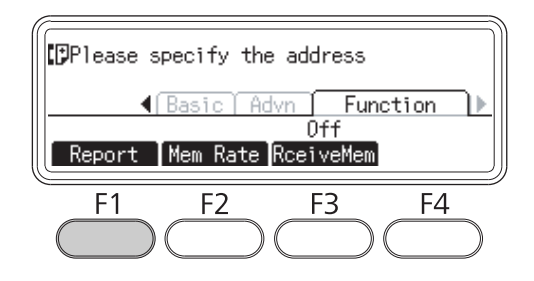

3. Pulse el botón  $\triangle$  o  $\nabla$  para seleccionar el informe o lista que desee imprimir, y luego pulse el botón **OK**.

Se iniciará la impresión.

### **Presentación de la memoria**

Esta función se utiliza para comprobar la utilización de la memoria de la impresora.

1. Pulse el botón **Fax**.

<span id="page-141-0"></span>2. Pulse el botón  $\triangleleft$  o  $\triangleright$  varias veces para seleccionar la ficha Function (Función) y pulse el botón **F2**.

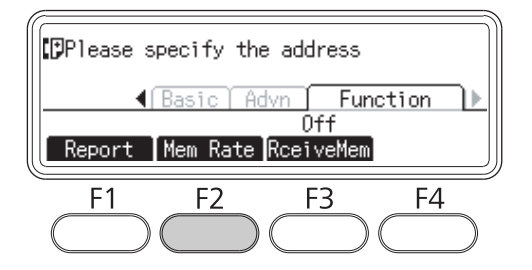

Se mostrará la información de utilización de la memoria.

## **Registro de destinatarios**

Antes de enviar faxes utilizando la función de marcación veloz o la función de marcación rápida, tendrá que registrar la información del destinatario con antelación. Puede registrar los destinatarios desde el menú Address Settings (Ajustes de dirección) del panel de control.

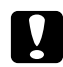

#### c *Precaución:*

*Mientras el LED* **Memoria fax** *esté encendido, no cambie el ajuste de un destinatario.*

## **Uso del menú Ajustes de dirección del panel de control**

#### **Registro para marcación veloz.**

Puede registrar hasta 200 números de destinatarios en la lista de marcación veloz.

- 1. Pulse el botón **Ajustes** del panel de control.
- 2. Pulse el botón  $\triangle$  o  $\nabla$  varias veces para seleccionar Address Settings (Ajustes de dirección), y luego pulse el botón **OK**.
- 3. Pulse el botón  $\blacktriangle$  o  $\nabla$  varias veces para seleccionar Fax No. (Número de fax), y luego pulse el botón **OK**.
- 4. Pulse el botón  $\triangle$  o  $\nabla$  varias veces para seleccionar Speed Dial Settings (Ajustes marcado rápido), y luego pulse el botón **OK**.

5. Seleccione un número no registrado mostrado como Not Registered (No registrada) utilizando los botones  $\blacktriangle$  y  $\nabla$ , y luego pulse el botón **F3** para seleccionar Editing (Modificac).

#### *Nota:*

*Para cambiar un destinatario registrado a otro, seleccione el número que desee reemplazar, y luego pulse el botón* **F3***.*

6. Introduzca el número de teléfono que desee registrar, y luego pulse el botón **OK**.

#### *Nota:*

*Para corregir un número mientras lo esté introduciendo, utilice los botones*  $\blacktriangleleft y \blacktriangleright$  para seleccionar un *carácter y el botón* **Borrar** *para eliminarlo.*

7. Introduzca un nombre de destinatario utilizando el teclado numérico, y luego pulse el botón **OK**.

#### *Nota:*

- ❏ *Puede introducir 16 caracteres como máximo para un nombre de destinatario.*
- ❏ *Para corregir un nombre mientras lo esté introduciendo, utilice los botones* l *y* r *para seleccionar un carácter y el botón* **Borrar** *para eliminarlo.*

El destinatario se añadirá a la lista de marcación veloz.

#### **Registro para marcación rápida.**

Puede asignar destinatarios de la lista de marcación veloz.registrada para los botones **Marcación rápida** (1 a 12).

- 1. Pulse el botón **Ajustes** del panel de control.
- 2. Pulse el botón  $\triangle$  o  $\nabla$  varias veces para seleccionar Address Settings (Ajustes de dirección), y luego pulse el botón **OK**.
- 3. Pulse el botón  $\triangle$  o  $\nabla$  varias veces para seleccionar Fax No. (Número de fax), y luego pulse el botón **OK**.
- 4. Pulse el botón  $\blacktriangle$  o  $\nabla$  varias veces para seleccionar Quick Dial Settings (Ajustes marcado directo), y luego pulse el botón **OK**.

5. Seleccione un número no registrado mostrado como Not Registered (No registrada) utilizando los botones  $\blacktriangle$  y  $\nabla$ , y luego pulse el botón **F3** para seleccionar Editing (Modificac).

#### *Nota:*

*Para cambiar un destinatario asignado para marcación rápida, seleccione el número del destinatario que desee cambiar, y luego pulse el botón* **F3***.*

6. Seleccione un destinatario que desee asignar para marcación rápida utilizando los botones  $\blacktriangle y \blacktriangledown, y$ luego pulse el botón **OK**.

#### *Nota:*

*Pulsa el botón* **F4** *para confirmar la información detallada sobre la marcación rápida registrada.*

El destinatario seleccionado se asignará para marcación rápida.

#### **Eliminación de todos los destinatarios**

Esta función se utiliza para eliminar colectivamente todos los destinatarios registrados en la lista de marcación veloz o asignado a la marcación rápida.

- 1. Pulse el botón **Ajustes** del panel de control.
- 2. Pulse el botón  $\triangle$  o  $\nabla$  varias veces para seleccionar Address Settings (Ajustes de dirección), y luego pulse el botón **OK**.
- 3. Pulse el botón  $\triangle$  o  $\nabla$  varias veces para seleccionar Fax No. (Número de fax), y luego pulse el botón **OK**.
- 4. Pulse el botón  $\blacktriangle$  o  $\nabla$  varias veces para seleccionar Clear All Address (Borrar todas las direcciones), y luego pulse el botón **OK**.
- 5. Pulse el botón **F3** para seleccionar Yes (Si).

Todos los destinatarios registrados en la lista de marcación veloz o asignados a la marcación rápida se eliminarán.
# Capítulo 7 **Uso del panel de control**

# **Selección de un modo**

Puede esta impresora como impresora, copiador, fax, y escáner. Cuando encienda la impresora, ésta entrará automáticamente en el modo Copiar (ajuste predeterminado). Para utilizar una de estas funciones, seleccione la función deseada pulsando el botón **Modo** correspondiente del panel de control. Cuando seleccione el modo, en el panel LCD aparecerá la pantalla principal de tal modo.

Hay tres botones **Modo** (para el modelo DN) o cuatro botones **Modo** (para el modelo DNF) en el panel de control que le permiten cambiar entre los modos: modo Copiar, modo Escanear, modo Imprimir, y modo Fax (modelo DNF solamente). Además, también puede utilizar el botón **Ajustes** para realizar varios ajustes para esta impresora. Si desea más detalles sobre el menú, consulte ["Uso del](#page-145-0) [menú del panel de control" de la página 146.](#page-145-0)

#### **Modelo DN**

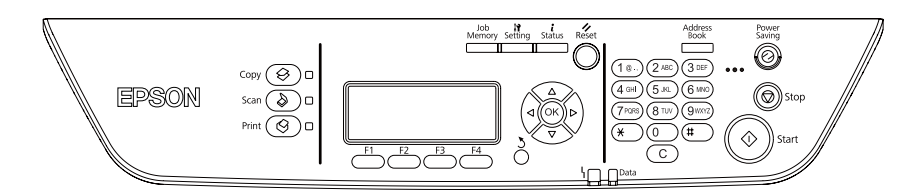

# **Modelo DNF**

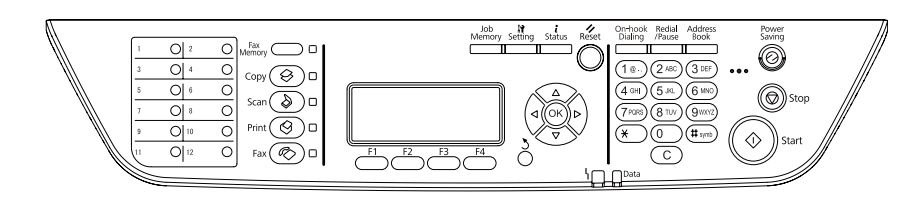

#### *Nota:*

- ❏ *La función de fax solamente está disponible en el modelo DNF.*
- ❏ *Puede cambiar el modo en el que entre la impresora cuando la encienda en el ajuste de* Default Mode (Modo predeterminado)*. Si desea más detalles, consulte ["Admin Settings \(Ajustes](#page-181-0) [administrador\)" de la página 182](#page-181-0).*
- <span id="page-145-0"></span>❏ *Si no pulsa ningún botón durante más de 3 minutos, cualquier cambio realizado se cancelará y el modo volverá al establecido para el ajuste de* Default Mode (Modo predeterminado)*.*
- ❏ *No podrá cambiar entre modos en los casos siguientes. - Cuando haya ocurrido un error en todo el sistema, como un error de llamada al servicio o un error del sistema.*
	- *Cuando se esté procesando un trabajo en cualquiera de los modos.*
- ❏ *La recepción de fax es posible incluso durante la copia.*
- ❏ *Para el modelo DNF, el escaneo TWAIN (solamente cuando el escáner no esté funcionando) y la impresión utilizando la interfaz de host están disponibles incluso en el modo Fax.*

# **Uso del menú del panel de control**

# **Acceso a cada menú**

- 1. Pulse el botón **Ajustes** del panel de control.
- 2. Utilice los botones  $\blacktriangle$  y  $\nabla$  para seleccionar el menú de configuración deseado, y luego pulse el botón **OK** para ver los elementos del menú Settings (Ajustes).
- 3. Utilice los botones  $\triangle$  y  $\nabla$  para desplazarse por los menús, y luego pulse el botón **OK** para ver los elementos elementos disponibles para el menú.
- 4. Utilice los botones  $\triangle y \triangledown$  para desplazarse por los elementos, y luego pulse el botón **OK** para llevar a cabo la operación indicada por el elemento seleccionado, o para ver los valores disponibles para el elemento.
- 5. Utilice los botones  $\blacktriangle$  y  $\nabla$  para especificar el valor.
- 6. Pulse el botón **Retorno** varias veces para salir del menú.

#### *Nota:*

*Utilice el mismo procedimiento para especificar un valor o realizar operaciones.*

# **Cómo registrar menús como memoria de trabajo**

### **Registro de un menú como menú estándar**

Puede registrar un menú de ajuste frecuentemente utilizado como menú estándar para cada modo, de forma que aparezca en la primera pantalla cuando pulse los botones **Modo**.

- 1. Pulse el botón **Copiar**, **Escanear**, o **Fax** del panel de control.
- 2. Realice el ajuste deseado.
- 3. Pulse el botón **Ajustes** del panel de control.
- 4. Pulse el botón  $\triangle$  o  $\nabla$  varias veces para seleccionar Copy Settings (Ajustes de copia), Scan Settings (Ajustes de escaneado), o Fax Settings (Ajustes de fax), y luego pulse el botón **OK**.
- 5. Pulse el botón  $\triangle$  o  $\nabla$  varias veces para seleccionar Standard Copy Settings (Ajustes estándar de copia), Standard Scan Settings (Ajustes estándar de escaneado), o Standard Fax Settings (Ajustes estándar de fax), y luego pulse el botón **OK**.
- 6. Pulse el botón **F3** para seleccionar Yes (Si).

El menú se registrará como menú estándar.

#### **Registro y recuperación de la memoria de trabajo**

Puede registrar los ajustes frecuentemente utilizados para el modo Copiar y el modo Escanear como memorias de trabajo. Los ajustes registrados pueden recuperarse cuando se copie o escanee.

#### **Registro de una memoria de trabajo**

- 1. Pulse el botón **Copiar** o **Escanear** del panel de control.
- 2. Realice el ajuste deseado.
- 3. Pulse el botón **Memoria de trabajo** del panel de control.
- 4. Pulse el botón  $\triangle$  o  $\nabla$  varias veces para seleccionar una memoria de trabajo.
- 5. Pulse el botón **F2** para seleccionar Register (Registrar).

#### *Nota:*

*Para eliminar ajustes registrados en la memoria de trabajo, pulse el botón* **F2***.*

6. Pulse el botón **F2** para seleccionar Yes (Si).

Los ajustes se registrarán en una memoria de trabajo.

7. Pulse el botón **F4** para salir del menú.

#### **Recuperación de la memoria de trabajo**

- 1. Pulse el botón **Memoria de trabajo** del panel de control.
- 2. Pulse el botón  $\triangle$  o  $\nabla$  varias veces para seleccionar la memoria de trabajo deseada.
- 3. Pulse el botón **F1** para seleccionar Call (Llamada).

Se reflejarán los ajustes registrados.

# **Ajustes de idioma**

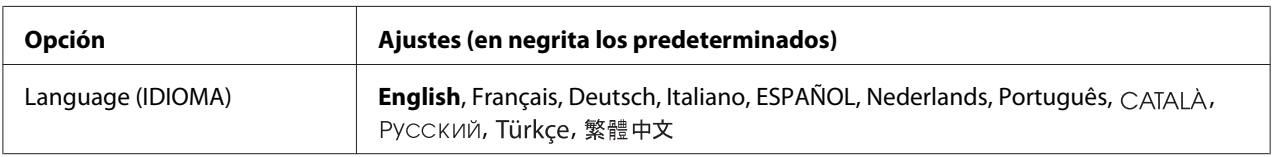

# **Ajustes del sistema**

# **System Information (Información sistema)**

Muestra los siguientes datos.

- ❏ Main Version (Versión ppal.)
- ❏ Fax Version (Versión fax)
- ❏ MCU Version (Versión de MCU)
- ❏ Scanner Version (Versión escáner)
- ❏ Serial No (Nro. serie)
- ❏ Memory (Memoria)
- ❏ MAC Address (Direcc. MAC)

# **System Report Printing (Impresión informe sistema)**

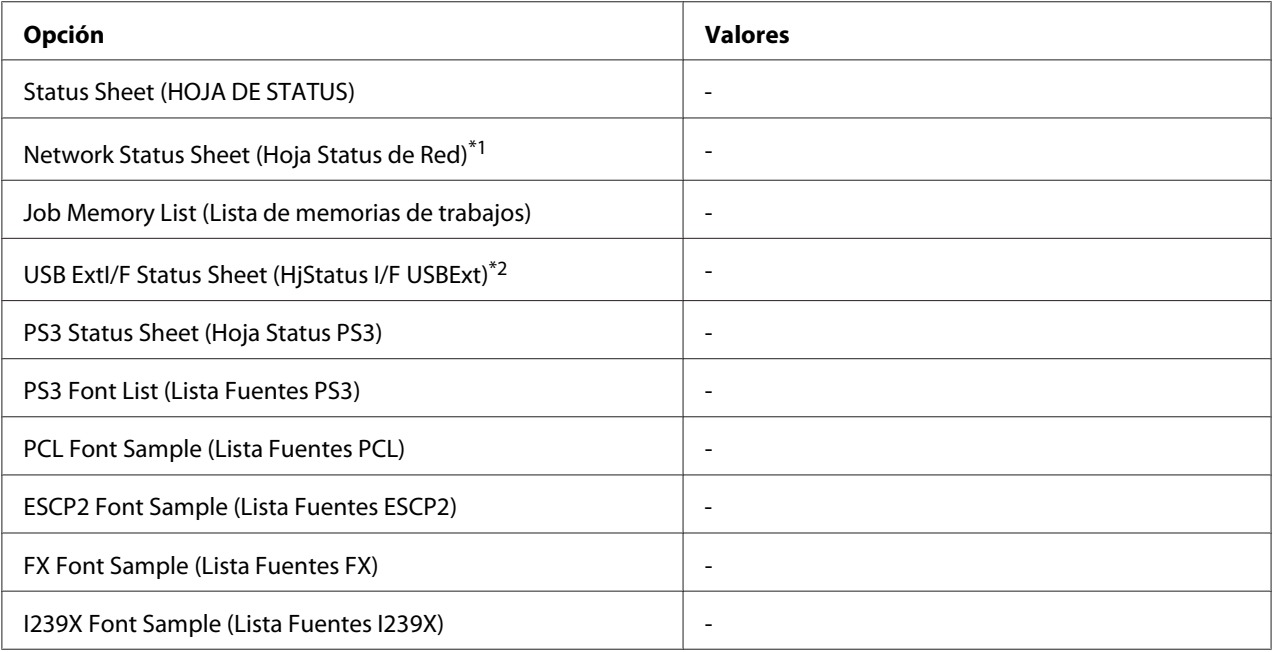

\*1 Disponible sólo cuando el ajuste de Network I/F (I/F de Red) en Network Menu (MENÚ DE RED) está ajustado en On.

\*2 Disponible sólo cuando la impresora está conectada a un dispositivo USB compatible con D4 y se ha encendido con el ajuste USB I/F (I/F USB) está ajustado en On.

# **Status Sheet (HOJA DE STATUS)**

Imprime una hoja con información sobre los ajustes actuales de la impresora y los accesorios opcionales instalados. Esta hoja puede ser útil para confirmar si los accesorios se han instalado correctamente.

# **Network Status Sheet (Hoja Status de red)**

Imprime una hoja con información acerca del estado de la red.

# **Job Memory List (Lista de memorias de trabajos)**

Imprime una hoja mostrando los ajustes actuales de la memoria de trabajo

#### **USB ExtI/F Status Sheet (HjStatus I/F USBExt)**

Imprime una hoja con información del estado de la interfaz USB.

### **PS3 Status Sheet (Hoja Status PS3)**

Imprime una hoja con datos del modo PS3 tales como la versión de PS3.

# **PS3 Font List (Lista Fuentes PS3), PCL Font Sample (Lista Fuentes PCL), ESCP2 Font Sample (Lista Fuentes ESCP2), FX Font Sample (Lista Fuentes FX), I239X Font Sample (Lista Fuentes I239X)**

Imprime una muestra de las fuentes disponibles para la emulación de impresora seleccionada.

# **Common Settings (Ajustes comunes)**

# **Setup Menu (MENÚ SETUP)**

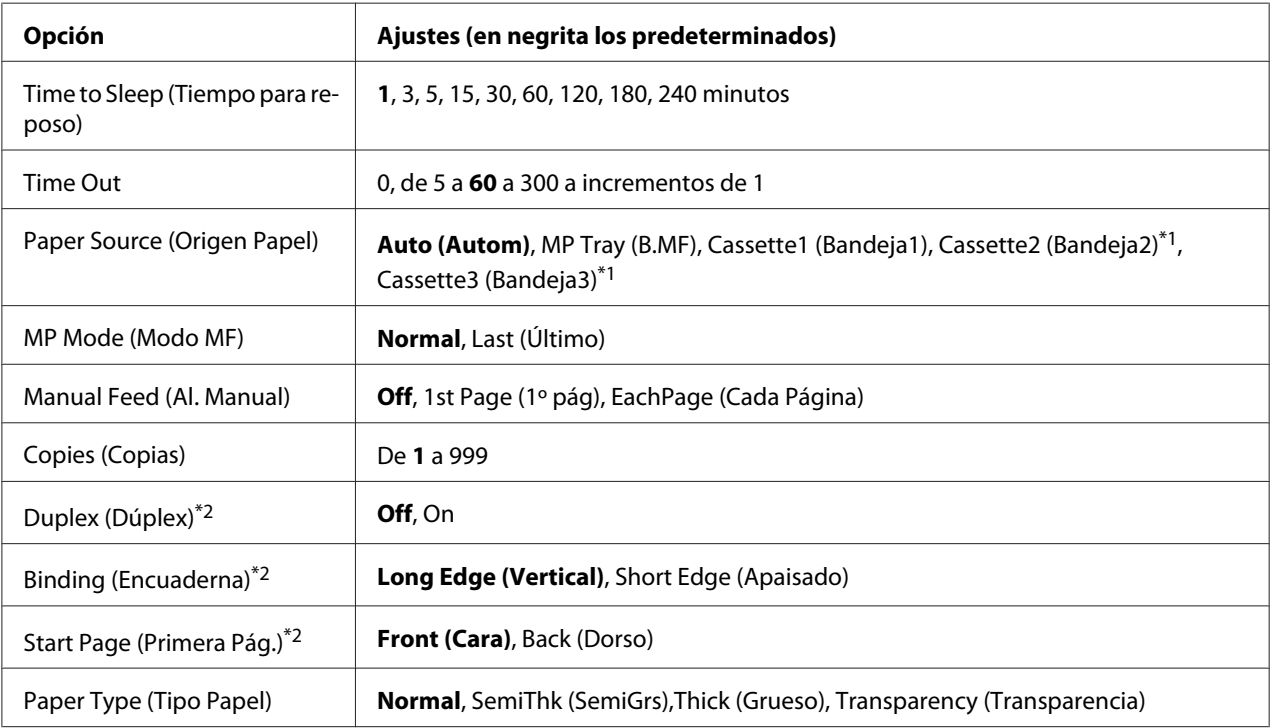

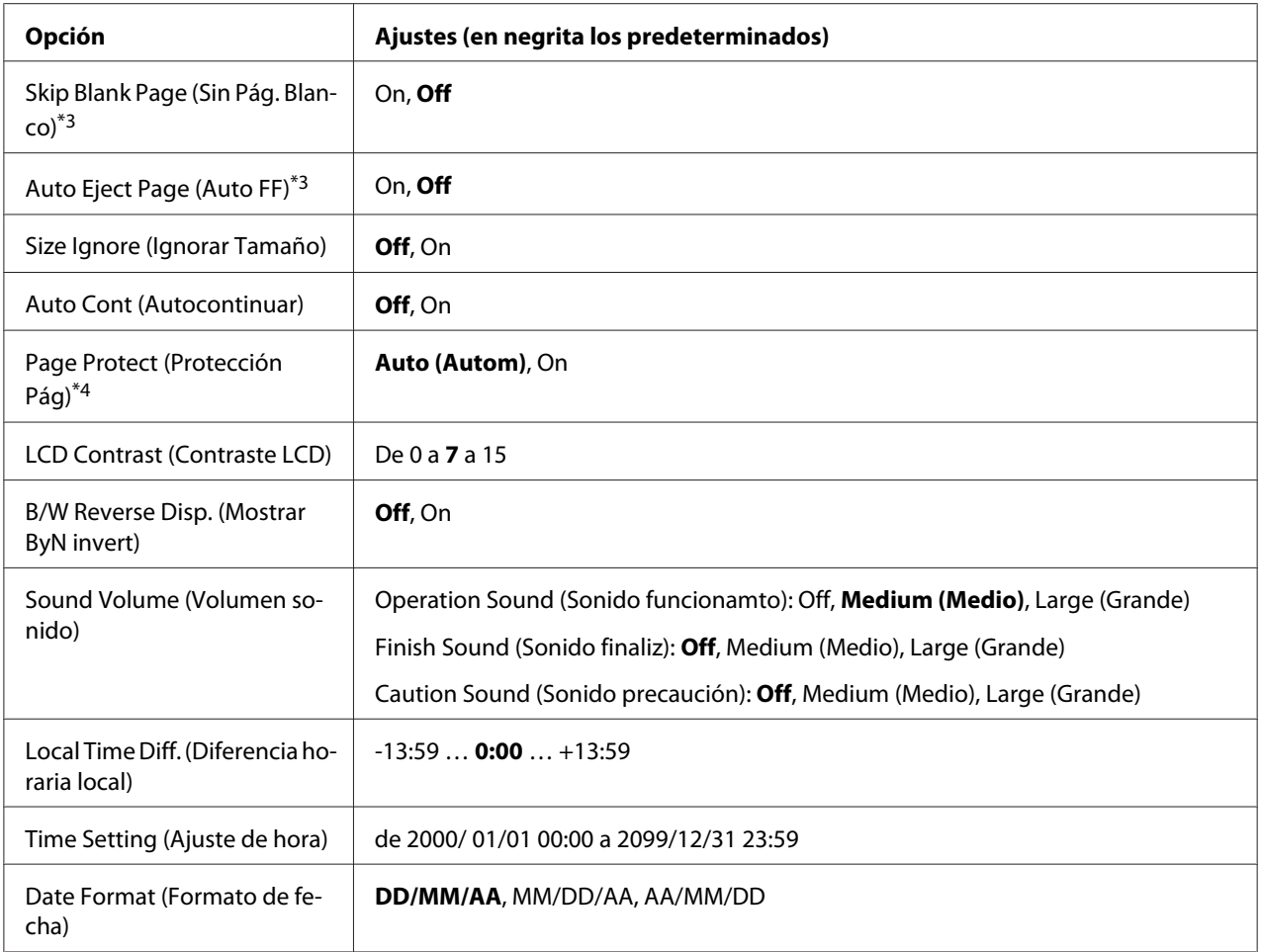

\*1 Disponible sólo si está instalado el accesorio opcional correspondiente.

\*2 Disponible sólo cuando utilice papel de tamaño A4 o LT.

\*3 Disponible sólo para los modos ESC/Page, ESC/P2, FX o I239X.

\*4 No disponible en PS3 ni PCL.

#### **Time to Sleep (Tiempo para reposo)**

Permite especificar cuánto tiempo esperará la impresora para entrar en el modo de reposo cuando no se toque ningún botón ni quede ningún trabajo por imprimir.

#### **Time Out**

Es el tiempo (expresado en segundos) de inactividad que espera la impresora antes de cambiar de interfaz automáticamente. Es el tiempo transcurrido desde que no se recibe ningún dato de una interfaz hasta que se cambia de interfaz. Si la impresora tiene un trabajo de impresión cuando cambia de interfaz, el trabajo se imprimirá.

# **Paper Source (Orig. Papel)**

Permite especificar si el papel entra en la impresora desde la bandeja MF, la cassette de papel normal o la unidad de cassette opcional.

Si selecciona Auto (Autom), el papel se introducirá desde la fuente de papel que contenga el papel que coincida con el ajuste de Paper Size (Orig. Papel).

#### **MP Mode (Modo MF)**

Este ajuste determina si la bandeja MF tiene mayor o menor prioridad cuando **Auto** está seleccionada en el ajuste de Paper Source (Origen Papel) del controlador de impresora. Si selecciona Normal como MP Mode (Modo MF), la bandeja MF tendrá la máxima prioridad como origen del papel. Si selecciona Último, la bandeja MF tendrá la mínima prioridad.

#### **Manual Feed (Al. manual)**

Permite seleccionar el modo de alimentación manual para la bandeja MF.

# **Copies (Copias)**

Designa el número de copias que se van a imprimir, desde 1 hasta 999.

#### **Duplex (Dúplex)**

Activa o desactiva la impresión por las dos caras del papel. Esta función permite imprimir por las dos caras de una página.

#### **Binding (Encuadern.)**

Permite especificar la dirección de encuadernación de la copia impresa.

# **Start Page (Primera pág.)**

Especifica si la impresión por las dos caras empieza en el anverso o el reverso de la página.

#### **Paper Type (Tipo Papel)**

Especifique aquí el tipo de papel que se usará en la impresión. La impresora ajusta la velocidad de impresión de acuerdo con este ajuste. La velocidad de impresión se reduce cuando está seleccionado SemiThk (SemiGrs), Thick (Grueso), o Transparency (Transparencia).

# **Skip Blank Page (Sin Pág. Blanco)**

Permite saltar las páginas en blanco durante la impresión. Este ajuste está disponible cuando se imprime en modo ESC/Page, ESCP2, FX o I239X.

### **Auto Eject Page (Auto FF)**

Especifica si se expulsa o no el papel cuando se alcanza el límite especificado en el ajuste de Time Out. El valor predeterminado es Off: el papel no se expulsa cuando se supera el tiempo de espera.

#### **Size Ignore (Ignorar Tamaño)**

Si quiere ignorar un error de tamaño de papel, seleccione On. Si activa esta opción, la impresora seguirá imprimiendo incluso si el tamaño de la imagen excede el área imprimible para el tamaño de papel especificado. Esto puede causar manchas porque el tóner no se transfiera al papel correctamente. Si esta opción está desactivada, la impresora dejará de imprimir si se produce un error de tamaño de papel.

#### **Auto Cont (Auto Continuar)**

Cuando active este ajuste, la impresora continuará imprimiendo automáticamente después de cierto período de tiempo cuando ocurra uno de los errores siguientes: Paper Set (Selec Pap.), Print Overrun (Impresión Rebasada), o Memory Overflow (Memoria Overflow). Si esta opción no está seleccionada, deberá pulsar el botón **Iniciar** para reanudar la impresión.

#### **Page Protect (Protección pág.)**

Asigna memoria adicional a la impresora para los datos de impresión, en vez de recibirlos. Active este ajuste si imprime una página muy compleja. Si durante la impresión aparece un mensaje de error Print Overrun (Impresión Rebasada) en el panel LCD, active este ajuste y vuelva a imprimir los datos. Esto reduce la cantidad de memoria que se reserva para procesar datos, por lo que el ordenador puede tardar más en enviar el trabajo de impresión, pero también permite imprimir trabajos complejos. Page Protect (Protección Pág) normalmente resulta más útil cuando se ha seleccionado Auto (Autom). Tendrá que aumentar la memoria de la impresora si se continúan produciendo errores de memoria.

#### *Nota:*

*Si se cambia el ajuste de* Page Protect (Protección Pág) *se volverá a configurar la memoria de la impresora, lo que hace que las fuentes descargadas se borren.*

#### **LCD Contrast (Contraste LCD)**

Ajusta el contraste del panel LCD. Use los botones **∆ Arriba** y **▼ Abajo** para ajustar el contraste entre 0 (contraste más bajo) y 15 (contraste más alto).

### **B/W Reverse Disp. (Mostrar ByN invert)**

Permite invertir el color del panel LCD.

#### **Sound Volume (Volumen sonido)**

Especifica el volumen de sonido producido cuando se pulsa un botón, se completa una operación de fax o escaneado, u ocurre un error.

#### **Local Time Diff. (Dif. hora local)**

Especifique la fecha y hora actuales escribiendo la diferencia horaria con respecto de la hora de Greenwich.

#### **Time Setting (Hora)**

Especifique la hora y fecha actuales escribiéndolas directamente.

#### **Date Format (Formato de fecha)**

Especifique el formato de presentación de la fecha.

# **USB Menu (MENÚ USB)**

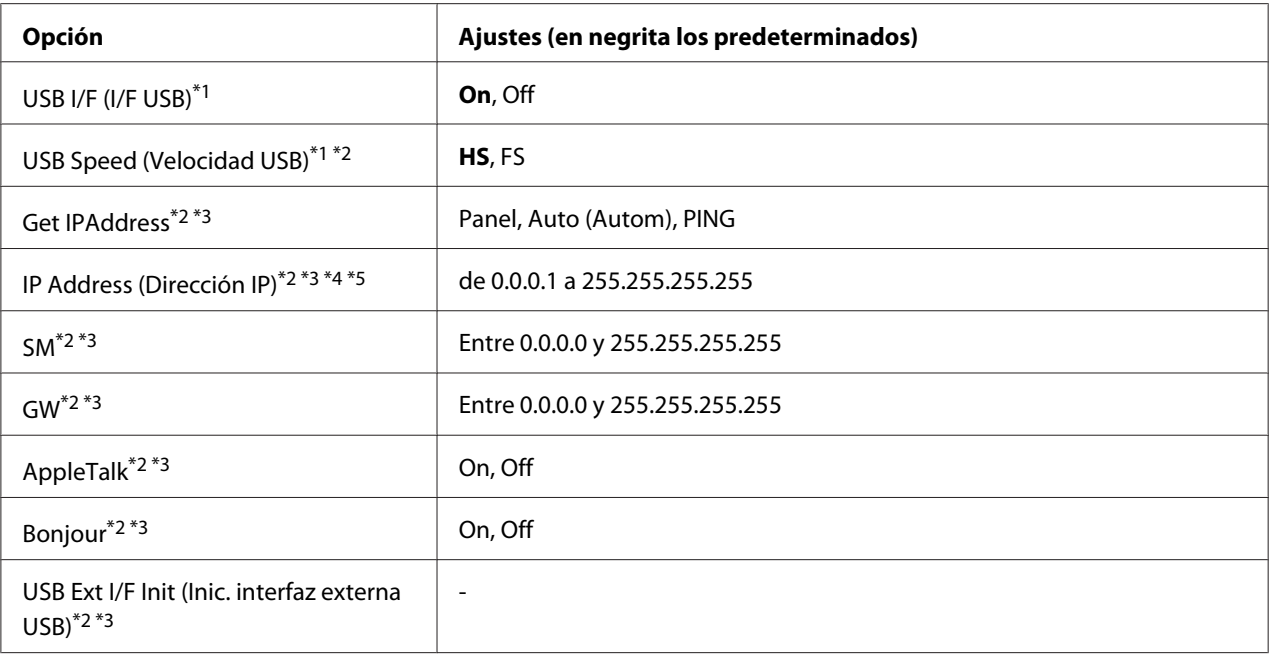

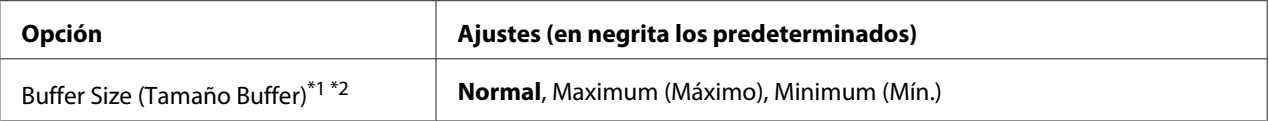

\*1 Después de cambiar esta opción, el valor entra en vigor después de un reinicio o cuando se vuelva a encender el producto. Aunque aparezca reflejado en la hoja de estado y en la lectura EJL, en realidad el cambio entra en vigor después de un reinicio o de volver a encender la impresora.

\*2 Disponible sólo cuando USB I/F (I/F USB) está ajustado en On.

\*3 Sólo aparece cuando está conectado un dispositivo USB externo compatible con D4. El contenido de los ajustes depende de los ajustes del dispositivo USB externo.

\*4 Si el ajuste Get IPAddress está configurado como Auto (Autom), no se puede cambiar este ajuste.

\*5 Si el ajuste Get IPAddress estaba configurado como Panel o PING y se cambia por Auto (Autom), se guardarán los valores configurados en el panel. Si estaba configurado como Auto y se cambia por Panel o PING, se mostrarán los valores guardados. La dirección IP configurada será 192.168.192.168 si los ajustes no se configuran en el panel.

#### **USB I/F (I/F USB)**

Permite activar o desactivar la interfaz USB.

#### **USB Speed (Velocidad USB)**

Permite seleccionar el modo de funcionamiento de la interfaz USB. Se recomienda seleccionar HS. Seleccione FS si HS no funciona en su sistema informático.

#### **Buffer Size (Tamaño búfer)**

Determina la cantidad de memoria que se usará para recibir datos e imprimirlos. Si selecciona Máximo, se asignará más memoria para los datos recibidos. Si selecciona Mínimo, se asignará más memoria para los datos de impresión.

#### *Nota:*

- ❏ *Para que entren en vigor los ajustes de* Buffer Size (Tamaño Buffer)*, debe apagar la impresora, esperar más de 5 segundos y luego encenderla. O bien, puede ejecutar la opción* Reset All (Reinicio Total)*, como se explica en ["Reset Menu \(MENÚ REINICIAR\)" de la página](#page-156-0) [157](#page-156-0).*
- ❏ *Si se reinicia la impresora, se borrarán todos los trabajos de impresión. Compruebe que el indicador* **Data** *no esté intermitente cuando reinicie la impresora.*

# **Network Menu (MENÚ DE RED)**

En el *Manual de red* encontrará más información sobre los ajustes.

# **USB Host Menu (Menú Host USB)**

Este menú le permite utilizar la función de impresión de Host USB. Encontrará las instrucciones de uso de la función en ["Impresión directamente desde una memoria USB" de la página 68](#page-67-0).

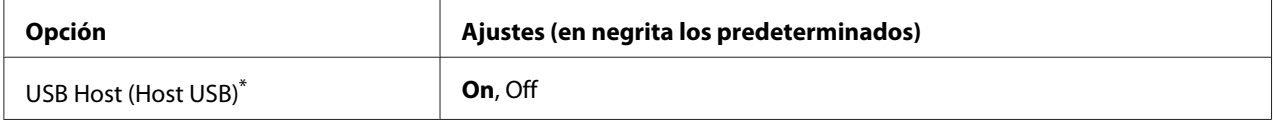

\* Después de cambiar esta opción, el valor entra en vigor después de un reinicio o cuando se vuelva a encender el producto. Aunque aparezca reflejado en la hoja de estado y en la lectura EJL, en realidad el cambio entra en vigor después de un reinicio o de volver a encender la impresora.

# **USB Host (Host USB)**

Le permite imprimir directamente desde una memoria USB a través de la interfaz de Host USB.

# **E-mail Server Settings (Ajustes servidor correo electrónico)**

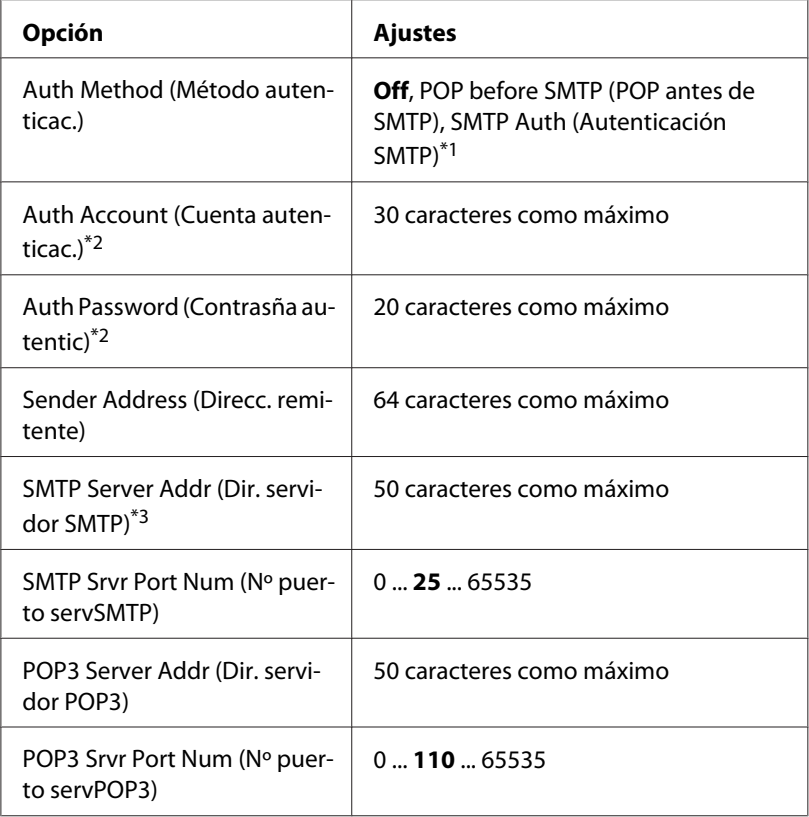

<span id="page-156-0"></span>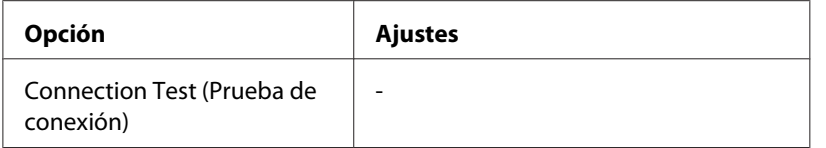

\*1 Autentica automáticamente utilizando el método LOGIN, PLAIN, o CRAM-MD5.

- \*2 Común para SMTP y POP3.
- \*3 Si introduce **Host Name**, el ajuste de IP Address (Dirección IP) se ignorará.

#### *Nota:*

- ❏ *Si tiene alguna pregunta sobre los ajustes del servidor de correo, consulte al administrador del servidor de correo.*
- ❏ *Utilizando el teclado numérico podrán introducirse los caracteres siguientes en* Auth Account (Cuenta autenticac.)*,* Auth Password (Contrasña autentic)*,* Sender Address (Direcc. remitente)*,* SMTP Server Addr (Dir. servidor SMTP)*, y* POP3 Server Addr (Dir. servidor POP3)*.*

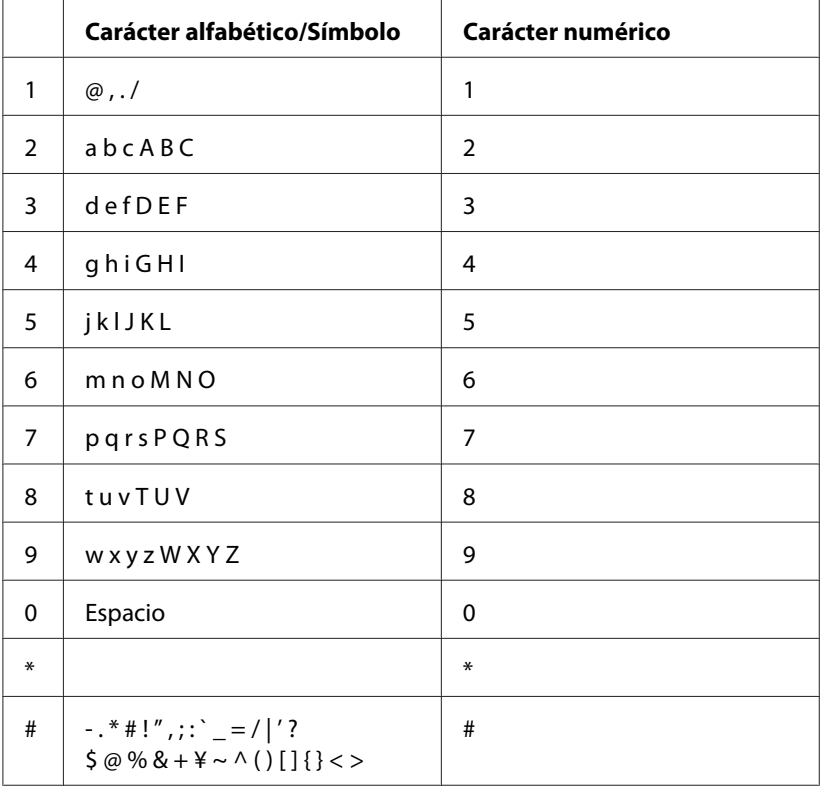

# **Reset Menu (MENÚ REINICIAR)**

**Clear Warning (Borrar Aviso)**

Borra todos los mensajes de advertencia que muestran errores excepto los procedentes de productos consumibles o piezas que es necesario cambiar.

#### **Clear All Warnings (Borrar Todos Avisos)**

Borra todos los mensajes de aviso que aparecen en el panel LCD.

#### **Reset (Reiniciar)**

Detiene la impresión y borra el trabajo actual que recibió de la interfaz activa. Quizá quiera reiniciar la impresora cuando haya un problema con el propio trabajo de impresión y la impresora no pueda imprimir con éxito.

#### **Reset All (Reinicio Total)**

Detiene la impresión, borra la memoria de la impresora y restablece los ajustes de la impresora a sus valores predeterminados. Se borrarán los trabajos de impresión recibidos de todas las interfaces.

#### *Nota:*

*Si selecciona* Reset All (Reinicio Total)*, se borrarán los trabajos de impresión recibidos de todas las interfaces. Procure no interrumpir el trabajo de otra persona.*

#### **Reset Maintenance Counter (Poner a 0 contador mantn.)**

Pone a cero el contador de la vida útil de la unidad de mantenimiento cuando se sustituye ésta. Para las instrucciones sobre el reemplazo de la unidad de mantenimiento, consulte la documentación suministrada con tal unidad.

#### *Nota:*

*La ejecución de* Reset Maintenance Counter (Poner a 0 contador mantn.) *detiene la impresión, borra la memoria de la impresora y restablece los ajustes de la impresora a sus valores predeterminados. Procure no interrumpir el trabajo de otra persona porque se borrarían los trabajos de impresión de todas las interfaces.*

# **Printer Settings (Ajustes de impresora)**

# **Tray Menu (MENÚ BANDEJA)**

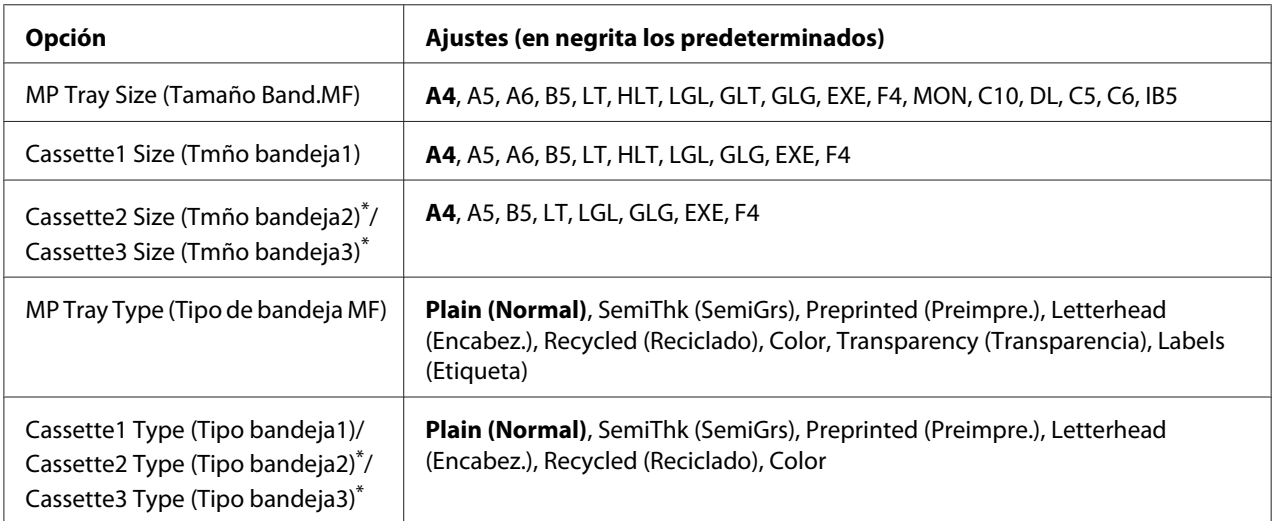

\*2 Sólo está disponible cuando está instalada la unidad de cassette de papel opcional.

# **MP Tray Size (Tamaño Band.MF)/Cassette1 Size (Tmño bandeja1)/Cassette2 Size (Tmño bandeja2)/Cassette3 Size (Tmño bandeja3)**

Seleccione el tamaño del papel cargado en la bandeja MF y cassettes de papel.

# **MP Tray Type (Tipo de bandeja MF)**

Permite definir el tipo de papel cargado en la bandeja multifunción (MF).

# **Cassette1 Type (Tipo bandeja1)/Cassette2 Type (Tipo bandeja2)/Cassette3 Type (Tipo bandeja3)**

Permite seleccionar el tipo de papel cargado en las cassettes estándar y opcionales de papel.

# **Printing Menu (MENÚ IMPRESIÓN)**

#### *Nota:*

*Los ajustes configurados en el controlador de impresora tienen prioridad sobre estos ajustes.*

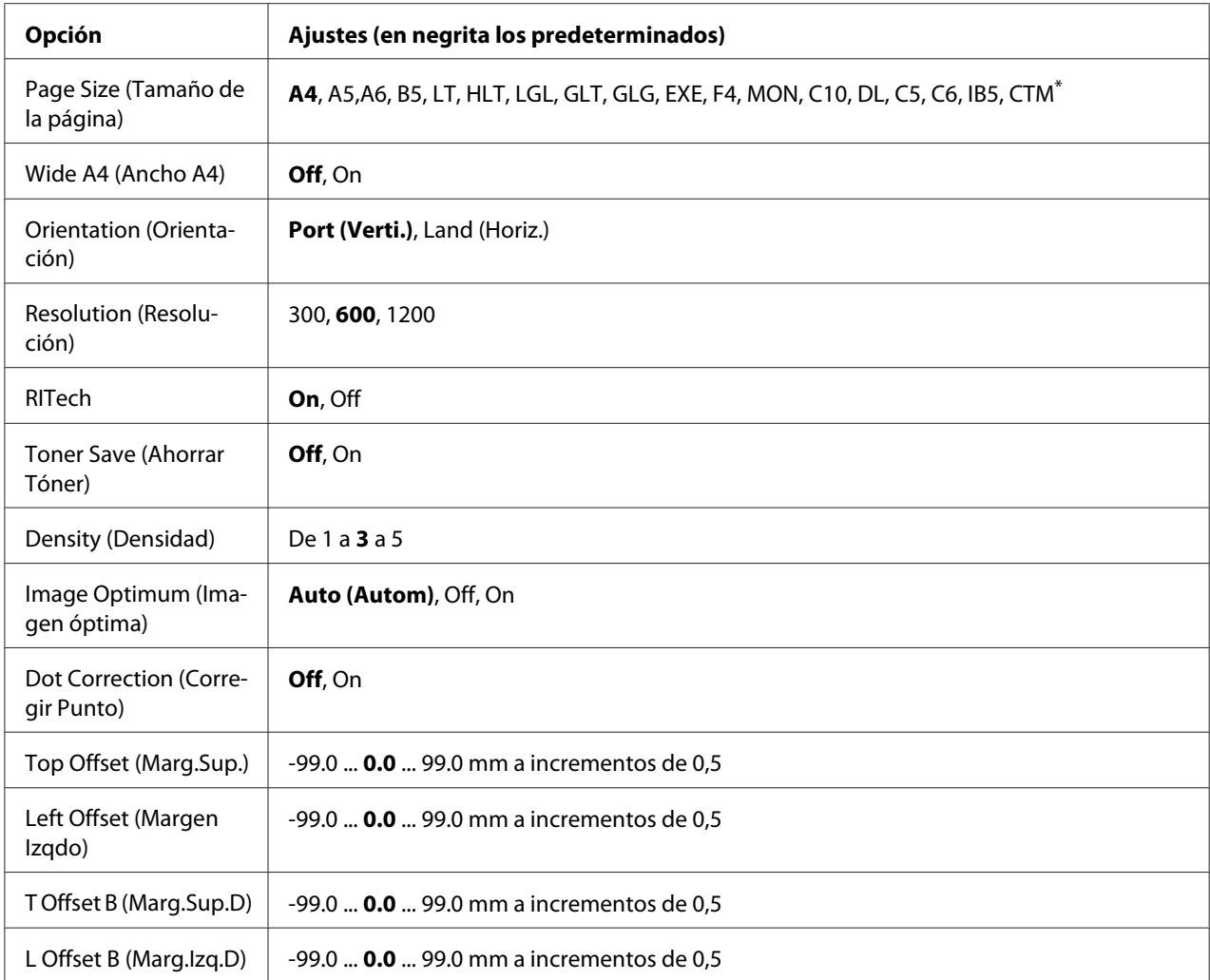

 $\overline{\hspace{1cm}}^*$  El tamaño personalizado de papel es de 70,0  $\times$  148,0 como mínimo y de 216,0  $\times$  356,0 mm como máximo.

# **Page Size (Tamaño Papel)**

Permite especificar el tamaño del papel.

#### **Wide A4 (Ancho A4)**

Si se selecciona On aumenta los márgenes izquierdo y derecho de 4 a 3,4 mm.

#### **Orientation (Orientación)**

Permite especificar si la página se imprime con orientación vertical u horizontal.

# **Resolution (Resolución)**

Permite especificar la resolución de la impresión.

#### **RITech**

Si se activa RITech se obtienen líneas, texto y gráficos más suaves y precisos.

#### **Toner Save (Ahorro Tóner)**

Cuando se selecciona este ajuste, la impresora ahorra tóner al sustituir el negro por un matiz gris dentro de los caracteres. Los caracteres se perfilan completamente con negro en los bordes derecho e inferior.

#### **Top Offset (Marg.Sup.)**

Permite definir ajustes precisos en la posición de impresión vertical de la página.

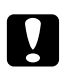

#### c *Precaución:*

*Compruebe que la imagen impresa no sobresalga del borde del papel, pues podría estropear la impresora.*

#### **Left Offset (Margen Izqdo)**

Permite definir ajustes precisos en la posición de impresión horizontal de la página. Resulta útil para realizar ajustes precisos.

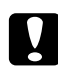

#### c *Precaución:*

*Compruebe que la imagen impresa no sobresalga del borde del papel, pues podría estropear la impresora.*

# **T Offset B (Marg.Sup.D)**

Ajusta la posición de impresión vertical en el reverso del papel cuando se imprime por las dos caras. Utilice esta opción si la copia impresa en el reverso no está donde se esperaba.

#### **L Offset B (Marg.Izq.D)**

Ajusta la posición de impresión horizontal en el reverso del papel cuando se imprime por las dos caras. Utilice esta opción si la copia impresa en el reverso no está donde se esperaba.

# **Emulation Menu (MENÚ EMULACIÓN)**

#### *Nota:*

*Puede especificar distintas emulaciones para cada interfaz.*

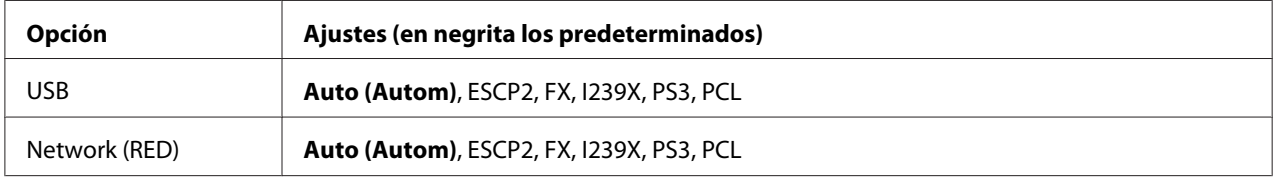

# **PCL Menu (MENÚ PCL)**

Estos ajustes están disponibles en el modo PCL.

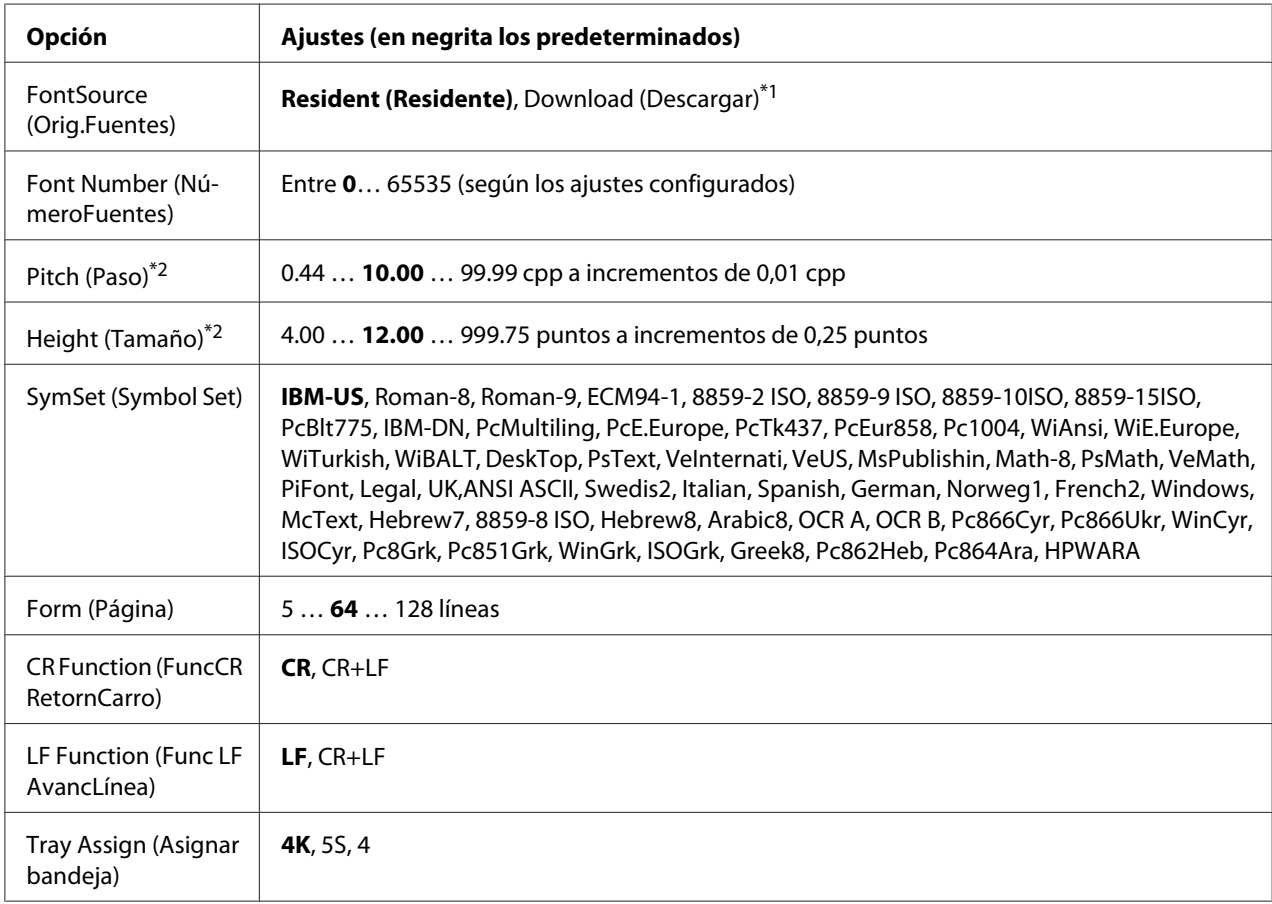

\*1 Sólo está disponible cuando hay fuentes descargadas disponibles.

\*2 Según la fuente que se haya seleccionado.

# **FontSource (Orig.Fuentes)**

Ajusta el origen predeterminado de la fuente.

### **Font Number (NúmeroFuentes)**

Ajusta el número de fuente predeterminado para el origen predeterminado de la fuente. El número disponible varía en función de los ajustes que haya configurado.

# **Pitch (Paso)**

Especifica el paso predeterminado de la fuente si ésta es escalable y de paso fijo. Puede seleccionar desde 0.44 a 99.99 cpp (caracteres por pulgada) en incrementos de 0,01 cpp. Esta opción puede no aparecer, según los ajustes FontSource (Orig.Fuentes) o Font Number (NúmeroFuentes).

# **Height (Tamaño)**

Especifica la altura predeterminada de la fuente si ésta es escalable y proporcional. Puede seleccionar desde 4.00 a 999.75 puntos, en incrementos de 0,25 puntos. Esta opción puede no aparecer, según los ajustes FontSource (Orig.Fuentes) o Font Number (NúmeroFuentes).

# **SymSet (Symbol Set)**

Selecciona el juego de símbolos predeterminado. Si la fuente que se selecciona en FontSource (Orig.Fuentes) y Font Number (NúmeroFuentes) no está disponible en el nuevo ajuste de SymSet (Symbol Set), los ajustes de FontSource (Orig.Fuentes) y Font Number (NúmeroFuentes) se sustituirán automáticamente por el valor predeterminado IBM-US.

#### **Form (Longitud)**

Selecciona el número de líneas para el tamaño del papel y la orientación seleccionados. Esto también produce un cambio de interlineado (VMI) y el valor de VMI nuevo se almacena en la impresora. Esto significa que los cambios posteriores en los ajustes Page Size (Tamaño Papel) u Orientation (Orientación) producirán cambios en el valor Form (Página), a partir del VMI almacenado.

# **CR Function (FuncCR RetornCarro), LF Function (Func LF AvancLínea)**

Estas funciones se incluyen para los usuarios de determinados sistemas operativos tales como UNIX.

# **Tray Assign (Asignar Bandeja)**

Cambia la asignación para el comando de selección del origen del papel. Si está seleccionado 4, los comandos se configurarán como compatibles con la HP LaserJet 4. Si está seleccionado 4K, los comandos se configurarán como compatibles con las HP LaserJet 4000, 5000 y 8000. Si está seleccionado 5S, los comandos se configurarán como compatibles con la HP LaserJet 5S.

# **PS3 Menu (MENÚ PS3)**

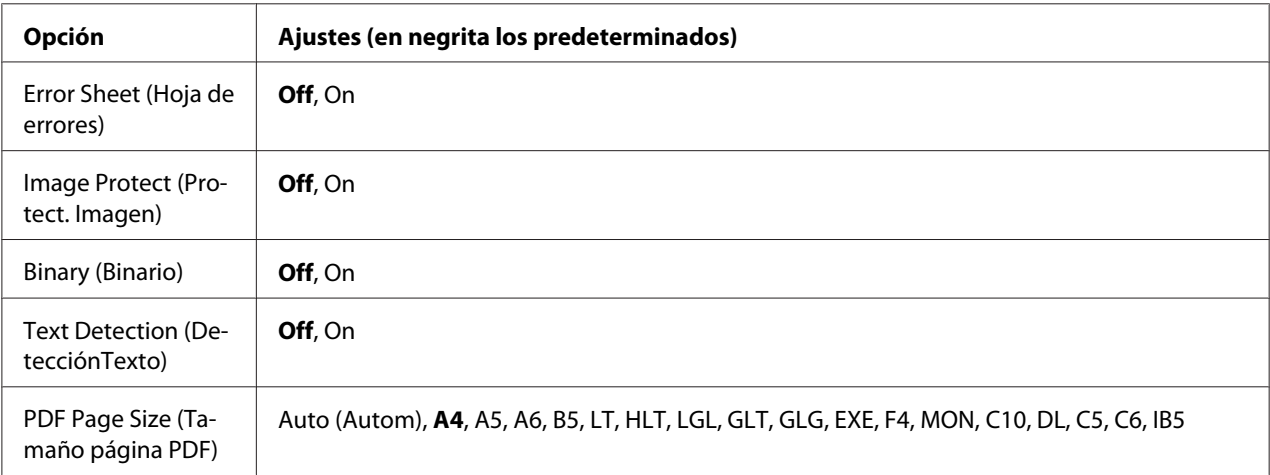

### **Error Sheet (Hoja de Errores)**

Si selecciona On, se imprimirá una hoja de errores siempre que se produzca un error en el modo PS3 o cuando el archivo PDF que intente imprimir no sea de una versión compatible.

#### **Image Protect (Protect. Imagen)**

Si está seleccionado On, no se reducirá la calidad de impresión aunque no haya memoria suficiente. En ese caso, aparecerá el mensaje Memory Overflow (Memoria Overflow) y se detendrá la impresión. Si está seleccionado Off, sí se reducirá la calidad de impresión cuando no haya memoria suficiente. En ese caso, aparecerá el mensaje Image Optimum (Imagen Óptima) y la impresión continuará.

#### **Binary (Binario)**

Permite especificar el formato de los datos. Seleccione Un si los datos son binarios y Uff si son datos ASCII.

#### *Nota:*

- ❏ *Sólo se puede utilizar la opción Binary (Binario) con una conexión de red.*
- ❏ *No hay que seleccionar* On *si se utiliza AppleTalk.*

Para utilizar datos binarios, compruebe que su aplicación admita datos binarios y que los ajustes SEND CTRL-D Before Each Job (Enviar CTRL-D antes de cada trabajo) y SEND CTRL-D After Each Job (Enviar CTRL-D después de cada trabajo) estén configurados como **No**.

Cuando este ajuste está On, no se puede utilizar el TBCP (Protocolo de comunicaciones binarias con referencia) en los ajustes del controlador de impresora.

#### **Text Detection (DetecciónTexto)**

Si selecciona On, el archivo de texto se convierte en un archivo PostScript al imprimirlo. Este ajuste solo estará disponible si ha seleccionado PS3 en Emulation Menu (MENÚ EMULACIÓN).

#### **PDF Page Size (Tamaño página PDF)**

Especifique aquí el tamaño del papel cuando envíe el directorio de archivos PDF desde un ordenador u otro dispositivo. Si está seleccionado Auto, el tamaño del papel se determinará a partir del tamaño de la primera página que se imprima.

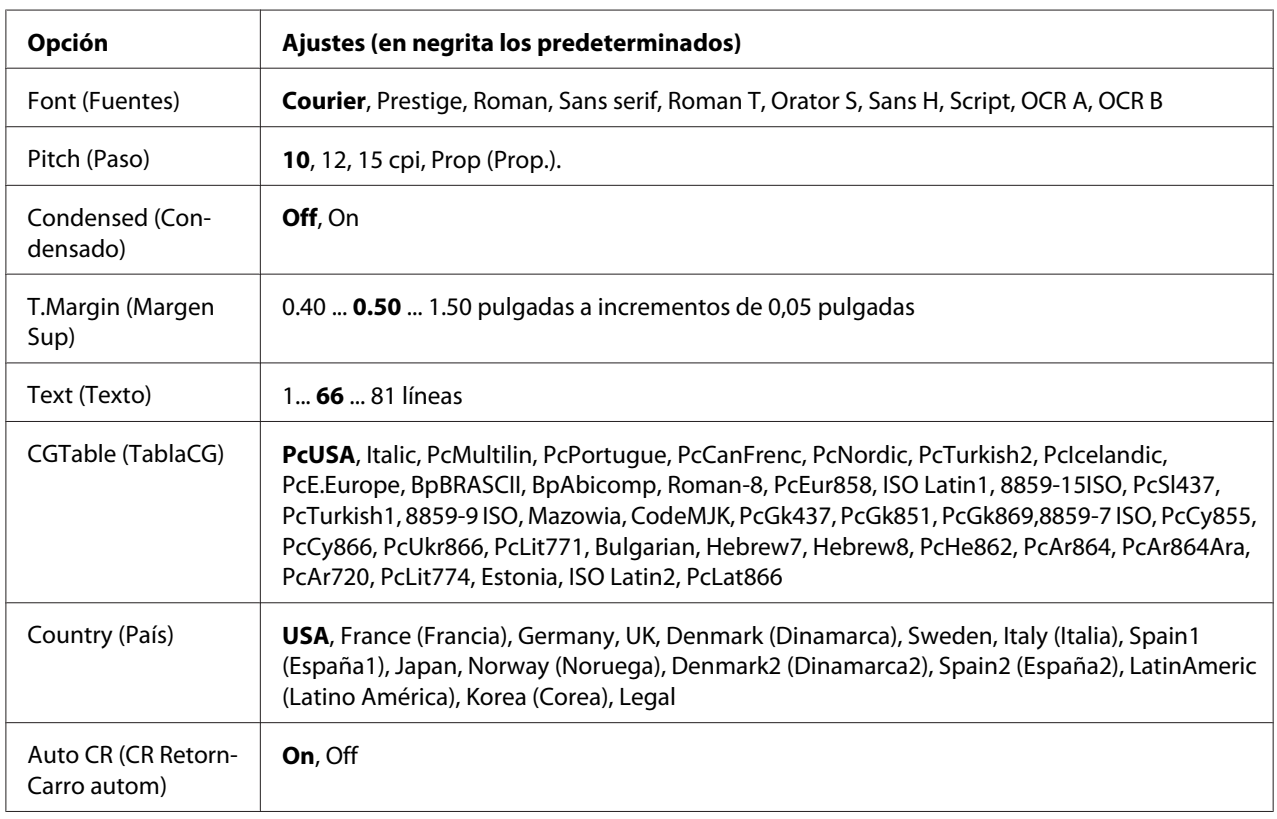

# **ESCP2 Menu (MENÚ ESCP2)**

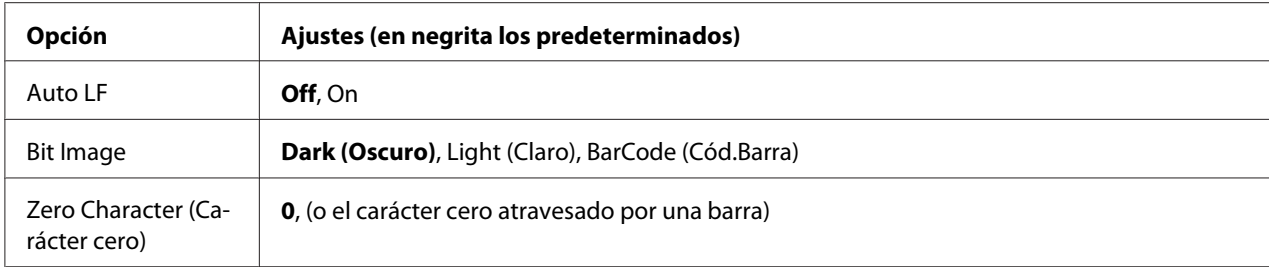

# **Font (Fuentes)**

Selecciona la fuente.

#### **Pitch (Paso)**

Selecciona el paso (el espaciado horizontal) de la fuente en paso fijo, expresado en cpp (caracteres por pulgada). También puede elegir un espaciado proporcional.

#### **Condensed (Condensado)**

Activa o desactiva la impresión condensada.

#### **T.Margin (Margen Sup)**

Establece la distancia desde el margen superior de la página hasta la línea base de la primera línea imprimible. La distancia se mide en pulgadas. Cuanto menor sea el valor, más cerca estará la línea imprimible del margen superior.

#### **Text (Texto)**

Establece la longitud de la página en líneas. Para esta opción, se supone que una línea es 1 pica (1/6 de pulgada). Si cambia los ajustes Orientation (Orientación), Page Size (Tamaño Papel), o T.Margin (Margen Sup), la longitud de la página recuperará automáticamente el valor predeterminado de cada tamaño de papel.

# **CGTable (TablaCG)**

Use la opción de tabla de generador de caracteres (CG) para seleccionar la tabla de caracteres gráficos o la tabla de cursiva. La tabla de gráficos contiene caracteres gráficos para líneas de impresión, esquinas, áreas sombreadas, caracteres internacionales, caracteres griegos y símbolos matemáticos. Si selecciona Italic (Cursiva), la mitad superior de la tabla de caracteres se define como caracteres en cursiva.

# **Country (País)**

Use esta opción para seleccionar uno de los quince juegos de símbolos internacionales. Consulte en la *Guía de fuentes* las listas de caracteres de los juegos de símbolos de cada país.

#### **Auto CR (Retorno carro auto)**

Especifica si la impresora realiza una operación de retorno de carro y avance de línea (CR-LF) cuando la posición de impresión exceda el margen derecho. Si selecciona Off, la impresora no imprimirá los caracteres más allá del margen derecho y no terminará la línea hasta que reciba un carácter de retorno de carro. La mayoría de aplicaciones manejan esta función automáticamente.

#### **Auto LF**

Si se selecciona Off, la impresora no enviará un comando de avance de línea automático (LF) con cada retorno de carro (CR). Si se selecciona Un, se enviará un comando de avance de línea con cada retorno de carro. Seleccione On si las líneas del texto se superponen.

#### **Bit Image**

La impresora puede emular las densidades de gráficos configuradas con los comandos de la impresora. Si selecciona Dark (Oscuro), la densidad de la imagen de bits será alta; si selecciona Light (Claro),la densidad de imagen de bits será baja.

Si selecciona BarCode (Cód.Barra), la impresora convertirá las imágenes de bits en códigos de barras al llenar automáticamente los espacios vacíos verticales entre puntos. Esto produce líneas verticales continuas que se pueden leer con un lector de códigos de barras. Este modo reducirá el tamaño de la imagen que se imprime y también puede causar alguna distorsión cuando se impriman gráficos de imagen de bits.

# **Zero Character (Carácter cero)**

Especifica si la impresora imprime un cero barrado o sin barra.

# **FX Menu (MENÚ FX)**

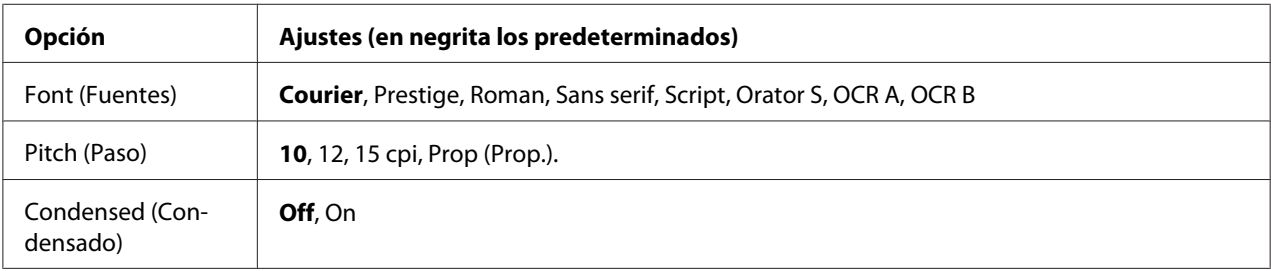

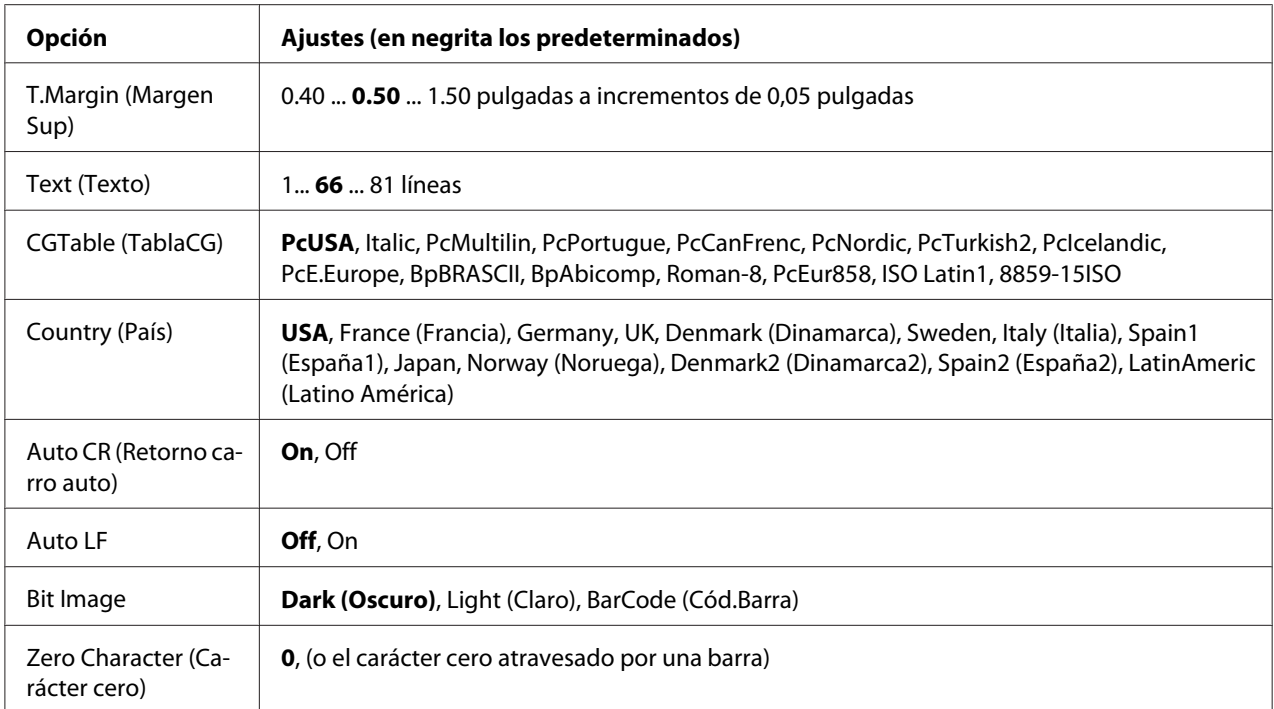

# **Font (Fuentes)**

Selecciona la fuente.

#### **Pitch (Paso)**

Selecciona el paso (el espaciado horizontal) de la fuente en paso fijo, expresado en cpp (caracteres por pulgada). También puede elegir un espaciado proporcional.

#### **Condensed (Condensado)**

Activa o desactiva la impresión condensada.

# **T.Margin (Margen Sup)**

Establece la distancia desde el margen superior de la página hasta la línea base de la primera línea imprimible. La distancia se mide en pulgadas. Cuanto menor sea el valor, más cerca estará la línea imprimible del margen superior.

# **Text (Texto)**

Establece la longitud de la página en líneas. Para esta opción, se supone que una línea es 1 pica (1/6 de pulgada). Si cambia los ajustes Orientation (Orientación), Page Size (Tamaño Papel), o T.Margin (Margen Sup), la longitud de la página recuperará automáticamente el valor predeterminado de cada tamaño de papel.

# **CGTable (TablaCG)**

Use la opción de tabla de generador de caracteres (CG) para seleccionar la tabla de caracteres gráficos o la tabla de cursiva. La tabla de gráficos contiene caracteres gráficos para líneas de impresión, esquinas, áreas sombreadas, caracteres internacionales, caracteres griegos y símbolos matemáticos. Si selecciona Italic, la mitad superior de la tabla de caracteres se define como caracteres en cursiva.

# **Country (País)**

Use esta opción para seleccionar uno de los trece grupos de símbolos internacionales. Consulte en la *Guía de fuentes* las listas de caracteres de los juegos de símbolos de cada país.

#### **Auto CR (Retorno carro auto)**

Especifica si la impresora realiza una operación de retorno de carro y avance de línea (CR-LF) cuando la posición de impresión exceda el margen derecho. Si selecciona Off, la impresora no imprimirá los caracteres más allá del margen derecho y no terminará la línea hasta que reciba un carácter de retorno de carro. La mayoría de aplicaciones manejan esta función automáticamente.

#### **Auto LF**

Si se selecciona Off, la impresora no enviará un comando de avance de línea automático (LF) con cada retorno de carro (CR). Si se selecciona On, se enviará un comando de avance de línea con cada retorno de carro. Seleccione On si las líneas del texto se superponen.

#### **Bit Image**

La impresora puede emular las densidades de gráficos configuradas con los comandos de la impresora. Si selecciona Dark (Oscuro), la densidad de la imagen de bits será alta; si selecciona Light (Claro),la densidad de imagen de bits será baja.

Si selecciona BarCode (Cód.Barra), la impresora convertirá las imágenes de bits en códigos de barras al llenar automáticamente los espacios vacíos verticales entre puntos. Esto produce líneas verticales continuas que se pueden leer con un lector de códigos de barras. Este modo reducirá el tamaño de la imagen que se imprime y también puede causar alguna distorsión cuando se impriman gráficos de imagen de bits.

#### **Zero Character (Carácter cero)**

Selecciona si la impresora imprime un cero barrado o sin barra.

# **I239X Menu (MENÚ I239X)**

El modo I239X emula los comandos de IBM® 2390/2391 Plus.

Estos ajustes sólo están disponibles si la impresora está en el modo I239X.

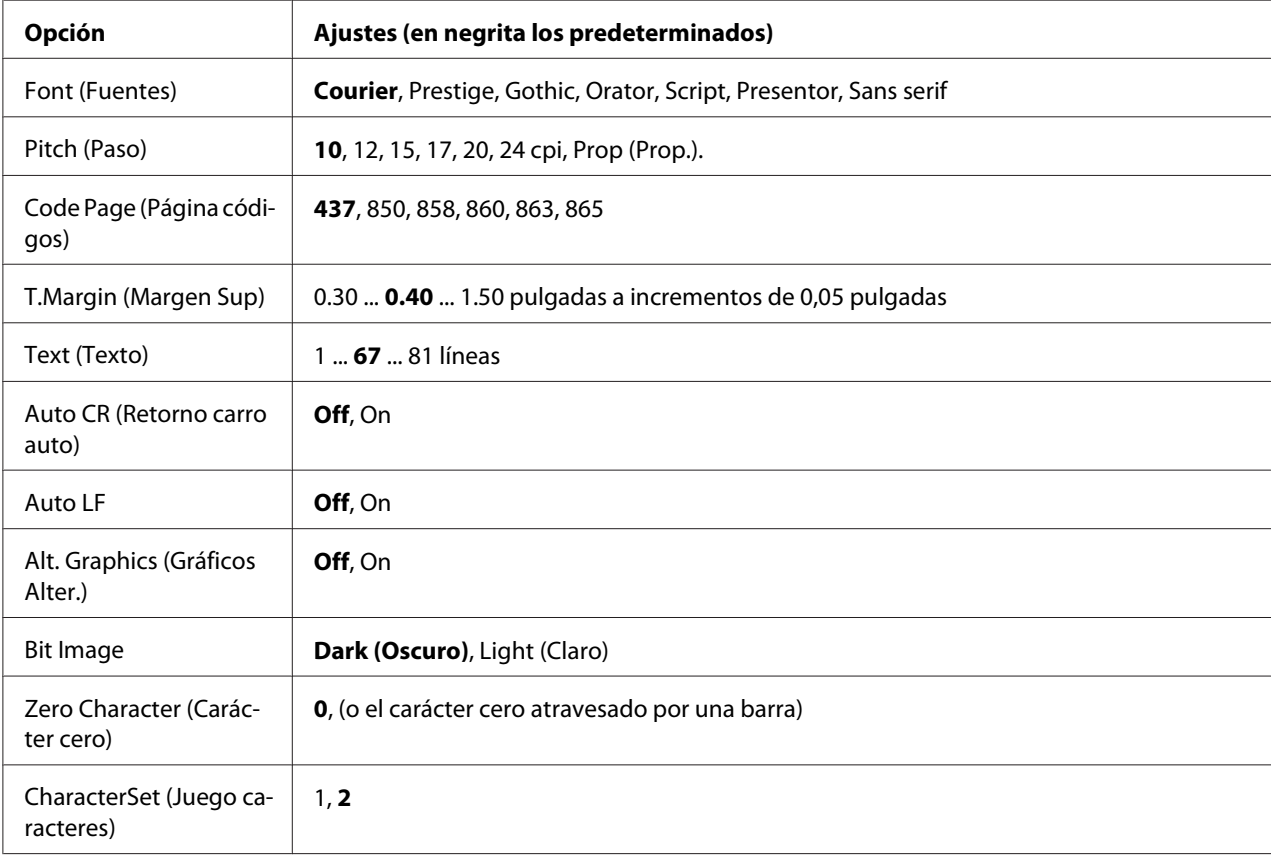

# **Font (Fuentes)**

Selecciona la fuente.

# **Pitch (Paso)**

Selecciona el paso (el espaciado horizontal) de la fuente en paso fijo, expresado en cpp (caracteres por pulgada). También puede elegir un espaciado proporcional.

# **Code Page (Página Códigos)**

Selecciona las tablas de caracteres. Las tablas de caracteres contienen caracteres y símbolos que se usan en los diferentes idiomas. La impresora imprime el texto a partir de la tabla de caracteres seleccionada.

#### **T.Margin (Margen Sup)**

Establece la distancia desde el margen superior de la página hasta la línea base de la primera línea imprimible. La distancia se mide en pulgadas. Cuanto menor sea el valor, más cerca estará la línea imprimible del margen superior.

#### **Text (Texto)**

Establece la longitud de la página en líneas. Para esta opción, se supone que una línea es 1 pica (1/6 de pulgada). Si cambia los ajustes Orientation (Orientación), Page Size (Tamaño Papel), o T.Margin (Margen Sup), la longitud de la página recuperará automáticamente el valor predeterminado de cada tamaño de papel.

#### **Auto CR (Retorno carro auto)**

Especifica si la impresora realiza una operación de retorno de carro y avance de línea (CR-LF) cuando la posición de impresión exceda el margen derecho. Si se desactiva este ajuste, la impresora no imprime los caracteres más allá del margen derecho y no termina la línea hasta que recibe un carácter de retorno de carro. La mayoría de aplicaciones manejan esta función automáticamente.

#### **Auto LF**

Si se selecciona Off, la impresora no enviará un comando de avance de línea automático (LF) con cada retorno de carro (CR). Si se selecciona Un, se enviará un comando de avance de línea con cada retorno de carro. Seleccione On si las líneas del texto se superponen.

#### **Alt. Graphics (Gráficos Alter.)**

Activa o desactiva la opción de gráficos alternativos (Alternate Graphics).

#### **Bit Image**

La impresora puede emular las densidades de gráficos configuradas con los comandos de la impresora. Si selecciona Dark (Oscuro), la densidad de la imagen de bits será alta; si selecciona Light (Claro), la densidad de imagen de bits será baja.

Si selecciona BarCode (Cód.Barra), la impresora convertirá las imágenes de bits en códigos de barras al llenar automáticamente los espacios vacíos verticales entre puntos. Esto produce líneas verticales continuas que se pueden leer con un lector de códigos de barras. Este modo reducirá el tamaño de la imagen que se imprime y también puede causar alguna distorsión cuando se impriman gráficos de imagen de bits.

#### **Zero Character (Carácter cero)**

Selecciona si la impresora imprime un cero barrado o sin barra.

#### **CharacterSet (Juego Caracteres)**

Selecciona la tabla de caracteres 1 ó 2.

# **Copy Settings (Ajustes de copia)**

# **High Compression (Compresión alta)**

Comprime los datos originales para aumentar el número de páginas de un origina que pueda copiarse para un solo trabajo.

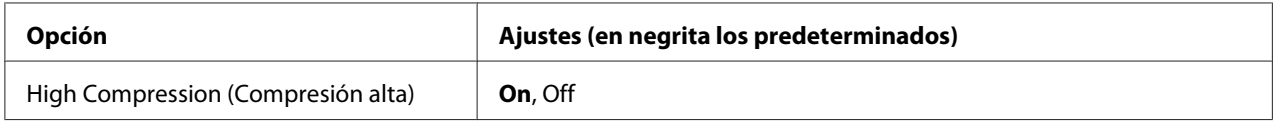

# **Standard Copy Settings (Ajustes estándar de copia)**

Cambia los ajustes de actividad de copia a sus ajustes estándar.

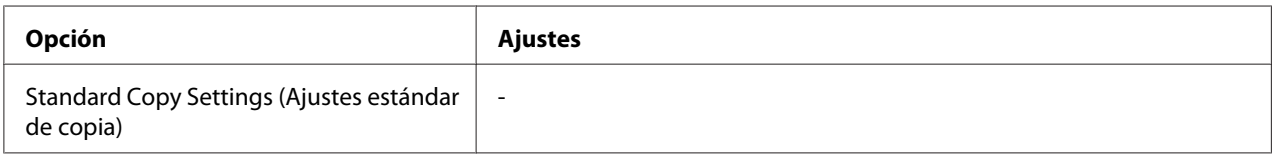

# **Default Copy Settings (Configuración de copia por defecto)**

Cambia los ajustes de copia a sus ajustes de fábrica.

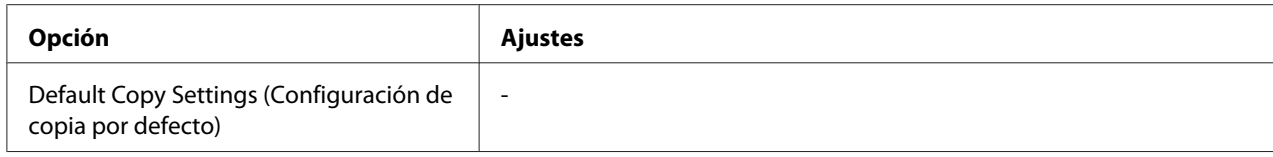

# **Scan Settings (Ajustes de escaneado)**

# **Network Scan Settings (Ajustes de escaneado por red)**

Le permite escanear desde un ordenador en una red.

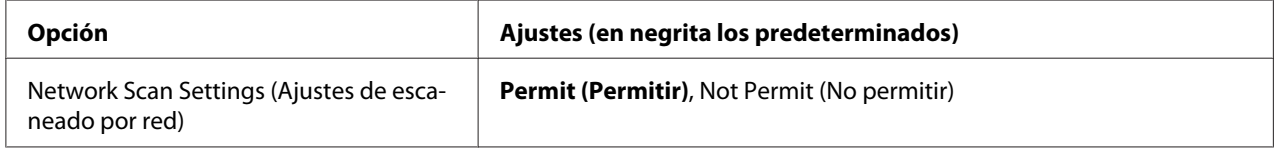

# **E-mail Settings (Ajustes de correo electrónico)**

Especifica el tamaño máximo de los datos escaneado para adjuntar a correo electrónico.

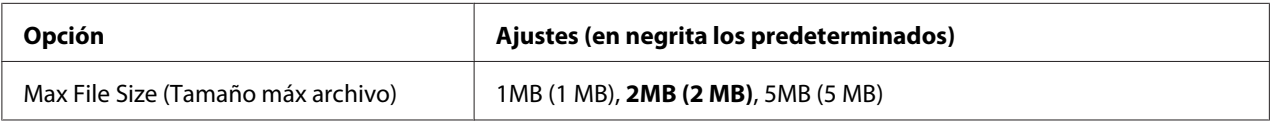

# **Standard Scan Settings (Ajustes estándar de escaneado)**

Cambia los ajustes de actividad de escaneado a sus ajustes estándar.

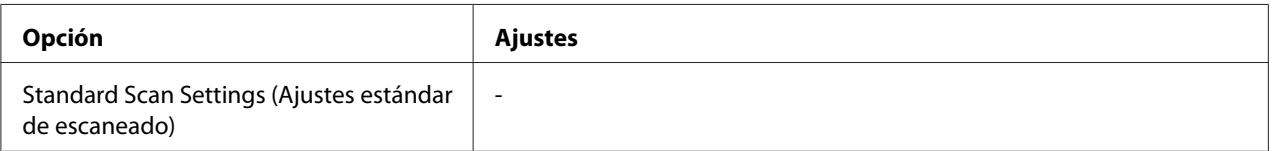

# **Default Scan Settings (Configuración escaneado por defecto)**

Cambia los ajustes de escaneado a sus ajustes de fábrica o devuelve el carro del escáner a la posición de bloqueo.

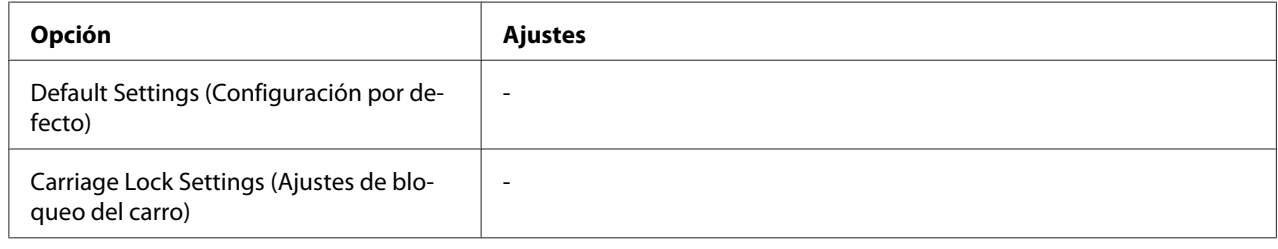

# **Fax Settings (Ajustes de fax)**

*Nota:*

*Esto solamente está disponible en el modelo DNF.*

# **Basic Settings (Ajustes básicos)**

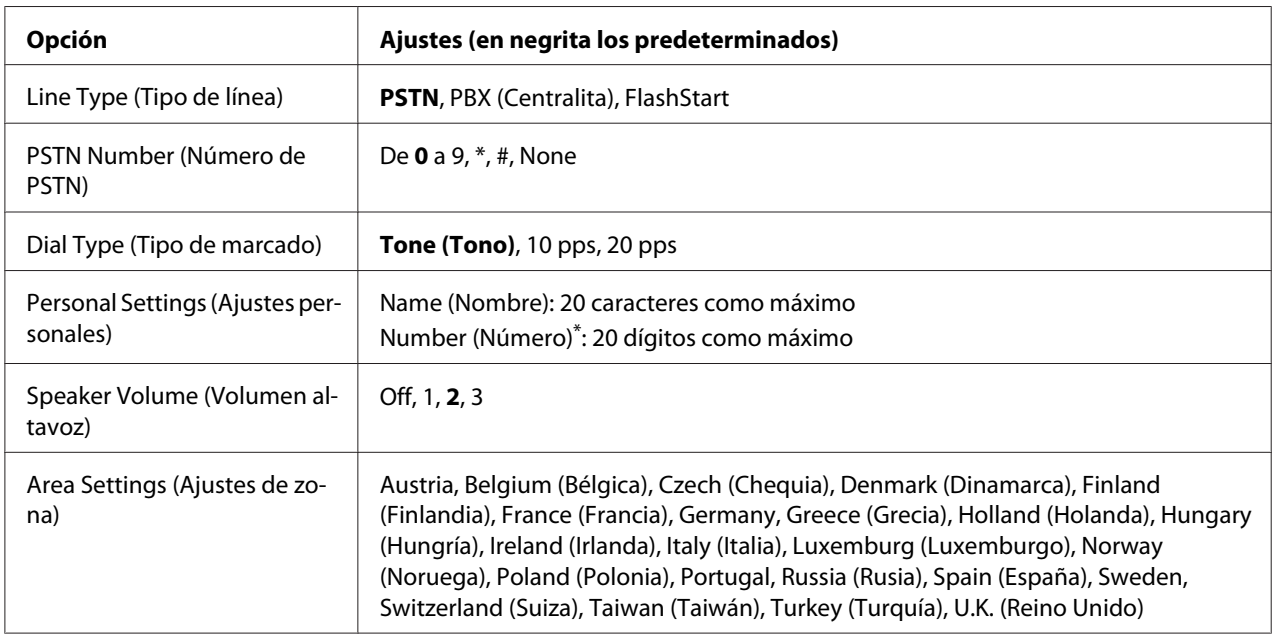

\* Pulse el botón de asterisco \* del teclado numérico cuando desee introducir una marca + en este ajuste. Además, pulse el botón # del teclado numérico cuando desee introducir un espacio.

# **Line Type (Tipo de línea)**

Especifica el tipo de su línea telefónica.

# **PSTN Number (Número de PSTN)**

Si selecciona PBX (Centralita) en Line Type (Tipo de línea), especifique el número que hay que introducir para acceder a una línea exterior.

# **Dial Type (Tipo de marcado)**

Especifica el tipo de sistema de marcación.

# **Personal Settings (Ajustes personales)**

Especifica su nombre y número de fax. Podrá introducir un máximo de 20 caracteres.

# **Speaker Volume (Volumen altavoz)**

Especifica el volumen de sonido cuando se utiliza una línea telefónica.

# **Area Settings (Ajustes de zona)**

Especifica la región en la que se utiliza la función de fax.

# **Transmission Settings (Ajustes de transmisión)**

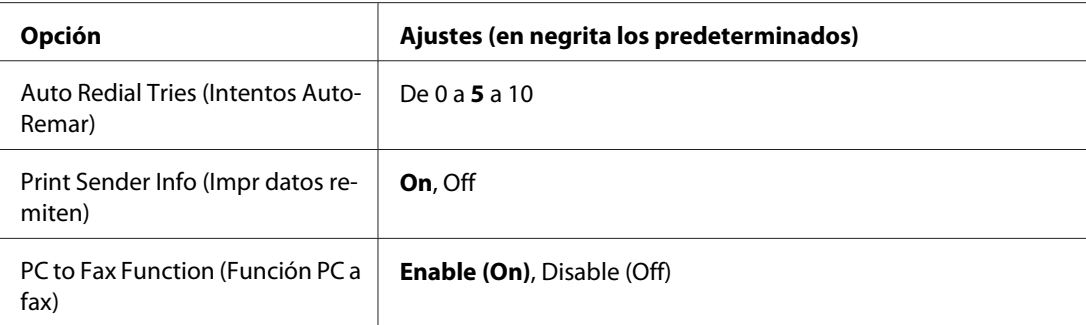

# **Auto Redial Tries (Intentos AutoRemar)**

Especifica el número de veces que se desea volver a marcar cuando la línea está ocupada.

# **Print Sender Info (Impr datos remiten)**

Imprime la información sobre el remitente en la parte superior de las copias impresas.

#### **PC to Fax Function (Función PC a fax)**

Le permite utilizar la función PC-FAX.

# **Reception Settings (Ajustes recepción)**

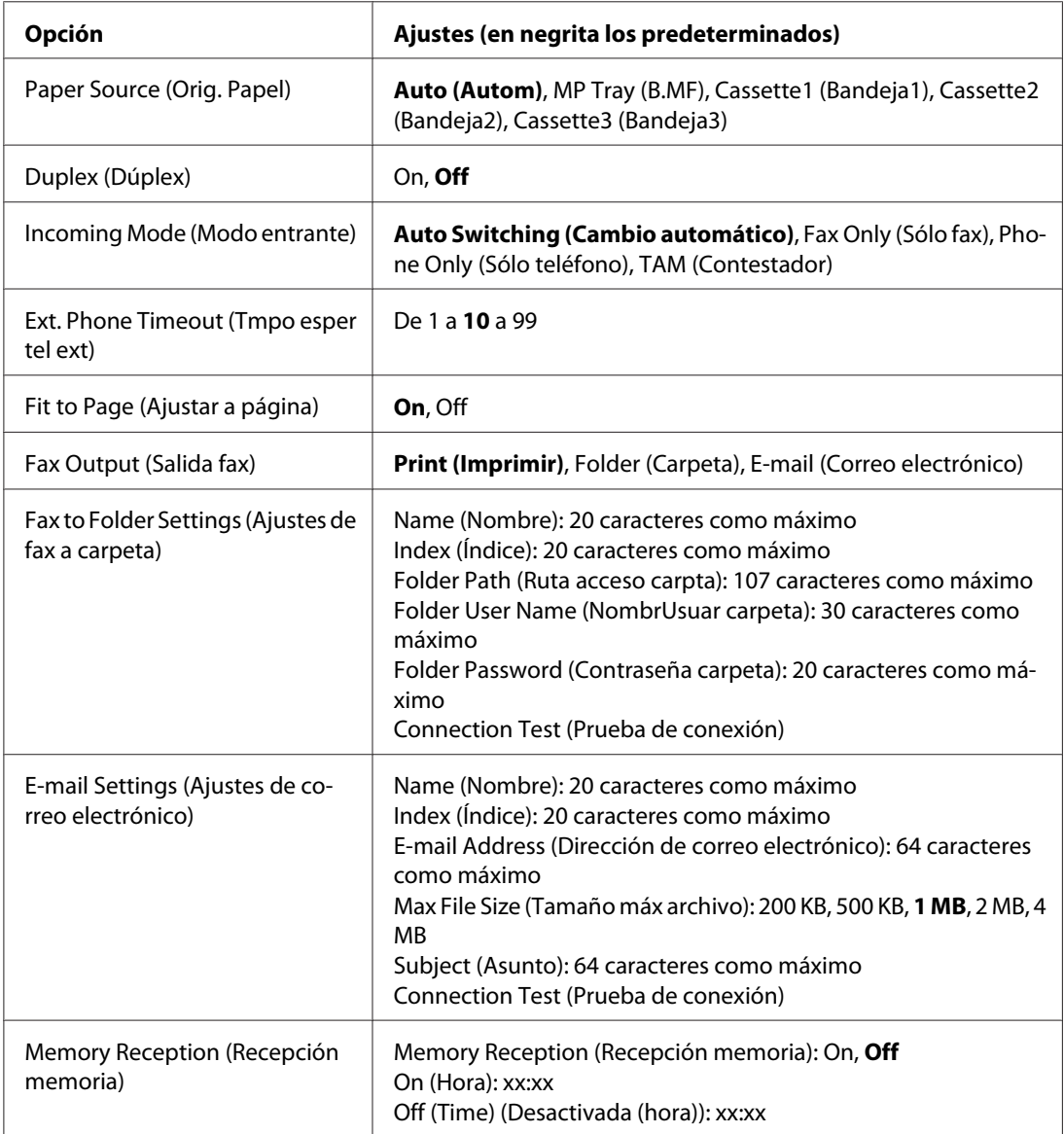

# **Paper Source (Orig. Papel)**

Especifica el origen del papel que va a utilizarse. Cuando el tamaño del papel de salida no coincida con el tamaño de los datos recibidos y se seleccione Auto (Autom) para este ajuste, los datos se imprimirán en un tamaño diferente de papel.

#### **Duplex (Dúplex)**

Le permite realizar la impresión dúplex cuando reciba un fax.

#### **Incoming Mode (Modo entrante)**

Cuando se seleccione Auto Switching (Cambio automático), el teléfono externo sonará durante el tiempo especificado antes de que la impresora responda para recibir un fax.

Cuando se seleccione Fax Only (Sólo fax), el teléfono externo sonará algunas veces antes de que la impresora reciba automáticamente un fax.

Cuando se seleccione Phone Only (Sólo teléfono), el teléfono externo continuará sonando y la impresora no recibirá el fax.

Cuando se seleccione TAM (Contestador), la impresora comenzará a recibir un fax cuando el contestador automático detecte una señal de fax.

#### **Ext. Phone Timeout (Tmpo esper tel ext)**

Especifica el número de segundos que sonará el teléfono externo conectado a la impresora cuando se seleccione Auto Switching (Cambio automático) en Incoming Mode (Modo entrante). Después de transcurrir el tiempo especificado, la impresora comenzará a recibir el fax.

#### **Fit to Page (Ajustar a página)**

Cuando se seleccione On, los faxes que no coincidan con el tamaño de papel para impresión de faxes se reducirán para encajar en el papel que esté disponible. Si se selecciona Off, cualquier parte que no encaje dentro de la página puede borrarse.

#### **Fax Output (Salida fax)**

Especifica dónde almacenar los datos recibidos.

# **Fax to Folder Settings (Ajustes de fax a carpeta)**

Especifica la ruta de una carpeta compartida, el nombre de usuario, y la contraseña para el destino. También prueba la conexión.

#### **E-mail Settings (Ajustes de correo electrónico)**

Especifica la dirección de correo electrónico, el tamaño máximo de los datos adjuntados a un correo electrónico, y el asunto del correo electrónico. También prueba la conexión.

#### **Memory Reception (Recepción memoria)**

Cuando se seleccione On, los datos recibidos se almacenarán en la memoria de la impresora sin imprimirse. Puede establecer cuándo se inicia y detiene la recepción en la memoria.

# **Communication Settings (Ajustes de comunicación)**

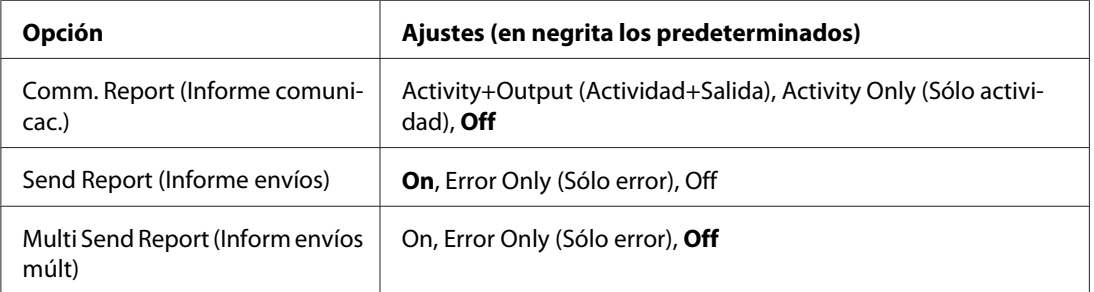

# **Comm. Report (Informe comunicac.)**

Especifica los ajustes para el informe de comunicación. Cuando se seleccione Activity+Output (Actividad+Salida) o Activity Only (Sólo actividad), se imprimirá automáticamente un informe cada 50 comunicaciones, incluyendo envío y recepción.

# **Send Report (Informe envíos)**

Especifica los ajustes para el informe de faxes enviados. Cuando se seleccione On, se imprimirá un informe cada vez que se envíe un fax. Cuando se seleccione Error Only (Sólo error), se imprimirá un informe sólo si el fax falla en transmitirse. El informe no se imprimirá cuando el fax se envíe a varias direcciones.

# **Multi Send Report (Inform envíos múlt)**

Especifica los ajustes para el informe de transmisión a varias direcciones. Cuando se seleccione On, se imprimirá un informe después de que se hayan completado todas las transmisiones. Cuando se seleccione Error Only (Sólo error), se imprimirá un informe si ocurre un error o más durante la transmisión.

# **Detail Settings (Ajustes detallados)**

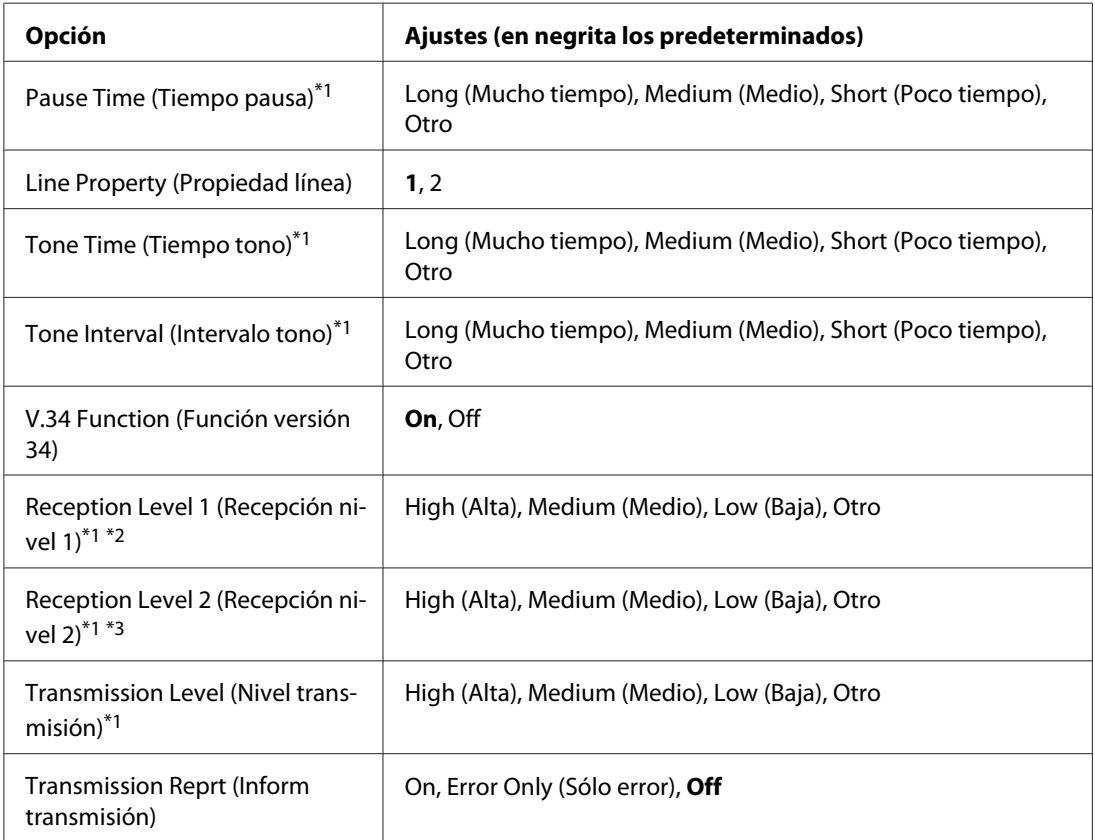

Básicamente no cambie los ajustes siguientes.

\*1 El ajuste predeterminado varía dependiendo de dónde utiliza la impresora.

\*2 Disponible sólo cuado Incoming Mode (Modo entrante) está ajustado en Auto Switching (Cambio automático), Fax Only (Sólo fax), o Phone Only (Sólo teléfono).

\*3 Disponible sólo cuando Incoming Mode (Modo entrante) está ajustado en TAM (Contestador).

#### **Pause Time (Tiempo pausa)**

Especifica el tiempo de pausa cuando hay símbolos de pausa introducidos en un número de fax.

# **Line Property (Propiedad línea)**

Especifica las características de tensión para la línea telefónica conectada a la impresora.

#### **Tone Time (Tiempo tono)**

Especifica el período de tiempo para el tono de marcación cuando Tone (Tono) está ajustado para Dial Type (Tipo de marcado).

#### **Tone Interval (Intervalo tono)**

Especifica el intervalo para el tono de marcación cuando Tone (Tono) está ajustado para Dial Type (Tipo de marcado).

#### **V.34 Function (Función versión 34)**

Especifica si la impresora da preferencia a la comunicación de fax de alta velocidad utilizando la función V.34.

#### **Reception Level 1 (Recepción nivel 1)**, **Reception Level 2 (Recepción nivel 2)**

Especifica el nivel de señal para recibir faxes.

#### **Transmission Level (Nivel transmisión)**

Especifica el nivel de señal para enviar faxes.

#### **Transmission Reprt (Inform transmisión)**

Imprime un informe detallado, separado de los informes de comunicación, para cada transmisión.

# **Standard Fax Settings (Ajustes estándar de fax)**

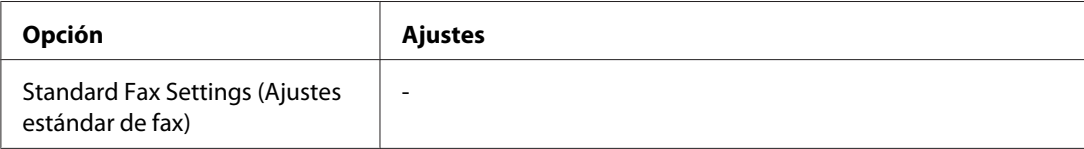

#### **Standard Fax Settings (Ajustes estándar de fax)**

Registra los ajustes actuales de fax como ajustes estándar.
## **Default Fax Settings (Configuración de fax por defecto)**

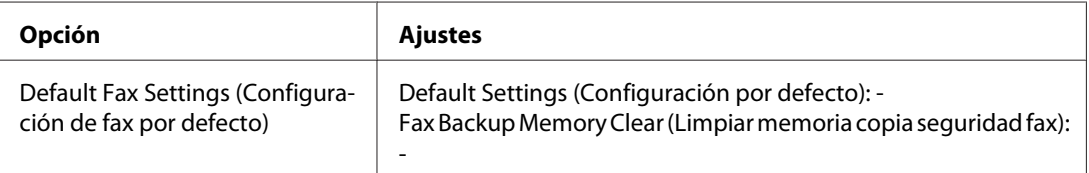

## **Default Fax Settings (Configuración de fax por defecto)**

Cuando selecciona Default Fax Settings (Configuración de fax por defecto), los ajustes de fax cambian a sus ajustes de fábrica. Cuando se seleccione Fax Backup Memory Clear (Limpiar memoria copia seguridad fax), los datos de copia de seguridad de fax se borran y la utilización de la memoria de copia de seguridad pasa a 0%. No puede llevar a cabo esta opción cuando se está transmitiendo un fax o hay datos almacenados en la memoria de la impresora.

## **Address Settings (Ajustes de dirección)**

## **E-mail Address (Dirección de correo electrónico)**

Especifica un nombre y dirección de correo electrónico para el destino.

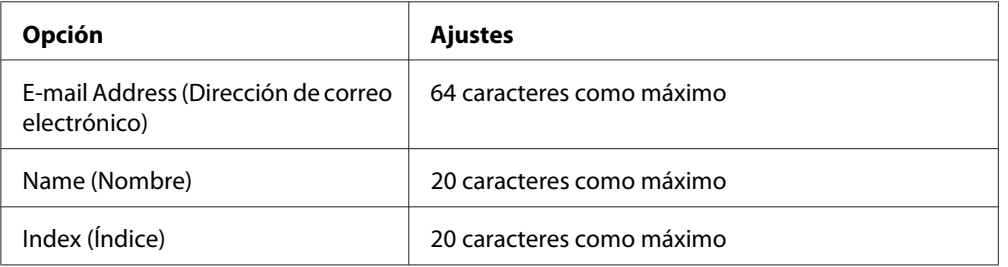

## **Dirección de carpeta**

Especifica la ruta de una carpeta compartida, el nombre, el nombre de usuario de autenticación, y la contraseña para el destino.

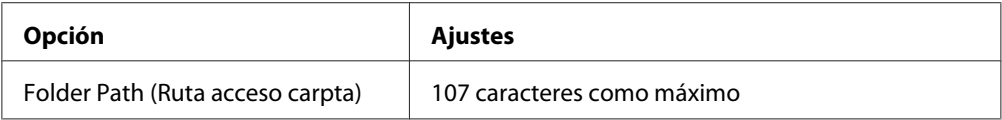

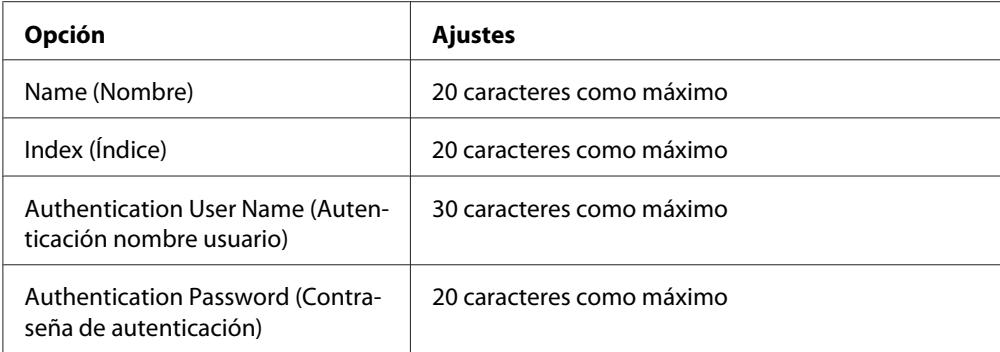

## **Fax No. (Número de fax)**

Le permite registrar, editar, o eliminar números de marcación veloz y marcación rápida.

## *Nota:*

*Esto solamente está disponible en el modelo DNF.*

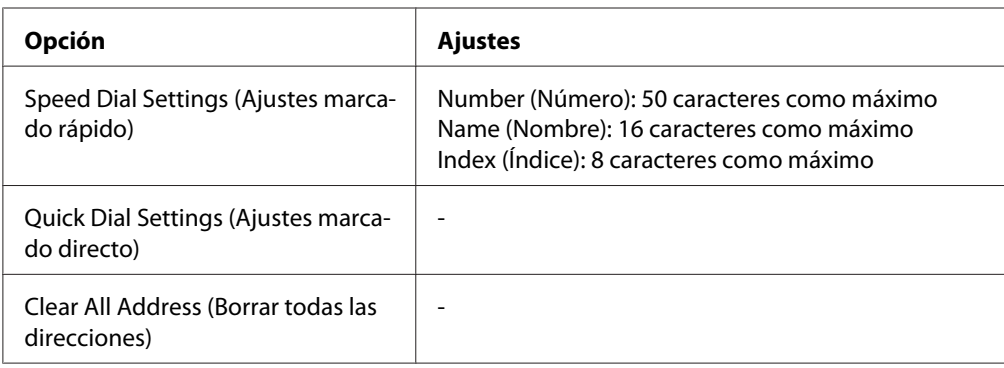

## **Admin Settings (Ajustes administrador)**

Es posible que se le pida introducir una contraseña para abrir este menú. Sin embargo, el ajuste predeterminado no requiere contraseña, por lo que podrá entrar en el menú pulsando el botón **OK**.

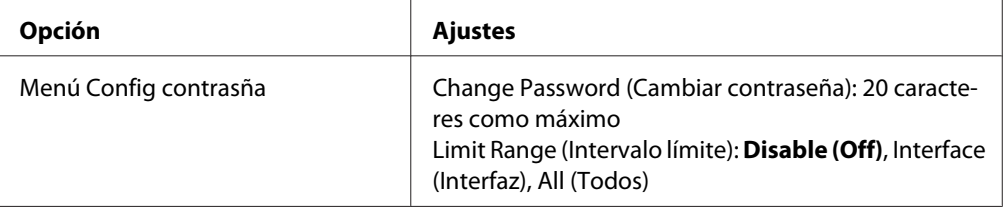

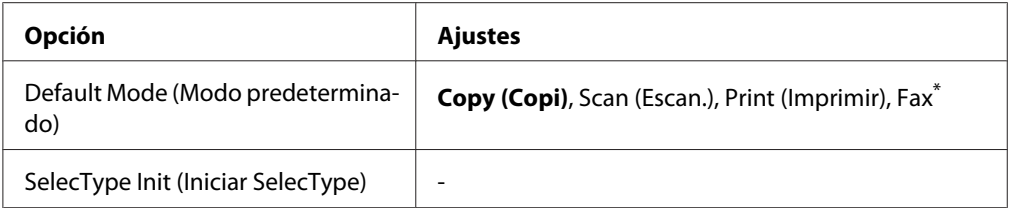

\* Disponible para el modelo DNF solamente.

## **Password Config Menu (Menú Configuración contraseña)**

Especifica una contraseña de administrador. Cuando selecciona Interface (Interfaz) en Limit Range (Intervalo límite),necesita introducir la contraseña para cambiar los ajustes de interfaz.

## **Default Mode (Modo predeterminado)**

Especifica el modo de entrar cuando se enciende la impresora.

## **SelecType Init (Iniciar SelecType)**

Cambia los ajustes del administrador a sus ajustes de fábrica.

## **Mensajes de estado y de error**

Esta sección contiene una lista de mensajes de error mostrados en el panel LCD. Éstos ofrecen una breve descripción de cada mensaje y sugerencias para solucionar el problema. Tenga en cuenta que no todos los mensajes que se muestran en el panel LCD indican un problema. Cuando aparece la marca a la izquierda del mensaje de advertencia, habrán ocurrido varios mensajes de advertencia.

#### *Nota:*

*Los mensajes de error relacionados con el fax solamente aparecen en el modelo DNF.*

## **ADF Document Jam (Atasco documento ADF)**

Ha ocurrido un atasco de papel en el alimentador automático de documentos. Este error también ocurre cuando se apaga la impresora durante un trabajo de escaneado.

## **ADF Unit Needed Soon (En breve necesitará unidad ADF)**

Este mensaje indica que la unidad ADF casi ha llegado al final de su vida útil. Puede continuar imprimiendo hasta que aparezca el mensaje Replace ADF Unit (Cambie unidad ADF).

## **Attached File Size Exceeds Limit (Tamaño adjunto supera el límite)**

Aumente el límite del tamaño del archivo adjuntado o haga más pequeño el archivo. Si selecciona Continue (Continuar), la impresora continuará escaneando la imagen hasta el tamaño especificado.

## **Canceling All Job (Cancelar todos los trabajos)**

La impresora está cancelando todos los trabajos de impresión en la memoria, incluidos los trabajos que la impresora está recibiendo o imprimiendo actualmente. Este mensaje aparece cuando se mantiene pulsado el botón **Parar** más de tres segundos.

## **Canceling Job (Cancelando trabajo)**

La impresora está cancelando el trabajo de impresión actual. Este mensaje aparece cuando el botón **Parar** se ha pulsado y soltado en menos de tres segundos.

## **Can't Print (No puede imprimir)**

Los datos de impresión se han borrado porque son incorrectos.

Asegúrese de que está utilizando el controlador de impresora apropiado.

## **Can't Print Duplex (No imprime en Dúplex)**

La impresora ha encontrado problemas durante la impresión dúplex. Compruebe que se utiliza el tipo y tamaño de papel adecuado para la impresión dúplex. El problema también podría deberse a ajustes incorrectos para el origen del papel que se usa. Si se pulsa el botón **Iniciar**, el resto del trabajo de impresión se imprimirá sólo en una cara del papel. Pulse el botón **Parar** para cancelar el trabajo de impresión.

## **Can't Print Files (No puede impr. Archivs)**

No hay datos imprimibles en la memoria USB.

## **Cannot fax because of report (No se puede usar fax por el informe)**

Si realiza una transmisión de fax cuando no pueda imprimirse un informe de alimentación desconectada después de encender la impresora, ocurrirá un error.

## **Cannot make settings because fax job is being received (No puede configurar pq recibiendo fax)**

La impresora puede estar recibiendo trabajos de fax desde un ordenador. Espere hasta que finalicen los trabajos de fax y luego vuelva a intentarlo.

## **Cannot print report (No se puede imprimir informe)**

Este mensaje aparece cuando se especifica la impresión de un informe o lista que no existe en el menú Printing Fax Report (Imprimiendo informe de fax) en el modo Fax.

## **Cannot print report while receiving memory (No se puede imprimir informes mientras se está recibiendo en memoria.)**

La impresora puede estar recibiendo trabajos de fax desde un ordenador. Espere hasta que finalicen los trabajos de fax y luego vuelva a intentar imprimir el informe.

## **Cannot recognize USB flash memory (No se detecta memoria USB flash)**

La impresora no puede reconocer la memoria USB conectada a ella. Compruebe la conexión a la memoria USB o reemplácela por otra nueva.

## **Check Paper Size (Comprobar Tam.Papel)**

El ajuste del tamaño del papel es diferente del tamaño del papel que se ha cargado en la impresora. Compruebe si se ha cargado el tamaño de papel correcto en el origen del papel especificado.

Para eliminar este error, seleccione Clear Warning (Borrar Aviso) en Reset Menu (MENÚ REINICIAR) en Common Settings (Ajustes comunes) del menú de configuración. Consulte las instrucciones en ["Acceso a cada menú" de la página 146](#page-145-0).

## **Check Paper Type (Comprobar TipoPapel)**

El papel cargado en la impresora no coincide con el ajuste del tipo de papel del controlador de impresora. Para la impresión sólo se usarán los papeles que coincidan con el ajuste de tamaño del papel.

Para eliminar este error, seleccione Clear Warning (Borrar Aviso) en Reset Menu (MENÚ REINICIAR) en Common Settings (Ajustes comunes) del menú de configuración. Consulte las instrucciones en ["Acceso a cada menú" de la página 146](#page-145-0).

## **Close ADF Cover (Cierre tapa ADF)**

La cubierta del ADF no está bien cerrada. Abra la cubierta una vez, y luego vuelva a cerrarla.

## **Close Cover wwww (Cierre la tapa wwww)**

La cubierta especificada (wwww) no cierra bien. Abra la cubierta una vez, luego vuelva a cerrarla.

## **Collate Disabled (Comb. Desactivada)**

Ya no se puede imprimir especificando el número de copias porque falta memoria RAM. Si se produce este error, imprima sólo una copia cada vez.

Para eliminar este error, seleccione Clear Warning (Borrar Aviso) en Reset Menu (MENÚ REINICIAR) del panel de control. Consulte las instrucciones en ["Acceso a cada menú" de la página](#page-145-0) [146](#page-145-0).

## **Connecting to E-mail Server (Conectando a servid correo electr)**

Se está realizando la prueba de conexión. La impresora está probando una comunicación con el servidor de correo electrónico

## **Duplex Memory Overflow (Mem. Dúplex Saturada)**

No hay suficiente memoria para la impresión por las dos caras. La impresora sólo imprime en el anverso del papel y lo expulsa. Para eliminar este error, siga estas instrucciones.

Si se ha seleccionado Off en el ajuste Auto Cont (Auto Continuar) de Setup Menu (MENÚ SETUP) del panel de control, pulse el botón **Iniciar** para imprimir en el reverso de la hoja siguiente, o pulse el botón **Parar** para cancelar el trabajo de impresión.

## **E-mail Transmission Error (Error transmisión correo electrónico)**

Ha fallado la transmisión de correo electrónico. Compruebe los E-mail Server Settings (Ajustes servidor correo electrónico) y realice la Connection Test (Prueba de conexión). Consulte ["E-mail Server Settings \(Ajustes servidor correo electrónico\)" de la página 156](#page-155-0). Por ejemplo, pida ayuda al administrador del servidor de correo.

## **Fax Backup Memory Error (Error memoria copia seguridad fax)**

Asegúrese de que se han impreso todos los datos de fax recibidos. Apague la impresora, espere varios minutos, y luego vuelva a encenderla. Si la utilización de la memoria no pasa a 0 %, borre la memoria de copia de seguridad de faxes. Si vuelve a ocurrir el error, póngase en contacto con su proveedor o con una persona de ayuda al cliente cualificada para solicitar ayuda.

## **Fax Board Memory Full (Memoria placa fax llena)**

Espere hasta que finalicen los trabajos de fax almacenados en la memoria, y luego vuelva a intentar la transmisión/recepción.

## **Faxing cannot begin (No se puede empezar fax)**

No es posible realizar transmisiones o recepciones de fax debido a memoria insuficiente en la impresora. Espere hasta que finalicen los trabajos de fax almacenados en la memoria, y luego vuelva a intentar la transmisión/recepción.

## **Fax Communication Error (Error de comunicación de fax)**

Ha ocurrido un error de comunicación de fax durante la transmisión debido a alguna causa.

## **Fax Error (Error de fax)**

Ha ocurrido un error en el fax. Apague la impresora, espere varios minutos, y luego vuelva a encenderla. Si vuelve a ocurrir el error, póngase en contacto con su proveedor o con una persona de ayuda al cliente cualificada para solicitar ayuda.

## **Fax Image Data Error xx (Error datos imagen fax xx)**

El fax no se recibió normalmente. Si vuelve a ocurrir el error, póngase en contacto con su proveedor o con una persona de ayuda al cliente cualificada para solicitar ayuda.

## **Fax report cannot begin to print (No s puede empezar a imprim informe fax)**

La impresora puede estar recibiendo un fax. Inténtelo de nuevo después de que haya finalizado la recepción del fax.

## **Faxing cannot begin (No se puede empezar fax)**

Vuelva a enviar el fax después de la recepción del fax o cuando finalice la operación de PC a FAX.

## **File Name Already Exists (Ya existe ese nombre de archivo)**

No puede almacenar el archivo porque ya existe el mismo nombre de archivo en la memoria USB o en la carpeta compartida. Cambie el nombre o borre el archivo de la memoria USB o la carpeta compartida.

## **File Size Exceeds Limit (Tamaño archivo supera el límite)**

La transmisión ha fallado porque el tamaño de los datos que están enviándose sobrepasa el límite especificado en la impresora. Cambie el ajuste de Max File Size (Tamaño máx archivo) en E-mail Settings (Ajustes de correo electrónico) o haga el archivo más pequeño.

## **Filling toner xx min (Llenando tóner xx min.)**

La impresora está llenando tóner. Espere a que desaparezca este mensaje. No apague la impresora durante el llenado.

## **Folder Memory Full (Memoria carpeta llena)**

No hay memoria suficiente en la carpeta especificada de la red para llevar a cabo la tarea actual. Pulse el botón **Parar** para cancelar el trabajo.

## **Folder Write Error (Error al escribir en carpeta)**

Ha fallado el almacenamiento de datos en la carpeta compartida especificada de la red.

## **Hang Up Receiver (Cuelgue el auricular)**

La operación de fax ha finalizado. Cuelgue el microteléfono del teléfono externo conectado a la impresora.

## **Image Cart ID Error (Error ID Crt. Imagen)**

El cartucho de tóner instalado no puede utilizarse con esta impresora. Saque el cartucho de tóner y vuelva a insertarlo. Si no logra eliminar el error, sustituya el cartucho de tóner.

Para instalar el cartucho de tóner, consulte ["Sustitución de productos consumibles/Piezas de](#page-207-0) [mantenimiento" de la página 208.](#page-207-0)

## **Image Cart R/W Error (Error L/E Tóner)**

Se ha producido un error de lectura/escritura para el cartucho de tóner. Saque el cartucho de tóner y vuelva a insertarlo. Si no logra eliminar el error, sustituya el cartucho de tóner. Para instalar el cartucho de tóner, consulte ["Sustitución de productos consumibles/Piezas de mantenimiento" de la página](#page-207-0) [208](#page-207-0).

## **Image Optimum (Imagen Óptima)**

No hay memoria suficiente para imprimir la página con la calidad de impresión especificada. La impresora reduce automáticamente la calidad de impresión para poder continuar la impresión. Si la calidad de la copia impresa no es aceptable, simplifique la página limitando el número de gráficos o reduciendo el número y tamaño de las fuentes.

Para eliminar este error, seleccione Clear Warning (Borrar Aviso) en Reset Menu (MENÚ REINICIAR) en Common Settings (Ajustes comunes) del menú de configuración. Consulte las instrucciones en ["Acceso a cada menú" de la página 146](#page-145-0).

Quizá tenga que aumentar la memoria de la impresora para poder imprimir con la calidad de impresión deseada para el documento. Si desea más información sobre cómo añadir memoria, consulte ["Módulo de memoria" de la página 203](#page-202-0).

## **Install Cassette1 (Instalar bandeja1)/Install Cassette2 (Instalar bandeja2)**

El cartucho de tóner no está instalado en la impresora.

Instale la cassette de papel indicada.

## **Install Toner Cartridge (Instale Tóner)**

El cartucho de tóner no está instalado en la impresora.

Instale los cartuchos indicados. Consulte ["Cartucho de tóner/Cartucho de tóner retornable" de la](#page-299-0) [página 300](#page-299-0).

#### **Invalid Data (Datos no válidos)**

El archivo de cola de impresión del controlador se ha borrado durante la impresión o los datos son anormales. Seleccione Close (Cerrar) para que desaparezca este error.

#### **Invalid PS3 (PS3 no válido)**

El módulo de memoria ROM presenta errores. Apague la impresora y consulte a su distribuidor.

#### **"Layout" is set. ("Composición" configurada.)**

Inició la copia con la función de composición. Establezca el ajuste de Layout (Composición) bajo la ficha Advanced (Avanzados) en Off.

#### **Maintenance Unit Needed Soon (Unidad mant. gastada)**

Este mensaje indica que la unidad de mantenimiento casi ha llegado al final de su vida útil. Puede continuar imprimiendo hasta que aparezca el mensaje Replace Maintenance Unit (Cambie unidad mant.).

#### **Manual Feed ssss (Alim.Manual)**

Se ha especificado el modo de alimentación manual para el trabajo de impresión actual. Compruebe que se ha cargado el tamaño de papel indicado en ssss y pulse el botón **Iniciar**.

#### **Memory Overflow (Memoria Overflow)**

La impresora no tiene memoria suficiente para ejecutar la tarea en curso. Seleccione Close (Cerrar) para reanudar la impresión, o pulse el botón **Parar** para cancelar el trabajo de impresión.

## **Non-Genuine Toner Cartridge (Tóner no original)**

El cartucho de tóner instalado no es un producto original de Epson. Se recomienda instalar un cartucho de tóner original de Epson. La impresión y la vida útil restante del cartucho de tóner que se muestran en el panel de control pueden ser distintas de las obtenidas cuando se utilizan cartuchos de tóner genuinos de Epson. Epson no se hará responsable de los daños o problemas derivados del uso de productos consumibles distintos de aquellos fabricados o aprobados por Epson.

Instale un producto original de Epson o seleccione la opción Clear Warning (Borrar Aviso) o Clear All Warnings (Borr. todos avisos) de Reset Menu (MENÚ REINICIAR) en Common Settings (Ajustes comunes) del menú de configuración para que desaparezca el mensaje de advertencia. En ["Cartucho de tóner/Cartucho de tóner retornable" de la página 300](#page-299-0) encontrará instrucciones para cambiar el cartucho de tóner.

## **Not Input (No ha escrito nada) Please Enter (Escriba la contraseña, por favor)**

No hay nada introducido para el ajuste. Introduzca un valor para el ajuste.

## **Optional RAM Error**

El módulo de memoria opcional está dañado o no es adecuado. Sustitúyalo por uno nuevo.

## **Paper for Printing Faxes Not Loaded (No hay papel para imprimir fax)**

Sustituya el papel cargado por otro en el que pueda imprimir el fax. Si desea más detalles, consulte ["Tamaño de papel de salida" de la página 136](#page-135-0).

## **Paper Jam WWWWW (Atasco WWWWW)**

La ubicación donde se ha producido el atasco de papel se señala en WWWWW. WWWWW indica la localización del error.

Si se producen atascos de papel en dos o más ubicaciones simultáneamente, se muestran las distintas ubicaciones correspondientes.

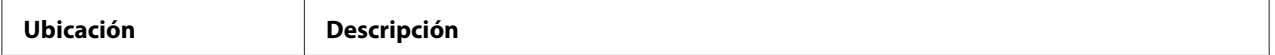

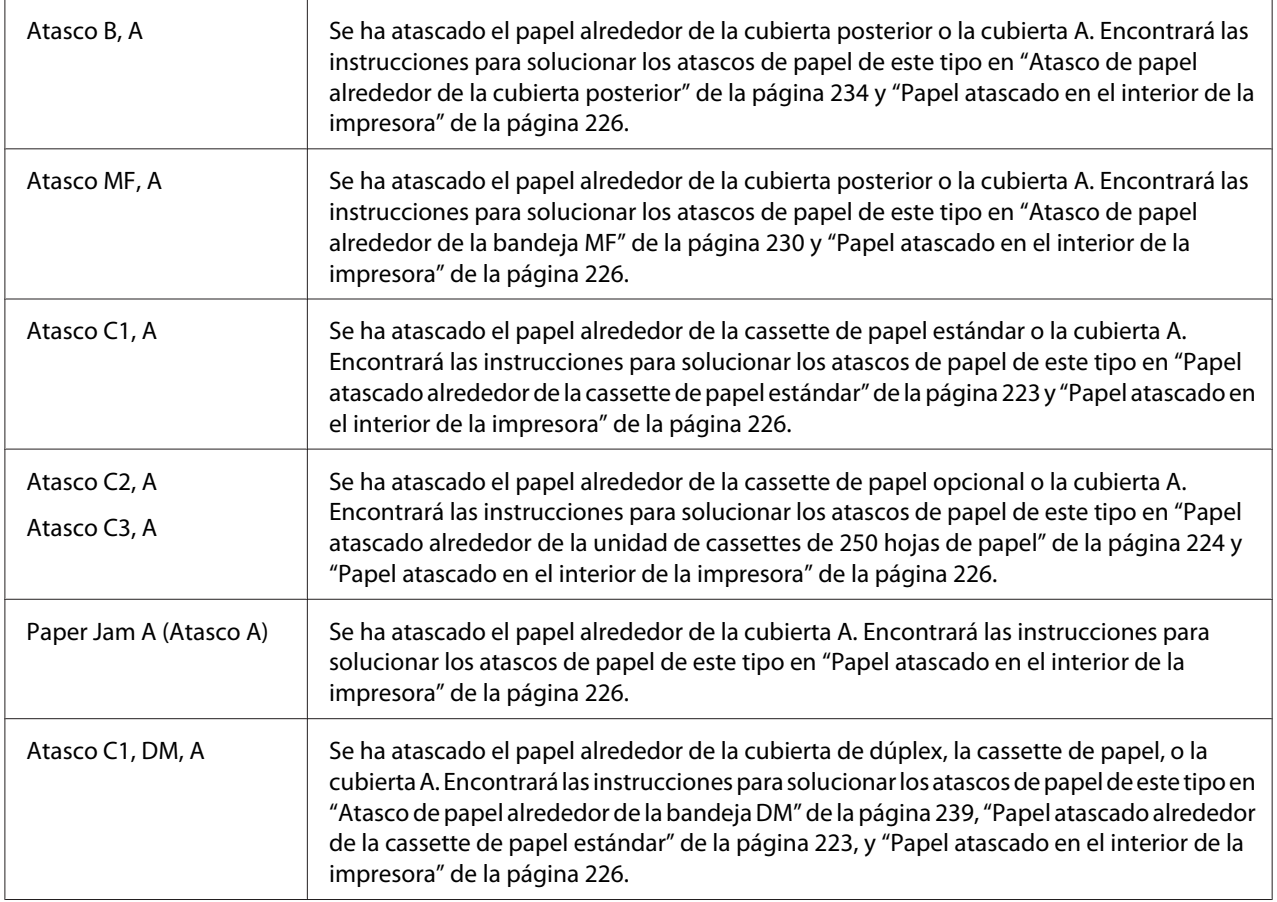

## **Paper Out tttt sssss (Falta Pap.)**

No hay papel en el origen de papel especificado (tttt). Cargue papel del tamaño indicado (sssss) en el origen de papel.

## **Paper Set tttt sssss (Selec Pap.)**

El papel cargado en el origen del papel especificado (tttt) no coincide con el tamaño del papel requerido (sssss). Sustituya el papel cargado por otro del tamaño correcto y pulse el botón **Iniciar** para reanudar la impresión, o pulse el botón **Parar** para cancelar el trabajo de impresión.

Si pulsa el botón **Iniciar** sin sustituir el papel, la impresora imprimirá en el papel cargado aunque no coincida con el tamaño requerido.

## **Please choose the e-mail address. (Elija la dirección de correo electr.)**

No se ha especificado una dirección de correo electrónico. Pulse el botón **F1** para seleccionar E-mail (Correo electrónico), vuelva a pulsar el botón **F1** para seleccionar Address (Dirección), y luego especifique un destino.

## **Please choose the folder. (Elija la carpeta.)**

No se ha especificado una carpeta de destino. Pulse el botón **F1** para seleccionar Save to (Guardr en) y especifique un destino.

## **Please specify the address (Especifique la dirección)**

La impresora está preparada para enviar un fax. Introduzca un número de fax de destinatario utilizando el teclado numérico o especifique una dirección desde la lista de marcación veloz.

#### **Print Overrun (Impresión Rebasada)**

El tiempo necesario para procesar los datos de impresión supera la velocidad de impresión porque la página actual es demasiado compleja. Seleccione Close (Cerrar) para reanudar la impresión, o pulse el botón **Parar** para cancelar el trabajo de impresión. Si vuelve a aparecer este mensaje, seleccione - en el controlador de impresora.

Si continúa recibiendo este mensaje cuando imprime una página concreta, intente simplificar la página limitando el número de gráficos o reduciendo el número y tamaño de las fuentes.

También puede añadir más memoria a la impresora como se describe en ["Módulo de memoria" de la](#page-202-0) [página 203](#page-202-0).

## **Printer Error Unable to Copy (Error impresora No se puede copiar)**

Ha ocurrido un error en la impresora. Apague la impresora, espere varios minutos, y luego vuelva a encenderla.

## **RAM CHECK**

La impresora está comprobando la memoria RAM.

## **Ready (Lista)**

La impresora está preparada para recibir datos e imprimirlos.

#### **Ready to Copy (Preparada para copiar)**

La impresora está preparada para copiar.

## **Replace ADF Unit (Cambie unidad ADF)**

La unidad del ADF ha llegado al final de su vida útil y debe sustituirse. Si se produce este error, consulte a su distribuidor.

## **Replace Fax Backup Memory (Cambie memoria copia seguridad de fax)**

Asegúrese de que se han impreso todos los datos de fax recibidos. Apague la impresora, espere varios minutos, y luego vuelva a encenderla. Si la utilización de la memoria no pasa a 0 %, borre la memoria de copia de seguridad de faxes. Si vuelve a ocurrir el error, póngase en contacto con su proveedor o con una persona de ayuda al cliente cualificada para solicitar ayuda.

## **Replace Maintenance Unit (Cambie unidad mant.)**

La unidad de mantenimiento ha llegado al final de su vida útil. Sustituya la unidad de mantenimiento por una nueva. Consulte las instrucciones en ["Sustitución de productos consumibles/Piezas de](#page-207-0) [mantenimiento" de la página 208.](#page-207-0)

El error desaparecerá automáticamente después de haber sustituido la unidad y cerrado todas las cubiertas. El contador de duración útil de la unidad de mantenimiento se reinicia automáticamente.

Cuando la luz de error esté parpadeando, podrá continuar la impresión pulsando el botón **Iniciar**. No obstante, a partir de aquí no se garantiza la calidad de impresión.

## **Replace Toner Cartridge (Cambiar cart. tóner)**

El cartucho de tóner ha llegado al final de su vida útil y debe sustituirse. Consulte las instrucciones en ["Sustitución de productos consumibles/Piezas de mantenimiento" de la página 208.](#page-207-0)

## **Reset (Reiniciar)**

Se ha reiniciado la interfaz actual de la impresora y se ha borrado el búfer. No obstante, otras interfaces todavía están activas y conservan sus ajustes y datos.

## **Reset All (Reinicio Total)**

Todos los ajustes de la impresora se han reiniciado a la configuración predeterminada, a los últimos ajustes almacenados.

## **ROM CHECK**

La impresora está comprobando la memoria ROM.

## **Scanner Error (Error del escáner)/Scanner Error Cannot Be Executedxxxxxxx (Error del escáner no se puede ejecutarxxxxxxx)**

Ha ocurrido un error en el escáner. Apague la impresora, y luego vuelva a encenderla varios minutos más tarde. Si vuelve a ocurrir el error, póngase en contacto con su proveedor o con una persona de ayuda al cliente cualificada para solicitar ayuda.

## **Scanner Error Unable to Scan (Error del escáner No se puede escanear)**/**Scanner Error Unable to Copy (Error del escáner No se puede copiar)**

Ha ocurrido un error en el escáner. Apague la impresora, espere varios minutos, y luego vuelva a encenderla.

## **Scanner Lamp Error (Error lámpara escáner)**

Ha ocurrido un error en carro del escáner. Apague la impresora, espere varios minutos, y luego vuelva a encenderla. Si vuelve a ocurrir el error, póngase en contacto con su proveedor o con una persona de ayuda al cliente cualificada para solicitar ayuda.

## **Scanner Lock Error (Error cierre escáner)**

Ponga el seguro para transporte en la posición de desbloqueo, y luego encienda la impresora. Si vuelve a ocurrir el error, póngase en contacto con su proveedor o con una persona de ayuda al cliente cualificada para solicitar ayuda.

## **Searching Files (Buscando archivos)**

La impresora está buscando archivos en la memoria USB.

## **Select A4, A5, LT or LGL paper (Seleccione papel A4, A5, LT o LGL.)**

Inició la copia de composición cuando el papel cargado el origen del papel especificado era diferente al tamaño A4, A5, LT, o LGL. Sustituya el papel cargado por papel del tamaño correcto.

## **Select Other Paper Size (Seleccione otro tamaño de papel)**

Sustituya el papel cargado por papel del tamaño correcto.

## **Service Req Cffff (Petición repar. Cffff)/Service Req Eggg (Petición repar. Eggg)/Service Req Xffff (Petición repar. Xffff)**

Se ha detectado un error de controladora o del motor de impresión. Apague la impresora. Espere como mínimo 5 segundos y vuelva a encenderla. Si el mensaje de error continúa apareciendo, anote el número de error que se indica en el panel LCD (Cffff/Eggg/Xffff), y apague la impresora, desenchufe el cable de alimentación y consulte a un representante del Servicio Técnico de EPSON.

## **Sleep (Reposo)**

La impresora se encuentra en el modo de ahorro de energía. Este modo se cancelará en cuanto la impresora reciba datos de trabajo o se pulse el botón **Ahorro energía**.

## **Specified folder could not be opened (No se pudo abrir la carpeta especific.)**

Ha fallado el almacenamiento de datos en la carpeta compartida especificada de la red debido a que no pudo abrirse la carpeta especificada. Compruebe si la ruta de la carpeta, el nombre de usuario, o la contraseña especificados en Folder Address (Dirección carpeta) de Address Settings (Ajustes de dirección) son correctos.

## **Specified save dest cannot be used (No se puede usar dest guardado elegido)**

Ha fallado el almacenamiento de datos en la carpeta compartida especificada de la red. Ha utilizado caracteres no admitidos para especificar el destino.

## **Testing e-mail transmission (Probando transmis. correo electr.)**

Se está realizando la prueba de conexión. La impresora está probando enviar correo electrónico a la dirección especificada.

## **The specified user name cannot be used (No se puede usar nombre usuario elegido)**

Ha fallado el almacenamiento de datos en la carpeta compartida especificada de la red. Ha utilizado caracteres no admitidos para especificar el nombre de usuario.

## **There is no A4, A5, LT, or LGL sized paper (No hay papel tamaño A4, A5, LT ni LGL.)**

Ha seleccionado un origen del papel que no posee papel de tamaño A4, A5, LT, o LGL para copia de composición. Compruebe si se ha cargado el tamaño de papel correcto en el origen del papel especificado.

## **Toner Low (Poco Tóner)**

Este mensaje indica que el cartucho de tóner casi ha llegado al final de su vida útil. Prepare un cartucho nuevo de tóner.

## **Unable Clear Error (No se borra el error)**

La impresora no puede borrar un mensaje de error porque el estado de error continúa produciéndose. Intente solucionar el problema otra vez.

## **Unable to scan because PC-FAX is saving files (No se puede escanear porque PC-FAX está guardando archivos)**

La operación PC-FAX puede haberse realizado. Finalice la operación PC-FAX, y luego vuelva a intentar enviar el fax.

## **Unable to Transmit Fax (No se puede transmitir fax)**

No es posible realizar transmisiones de fax. Este mensaje aparece cuando se envía manualmente un fax. Cuando envíe un fax utilizando la función de transmisión desde la memorial el mensaje no aparecerá.

## **Unable to Transmit Fax (No se puede transmitir fax)**

Ha ocurrido un error de comunicación de fax durante la transmisión. Espere algunos minutos y vuelva a intentarlo. Además, asegúrese de que el número de fax sea correcto.

## **Unsupported USB Device xxx (Dispositivo USB xxx incompatible)**

Ha conectado un dispositivo USB incompatible.

## **USB Memory Error (Error de memoria USB)**

La memoria USB pude estar dañada o no es adecuada. Sustitúyala por una nueva.

## **USB Memory Full (Memoria USB llena)**

No hay espacio disponible en la memoria USB conectada a la impresora. Borre datos de la memoria USB para crear espacio libre, o utilice una memoria USB diferente.

## **USB Memory Not Connected (Memoria USB sin conectar)**

No hay memoria USB conectada a la impresora. Conecte una memoria USB a la interfaz de host USB.

## **USB Memory Write Error (Error al escribir en memoria USB)**

Ha fallado el almacenamiento datos en la memoria USB.

## <span id="page-196-0"></span>**USB Memory Write Protect (Memoria USB protegida contra escritura)**

Imposible almacenar datos en la memoria USB. Compruebe que la memoria USB conectada a la impresora no sea de sólo lectura.

## **Using Fax Tool (Usando herramienta fax)**

Un ordenador de la red está accediendo a información relacionada con fax. Espere algunos minutos, y luego vuelva a intentarlo.

#### **Using Phone (Usando teléfono)**

Se está utilizando el teléfono externo conectado a la impresora.

#### **Wait for a while and try again (Espere un rato y pruebe otra vez)**

Ha iniciado la impresión desde una memoria USB mientras había varios trabajos almacenados en la impresora. Espere algunos minutos, y luego vuelva a intentarlo.

#### **Warming Up (Preparando)**

La impresora se está calentando para que pueda realizarse la impresión, copia, envío de fax, o escaneado.

#### **Write Error ROM P (Err. Escr. ROM P)**

La impresora no puede escribir correctamente datos en el módulo de ROM. No puede extraer la ROM P porque la ROM P es un módulo de ROM de programas. Contacte con su distribuidor.

## **Writing and saving files on PC (Escribiendo y guardando archivs en PC)**

Se está realizando la prueba de conexión. La impresora está probando la escritura y el almacenamiento de datos en la carpeta compartida especificada de la red.

#### **Writing ROM P (Escr. ROM P)**

La impresora está escribiendo datos en el módulo de ROM en la ranura P de la ROM.

## **Impresión de una hoja de estado**

1. Pulse el botón **Ajustes**.

- 2. Use Utilice los botones  $\blacktriangle$  Arriba y  $\nabla$  Abajo para seleccionar System Information (Información sistema), y luego pulse el botón **OK**.
- 3. Use Utilice los botones  $\blacktriangle$  Arriba y  $\nabla$  Abajo para seleccionar System Report Printing (Impresión informe sistema), y luego pulse el botón **OK**.
- 4. Use Utilice los botones  $\blacktriangle$  Arriba y  $\nabla$  Abajo para seleccionar Status Sheet (HOJA DE STATUS), y luego pulse el botón **OK**.

#### *Nota:*

- ❏ *Si en la hoja de estado no figuran los accesorios opcionales que tiene bien instalados, compruebe que están firmemente conectados a la impresora.*
- ❏ *Si no consigue que se imprima una hoja de estado correctamente, diríjase a su proveedor.*
- ❏ *Imprima la hoja de estado en papel tamaño A4.*

# Capítulo 8 **Instalación de accesorios opcionales**

## **Unidad de cassettes de papel opcional**

En ["Unidad de cassettes de papel opcional" de la página 41](#page-40-0) encontrará información sobre los tipos y tamaños de papel que se pueden usar con la unidad de cassettes de papel opcional. Si desea conocer las especificaciones, consulte ["Unidad de cassettes de papel opcional" de la página 299.](#page-298-0)

## **Precauciones de manipulación**

Tenga en cuenta las precauciones de manipulación siguientes antes de instalar esta opción.

La impresora pesa unos 18,4 kg (40,6 libras) para AcuLaser MX20DN o 18,5 kg (40,8 libras) para Aculaser MX20DNF/MX21DNF. Una persona sola no debe levantarla ni transportarla. Se recomienda que el transporte lo realicen dos personas, sujetando la impresora por la posición que se indica a continuación.

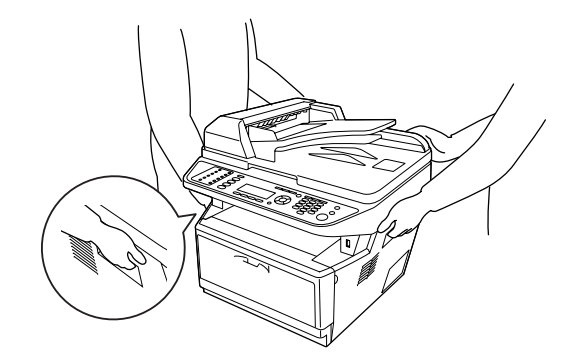

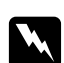

## $Advertencia:$

*Para levantar la impresora con seguridad, deberá sujetarla por las posiciones mostradas arriba. Si transportase la impresora de forma incorrecta, ésta podría caerse al suelo y provocar lesiones.*

## **Instalación de la unidad opcional de cassettes de papel**

1. Apague la impresora, desenchufe el cable de alimentación y todos los cables de interfaz.

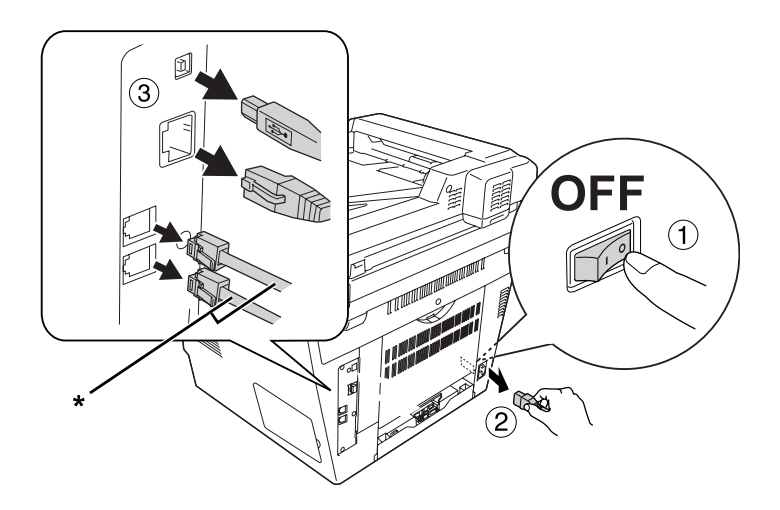

\* Modelo DNF solamente

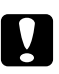

## c *Precaución:*

*Desenchufe siempre el cable de alimentación de la impresora para evitar que se produzcan descargas eléctricas.*

2. Con cuidado, extraiga la unidad opcional de cassettes de papel de su caja y colóquela en el sitio donde vaya a poner la impresora.

## *Nota:*

- ❏ *Retire los materiales protectores de la unidad.*
- ❏ *Guarde los materiales protectores para el caso en el desee envidar la unidad opcional de cassettes de papel en el futuro.*

3. Sujete cuidadosamente la impresora por la posición indicada abajo y levántela con cuidado.

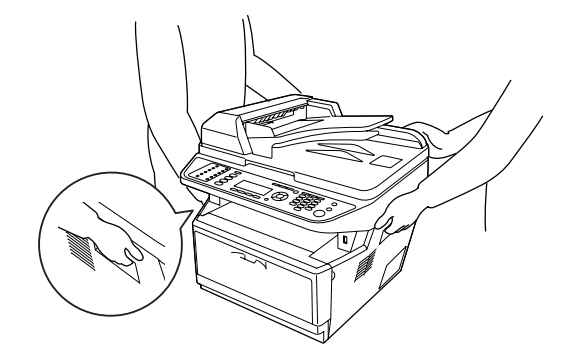

4. Alinee las esquinas de la impresora, luego baje suavemente la impresora en la unidad de forma que el conector y los dos pasadores de la parte superior de la unidad encajen en el terminal y en los orificios de la parte inferior de la impresora respectivamente.

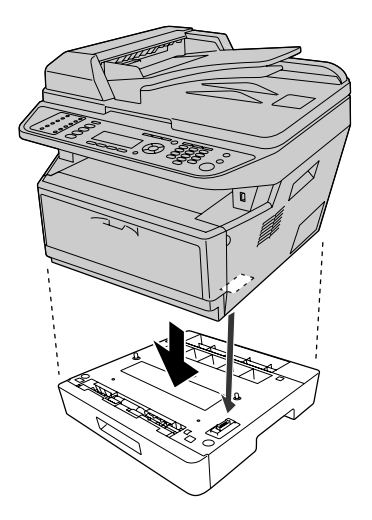

## *Nota:*

*Puede instalar dos unidades opcionales de cassettes de papel como máximo. Cuando instale dos unidades, apílelas una contra otra, y luego coloque la impresora sobre ellas.*

5. Extraiga la cassette de papel de la unidad.

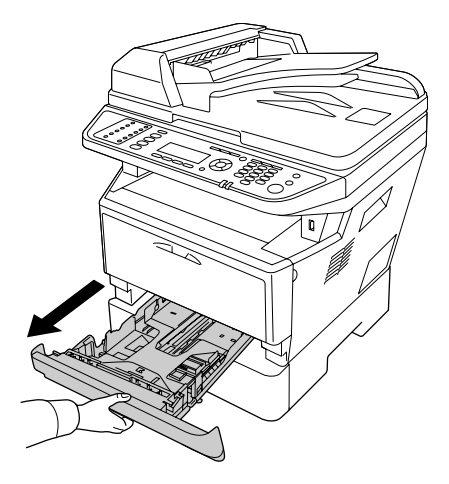

6. Gire la palanca hasta la posición mostrada abajo para bloquear la unidad opcional de cassettes de papel.

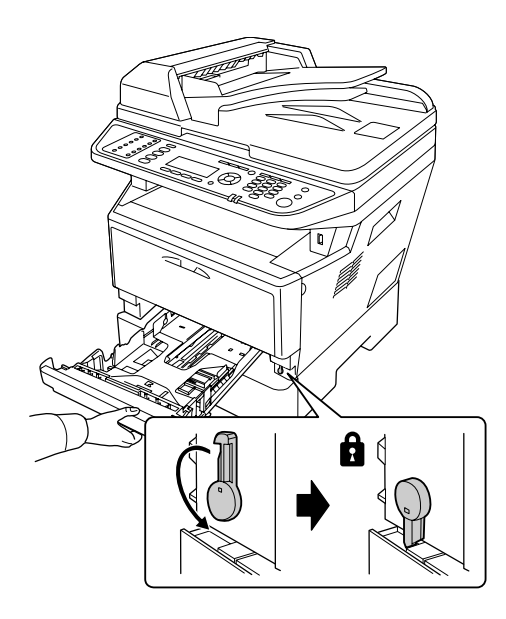

<span id="page-202-0"></span>7. Vuelva a insertar la cassette del papel cargada en la unidad.

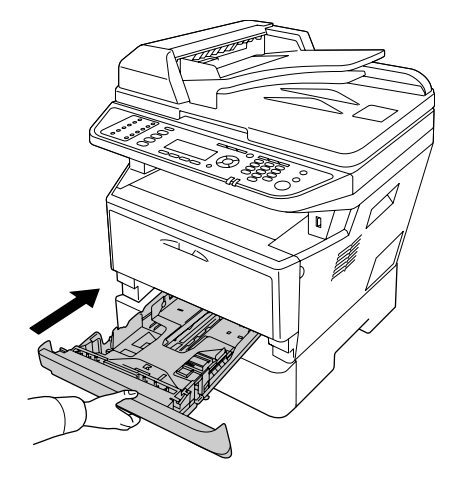

- 8. Vuelva a enchufar todos los cables de interfaz y el de alimentación.
- 9. Enchufe el cable de alimentación de la impresora en una toma de corriente.
- 10. Encienda la impresora.

Para comprobar que el accesorio opcional está bien instalado, imprima una Status Sheet (Hoja de estado). Consulte ["Impresión de una hoja de estado" de la página 197.](#page-196-0)

#### *Nota para los usuarios de Windows:*

*Si no está instalado EPSON Status Monitor, tendrá que configurar los ajustes manualmente en el controlador de impresora. Consulte ["Configuración de los Ajustes opcionales" de la página 272](#page-271-0).*

## **Extracción de la unidad opcional de cassettes de papel**

Siga el procedimiento de instalación en el orden inverso.

## **Módulo de memoria**

Puede aumentar la memoria de la impresora hasta 512 MB instalando módulos de memoria dual en línea (DIMM) de mayor capacidad. Puede que necesite aumentar la memoria de la impresora si tiene dificultades al imprimir gráficos complejos.

Esta impresora solamente tiene una ranura para memoria, y en la fábrica se ha instalado un DIMM de 256 MB. Para aumentar la memoria de la impresora a más de 256 MB, tendrá que extraer en primer lugar el DIMM original de 256 MB y luego instalar un DIMM opcional de 512 MB.

## **Instalación de un módulo de memoria**

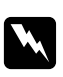

## $Advert$ encia:

*Tenga cuidado cuando manipule el interior de la impresora, pues algunas piezas están afiladas y pueden herirlo.*

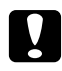

## c *Precaución:*

*Antes de instalar un módulo de memoria, descárguese de electricidad estática tocando un trozo de metal con toma de tierra. Si no lo hace, puede dañar componentes sensibles a la estática.*

1. Apague la impresora y desenchufe el cable de alimentación.

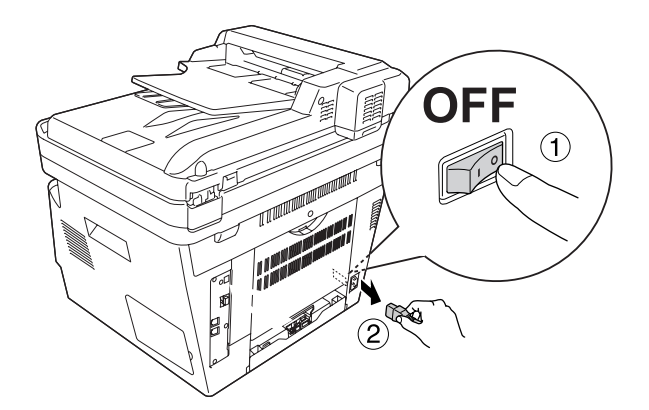

## c *Precaución:*

*Desenchufe siempre el cable de alimentación de la impresora para evitar que se produzcan descargas eléctricas.*

2. Quite la cubierta de opciones.

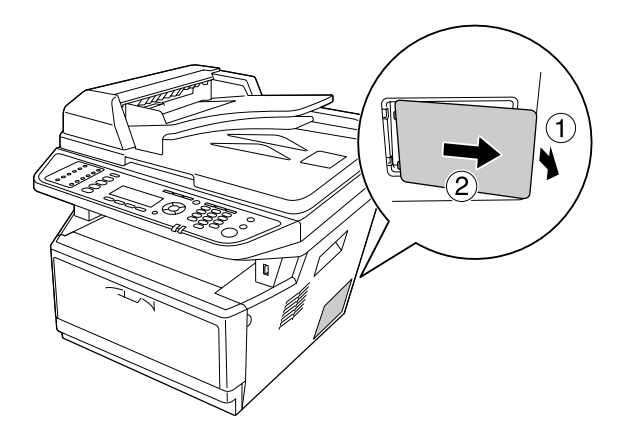

3. Localice la ranura de memoria. La posición se muestra abajo.

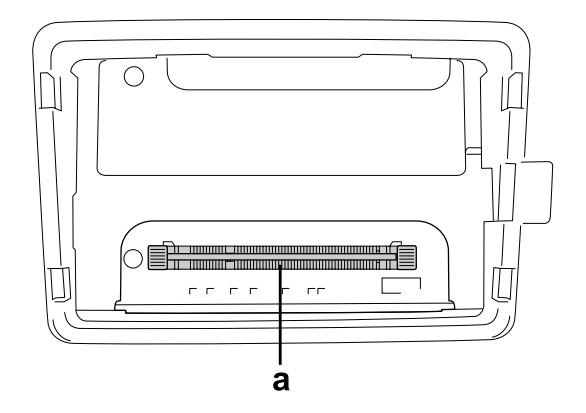

- a. ranura de memoria
- 4. Empuje los retenedores negros hasta que se detengan.

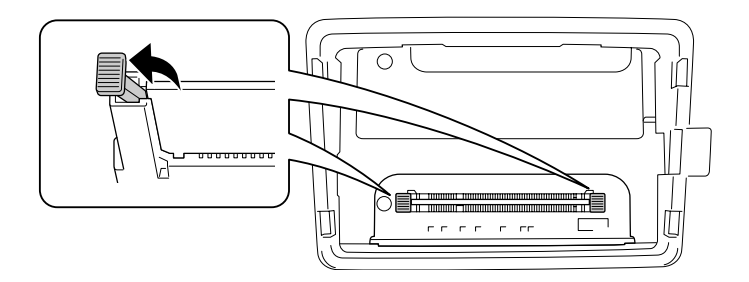

- $\bigcirc$ ₩∏ Г  $\sigma$  ,  $\sigma$  ,  $\sigma$  ,  $\sigma$  $\tau$  ,  $\tau\tau$
- 5. Retire el módulo de memoria de la ranura de memoria.

6. Inserte el módulo de memoria en la ranura de memoria hasta que se detenga.

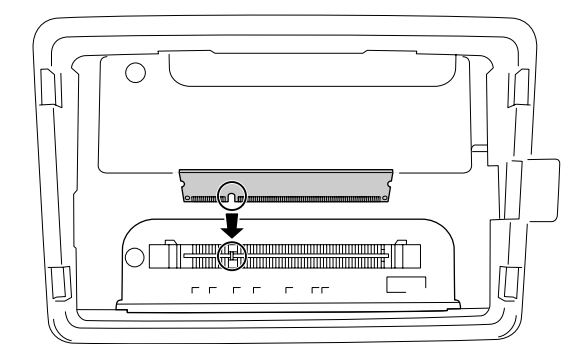

7. Deslice los retenedores negro hacia usted para bloquear el módulo de memoria.

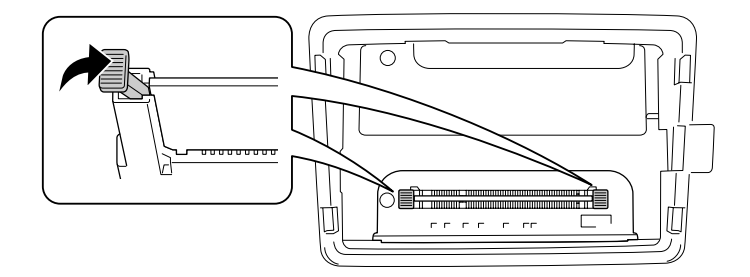

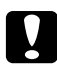

## c *Precaución:*

- ❏ *No aplique demasiada fuerza.*
- ❏ *Compruebe que inserta la memoria en la dirección correcta.*
- ❏ *No extraiga los módulos de la placa de circuito. Si lo hace, la impresora no funcionará.*

8. Vuelva a colocar la cubierta de opciones.

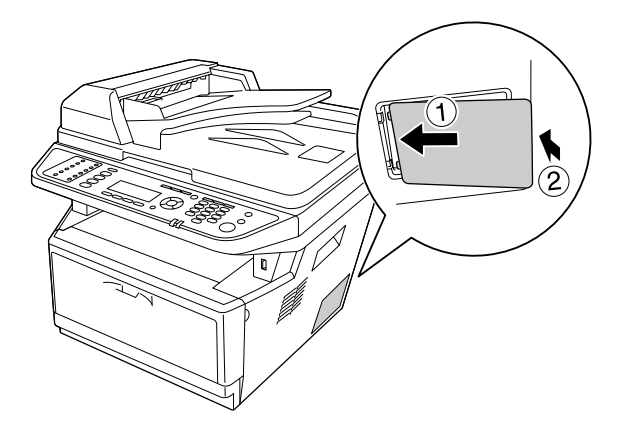

- 9. Vuelva a enchufar todos los cables de interfaz y el de alimentación.
- 10. Enchufe el cable de alimentación de la impresora en una toma de corriente.
- 11. Encienda la impresora.

Para comprobar que el accesorio opcional está bien instalado, imprima una Status Sheet (Hoja de estado). Consulte ["Impresión de una hoja de estado" de la página 197.](#page-196-0)

#### *Nota para los usuarios de Windows:*

*Si no está instalado EPSON Status Monitor, tendrá que configurar los ajustes manualmente en el controlador de impresora. Consulte ["Configuración de los Ajustes opcionales" de la página 272](#page-271-0).*

## <span id="page-207-0"></span>Capítulo 9

# **Sustitución de productos consumibles/Piezas de mantenimiento**

## **Precauciones durante la sustitución**

Tenga en cuenta las precauciones de manipulación siguientes a la hora de sustituir los productos consumibles o piezas de mantenimiento:

Para más detalles sobre la sustitución, consulte las instrucciones suministradas con los productos consumibles o las piezas de mantenimiento.

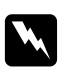

## $Advert$ encia:

- ❏ *Evite tocar el fusor, en el que aparece la indicación* **PRECAUCIÓN***, o sus proximidades. Si ha estado usando la impresora, la unidad fusora y sus alrededores pueden estar muy calientes.*
- ❏ *No incinere los productos consumibles usados ni piezas de mantenimiento, ya que podrían explotar y causar lesiones. Deséchelos según las normativas locales.*
- ❏ Procure dejar espacio suficiente para el procedimiento de sustitución. Tendrá que abrir algunas piezas (como la cubierta) de la impresora cuando sustituya los productos consumibles o las piezas de mantenimiento.
- ❏ No instale productos consumibles ni piezas de mantenimiento que hayan alcanzado el fin de su duración útil en la impresora.

Si desea más información sobre las precauciones de manejo, consulte ["Manejo de productos](#page-18-0) [consumibles y piezas de mantenimiento" de la página 19](#page-18-0).

## **Mensajes de sustitución**

Si un producto consumible o una pieza de mantenimiento termina su vida útil, la impresora mostrará los siguientes mensajes en el panel LCD o en la ventana de EPSON Status Monitor. En ese caso, sustituya los productos consumibles o las piezas de mantenimiento agotados.

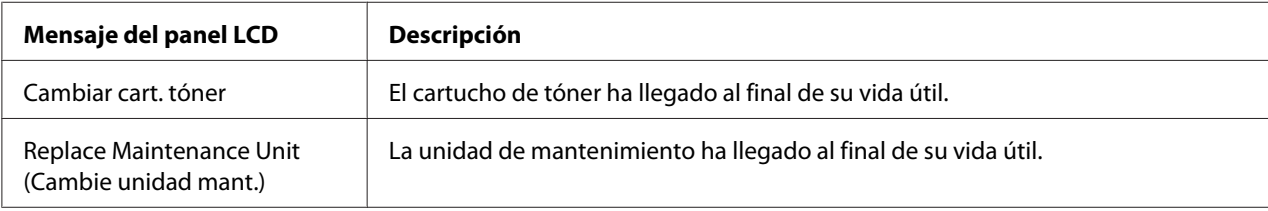

#### *Nota:*

*Los mensajes aparecen una vez por cada producto de sustitución. Después de sustituir un producto consumible, fíjese en el panel LCD por si hay mensajes de sustitución de otros productos consumibles.*

# Capítulo 10 **Limpieza y transporte de la impresora**

## **Limpieza de la impresora**

La impresora sólo necesita una limpieza mínima. Si la carcasa exterior de la impresora está sucia o tiene polvo, apague la impresora y límpiela con un paño limpio y suave humedecido con un detergente suave.

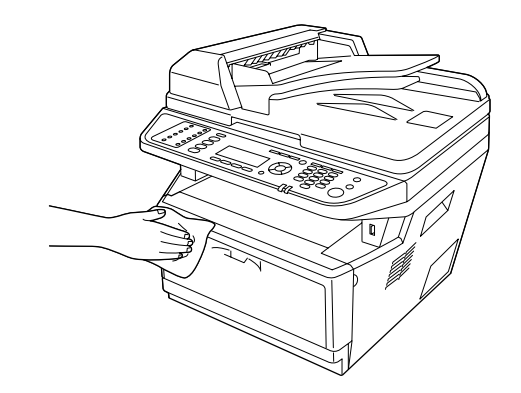

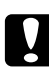

## c *Precaución:*

*No utilice nunca alcohol o disolvente de pinturas para limpiar la cubierta de la impresora. Estos productos químicos pueden dañar los componentes y la carcasa. Procure que no entre agua en el mecanismo de la impresora ni en los componentes eléctricos.*

## **Limpieza del rodillo de recogida**

1. Apague la impresora.

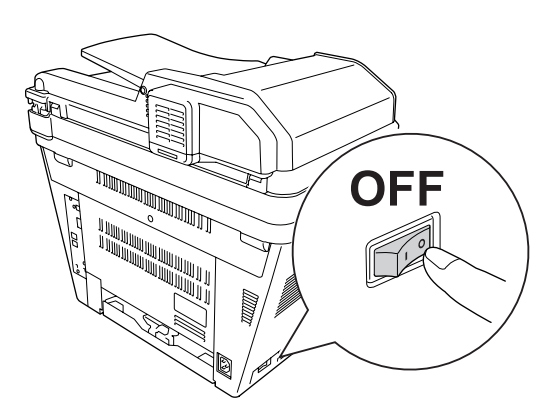

2. Extraiga la unidad de cassette de papel y quite los papeles.

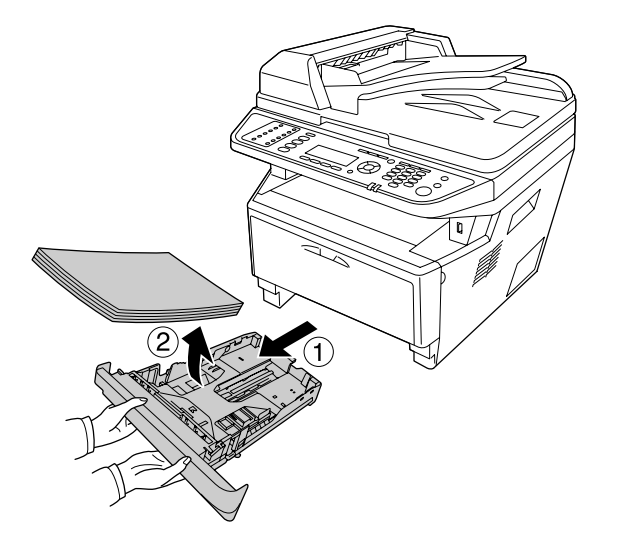

3. Limpie con cuidado las piezas de goma del rodillo de recogida del interior de la impresora con un paño seco.

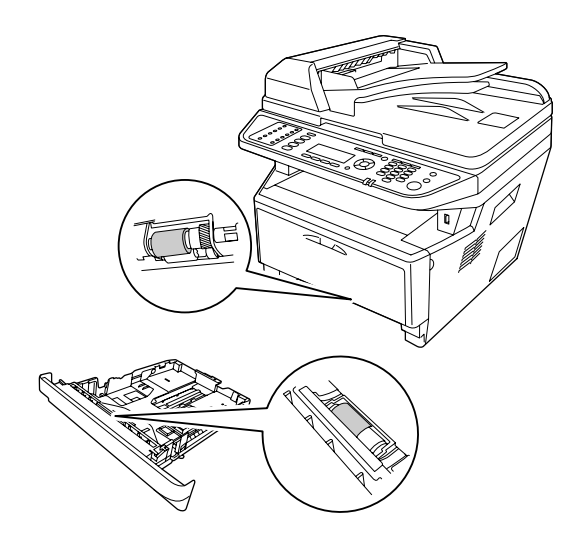

4. Vuelva a cargar los papeles en la unidad de cassette de papel y reinstale la cassette.

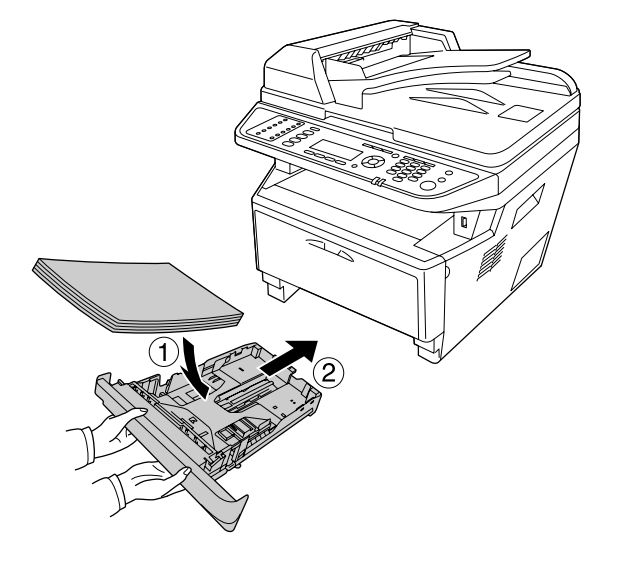

## **Limpieza del interior de la impresora**

1. Abra la cubierta A.

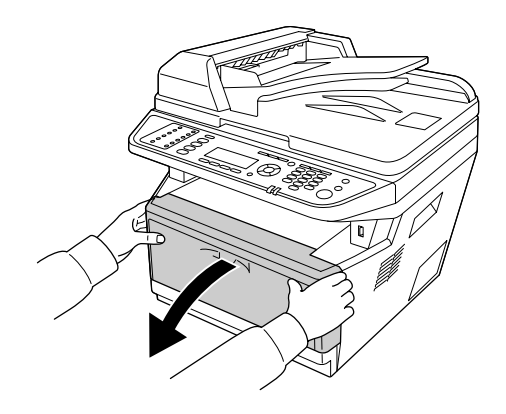

2. Extraiga la unidad de revelado que contiene el cartucho de tóner.

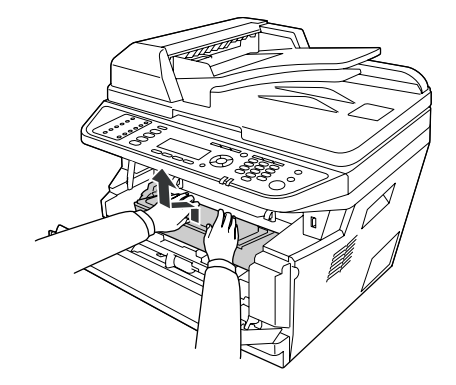

3. Ponga su dedo en el orificio de la perilla verde exterior de cada lado de la unidad fotoconductora. Después, tire de la unidad fotoconductora hacia usted.

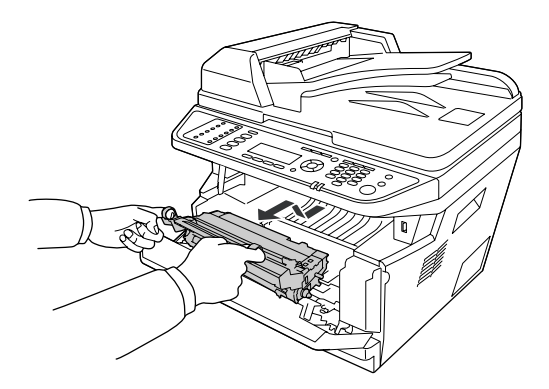

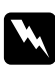

## $Advertencia:$

*Evite tocar el fusor, en el que aparece la indicación* **PRECAUCIÓN***, o sus proximidades. Si ha estado usando la impresora, la unidad fusora y sus alrededores pueden estar muy calientes. Si tiene que tocar alguna de dichas zonas, espere 30 minutos a que baje la temperatura antes de hacerlo.*

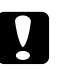

## c *Precaución:*

❏ *No toque nunca el rodillo de revelado que queda al descubierto al retirar la cubierta protectora, ya que de lo contrario, la calidad de impresión podrá reducirse.*

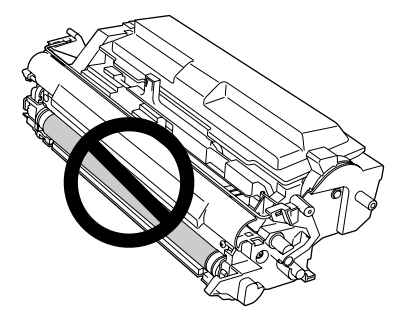

- ❏ *No exponga la unidad fotoconductora a la luz de la sala más de lo necesario.*
- ❏ *No toque nunca el tambor fotosensible de la unidad fotoconductora, ya que de lo contrario, la calidad de impresión podrá reducirse.*

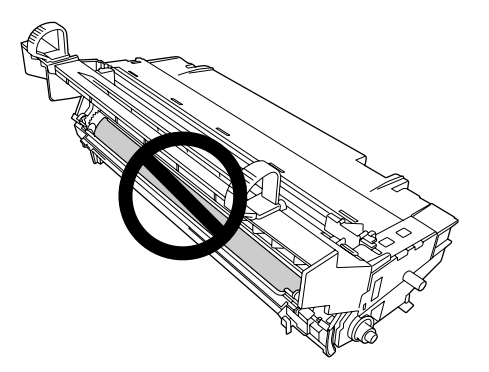

4. Limpie el polvo de papel y las marcas del rodillo de metal del interior de la impresora con un paño seco como se muestra abajo.

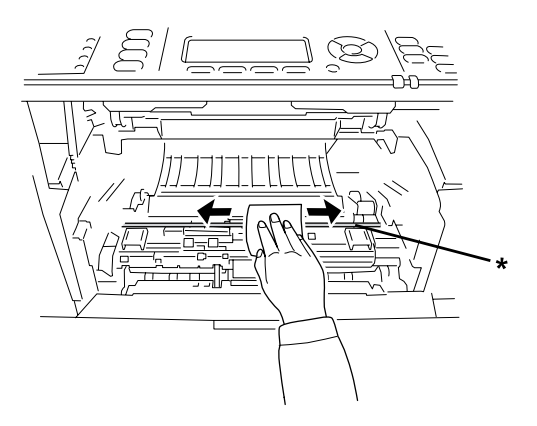

- \* rodillo de metal
- 5. Mueva lentamente la palanca de limpieza verde del alambre fotoconductor hacia atrás y adelante varias veces de un extremo al otro.

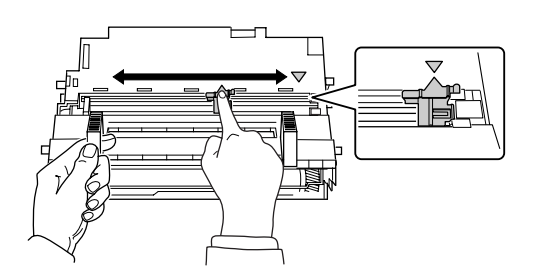

## *Nota:*

- ❏ *Si la cinta protectora está pegada en la unidad fotoconductora, quite tal cinta antes de mover la palanca de limpieza.*
- ❏ *Después de la limpieza, asegúrese de devolver la palanca de limpieza a su posición original hasta que se bloquee.*
- 6. Inserte lentamente la unidad fotoconductora hasta donde entre.

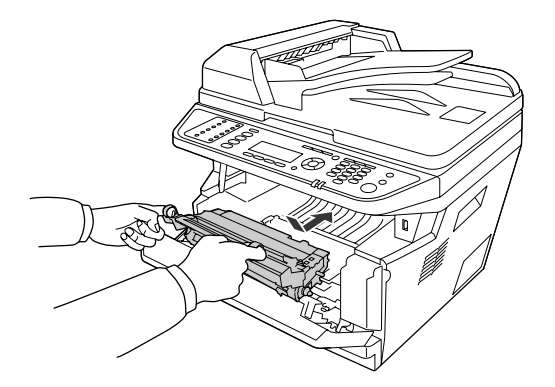

7. Inserte lentamente la unidad de revelado que contiene el cartucho de tóner hasta donde entre.

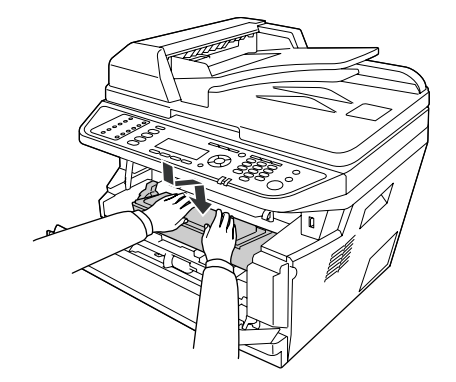

#### *Nota:*

*Asegúrese de que la palanca de bloqueo para el rodillo de recogida de la bandeja MF esté en posición de bloqueo (hacia arriba). Con respecto a la ubicación de la palanca de bloqueo y del rodillo de recogida, consulte ["Interior de la impresora" de la página 25.](#page-24-0) Si la palanca de bloqueo está en posición de desbloqueo (hacia abajo), el rodillo de recogida puede salirse. En tal caso, reinstale el rodillo de recogida. Si desea más detalles, consulte ["Instalación del](#page-35-0) [rodillo de recogida" de la página 36](#page-35-0).*

8. Cierre la cubierta A.

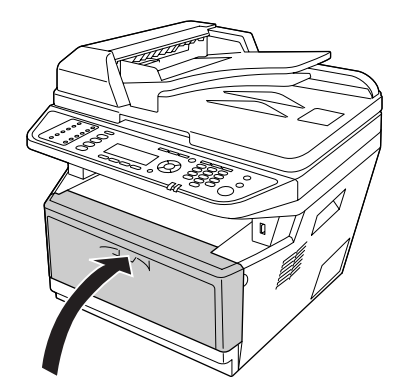

## **Limpieza de la superficie para documentos**

Cuando haya disminuido la calidad de escaneado, abra la cubierta del documento y limpie la superficie para documentos con un paño suave y seco.
### **Limpieza del rodillo de recogida del ADF**

Cuando el alimentador automático de documentos falle en alimentar papel, abra la cubierta del ADF, y frote el rodillo con un paño húmedo bien escurrido para eliminar el polvo de papel.

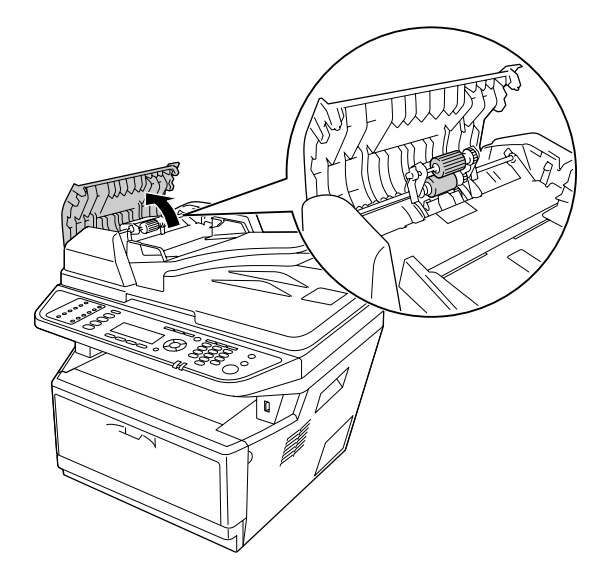

### **Limpieza de la superficie para documentos y ventana de exposición para el alimentador automático de documentos**

Si aparece siempre una línea de puntos en las imágenes escaneadas, imágenes de fax, o copia, la superficie para documentos o la ventana de exposición para el alimentador automático de documentos pueden estar polvorientas o rayadas. Limpie tales partes.

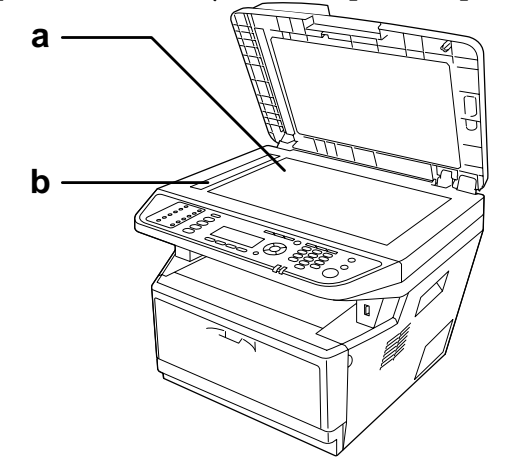

- a. superficie para documentos
- b. ventana de exposición para el alimentador automático de documentos

### **Transporte de la impresora**

### **A largas distancias**

Antes de trasladar la impresora, prepare el sitio donde vaya a colocarla. Consulte las siguientes secciones.

- ❏ ["Instalación de la impresora" de la página 14](#page-13-0)
- ❏ ["Elección del lugar para la impresora" de la página 16](#page-15-0)

#### **Reembalaje de la impresora**

Si tiene que trasladar la impresora a largas distancias, vuelva a embalarla con cuidado en su caja y con los materiales de embalaje originales.

1. Ponga el carro del escáner en la posición de bloqueo utilizando el panel de control. Para hacerlo, pulse el botón **Ajustes**, seleccione Scan Settings (Ajustes de escaneado), seleccione Default Scan Settings (Configuración escaneado por defecto), y luego seleccione Carriage Lock Settings (Ajustes de bloqueo del carro).

2. Ponga el seguro para transporte del lado izquierdo de la superficie para documentos en la posición de bloqueo.

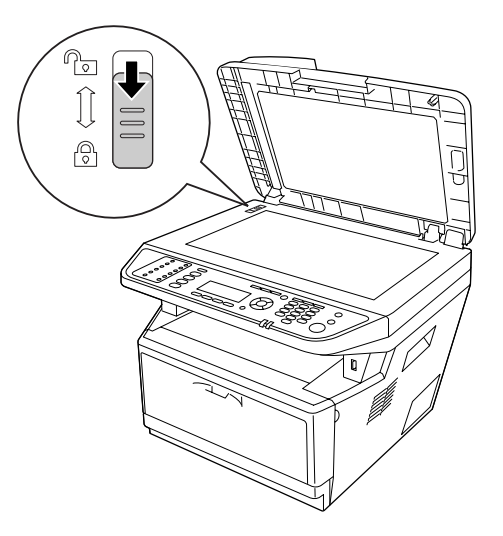

- 3. Apague la impresora y desmonte los elementos siguientes:
	- ❏ Cable de alimentación
	- ❏ Cables de interfaz
	- ❏ Papel cargado
	- ❏ Cartucho de tóner
	- ❏ Unidad de revelado
	- ❏ Accesorios opcionales instalados

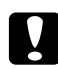

#### c *Precaución:*

*No toque extraiga la unidad fotoconductora. Si transportase la impresora sin la unidad fotoconductora instalada, la impresora podría dañarse.*

4. Enganche los materiales protectores a la impresora y vuelva a embalarla en la caja original.

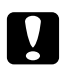

#### c *Precaución:*

*Cuando transporte la impresora, manténgala siempre horizontal.*

### **A distancias cortas**

Antes de trasladar la impresora, prepare el sitio donde vaya a colocarla. Consulte las siguientes secciones.

- ❏ ["Instalación de la impresora" de la página 14](#page-13-0)
- ❏ ["Elección del lugar para la impresora" de la página 16](#page-15-0)

Si desplaza la impresora sin usar las ruedas, dos personas o más deben levantarla y transportarla.

- 1. Ponga el carro del escáner en la posición de bloqueo utilizando el panel de control. Para hacerlo, pulse el botón **Ajustes**, seleccione Scan Settings (Ajustes de escaneado), seleccione Default Scan Settings (Configuración escaneado por defecto), y luego seleccione Carriage Lock Settings (Ajustes de bloqueo del carro).
- 2. Ponga el seguro para transporte del lado izquierdo de la superficie para documentos en la posición de bloqueo.

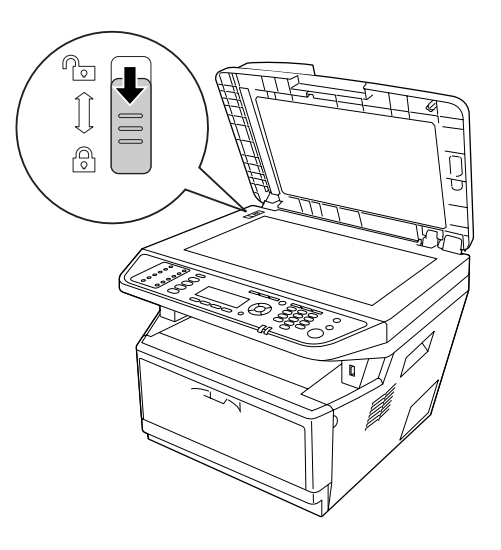

- 3. Apague la impresora y desmonte los elementos siguientes:
	- ❏ Cable de alimentación
	- ❏ Cables de interfaz
	- ❏ Papel cargado
	- ❏ Accesorios opcionales instalados

4. Levante siempre la impresora por las partes diseñadas a tal efecto como se muestra a continuación.

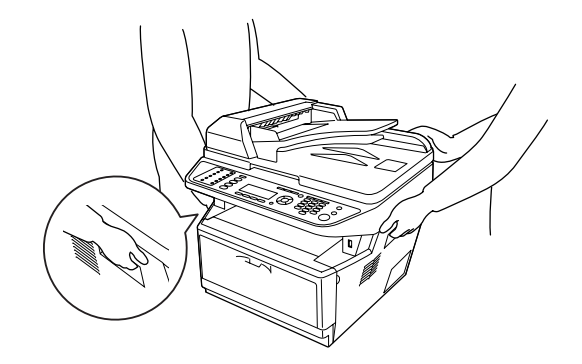

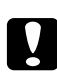

#### c *Precaución:*

*Cuando transporte la impresora, manténgala siempre horizontal.*

# <span id="page-221-0"></span>Capítulo 11 **Solución de problemas**

## **Solución de atascos de papel**

Si el papel se atasca en la impresora, el panel LCD de la impresora y lEPSON Status Monitor mostrarán mensajes de alerta.

### **Advertencias sobre la solución del atasco de papel**

Cuando solucione atascos de papel, tenga en cuenta lo siguiente.

- ❏ No extraiga con fuerza excesiva el papel atascado. El papel roto es difícil de extraer y puede causar otros atascos de papel. Tire suavemente para evitar que se rasgue.
- ❏ Extraiga siempre el papel atascado con las dos manos para evitar que se rompa. El papel atascado deberá retirarse en la dirección en la que se alimenta.
- ❏ Si el papel atascado se rompe y se queda en la impresora o si el papel se ha atascado en un lugar que no se menciona en esta sección, diríjase a su proveedor.
- ❏ Confirme que el papel cargado coincide con el papel especificado en el ajuste Paper Type (Tipo de papel) del controlador de impresora.
- ❏ No exponga en absoluto la unidad fotoconductora a la luz del sol.

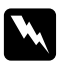

#### $Advert$ encia:

- ❏ *Evite tocar el fusor, en el que aparece la indicación* **PRECAUCIÓN***, o sus proximidades. Si ha estado usando la impresora, la unidad fusora y sus alrededores pueden estar muy calientes.*
- ❏ *No introduzca la mano en la unidad fusora, ya que algunos componentes son puntiagudos y pueden causar lesiones.*

## **Papel atascado alrededor de la cassette de papel estándar**

1. Tire hacia afuera de la cassette del papel estándar.

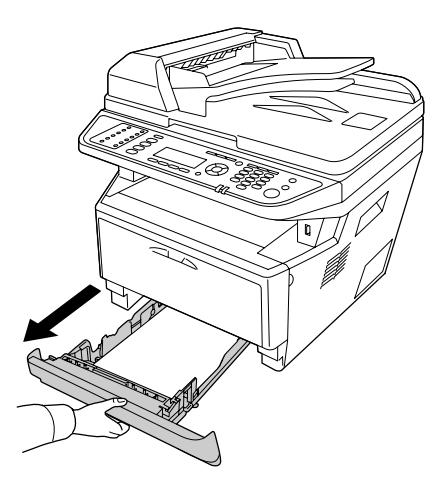

2. Retire el papel atascado con cuidado, con las dos manos. Procure no rasgar el papel atascado.

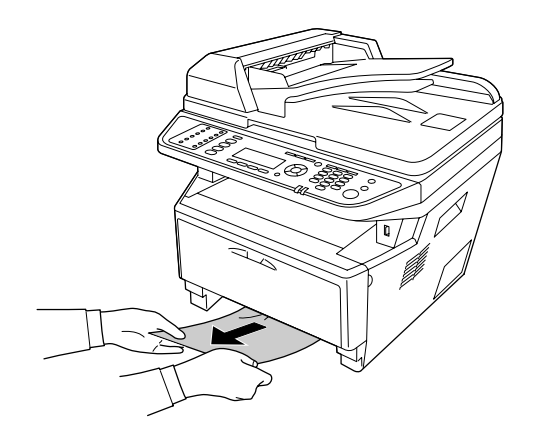

3. Vuelva a insertar la cassette de papel.

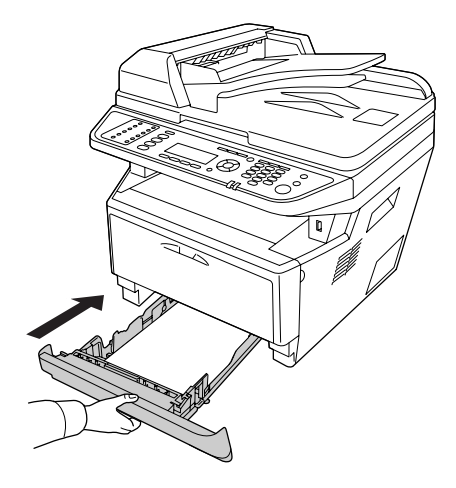

## **Papel atascado alrededor de la unidad de cassettes de 250 hojas de papel**

1. Tire hacia afuera de la cassette opcional del papel.

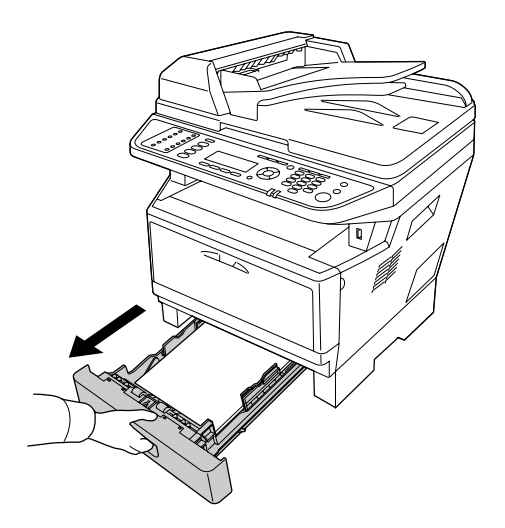

2. Retire el papel atascado con cuidado, con las dos manos. Procure no rasgar el papel atascado.

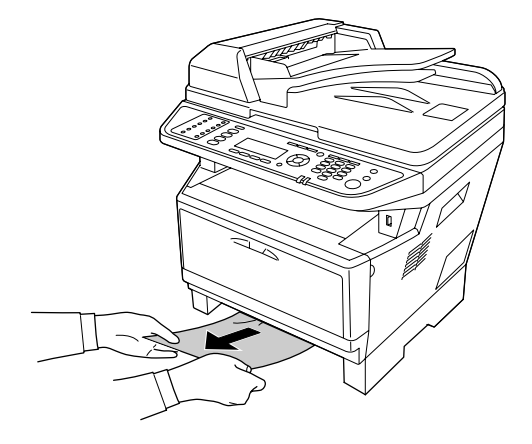

3. Vuelva a insertar la cassette de papel.

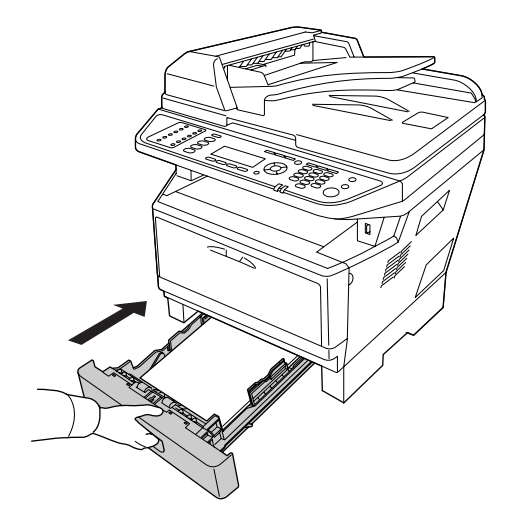

### **Papel atascado en el interior de la impresora**

1. Abra la cubierta A.

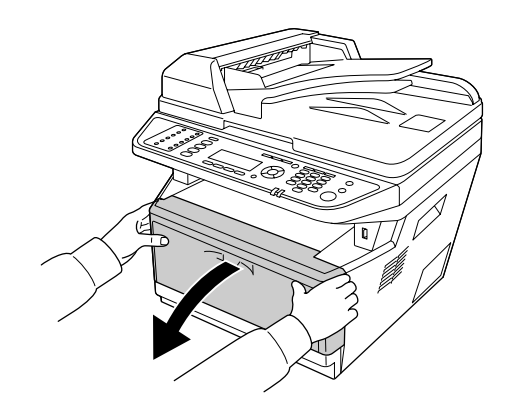

2. Extraiga la unidad de revelado que contiene el cartucho de tóner.

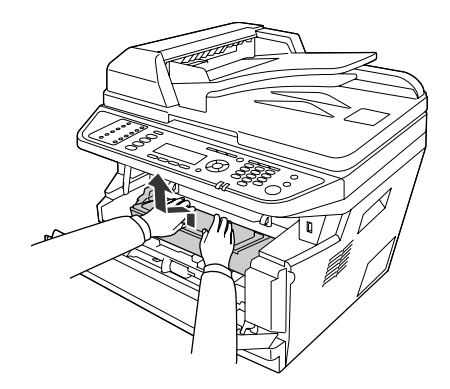

3. Ponga su dedo en el orificio de la perilla verde exterior de cada lado de la unidad fotoconductora. Después, tire de la unidad fotoconductora hacia usted.

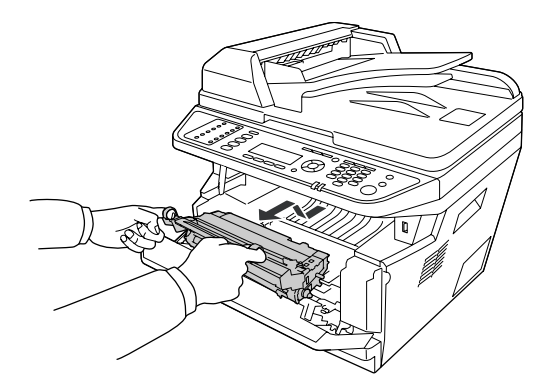

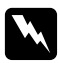

#### $Ad $vertex$ *ia*:$

*Evite tocar el fusor, en el que aparece la indicación* **PRECAUCIÓN***, o sus proximidades. Si ha estado usando la impresora, la unidad fusora y sus alrededores pueden estar muy calientes. Si tiene que tocar alguna de dichas zonas, espere 30 minutos a que baje la temperatura antes de hacerlo.*

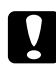

#### c *Precaución:*

❏ *No toque nunca el rodillo de revelado que queda al descubierto al retirar la cubierta protectora, ya que de lo contrario, la calidad de impresión podrá reducirse.*

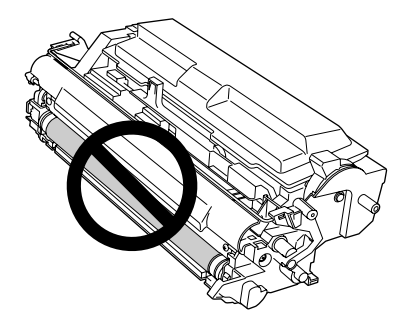

- ❏ *No exponga la unidad fotoconductora a la luz de la sala más de lo necesario.*
- ❏ *No toque nunca el tambor fotosensible de la unidad fotoconductora, ya que de lo contrario, la calidad de impresión podrá reducirse.*

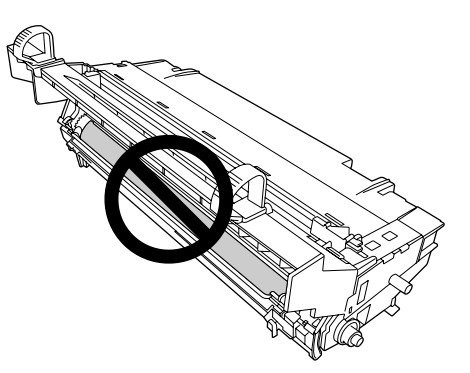

4. Tire suavemente de las hojas de papel directamente hacia usted.

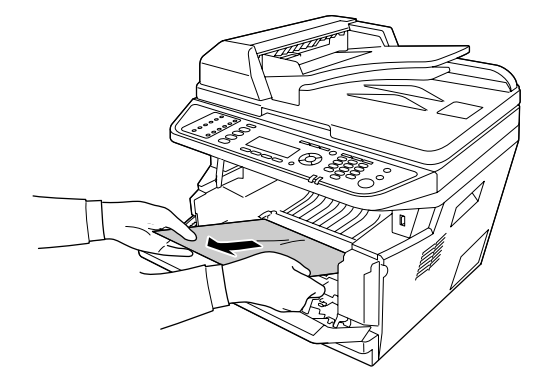

#### *Nota:*

*Si el papel está pegado en la ventana de despeje, abra la ventana para retirar el papel atascado.*

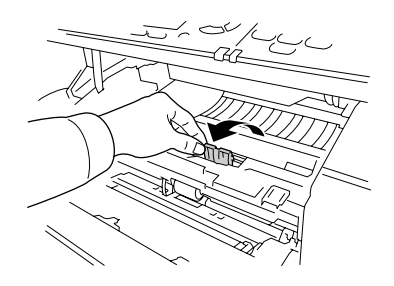

5. Inserte lentamente la unidad fotoconductora hasta donde entre.

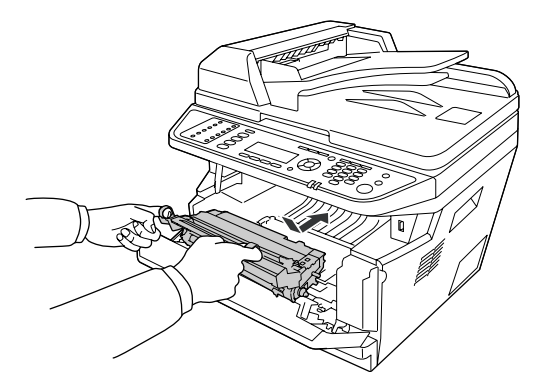

6. Inserte lentamente la unidad de revelado que contiene el cartucho de tóner hasta donde entre.

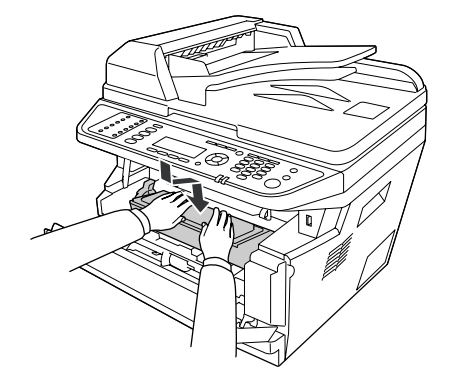

#### *Nota:*

- ❏ *Si no puede insertar la unidad de revelado completamente a fondo, retire e inserte la unidad fotoconductora, luego vuelva a insertar la unidad de revelado.*
- ❏ *Asegúrese de que la palanca de bloqueo para el rodillo de recogida de la bandeja MF esté en posición de bloqueo (hacia arriba). Con respecto a la ubicación de la palanca de bloqueo y del rodillo de recogida, consulte ["Interior de la impresora" de la página 25.](#page-24-0) Si la palanca de bloqueo está en posición de desbloqueo (hacia abajo), el rodillo de recogida puede salirse. En tal caso, reinstale el rodillo de recogida. Si desea más detalles, consulte ["Instalación del rodillo de recogida" de la página 36.](#page-35-0)*
- 7. Cierre la cubierta A.

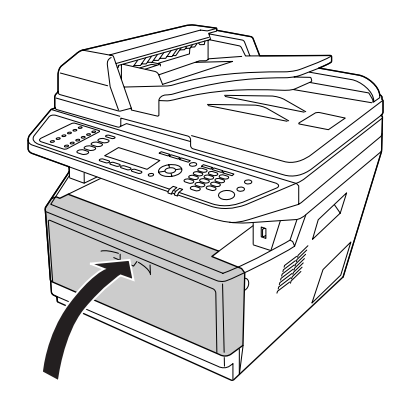

## **Atasco de papel alrededor de la bandeja MF**

1. Retire el papel de la subbandeja, luego devuelva la subbandeja a la bandeja MF

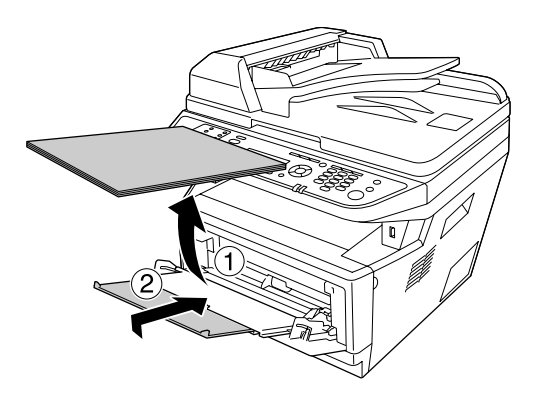

2. Cierre la bandeja MF.

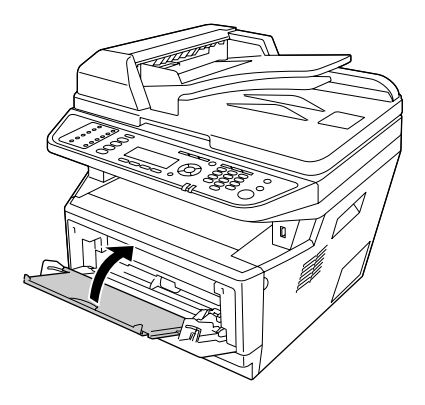

3. Abra la cubierta A.

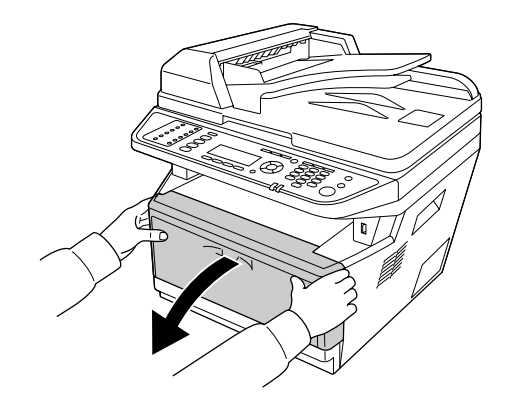

4. Extraiga la unidad de revelado que contiene el cartucho de tóner.

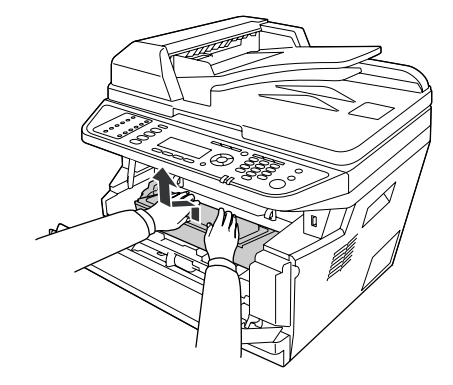

5. Ponga su dedo en el orificio de la perilla verde exterior de cada lado de la unidad fotoconductora. Después, tire de la unidad fotoconductora hacia usted.

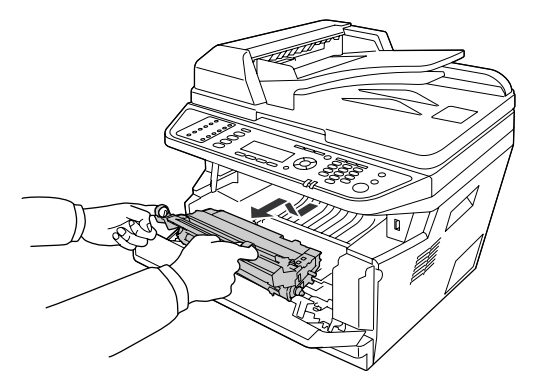

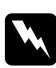

#### $Ad $vertex$ *ia*:$

*Evite tocar el fusor, en el que aparece la indicación* **PRECAUCIÓN***, o sus proximidades. Si ha estado usando la impresora, la unidad fusora y sus alrededores pueden estar muy calientes. Si tiene que tocar alguna de dichas zonas, espere 30 minutos a que baje la temperatura antes de hacerlo.*

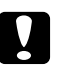

#### c *Precaución:*

❏ *No toque nunca el rodillo de revelado que queda al descubierto al retirar la cubierta protectora, ya que de lo contrario, la calidad de impresión podrá reducirse.*

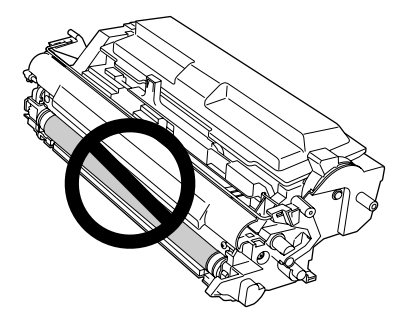

- ❏ *No exponga la unidad fotoconductora a la luz de la sala más de lo necesario.*
- ❏ *No toque nunca el tambor fotosensible de la unidad fotoconductora, ya que de lo contrario, la calidad de impresión podrá reducirse.*

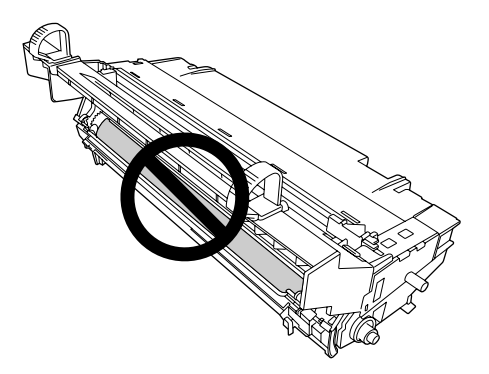

6. Tire suavemente de las hojas de papel directamente hacia usted.

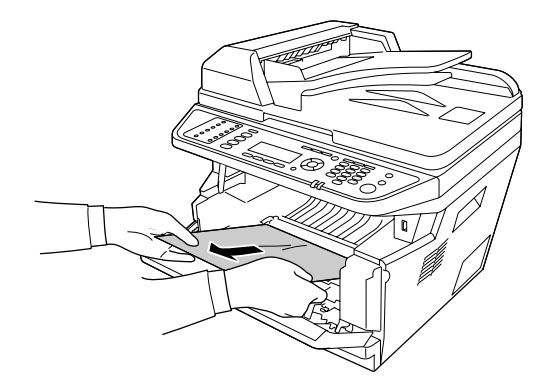

#### *Nota:*

*Si el papel está pegado en la ventana de despeje, abra la ventana para retirar el papel atascado.*

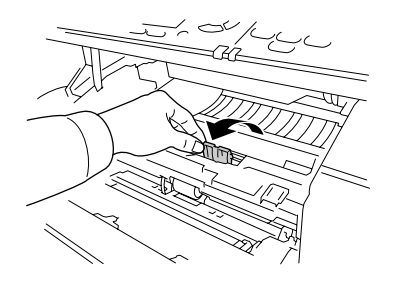

7. Inserte lentamente la unidad fotoconductora hasta donde entre.

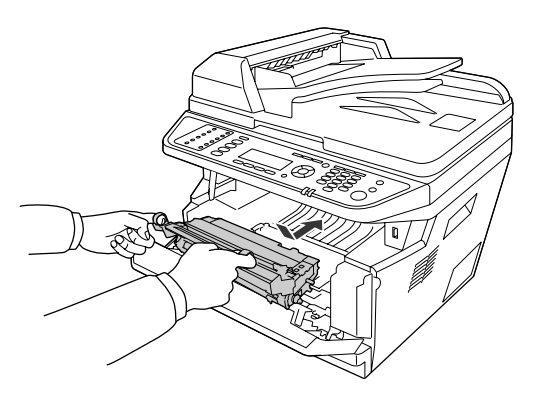

8. Inserte lentamente la unidad de revelado que contiene el cartucho de tóner hasta donde entre.

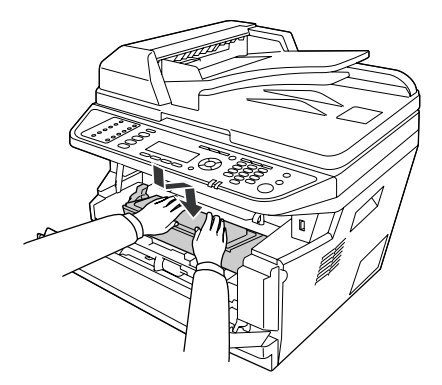

*Nota:*

❏ *Si no puede insertar la unidad de revelado completamente a fondo, retire e inserte la unidad fotoconductora, luego vuelva a insertar la unidad de revelado.*

- ❏ *Asegúrese de que la palanca de bloqueo para el rodillo de recogida de la bandeja MF esté en posición de bloqueo (hacia arriba). Con respecto a la ubicación de la palanca de bloqueo y del rodillo de recogida, consulte ["Interior de la impresora" de la página 25.](#page-24-0) Si la palanca de bloqueo está en posición de desbloqueo (hacia abajo), el rodillo de recogida puede salirse. En tal caso, reinstale el rodillo de recogida. Si desea más detalles, consulte ["Instalación del rodillo de recogida" de la página 36.](#page-35-0)*
- 9. Cierre la cubierta A.

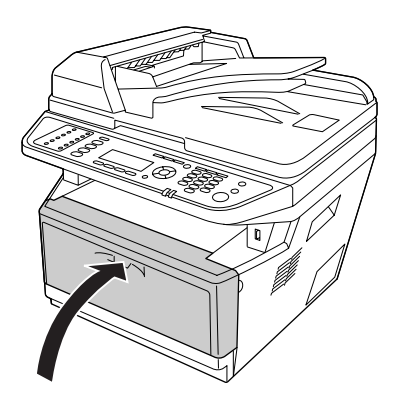

10. Abra la bandeja MF y vuelva a cargarle papel.

### **Atasco de papel alrededor de la cubierta posterior**

1. Abra la cubierta posterior.

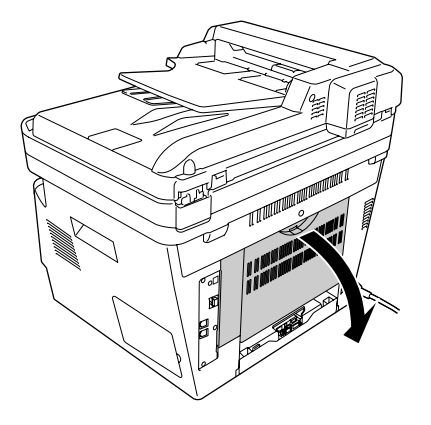

2. Tire de la palanca etiquetada verde hacia abajo y tire suavemente hacia afuera de las hojas de papel que haya.

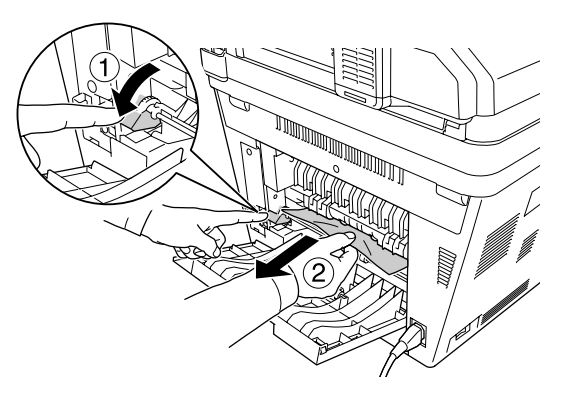

3. Cierre la cubierta posterior.

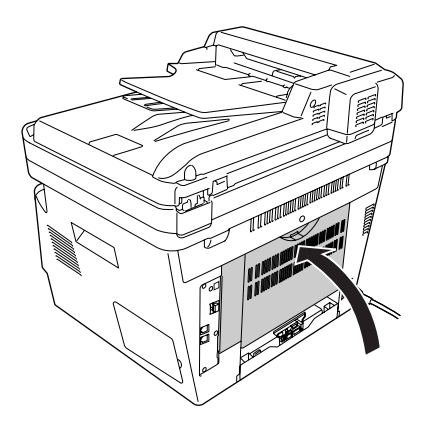

## **Atasco de papel en el alimentador automático de documentos**

1. Abra la cubierta del ADF.

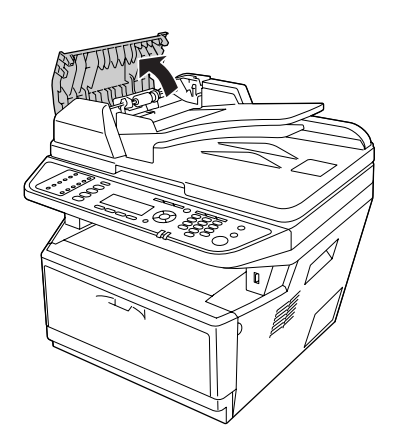

2. Tire suavemente de las hojas de papel hacia afuera en la dirección en la que se alimenta el papel.

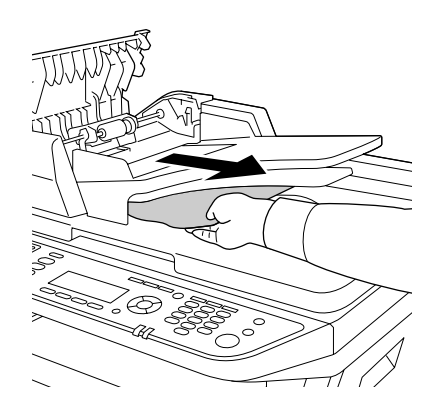

#### *Nota:*

*Para impresión dúplex, abra la cubierta de dúplex y tire suavemente hacia afuera de las hojas de papel que haya.*

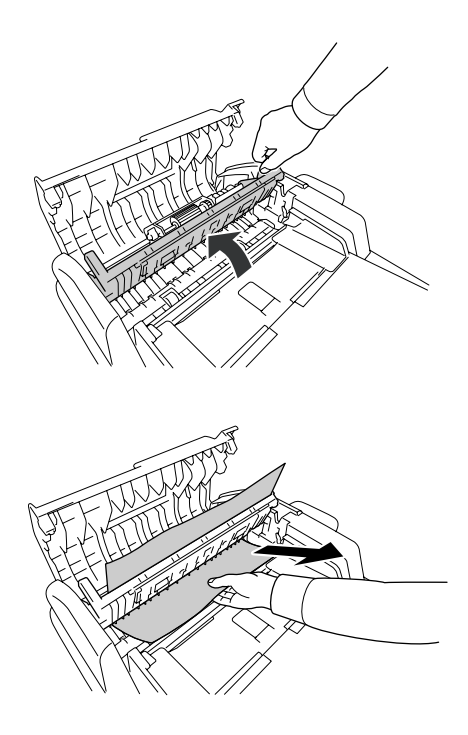

3. Cierre la cubierta del ADF.

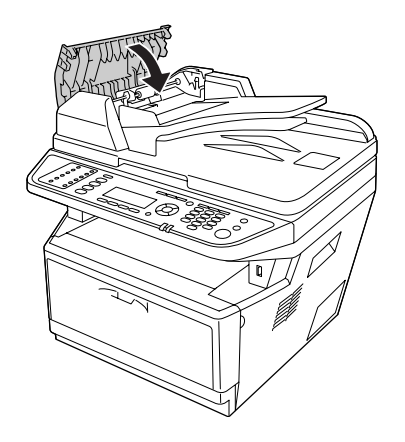

*Nota: Si no puede extraer el papel atascado. vaya al paso siguiente.*

4. Abra la cubierta del documento.

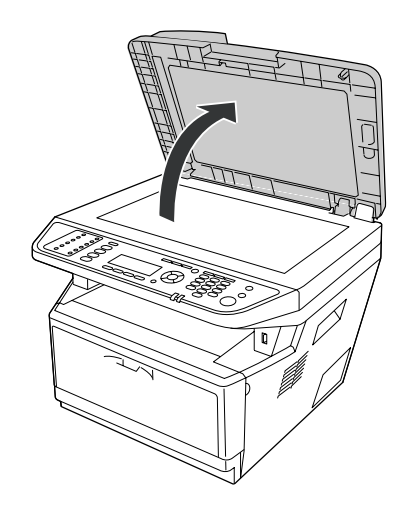

5. Tire suavemente hacia afuera de las hojas de papel que haya.

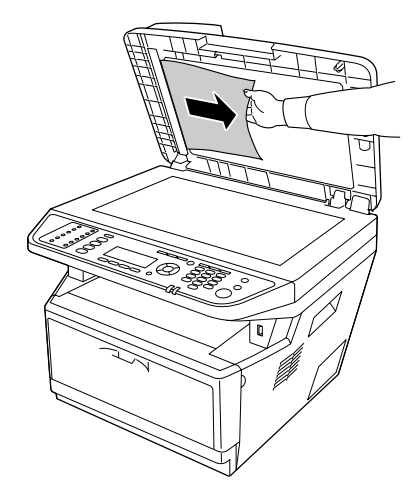

6. Cierre la cubierta del documento.

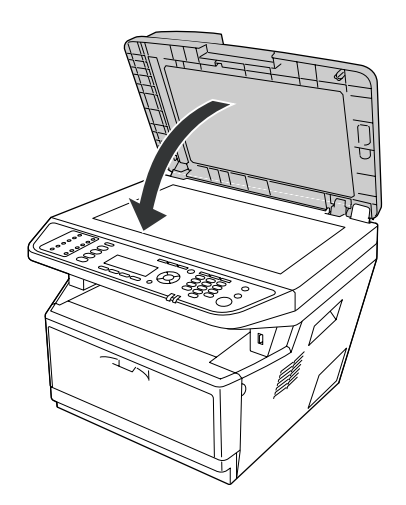

### **Atasco de papel alrededor de la bandeja DM**

1. Retire la cassette de papel estándar.

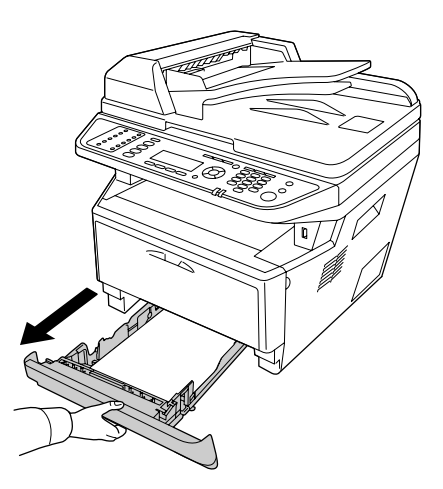

2. Desde la vista posterior, empuje la bandeja DM y tire suavemente hacia afuera de las hojas de papel que haya.

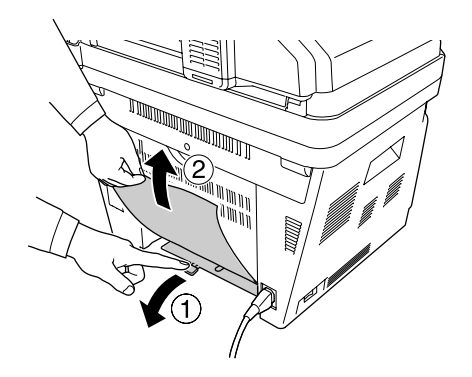

#### *Nota:*

*No toque ninguna parte metálica excepto la palanca verde de la bandeja MD.*

3. Desde la vista frontal, empuje la bandeja DM y tire suavemente hacia afuera de las hojas de papel que haya.

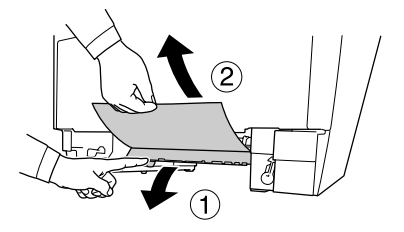

<span id="page-239-0"></span>4. Reinstale la cassete de papel.

## **Impresión de una hoja de estado**

Para comprobar el estado actual de la impresora, así como que todas las opciones estén correctamente instaladas, imprima una hoja de estado con el panel de control o el controlador de impresora.

Para imprimir una hoja de estado con el panel de control de la impresora, consulte ["Impresión de una](#page-196-0) [hoja de estado" de la página 197.](#page-196-0)

Para imprimir una hoja de estado con el controlador ("driver") de impresora para Windows, consulte ["Impresión de una hoja de estado" de la página 272](#page-271-0).

## **Problemas de funcionamiento**

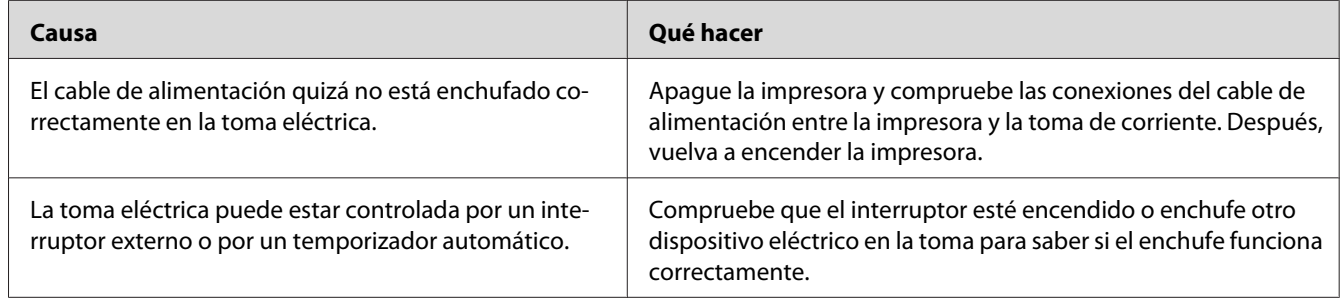

### **El LED Imprimir no se enciende**

### **La impresora no imprime (el LED Imprimir está apagado)**

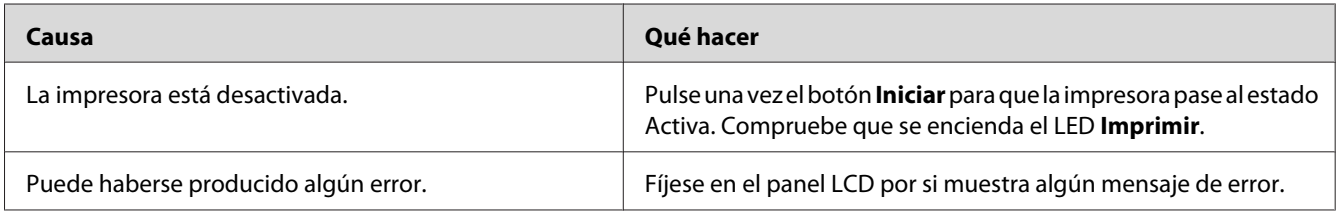

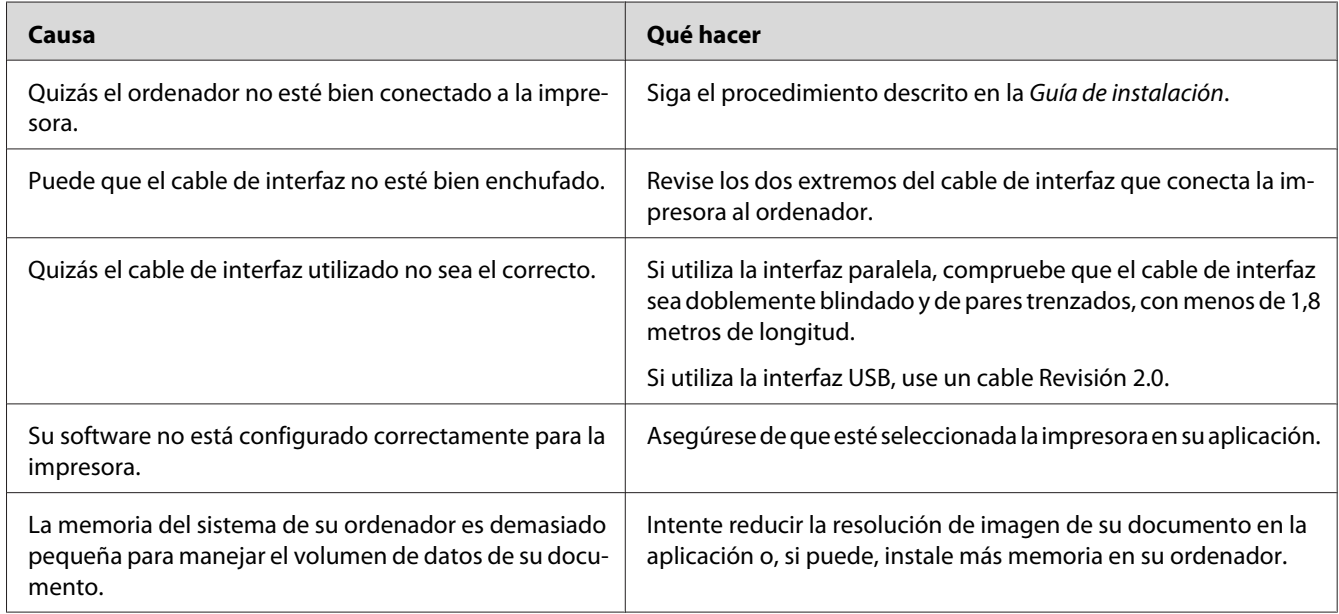

### **El LED Imprimir está encendido pero no se imprime nada**

## **El producto opcional no está disponible.**

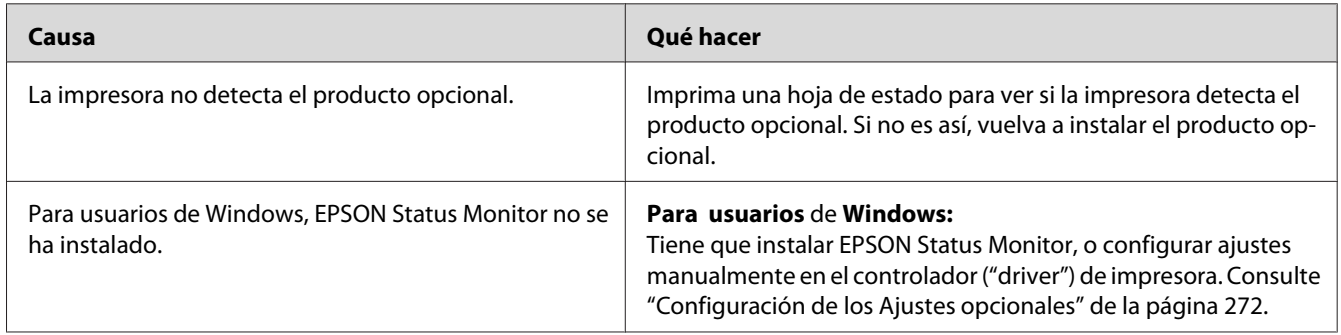

## **La vida útil restante de los productos consumibles no está al día (sólo para Windows)**

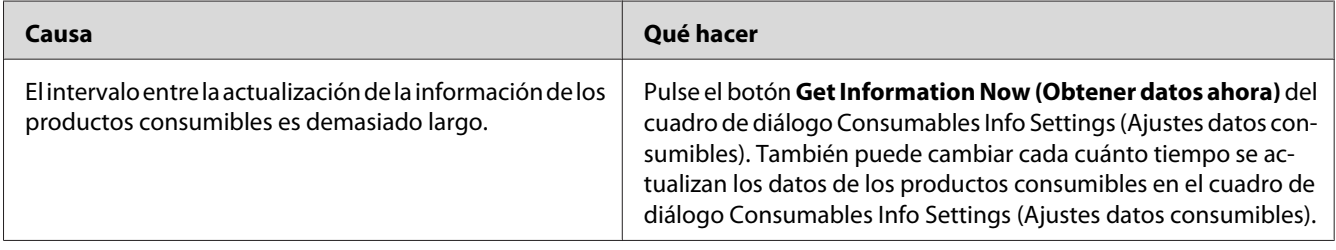

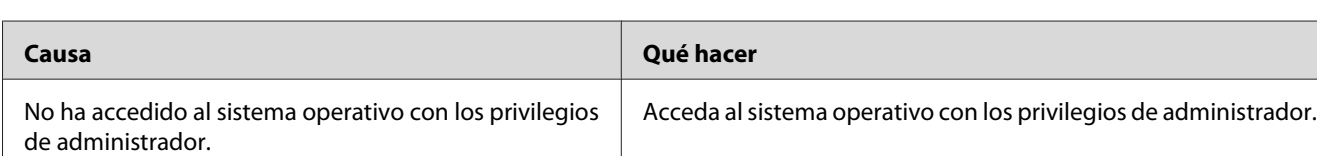

## **No puedo instalar software o controladores ("drivers")**

### **No puedo acceder a la impresora compartida**

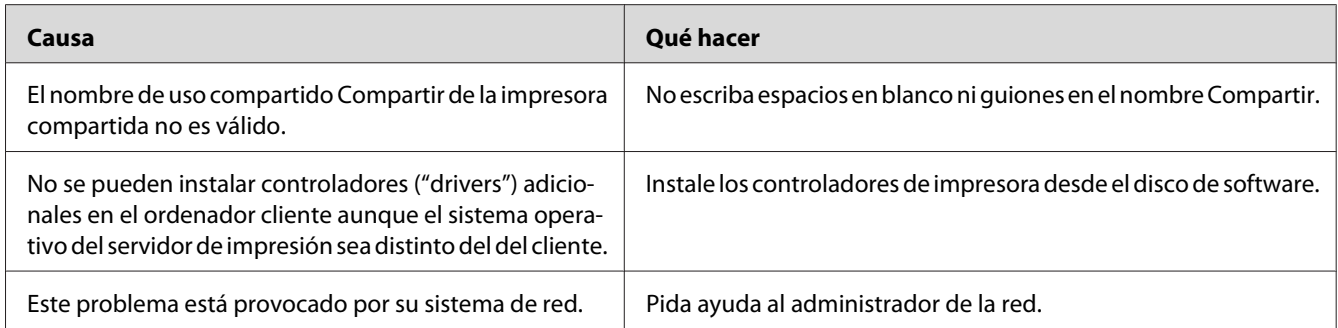

#### *Nota:*

*En cuanto al controlador adicional que se va a instalar, consulte la tabla siguiente.*

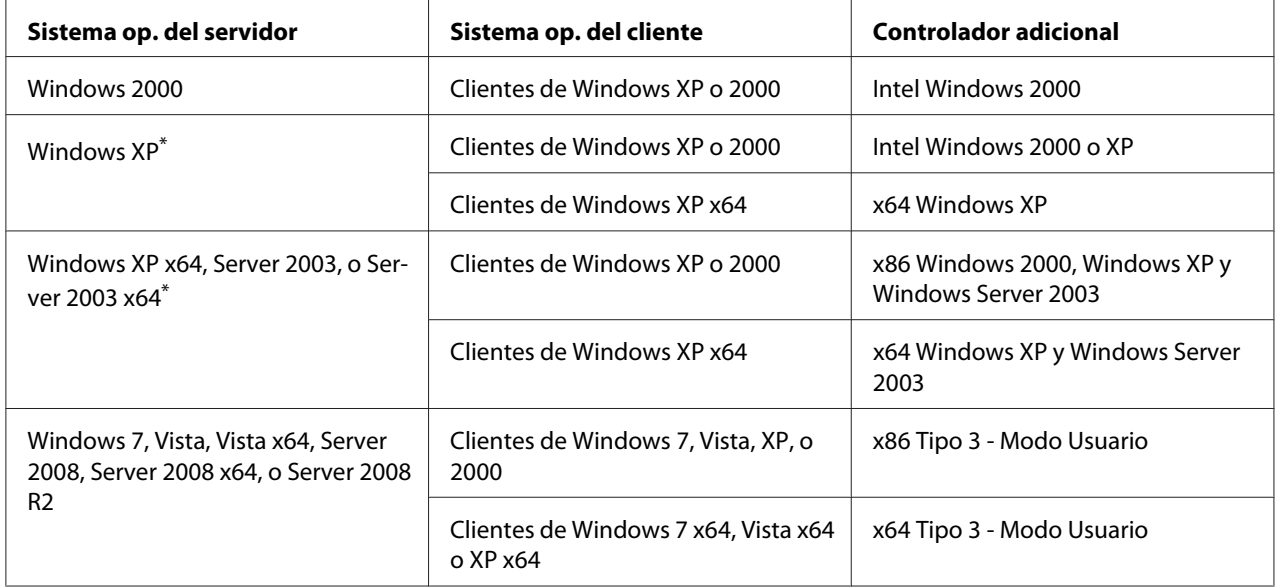

\* El controlador ("driver") adicional para Windows XP x64 y Server 2003 x64 puede utilizarse con Windows XP Service Pack 2, Windows 2003 Service Pack 1, o posterior.

## **Problemas con la copia impresa**

### **No se puede imprimir la fuente**

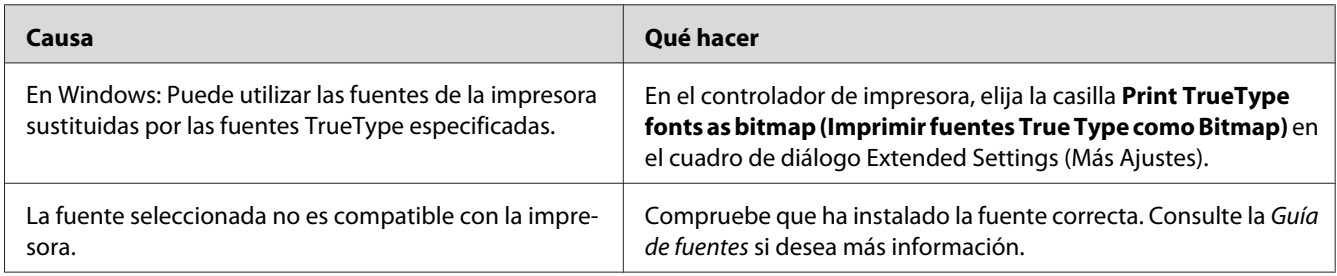

## **La copia impresa es ilegible**

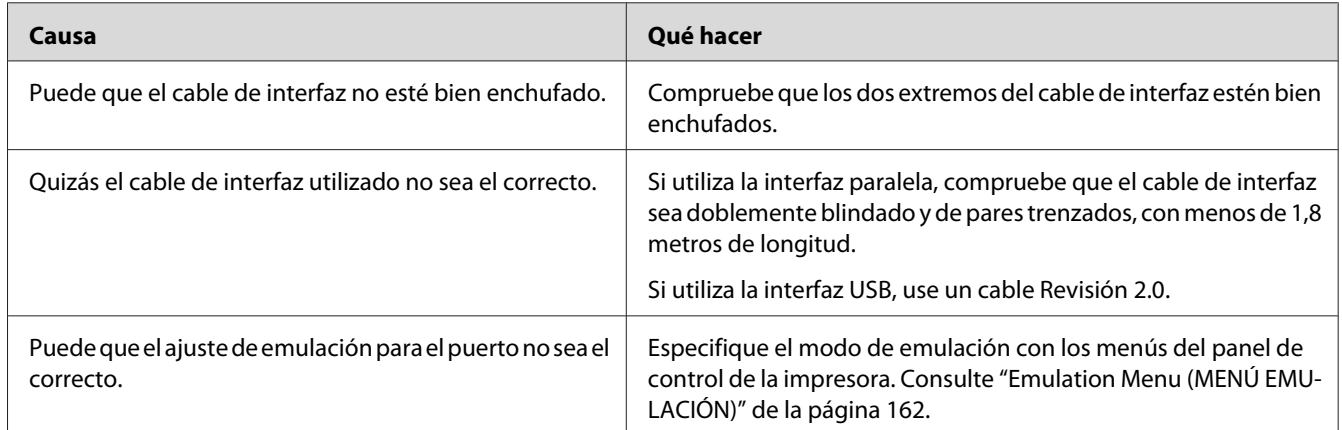

#### *Nota:*

*Si la hoja de estado no se imprime correctamente, la impresora puede estar averiada. Póngase en contacto con su proveedor o con un Servicio Técnico de EPSON.*

## **La posición de la copia impresa es incorrecta**

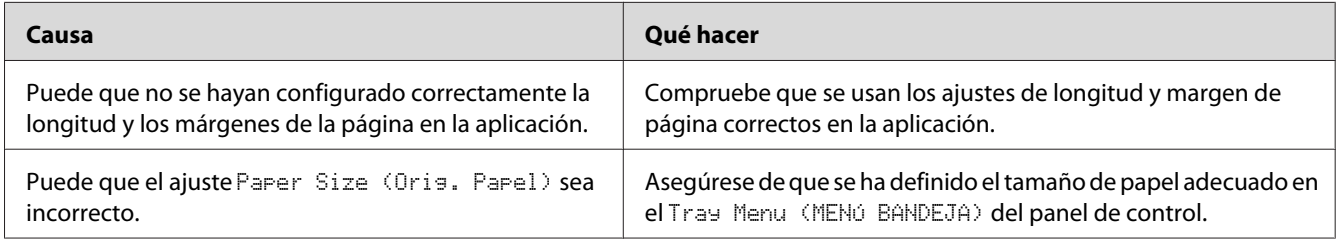

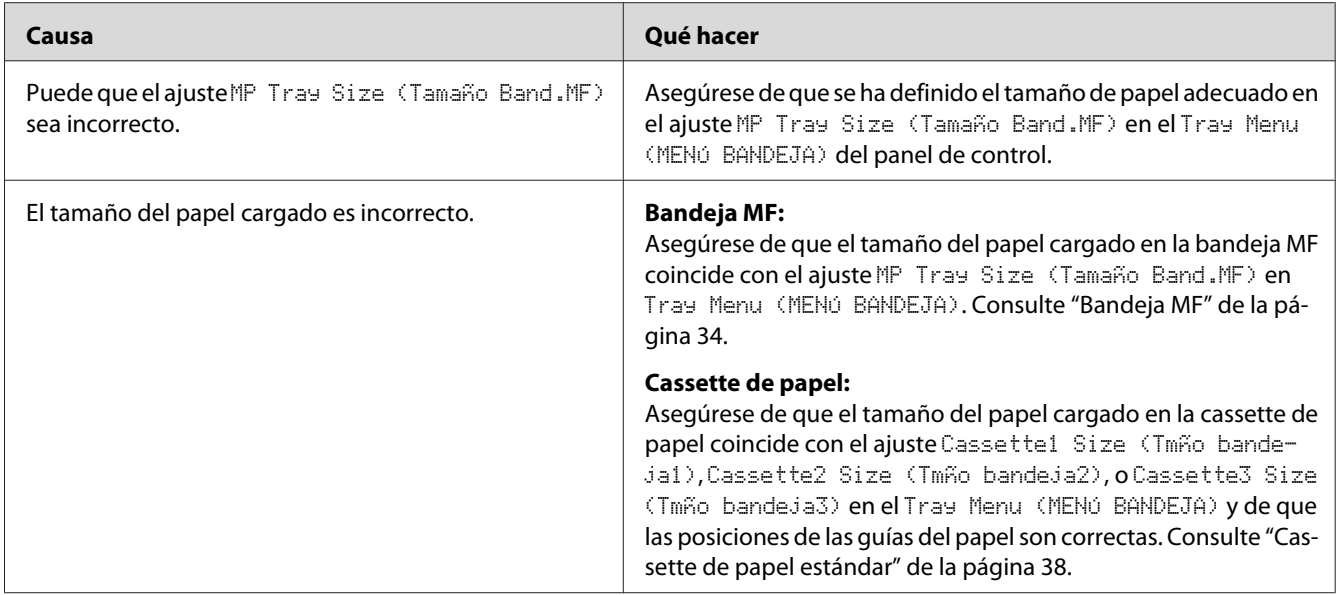

## **Los gráficos no se imprimen correctamente**

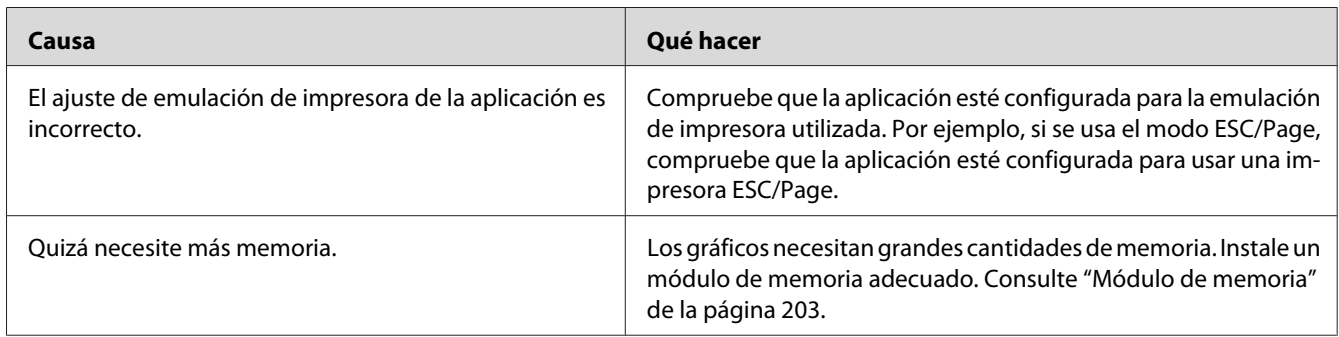

## **Las impresiones están extremadamente onduladas.**

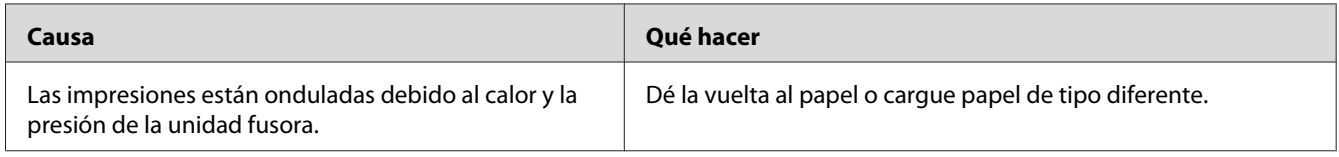

# **Problemas con la calidad de impresión**

### **El fondo está oscuro o sucio**

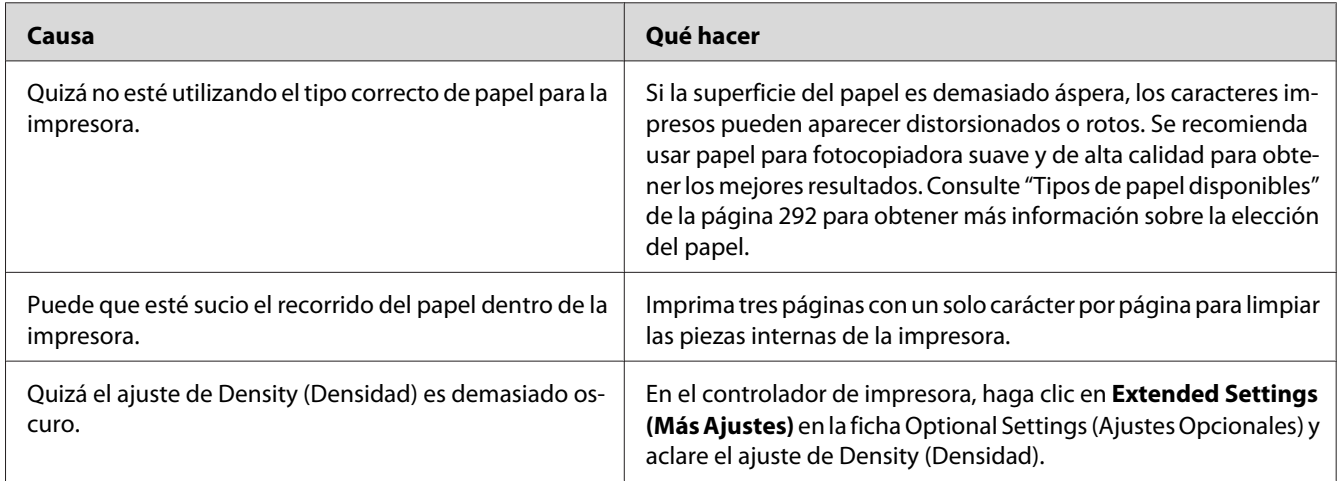

## **Aparecen puntos blancos en la copia impresa**

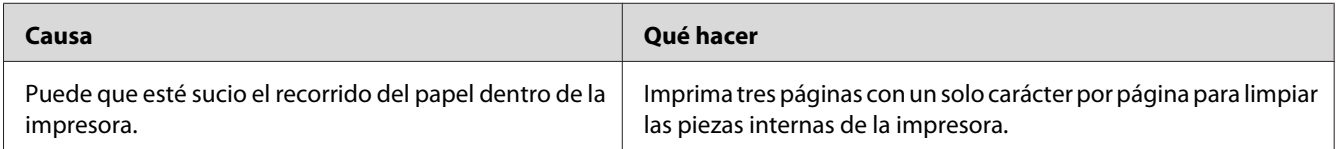

## **La resolución o los tonos de la impresión no son uniformes**

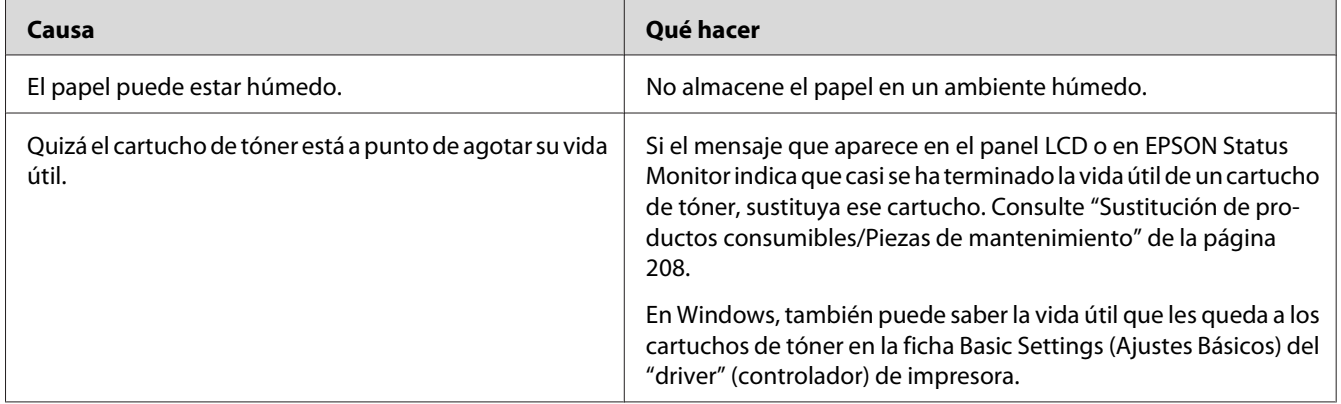

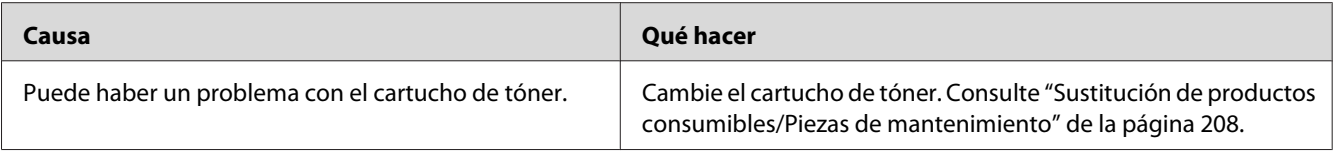

## **Las imágenes de semitonos se imprimen de modo desigual**

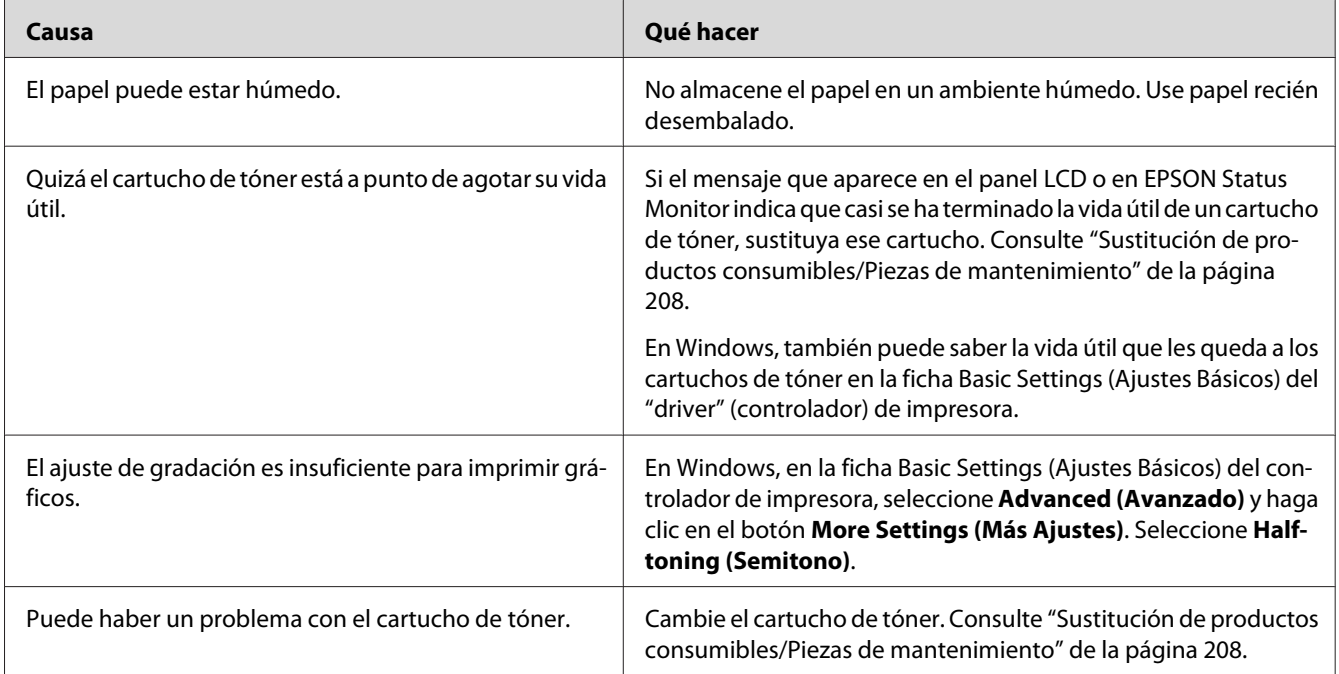

## **En la impresión aparece una línea vertical.**

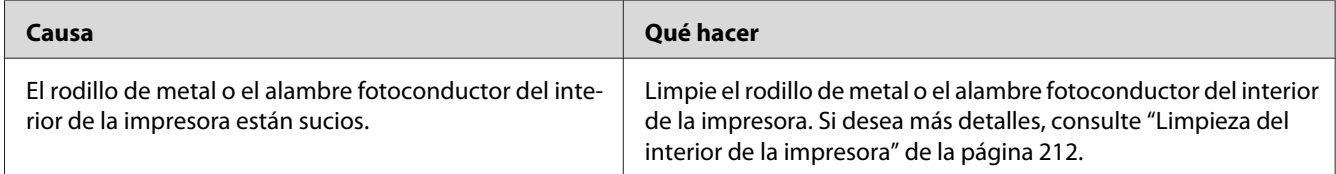

## **Aparecen manchas de tóner**

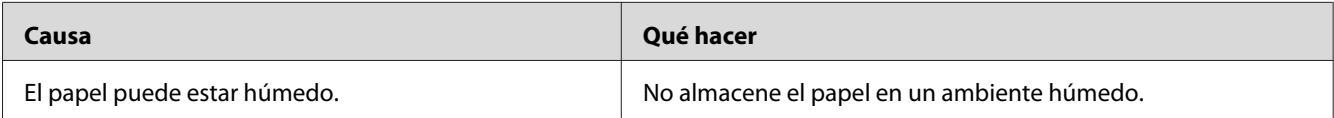

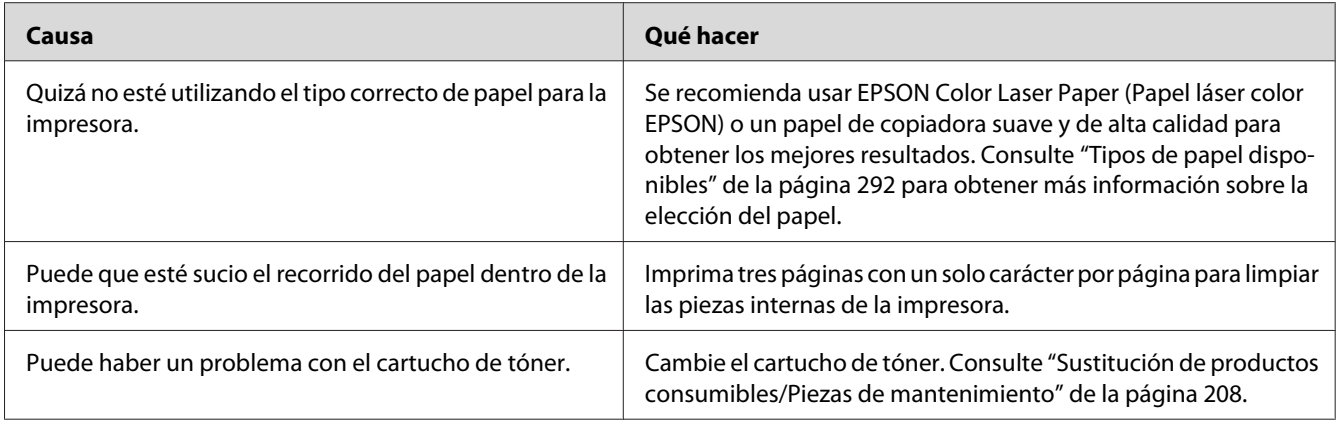

## **En la imagen impresa faltan zonas**

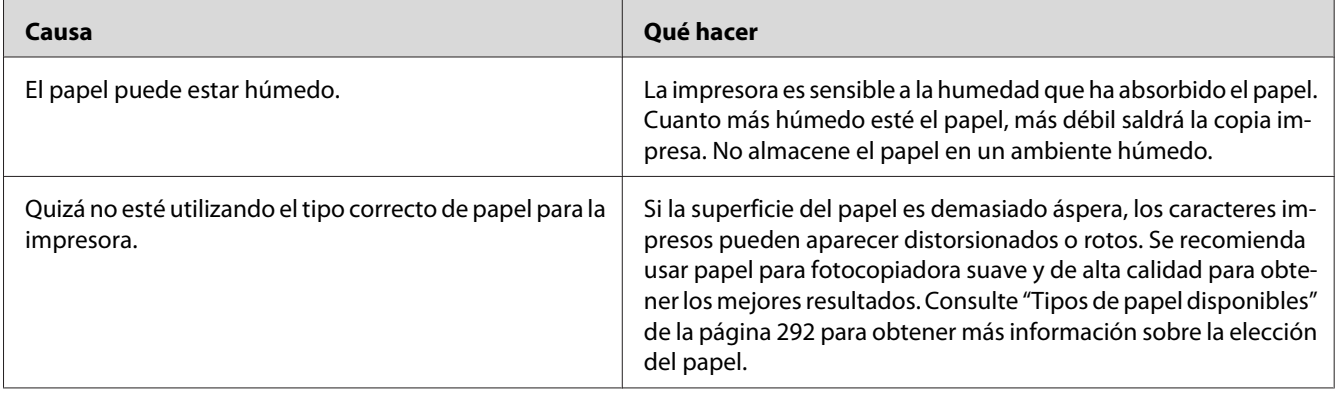

## **Se imprimen páginas completamente en blanco**

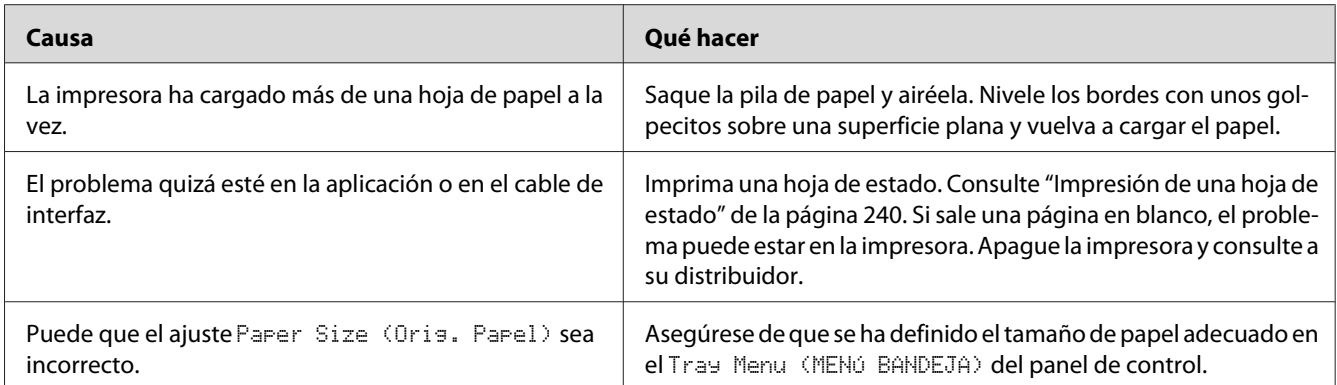

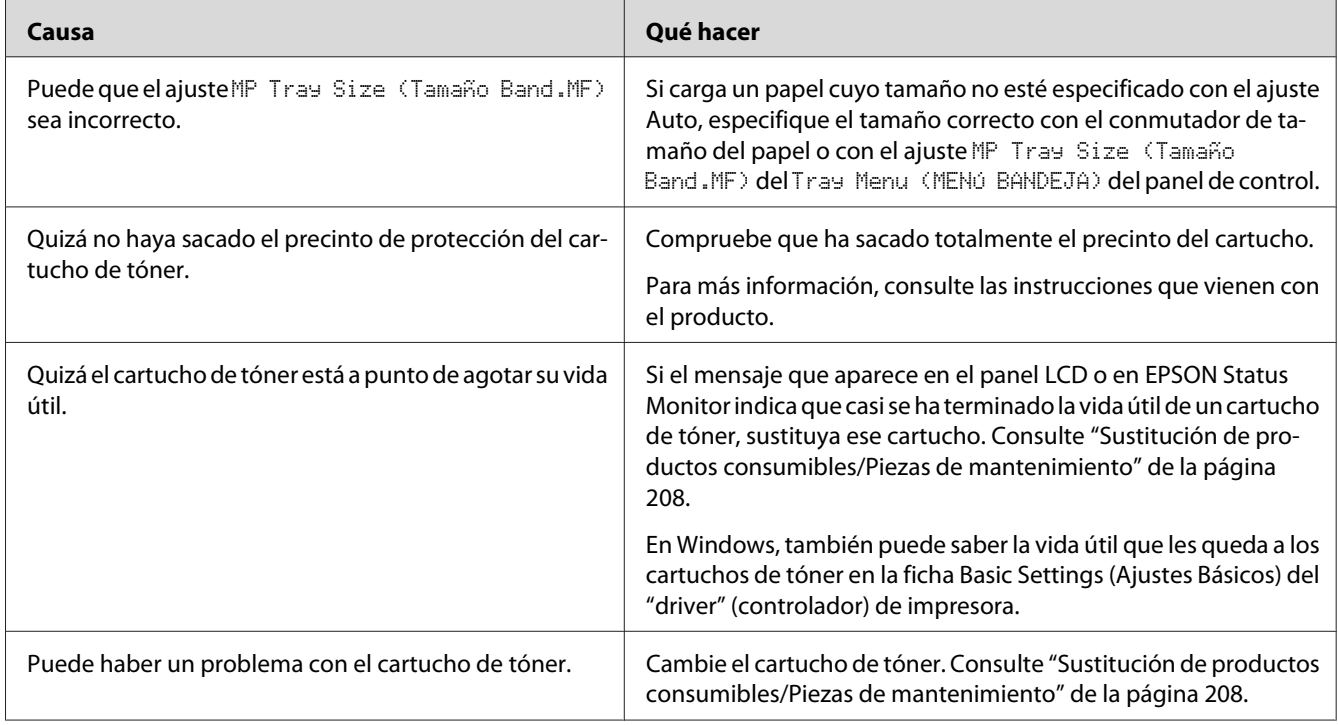

# **La imagen impresa es demasiado clara o pálida**

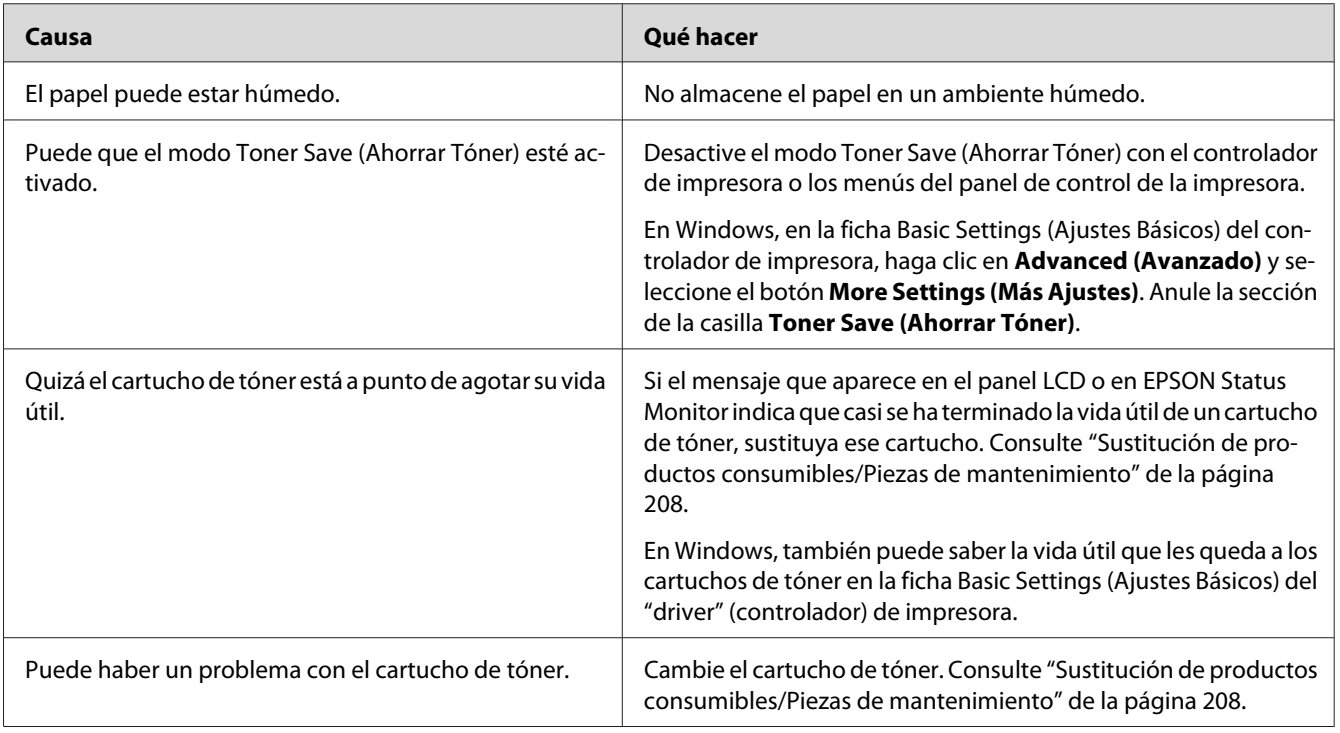

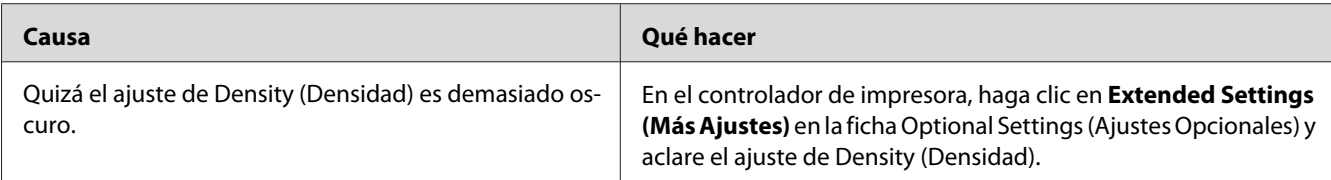

## **La cara no impresa de la página está sucia**

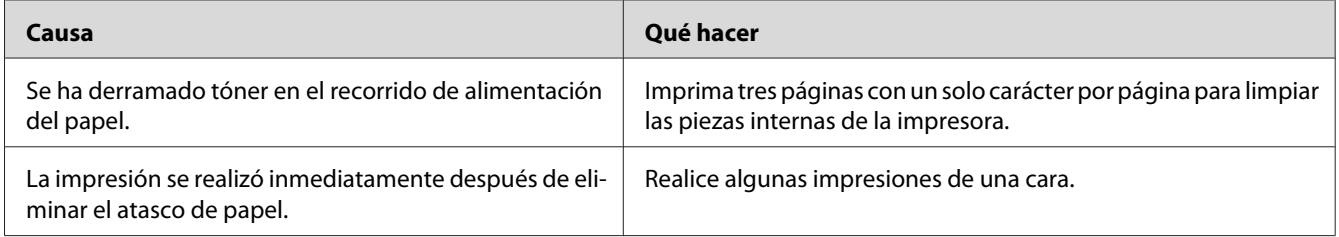

## **Ha disminuido la resolución**

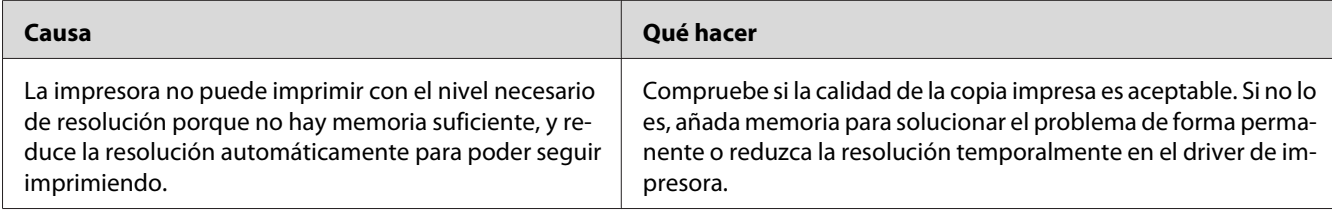

# **Problemas de memoria**

## **Memoria insuficiente para la tarea en curso**

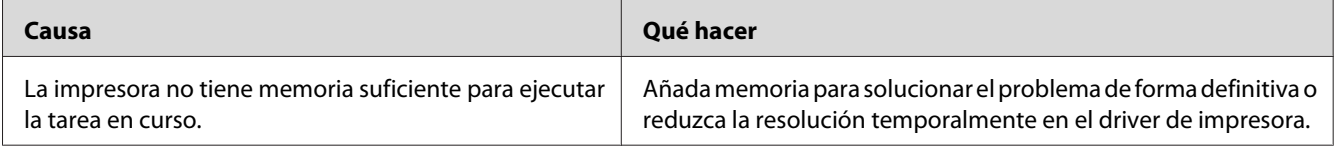

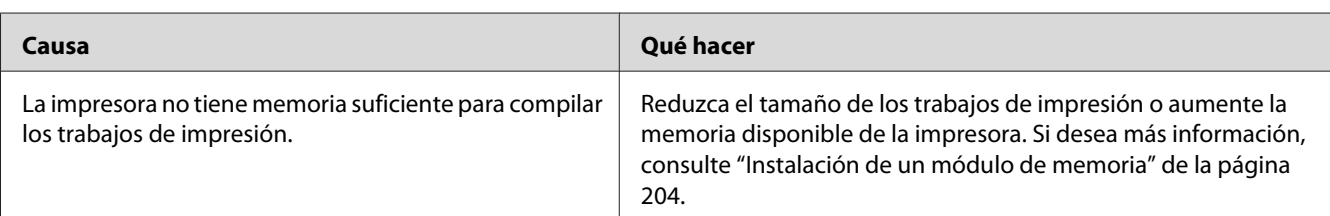

## **Memoria insuficiente para imprimir todas las copias**

# **Problemas de manipulación del papel**

## **El papel no avanza correctamente**

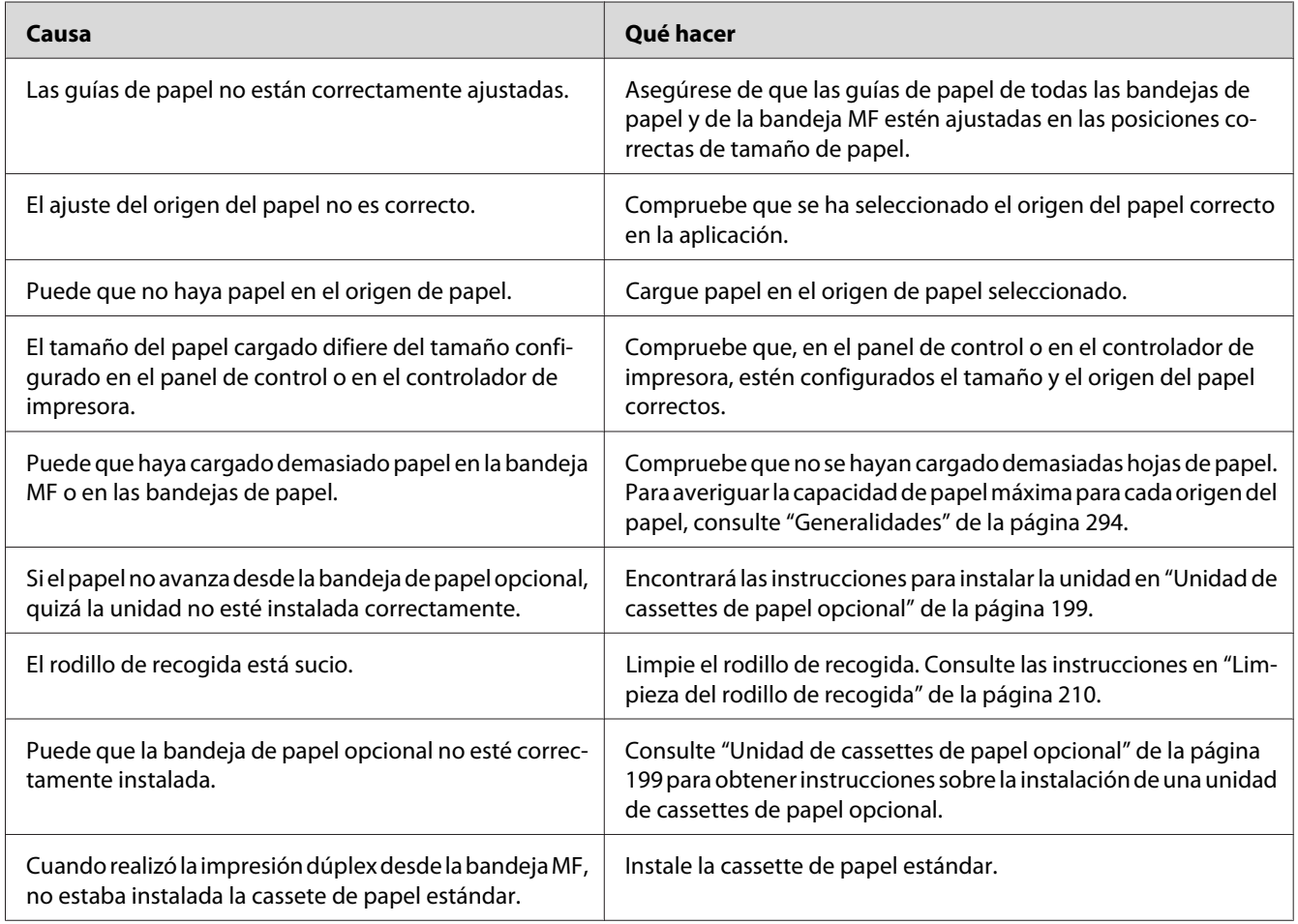

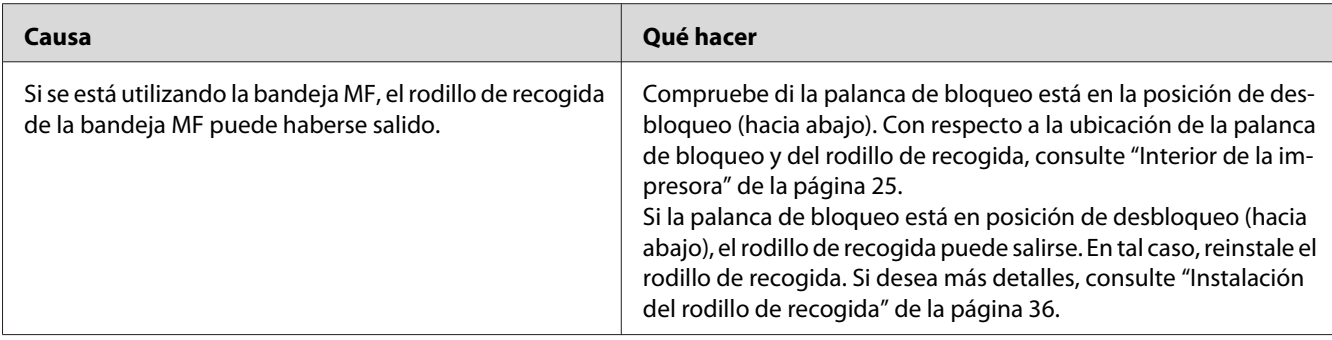

## **Problemas con el uso de los accesorios opcionales**

Para comprobar que los accesorios opcionales se han instalado correctamente, imprima una hoja de estado. Si desea más información, consulte ["Impresión de una hoja de estado" de la página 240.](#page-239-0)

## **El papel no avanza desde la cassette de papel opcional**

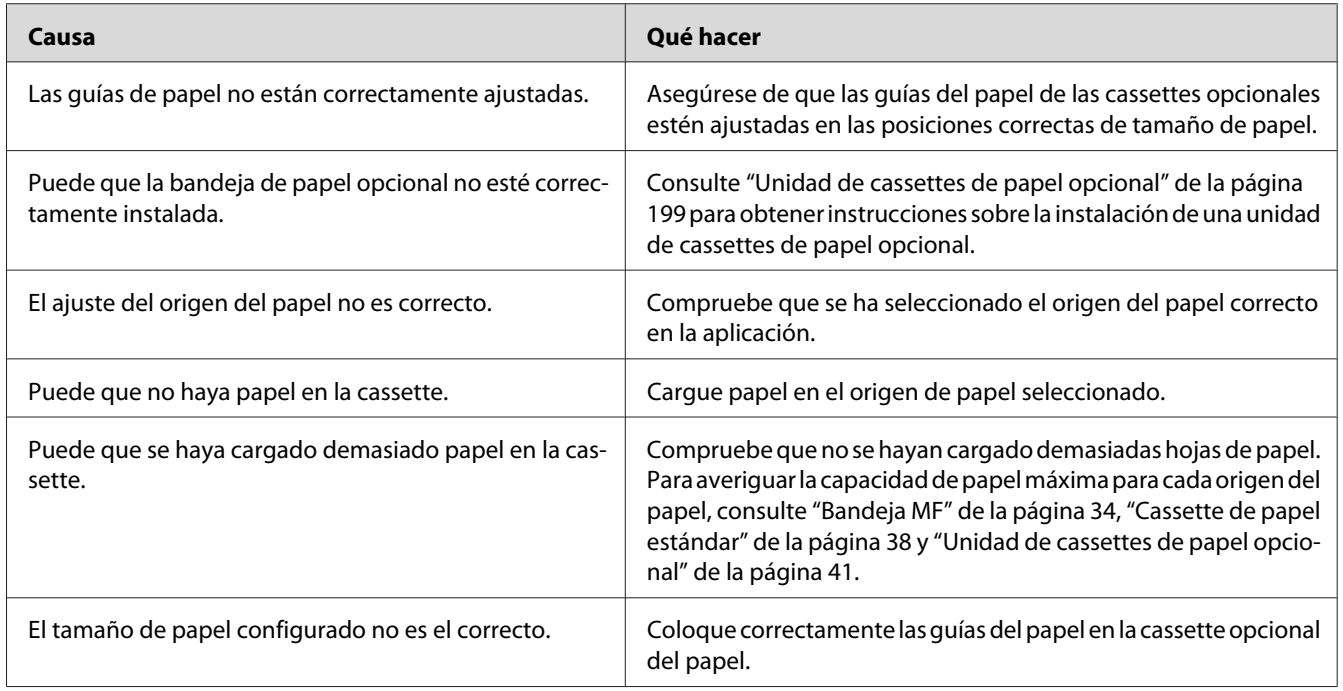

## **Atasco en la alimentación de papel desde la cassette opcional**

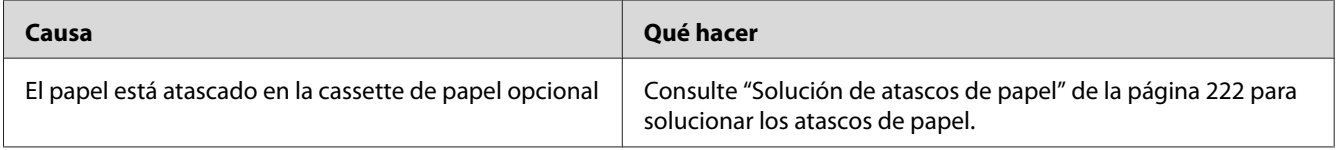

### **No puedo utilizar un accesorio opcional instalado**

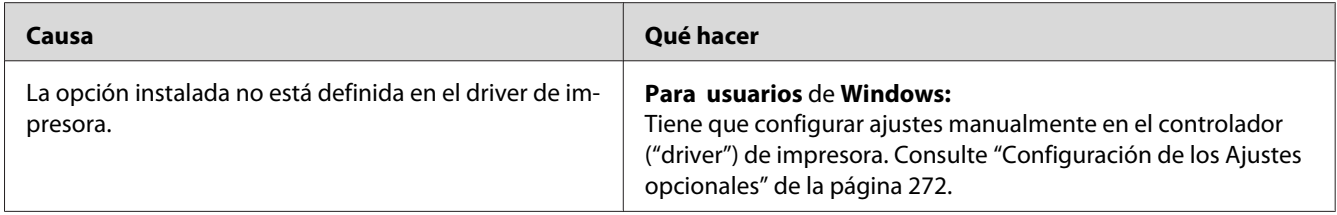

## **Solución de problemas de USB**

Si tiene dificultades para usar la impresora con una conexión USB, averigüe si el problema figura en la siguiente lista, y tome las medidas recomendadas.

### **Conexiones USB**

En ocasiones, los cables o conexiones USB pueden ser el origen de los problemas con USB.

Para obtener un mejor resultado, conecte la impresora directamente al puerto USB del ordenador. Si tiene que usar varios concentradores USB, es recomendable conectar la impresora al primer concentrador de la cadena.

### **Sistema operativo Windows**

Su ordenador deberá tener preinstalado uno de los sistemas operativos compatibles con esta impresora, o ser un modelo actualizado de Windows 2000, XP, Vista, Server 2003, o Server 2008 a un sistema operativo compatible con esta impresora. No podrá instalar ni ejecutar el controlador de impresora USB en los ordenadores que no dispongan de estas especificaciones o de un puerto USB incorporado.

Si desea más detalles sobre su ordenador, consulte a su distribuidor.
## **Instalación del software de la impresora**

Una instalación incorrecta o incompleta del software puede provocar problemas con USB. Tenga presente lo siguiente, y realice las verificaciones recomendadas para confirmar que la instalación es correcta.

## **Comprobación de la instalación del software de la impresora**

Si utiliza Windows 7, 7 x64, Vista, Vista x64, XP, XP x64, 2000, Server 2008, Server 2008 x64, Server 2003, o Server 2003 x64, debe seguir los pasos indicados en la *Guía de instalación* que acompaña a la impresora para instalar el software de la impresora. De lo contrario, deberá instalar el driver Universal de Microsoft. Siga estos pasos para comprobar si está instalado el driver Universal.

- 1. Abra la carpeta **Printers (Impresoras)** y haga clic, con el botón secundario, en el icono de su impresora.
- 2. Haga clic en la opción **Printing Preferences (Preferencias de impresión)** del menú contextual que aparece. Después, haga clic, con el botón secundario, en cualquier lugar del controlador ("driver").

Si figura la opción About (Acerca de) en el menú contextual que aparece, haga clic en ella. Si aparece un cuadro con el mensaje "Unidrv Printer Driver" ("Controlador de impresora Unidrv"), tendrá que volver a instalar el software de la impresora tal y como se explica en la *Guía de instalación*. Si no aparece la opción Acerca de, significa que el software de la impresora se ha instalado correctamente.

#### *Nota:*

- ❏ *En Windows 2000, si aparece el cuadro de diálogo Digital Signature Not Found (Firma digital no encontrada) durante la instalación, haga clic en* **Yes (Sí)***. Si hiciera clic en* **No***, tendría que volver a instalar el software de la impresora.*
- ❏ *En Windows Vista, Vista x64, XP, XP x64, Server 2003, o Server 2003 x64, si aparece el cuadro de diálogo Software Installation (Instalación de software) durante la instalación, haga clic en* **Continue Anyway (Continuar)***. Si hiciera clic en* **STOP Installation (Detener la instalación)***, tendría que volver a instalar el software de la impresora.*
- ❏ *En Windows 7, 7 x64, Server 2008, o Server 2008 x64, si aparece el cuadro de diálogo Windows Security (Seguridad de Windows) durante la instalación, haga clic en* **Install this driver software anyway (Instalar el software de este controlador)***. Si hace clic en* **Don't install this driver software (No instalar el software de este controlador)***, tendrá que volver a instalar el software de la impresora.*

# **Mensajes de estado y de error**

Puede ver los mensajes de estado y de error de la impresora en el panel LCD. Para más información, consulte ["Mensajes de estado y de error" de la página 183.](#page-182-0)

# **Cancelación de la impresión**

Pulse el botón **Parar** del panel de control de la impresora, y luego pulse el botón **F3** para seleccionar Yes (Si).

Para cancelar un trabajo de impresión antes de enviarlo desde su ordenador, consulte ["Cancelación de](#page-65-0) [un trabajo de impresión" de la página 66.](#page-65-0)

# **Problemas con la impresión en el modo PostScript 3**

A continuación, se explican los problemas que pueden surgir al imprimir con el controlador PostScript. Todas las instrucciones hacen referencia al driver de impresoras PostScript.

# **La impresora no imprime correctamente en el modo PostScript**

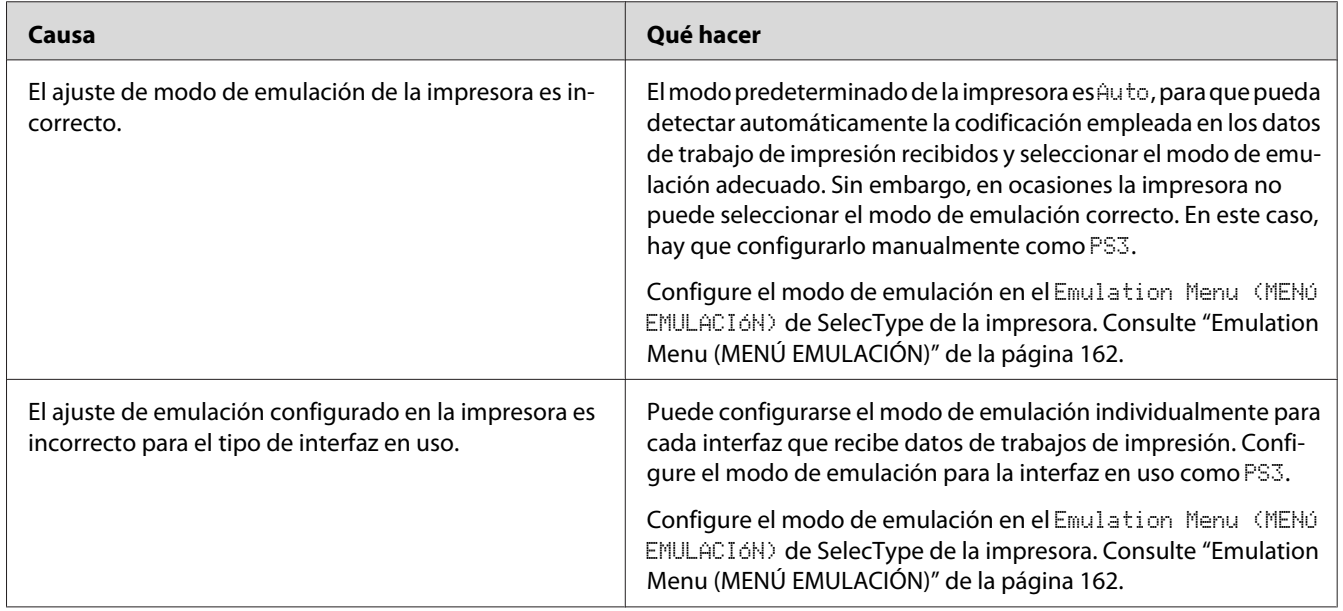

# **La impresora no imprime**

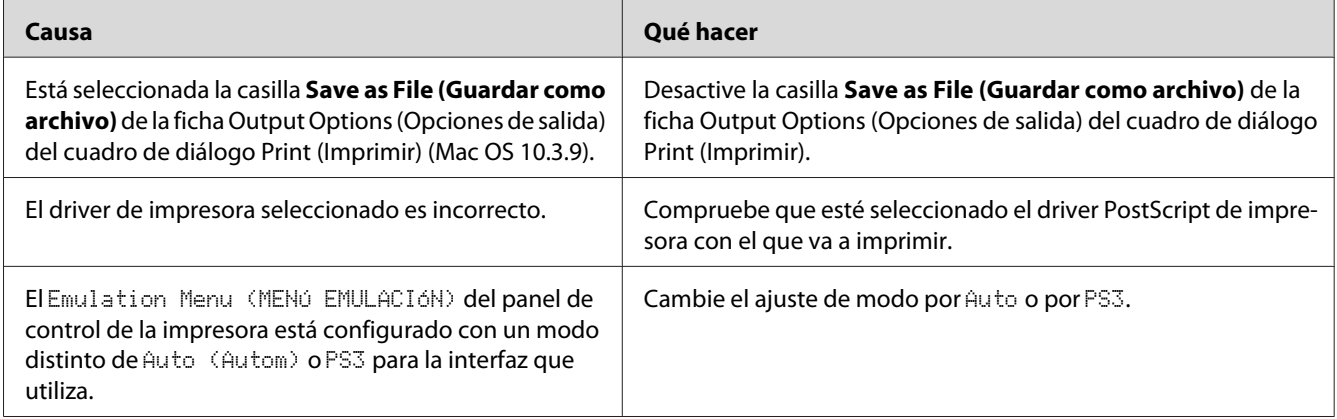

# **La impresora o este controlador no aparecen en utilidades de la configuración de la impresora (sólo Macintosh)**

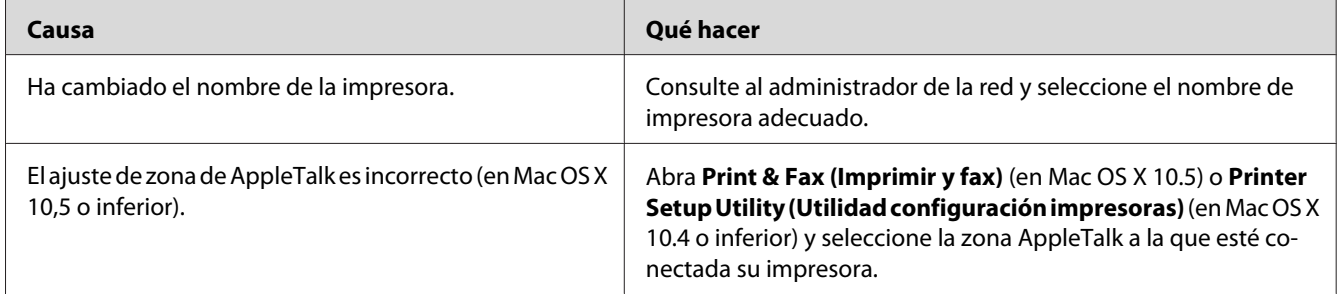

# **La fuente de la impresión es distinta de la de la pantalla.**

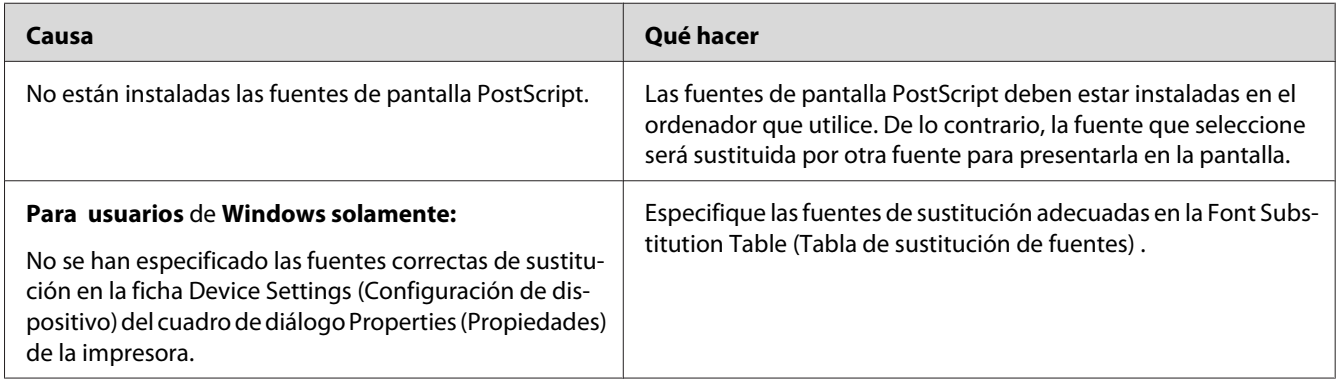

# **No puedo instalar las fuentes de la impresora**

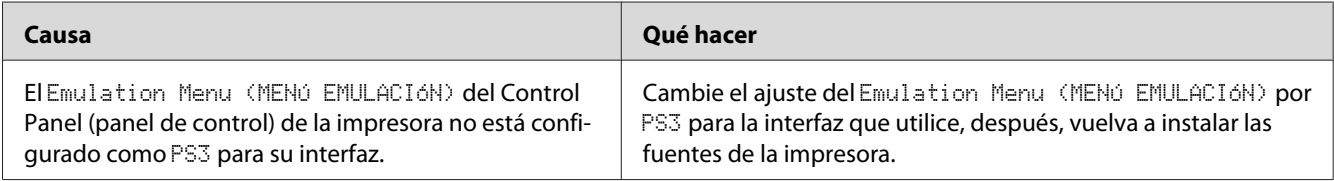

# **Los bordes del texto y/o las imágenes no son suaves**

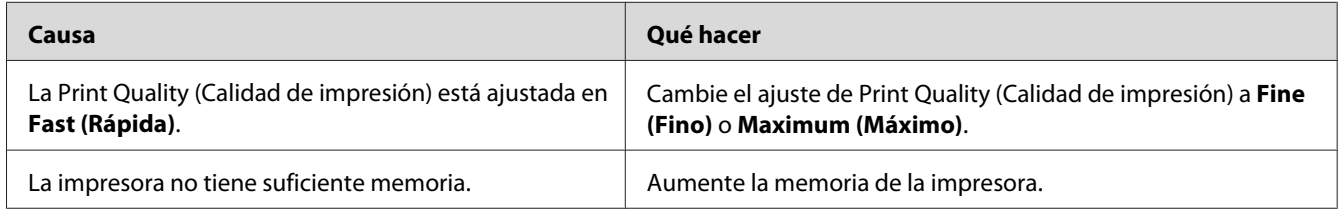

# **La impresora no imprime con normalidad a través de la interfaz USB**

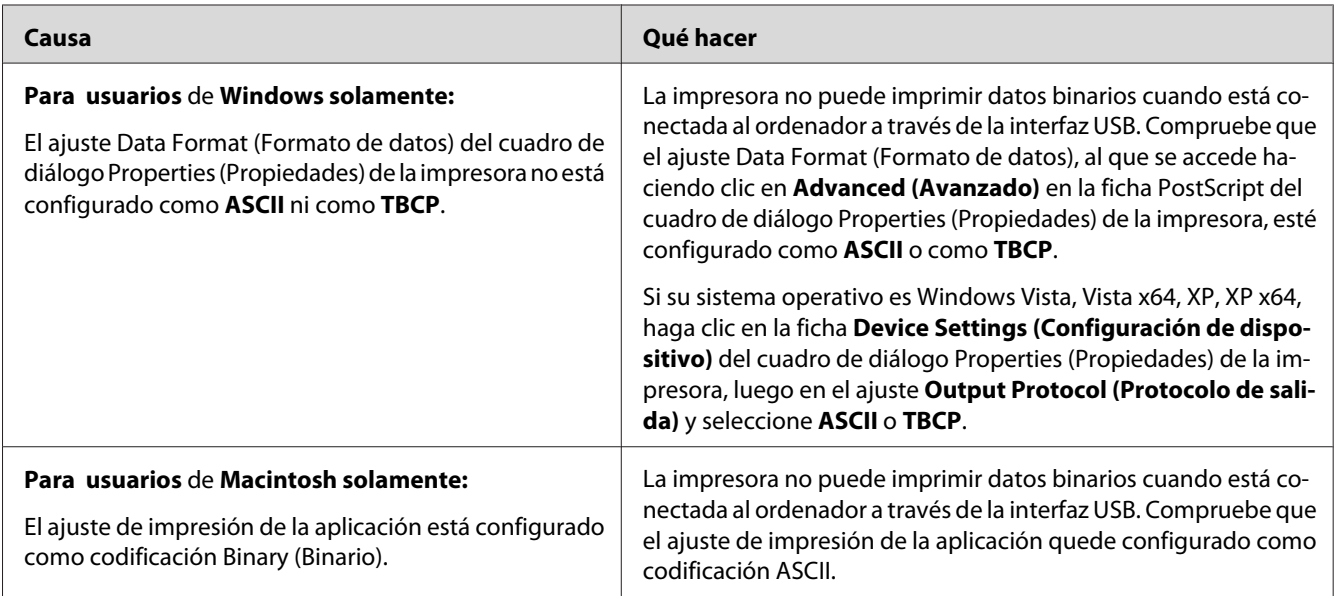

# **La impresora no imprime con normalidad a través de la interfaz de red**

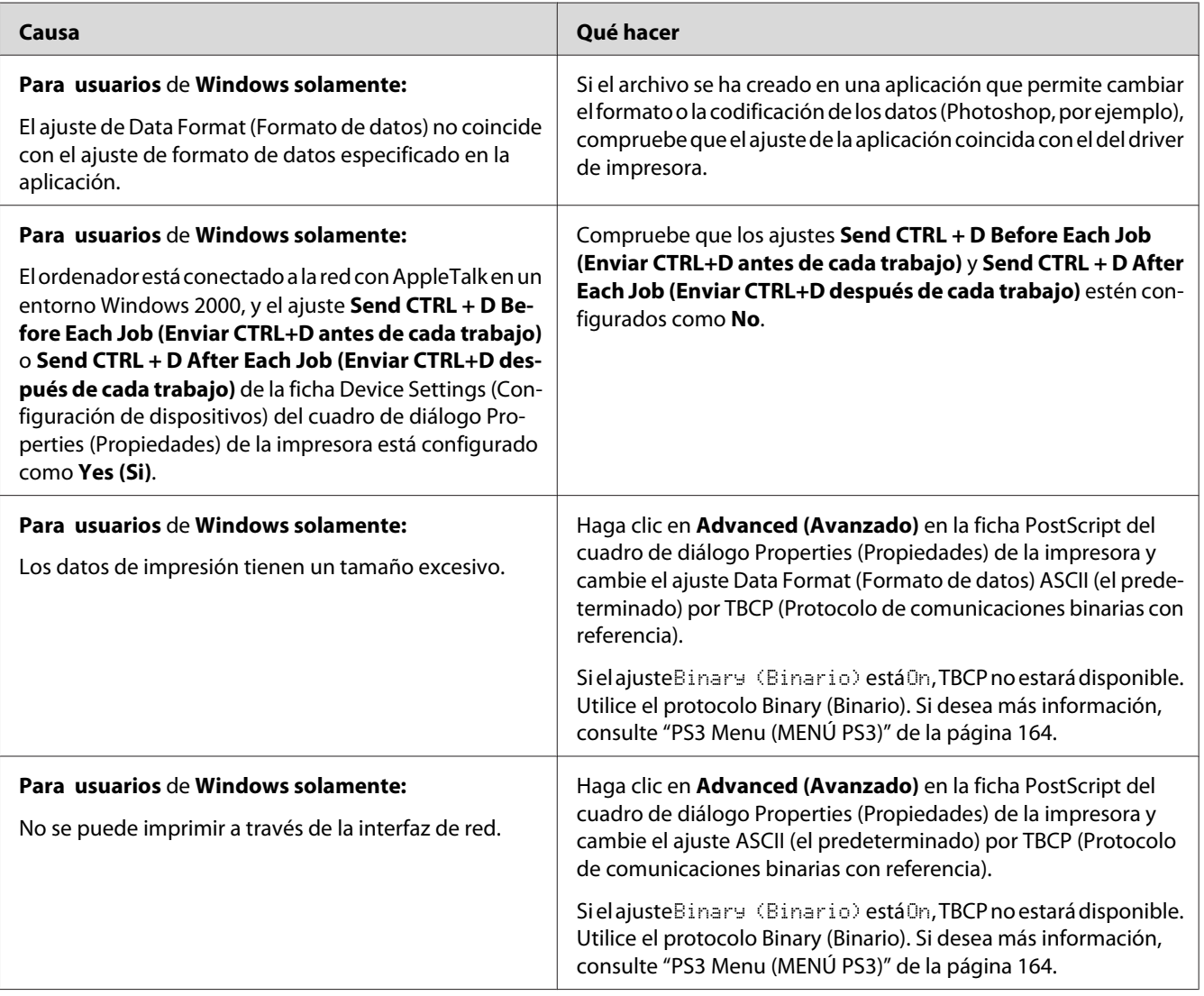

# **Se ha producido un error indefinido (sólo en Macintosh)**

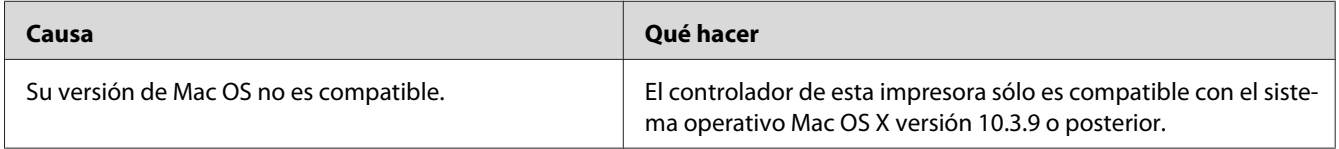

# **Problemas de escaneado**

# **Escáner problemas de funcionamiento**

## **No se puede escanear utilizando el alimentador automático de documentos**

- ❏ Asegúrese de que ha seleccionado **Office Mode (Modo Oficina)** o **Professional Mode (Modo Profesional)** en Epson Scan. Consulte las instrucciones en ["Cambio del modo de escaneado" de la](#page-72-0) [página 73](#page-72-0).
- ❏ Asegúrese de que ha seleccionado **Auto Detect (Detección Automática)** (Office Mode (Modo Oficina) solamente), **ADF**, **ADF - Double-sided (ADF - Doble cara)**, o **ADF - Single-sided (ADF - Una cara)** como el ajuste de Document Source (Origen Documento) en Epson Scan. Consulte las instrucciones en ["Escaneado en Office Mode \(Modo Oficina\) utilizando el alimentador](#page-74-0) [automático de documentos" de la página 75](#page-74-0) o en ["Escaneado en Professional Mode \(Modo](#page-80-0) [Profesional\) utilizando el alimentador automático de documentos" de la página 81.](#page-80-0)
- ❏ Si estuviera abierta la tapa del documento o del ADF, ciérrela y vuelva a intentar escanear.

## **Problemas del software de escaneado**

### **No se puede iniciar Epson Scan.**

- ❏ Si está utilizando un programa compatible con TWAIN, como por ejemplo Adobe Photoshop Elements, asegúrese de seleccionar el escáner correcto en el ajuste Scanner (Escáner) o Source (Origen).
- ❏ Si ha actualizado el sistema operativo de su ordenador, deberá volver a instalar Epson Scan. Desinstale Epson Scan como se describe en ["Desinstalación del software de la impresora" de la](#page-281-0) [página 282](#page-281-0), luego instálelo desde el disco del Software de la impresora.

#### **Sólo en Windows:**

Asegúrese de que el nombre de su impresora aparece debajo del dispositivo de captación de imágenes sin interrogaciones (?) o exclamaciones (!) en la ventana Device Manager (Administrador de dispositivos). Si el nombre de la impresora aparece con alguno de estos caracteres o como un dispositivo Unknown (Desconocido), desinstale Epson Scan según se indica en ["Desinstalación del](#page-281-0) [software de la impresora" de la página 282](#page-281-0), después vuelva a instalarlo desde el disco de software de la impresora.

# **Problemas con la calidad del escaneado**

## **Los bordes del documento original no se han escaneado**

Separe el documento o foto unos 3 mm (0,12 pulg.) de los extremos verticales y horizontales de la superficie para documentos a fin de evitar recortes.

## **En las imágenes escaneadas siempre aparece una línea continua o de puntos**

La superficie para documentos o la ventana de exposición para el alimentador automático de documentos pueden estar polvorientas. Si desea más detalles acerca de la limpieza, consulte ["Limpieza](#page-216-0) [de la superficie para documentos y ventana de exposición para el alimentador automático de](#page-216-0) [documentos" de la página 217](#page-216-0).

Si el problema persiste, quizás la superficie para documentos esté rayada. Contacte con su distribuidor y solicite ayuda.

### **Las líneas rectas de la imagen salen torcidas**

Asegúrese de que el documento quede totalmente recto sobre la superficie para documentos.

## **La imagen aparece distorsionada o borrosa**

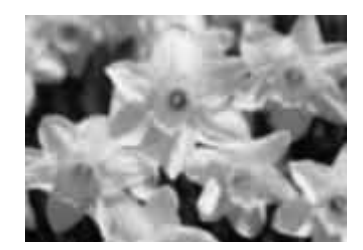

- ❏ Asegúrese de que el documento o fotografía quede plano sobre la superficie para documentos. Compruebe también que el documento o fotografía no esté arrugado ni curvado.
- ❏ Asegúrese de que el documento o fotografíaa, o su impresora no se hayan movido durante el escaneado.
- ❏ Asegúrese de que la impresora esté sobre una superficie plana y estable.
- ❏ Seleccione la casilla **Unsharp Mask (Desenfocar máscara)** en la ventana Office Mode (Modo Oficina) o Professional Mode (Modo Profesional). Consulte las instrucciones en ["Ajuste del color](#page-92-0) [y otros ajustes de la imagen" de la página 93.](#page-92-0)
- ❏ Ajuste la opción **Auto Exposure Type (Tipo Auto Exposición)** en la ventanilla .Professional Mode (Modo Profesional) Consulte las instrucciones en ["Ajuste del color y otros ajustes de la](#page-92-0) [imagen" de la página 93.](#page-92-0)
- ❏ Haga clic en **Configuration (Configuración)**, seleccione la ficha **Color**, y seleccione **Color Control (Control de Color)** y **Continuous auto exposure (Auto Exposición continua)** en el menú Color. Si desea más información, consulte Epson Scan.
- ❏ Haga clic en **Configuration (Configuración)**, seleccione la ficha **Color**, y haga clic en **Recommended Value (Valor recomendado)** para devolver el ajuste Auto Exposure Level (Nivel Auto exposic.) al predeterminado. Si desea más información, consulte Epson Scan.
- ❏ Aumente el ajuste de la resolución. Consulte las instrucciones en ["Selección de la resolución de](#page-85-0) [escaneado" de la página 86](#page-85-0).

### **Los colores aparecen difuminados o distorsionados en los bordes de la imagen**

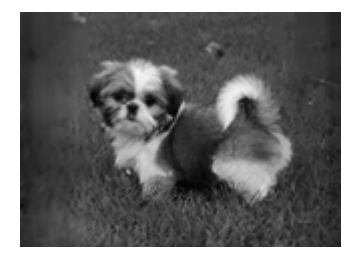

Si el documento es muy grueso o está curvado en los extremos, cubra los extremos con papel para bloquear la luz externa cuando escanee.

### **La imagen escaneada es demasiado oscura**

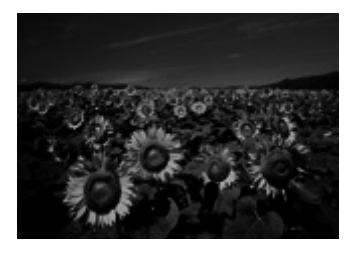

- ❏ Si el original es demasiado oscuro, intente utilizar la función **Backlight Correction (Corrección claroscuro)** en Home Mode (Modo Fácil) o Professional Mode (Modo Profesional). Consulte las instrucciones en ["Arreglo del claroscuro de las fotos" de la página 110.](#page-109-0)
- ❏ Compruebe el ajuste **Brightness (Brillo)** . Consulte las instrucciones en ["Ajuste del color y otros](#page-92-0) [ajustes de la imagen" de la página 93.](#page-92-0)
- ❏ Haga clic en **Configuration (Configuración)**, seleccione la ficha **Color** y cambie el ajuste **Display Gamma (Visualizar Gamma)** para que coincida con el dispositivo de salida, por ejemplo un monitor o una impresora, en el menú Color. Si desea más información, consulte Epson Scan.
- ❏ Haga clic en **Configuration (Configuración)**, seleccione la ficha **Color**, y seleccione **Color Control (Control de Color)** y **Continuous auto exposure (Auto Exposición continua)** en el menú Color. Si desea más información, consulte Epson Scan.
- ❏ Haga clic en **Configuration (Configuración)**, seleccione la ficha **Color**, y haga clic en **Recommended Value (Valor recomendado)** para devolver el ajuste Auto Exposure Level (Nivel Auto exposic.) al predeterminado. Si desea más información, consulte Epson Scan.
- ❏ Haga clic en el icono Histogram Adjustment (Ajuste Histograma) en Professional Mode (Modo Profesional) para ajustar el brillo.
- ❏ Revise los ajustes de brillo y contraste de su monitor.

### **En la imagen escaneada aparece una imagen por detrás de la original**

Si el original está impreso en papel, las imágenes de la otra cara pueden ser visibles para el escáner y aparecer en la imagen escaneada. Pruebe a escanear el original con un papel blanco por detrás. Compruebe también que los ajustes de **Document Type (Tipo Documento)** y **Image Type (Tipo Imagen)** sean los correctos para su original. Consulte las instrucciones en ["Escaneado en Home Mode](#page-76-0) [\(Modo Fácil\)" de la página 77](#page-76-0) o en ["Escaneado en Professional Mode \(Modo Profesional\)" de la página](#page-78-0) [79](#page-78-0).

### **En la imagen escaneada aparecen tramas arrugadas**

Puede aparecer una trama arrugada o sombreada (conocida como moiréé) en la imagen escaneada de un documento impreso. Es el resultado de las interferencias producidas a causa de la diferencia entre los pasos de la pantalla del escáner y los semitonos del original.

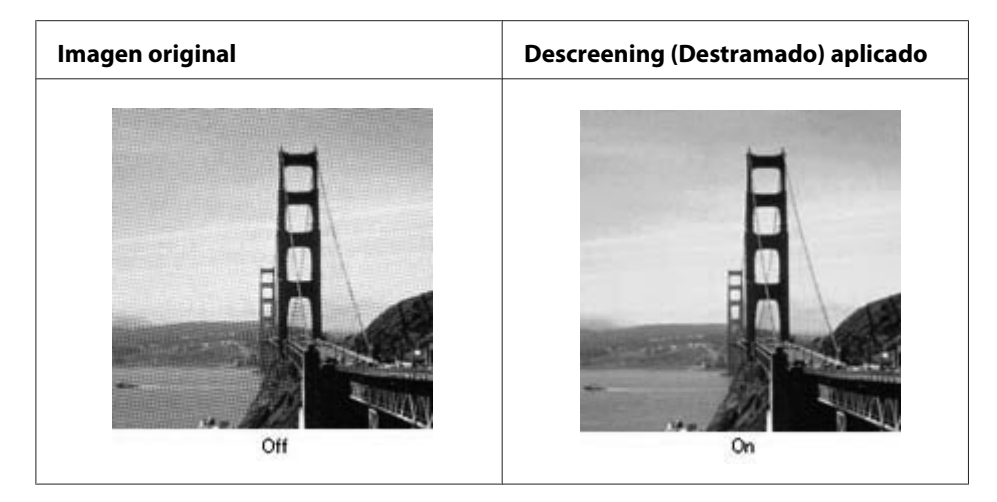

- ❏ Seleccione la casilla **Descreening (Destramado)**. En Professional Mode (Modo Profesional), seleccione una **Screen Ruling (Lineatura de Trama)** apropiada para Descreening (Destramado) y deseleccione el ajuste **Unsharp Mask (Desenfocar máscara)**. Consulte las instrucciones en ["Ajuste del color y otros ajustes de la imagen" de la página 93.](#page-92-0)
- ❏ Seleccione un ajuste de resolución más bajo. Consulte las instrucciones en ["Selección de la](#page-85-0) [resolución de escaneado" de la página 86.](#page-85-0)

#### *Nota:*

*No pueden eliminar las tramas arrugadas si se escanea con una resolución superior a 600 ppp.*

### **Los colores escaneados son distintos de los originales**

- ❏ Asegúrese de que el ajuste **Image Type (Tipo Imagen)** sea correcto. Consulte las instrucciones en ["Escaneado en Office Mode \(Modo Oficina\)" de la página 74,](#page-73-0) ["Escaneado en Home Mode \(Modo](#page-76-0) [Fácil\)" de la página 77](#page-76-0), o ["Escaneado en Professional Mode \(Modo Profesional\)" de la página](#page-78-0) [79](#page-78-0).
- ❏ Haga clic en **Configuration (Configuración)**, seleccione la ficha **Color** y cambie el ajuste **Display Gamma (Visualizar Gamma)** para que coincida con el dispositivo de salida, por ejemplo un monitor o una impresora, en el menú Color. Si desea más información, consulte Epson Scan.
- ❏ Ajuste la opción **Auto Exposure Type (Tipo Auto Exposición)** en Professional Mode (Modo Profesional). Seleccione otro ajuste de **Tone Correction (Corrección de Tono)**. Consulte las instrucciones en ["Ajuste del color y otros ajustes de la imagen" de la página 93](#page-92-0).
- ❏ Haga clic en **Configuration (Configuración)**, seleccione la ficha **Color**, y seleccione **Color Control (Control de Color)** y **Continuous auto exposure (Auto Exposición continua)** en el menú Color. Si desea más información, consulte Epson Scan.
- ❏ Haga clic en **Configuration (Configuración)**, seleccione la ficha **Color**, y haga clic en **Recommended Value (Valor recomendado)** para devolver el ajuste Auto Exposure Level (Nivel Auto exposic.) al predeterminado. Si desea más información, consulte Epson Scan.
- ❏ Asegúrese de habilitar el ajuste **Embed ICC Profile (Incrustar Perfil ICC)**. En la ventana File Save Settings (Ajustes de Guardar Archivo), seleccione **JPEG** o **TIFF** como el ajuste de Type (Tipo). Haga clic en **Options (Opciones)**, luego seleccione la casilla **Embed ICC Profile (Incrustar Perfil ICC)**. Para acceder a la ventana File Save Settings (Ajustes de Guardar Archivo), consulte ["Selección de File Save Settings \(Ajustes de Guardar Archivo\)" de la página 83](#page-82-0).
- ❏ Revise las funciones de coincidencia de colores y de gestión del color del ordenador, el adaptador de pantalla y el software. Hay algunos ordenadores que pueden cambiar la paleta de colores de la pantalla. Para más detalles, consulte los manuales del software y del hardware.
- ❏ **Windows:** Utilice el sistema de administración de color para su equipo, ICM. Añada un perfil de color adecuado a su monitor para mejorar la correspondencia de colores en la pantalla. La coincidencia exacta de colores es muy difícil. Busque, en la documentación del software y del monitor, información sobre la coincidencia y la calibración de los colores.
- ❏ **Mac OS X:** Utilice el sistema de administración de color para su equipo, ColorSync. La coincidencia exacta de colores es muy difícil. Busque, en la documentación del software y del monitor, información sobre la coincidencia y la calibración de los colores.
- ❏ Los colores de la imagen impresa nunca coinciden exactamente con los de la pantalla, puesto que los monitores y las impresoras emplean sistemas de color distintos: los monitores emplean el RGB (rojo, verde y azul) y las impresoras suelen usar el CMYK (cyan, magenta, yellow, and black (cian, magenta, amarillo y negro)).

### **Las imágenes se giran incorrectamente**

Asegúrese de que los documentos o fotografías se colocan correctamente en la superficie para documentos. Si desea más información, consulte ["Ajuste de originales" de la página 48.](#page-47-0)

# **Problemas de copia**

# **Problemas de funcionamiento de copia**

## **La impresora no copia**

Asegúrese de que el original esté correctamente cargado. Consulte ["Ajuste de los originales para](#page-118-0) [copia" de la página 119.](#page-118-0)

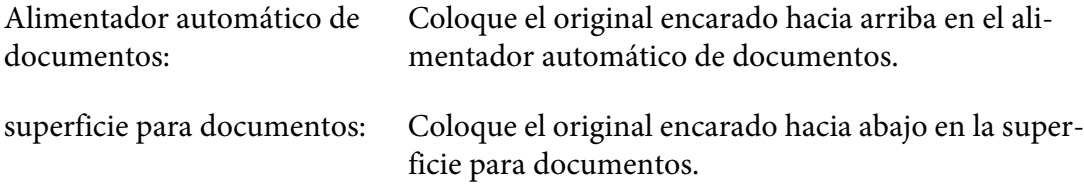

# **Problemas con la calidad de copia**

Como primer paso, consulte ["Problemas con la calidad de impresión" de la página 245.](#page-244-0)

**La copia impresa no es suficientemente fina.**

| Causa                                                              | Qué hacer                                                                                                    |
|--------------------------------------------------------------------|----------------------------------------------------------------------------------------------------|
| Quizá no esté utilizando el tipo correcto de papel para<br>copiar. | Los tipos de papel disponibles para copia no son los mismos que<br>para impresión. Cuando copie un original, utilice el tipo correcto<br>de papel. Para más detalles de los tipos de papel disponibles,<br>consulte "Copia básica" de la página 119. |

## **La información sobre el lado posterior o el color de fondo se imprime en la copia.**

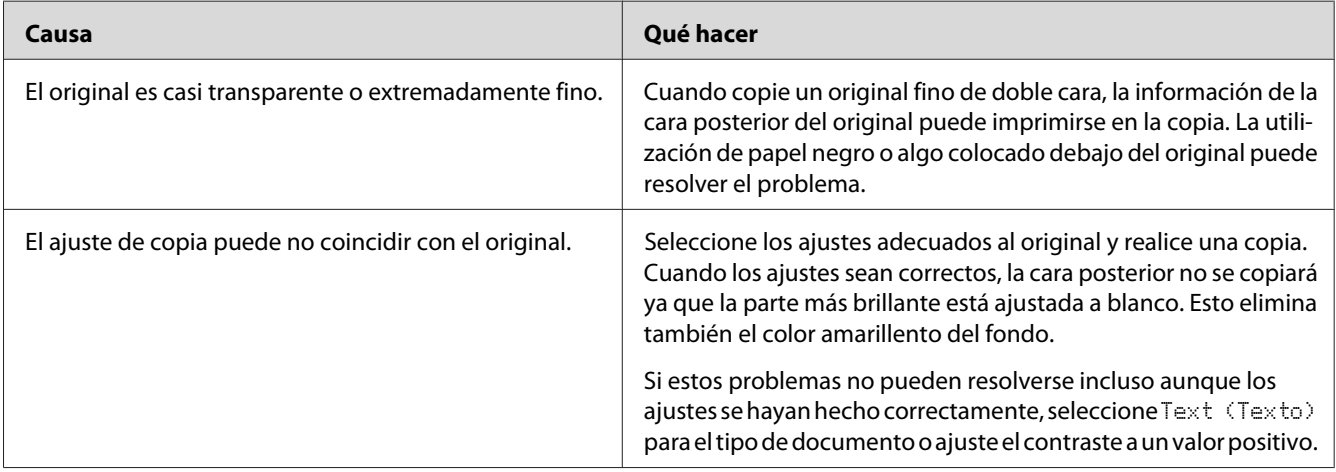

### **Las copias salen en blanco, o las imágenes se pierden o desvanecen.**

Pruebe una o más de las soluciones siguientes.

❏ La precisión de la copia depende de la calidad y el tamaño del original. Pruebe ajustando el contraste con la impresora. Si el original es demasiado claro, la copia puede no ser capaz de compensar, incluso aunque ajuste el contraste.

❏ Si el original posee un fondo colorido, las imágenes del fondo pueden mezclarse demasiado o el fondo puede aparecer en una sombra diferente. Regule los ajustes antes de copiar o mejore la imagen después de copiarla.

#### **Mejora de la calidad de copia**

Pruebe una o más de las soluciones siguientes.

- ❏ Copie desde la superficie para documentos. Esto producirá una copia de mayor calidad que la realizada desde el alimentador automático de documentos.
- ❏ Utilice originales de calidad.
- ❏ Abra o cierre la bandeja MF para acomodar el trabajo de copia. Si está copiando en papel de gramaje estándar, utilice la cassette de papel. Si está copiando en papel pesado, utilice la bandeja MF.
- ❏ Si su impresora alimenta frecuentemente más de una página a la vez, sustituya el rodillo de recogida.
- ❏ Utilice o confeccione una hoja portadora para proteger sus originales.

#### **Se imprimen páginas completamente en blanco**

Pruebe una o más de las soluciones siguientes.

- ❏ El original puede haber sido cargado al revés. En el alimentador automático de documentos, cargue el original con el borde corto hacia adelante y la cara a escanearse hacia arriba.
- ❏ Si está obteniendo páginas en blanco cuando escanea desde la superficie para documentos, asegúrese de que el original esté correctamente cargado. Coloque el original encarado hacia abajo en la superficie para documentos con la esquina superior izquierda del documento situada en la esquina inferior derecha del cristal.

#### **El fondo está oscuro y sucio**

Compruebe que ha realizado los ajustes de calidad de copia correctos. Pruebe regulando los ajustes. Consulte ["Realización de cambios en los ajustes de copia" de la página 124](#page-123-0).

### **En la imagen escaneada siempre aparece una línea de puntos**

La ventana de exposición para el alimentador automático de documentos puede estar polvorienta. Limpie la superficie. Si desea más información, consulte ["Limpieza de la superficie para documentos y](#page-216-0) [ventana de exposición para el alimentador automático de documentos" de la página 217.](#page-216-0) Si todavía tiene el problema, diríjase al distribuidor.

## **En la imagen escaneada aparecen líneas verticales negras o la imagen es completamente negra.**

Asegúrese de que el seguro para transporte del lado izquierdo de la superficie para documentos esté en la posición de desbloqueo. El seguro para transporte deberá ponerse siempre en la posición de desbloqueo, excepto cuando se transporte la impresora.

## **El área escaneada es inapropiada.**

Asegúrese de que el seguro para transporte del lado izquierdo de la superficie para documentos esté en la posición de desbloqueo. El seguro para transporte deberá ponerse siempre en la posición de desbloqueo, excepto cuando se transporte la impresora.

## **Sale una copia en blanco aunque el original está colocado en el alimentador automático de documentos durante el escaneado.**

Compruebe que la cubierta del documento o la cubierta del ADF estén firmemente cerradas.

# **Problemas de fax**

# **Problemas de envío y recepción de faxes**

### **El documento deja de alimentarse durante el envío de un fax**

Pruebe una o más de las soluciones siguientes.

- ❏ La longitud máxima de una página que podrá cargar es de 356 mm. El envío por fax de una página más larga se detendrá a 356 mm. El tamaño máximo de página para el alimentador automático de documentos es de  $140 \times 210$  mm (5,5  $\times$  83 pulg.). Si el elemento es demasiado pequeño, puede producirse un atasco en el interior del alimentador automático de documentos.
- ❏ Pruebe a enviar a una máquina de fax diferente. Puede haber problemas con la máquina de fax a la que esté enviando.

❏ Pruebe una de las acciones siguientes. Puede haber problemas con la línea telefónica.

Aumente el volumen del altavoz y pulse el botón **Iniciar** del panel de control. Si oye un tono de marcación , la línea telefónica está trabajando. Para cambiar el volumen del altavoz, consulte ["Basic Settings \(Ajustes básicos\)" de la página 174](#page-173-0). Desconecte la impresora de la toma para teléfono y conecte un teléfono. Pruebe a hacer una llamada telefónica para asegurarse de que la línea está trabajando.

#### **La impresora no está recibiendo faxes.**

Pruebe una o más de las soluciones siguientes.

- ❏ Compruebe si Line Type (Tipo de línea) en Basic Settings (Ajustes básicos) está correctamente ajustado para su línea telefónica.
- ❏ Compruebe si Dial Type (Tipo de marcado) en Basic Settings (Ajustes básicos) está correctamente ajustado para su línea telefónica.

#### **La impresora no envía faxes**

Pruebe una o más de las soluciones siguientes.

- ❏ Si la impresora está en modo de ajuste, finalice el ajuste y pruebe de nuevo a enviar el fax.
- ❏ Si la impresora está recibiendo un fax, pruebe a enviar de nuevo el fax después de que se haya recibido el fax.
- ❏ Si la función PC-FAX está operando. espere hasta que finalice y luego pruebe a enviar de nuevo el fax.

#### **La impresora recibe faxes pero no los envía**

Pruebe una o más de las soluciones siguientes.

- ❏ Si su impresora está en un sistema PBX, este sistema PBX puede estar generando un tono de marcación que la impresora no puede detectar. Inhabilite el ajuste de detección del tono de marcación. Consulte ["Basic Settings \(Ajustes básicos\)" de la página 174](#page-173-0).
- ❏ Si cree que puede haber una conexión deficiente en esta línea telefónica, pruebe enviando el fax más tarde y vea si se envía con éxito.

#### **Los faxes enviados no llegan**

Pruebe una o más de las soluciones siguientes.

- ❏ Llame al destinatario para asegurarse de que la máquina de fax esté encendida y lista para recibir faxes.
- ❏ Asegúrese de que el fax esté todavía esperando en la memoria. Un fax puede estar en la memoria porque está esperando para volver a marcar a un número ocupado, hay otro trabajos delante de él esperando para enviarse, o el fax está establecido para envío retardado. Si un trabajo de fax está en la memoria por cualquiera de estas razones, pulse el botón **Memoria fax** para que se muestre el historial de trabajos de fax y confirme que no haya trabajo pendiente.

#### **Las llamadas de fax entrantes no se contestan**

Pruebe una o más de las soluciones siguientes.

- ❏ Compruebe si el Incoming Mode (Modo entrante) está ajustado en Fax Only (Sólo fax). Si el Incoming Mode (Modo entrante) está ajustado en Phone Only (Sólo teléfono), la impresora nunca contestará llamadas. Conteste al teléfono e inicie la recepción del fax por sí mismo. Consulte ["Reception Settings \(Ajustes recepción\)" de la página 176.](#page-175-0)
- ❏ Asegúrese de que la impresora esté conectada apropiadamente a una línea telefónica.
- ❏ Compruebe si hay demasiados dispositivos conectado a la línea telefónica. Pruebe desconectando el último dispositivo conectado y vea si trabaja la impresora. Si no, continúe desconectando dispositivos uno cada vez y vuelva a intentarlo después de desconectar cada uno.
- ❏ Asegúrese de que la línea telefónica está trabajando. Pruebe una de las acciones siguientes.

Aumente el volumen del altavoz y pulse el botón **Iniciar** del panel de control. Si oye un tono de marcación , la línea telefónica está trabajando. Desconecte la impresora de la toma para teléfono y conecte un teléfono. Pruebe a hacer una llamada telefónica para asegurarse de que la línea está trabajando.

❏ Compruebe si se ha agotado el papel de la impresora. Si se ha agotado el papel de la impresora y su memoria está llena, no podrá recibir faxes. Rellene la bandeja MF o la cassette de papel. La impresora imprimirá todos los faxes que ha almacenado en la memoria y después reanudará la contestación de llamadas de fax.

#### **Los faxes se transmiten o reciben muy lentamente.**

Pruebe una o más de las soluciones siguientes.

❏ Compruebe si está enviando o recibiendo un fax muy complejo. Un fax complejo, como el que tiene muchos gráficos, tarda más en enviar o recibirse.

- ❏ Compruebe si la máquina de fax receptora tiene una velocidad de modem lenta. La impresora solamente enviará a la velocidad más rápida del módem que pueda utilizar la máquina de fax receptora.
- ❏ Compruebe si la resolución con la que se envió o recibió el fax es muy alta. Típicamente, una resolución más alta resulta en mejor calidad, pero también requiere mayor tiempo de transmisión. Si está recibiendo un fax, llame al remitente y solicítele que reduzca la resolución y que vuelva a enviar el fax. Si está enviando, reduzca la resolución y vuelva a enviar el fax.
- ❏ Compruebe si la conexión de la línea telefónica es deficiente. Si la conexión de la línea telefónica es deficiente, la impresora y la máquina de fax receptora reducirán la transmisión de la línea para ajustar y prevenir errores. Cuelgue y vuelva a enviar el fax. Si esto no funciona, haga que la compañía telefónica compruebe la línea.

#### **Ocurren problemas de calidad**

Compruebe si Image Quality Selection (Selección calidad imagen) y Fax Density Selection (Selección densidad fax) bajo la ficha Basic Setting (Ajuste básico) se han especificado correctamente.

#### **En las impresiones aparecen manchas.**

Limpie la superficie para documentos. Si desea más detalles, consulte ["Limpieza de la superficie para](#page-216-0) [documentos y ventana de exposición para el alimentador automático de documentos" de la página](#page-216-0) [217](#page-216-0).

### **La imagen de los datos recibidos se dividió o redujo**

Compruebe si el tamaño del papel que está saliendo coincide con el tamaño de los datos recibidos.

### **La información del remitente no se imprime**

Pruebe una o más de las soluciones siguientes.

- ❏ Compruebe si el Print Sender Info (Impr datos remiten) está ajustado en On. Si desea más detalles, consulte ["Transmission Settings \(Ajustes de transmisión\)" de la página 175.](#page-174-0)
- ❏ Registre su nombre y número en Personal Settings (Ajustes personales). Si desea más detalles, consulte ["Basic Settings \(Ajustes básicos\)" de la página 174](#page-173-0)".

## **El ajuste de la hora es incorrecto**

El ajuste de la hora se pone a cero si la alimentación de la impresora permanece desconectada durante mucho tiempo. Vuelva a ajustar la hora en Time Setting (Hora) en Setup Menu (MENÚ SETUP). Consulte las instrucciones en ["Setup Menu \(MENÚ SETUP\)" de la página 150](#page-149-0).

## **Problemas con la copia impresa**

#### **Los faxes no se imprimen o se imprimen incorrectamente.**

Asegúrese de que haya papel en la bandeja MF o en la cassette de papel. Si no hay papel, cargue la bandeja MF o la cassette de papel. Los faxes recibidos mientras la bandeja de entrada está vacía se almacenan en la memoria y se imprimen cuando la bandeja se haya rellenado.

# <span id="page-270-0"></span>Capítulo 12 **Acerca del software de la impresora**

# **Uso del software de la impresora para Windows**

# **Uso del controlador ("driver") de impresora**

El software de la impresora le permite configurar la impresora para obtener las mejores impresiones.

#### *Nota:*

*La Ayuda on-line del controlador proporciona más detalles sobre los ajustes del controlador de impresora.*

#### *Nota para los usuarios de Windows Vista:*

*No pulse el botón de encendido o ponga manualmente el ordenador en modo de reposo o hibernación durante la impresión.*

## **Cómo acceder al controlador de impresora**

Puede acceder al controlador de impresora directamente desde cualquier aplicación y desde el sistema operativo Windows.

Los ajustes de la impresora configurados en cualquier aplicación de Windows tienen prioridad sobre los configurados desde el sistema operativo.

### Desde la aplicación

Haga clic en la opción **Print (Imprimir)**, **Print Setup (Configurar impresora)** o **Page Setup (Ajustar página)** del menú File (Archivo). También tiene que hacer clic en **Setup (Configurar)**, **Options (Opciones)**, **Properties (Propiedades)**, o en una combinación de dichos botones.

### En Windows 7

Haga clic en el botón Start (Inicio), seleccione **Devices and Printers (Dispositivos e impresoras)**. A continuación, haga clic la impresora y seleccione **Printing preferences (Preferencias de impresión)**.

## En Windows XP y Server 2008

Haga clic en **Start (Inicio)**, haga clic en **Control Panel (Panel de control)**, luego haga doble clic en **Printers (Impresoras)**. Haga clic con el botón secundario en el icono de su impresora y luego haga clic en **Printing Preferences (Preferencias de impresión)**.

## En Windows XP y Server 2003

Haga clic en **Start (Inicio)** y después en **Printers and Faxes (Impresoras y faxes)**. Haga clic con el botón secundario en el icono de su impresora y luego haga clic en **Printing Preferences (Preferencias de impresión)**.

### En Windows 2000

Haga clic en **Start (Inicio)**, señale **Settings (Configuración)** y haga clic en **Printers (Impresoras)**. Haga clic con el botón secundario en el icono de su impresora y luego haga clic en **Printing Preferences (Preferencias de impresión)**.

## **Impresión de una hoja de estado**

Para revisar el estado actual de la impresora, imprima una hoja de estado desde el controlador de impresora.

### *Nota:*

*Imprima la hoja de estado en papel tamaño A4 (Vertical).*

- 1. Abra el controlador de impresora.
- 2. Haga clic en la ficha **Optional Settings (Ajustes Opcionales)** y luego haga clic en **Status Sheet (Hoja de Estado)**.

## **Configuración de Más Ajustes**

Puede crear varios ajustes en el cuadro de diálogo Extended Settings (Más Ajustes). Para abrir el cuadro de diálogo, haga clic en **Extended Settings (Más Ajustes)** de la ficha Optional Settings (Ajustes Opcionales).

## **Configuración de los Ajustes opcionales**

Puede actualizar a mano los datos del accesorio opcional que haya instalado en su impresora.

1. Abra el controlador de impresora.

- 2. Haga clic en la ficha **Optional Settings (Ajustes Opcionales)**, luego seleccione **Update the Printer Option Info Manually (Actualizar Info Opciones Manualmente)**.
- 3. Haga clic en **Settings (Ajuste)**. Se abrirá el cuadro de diálogo Optional Settings (Ajustes Opcionales).
- 4. Configure los ajustes para cada opción instalada y haga clic en **OK (Aceptar)**.

## **Presentación de datos de los productos consumibles**

En la ficha Basic Settings (Ajustes Básicos) se muestra la vida útil que le queda a los productos consumibles.

#### *Nota:*

- ❏ *Esta función sólo está disponible cuando está instalado EPSON Status Monitor.*
- ❏ *Esta información puede ser distinta de la mostrada en EPSON Status Monitor. Use EPSON Status Monitor para obtener más información sobre los productos consumibles.*
- ❏ *Si no se utilizan productos consumibles genuinos de Epson, no se mostrarán el indicador de nivel ni el icono de alerta de la vida útil restante.*

### **Pedido de productos consumibles y piezas de mantenimiento**

Haga clic en el botón **Order Online (Pedido Online)** en la ficha Basic Settings (Ajustes Básicos). Si desea más información, consulte ["Pedido online" de la página 281.](#page-280-0)

#### *Nota:*

*Esta función sólo está disponible cuando está instalado EPSON Status Monitor.*

# **Con EPSON Status Monitor**

EPSON Status Monitor es una utilidad que supervisa la impresora y ofrece información acerca de su estado actual.

### **Instalación de EPSON Status Monitor**

- 1. Compruebe que la impresora esté apagada y que Windows se esté ejecutando en el ordenador.
- 2. Inserte el disco del Software en la unidad de CD-ROM.

#### *Nota:*

*Si la pantalla Epson Install Navi no aparece automáticamente, haga clic en* **Start (Inicio)** *y luego en* **Computer (Ordenador)** *(en Windows 7, Vista o Server 2008) o haga clic en el icono* **Mi PC** *del escritorio (en Windows XP, 2000 o Server 2003). Haga clic, con el botón secundario, en el icono del CD-ROM. En el menú que aparece, seleccione* **Open (Abrir)** *y haga doble clic en* **Epsetup.exe***.*

3. Haga clic en **Software List (Lista de software)**.

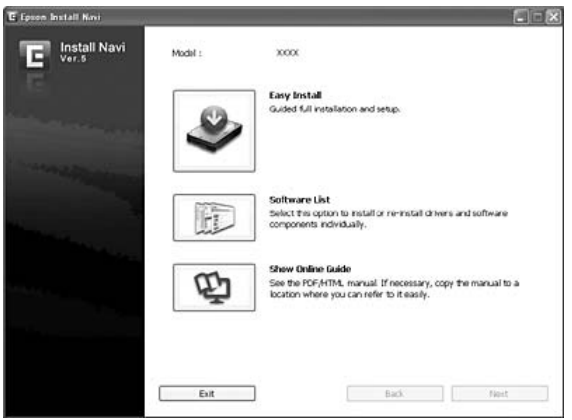

#### *Nota:*

- ❏ *En el Manual de red, encontrará información sobre la instalación de EPSON Status Monitor en una red.*
- ❏ *Si desea usar la impresora a través del servidor de impresión, tiene que instalar EPSON Status Monitor a partir del CD-ROM con privilegios de administrador en cada cliente.*
- 4. Seleccione **Epson Status Monitor** y luego haga clic en el botón **Next (Siguiente)**.
- 5. Lea el contrato de licencia y, si está de acuerdo, haga clic en **Accept (Acepto)**.
- 6. Cuando haya terminado la instalación, haga clic en **Cancel (Cancelar)**.

## **Acceso a EPSON Status Monitor**

Haga clic, con el botón secundario, en el icono de la bandeja de EPSON Status Monitor en la barra de tareas. Después, seleccione el nombre de la impresora y el menú al que desee acceder.

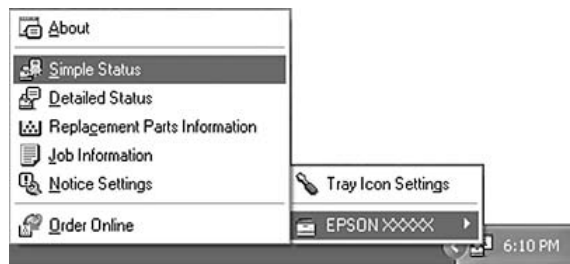

#### *Nota:*

- ❏ *También puede acceder a EPSON Status Monitor haciendo clic en el botón* **Simple Status (Estado simple)** *de la ficha Optional Settings (Ajustes Opcionales) del controlador de impresora.*
- ❏ *El cuadro de diálogo Order Online (Pedido Online) también aparece al hacer clic en el botón* **Order Online (Pedido Online)** *de la ficha Basic Settings (Ajustes Básicos) del controlador ("driver") de impresora.*

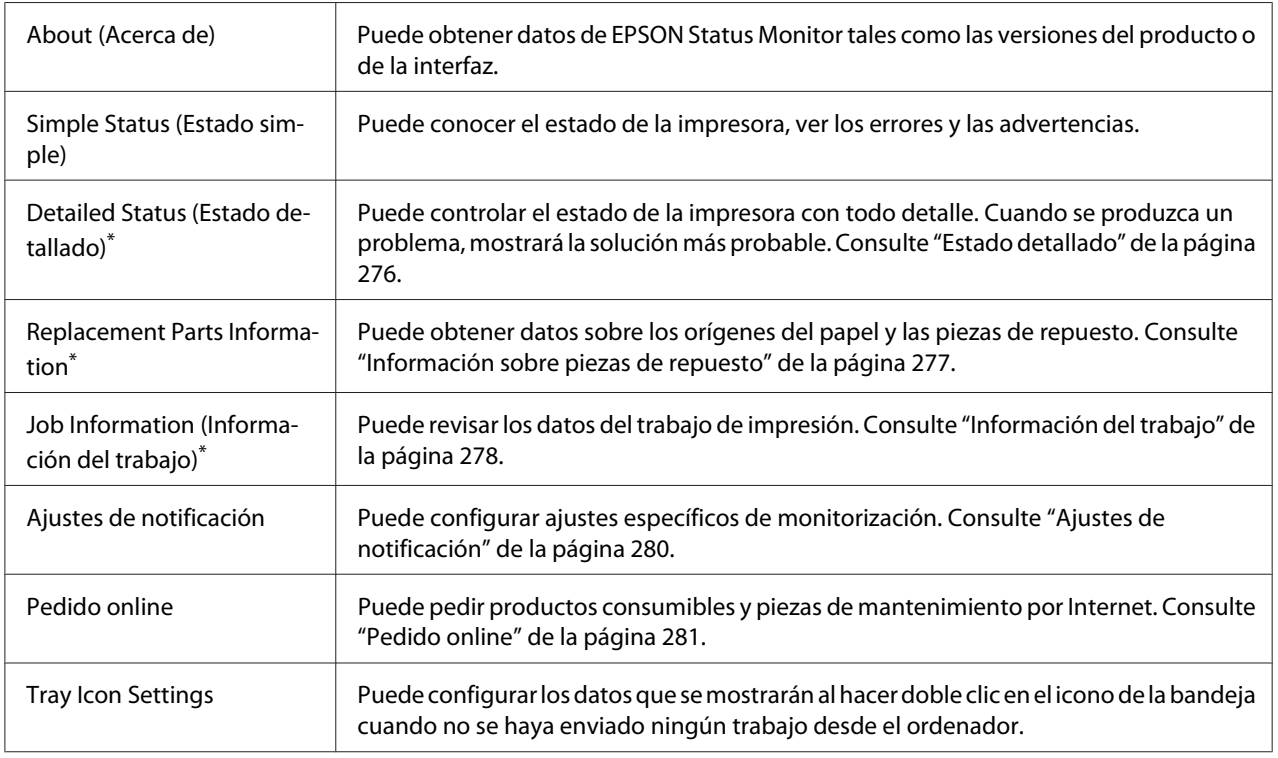

\* También puede acceder a cualquier menú haciendo clic en la ficha correspondiente de cada ventana de información.

#### <span id="page-275-0"></span>*Nota para los usuarios de Windows XP:*

*EPSON Status Monitor no está disponible si se imprime desde una conexión de escritorio remoto.*

## **Estado detallado**

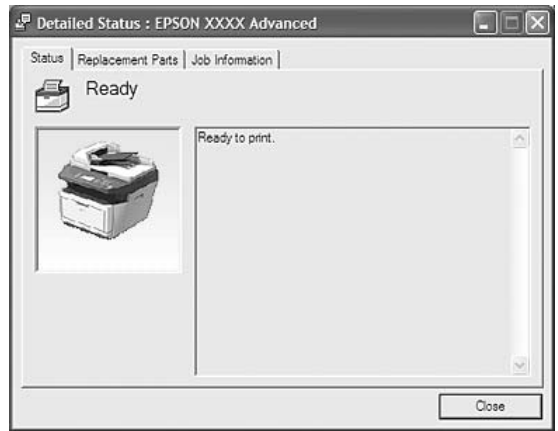

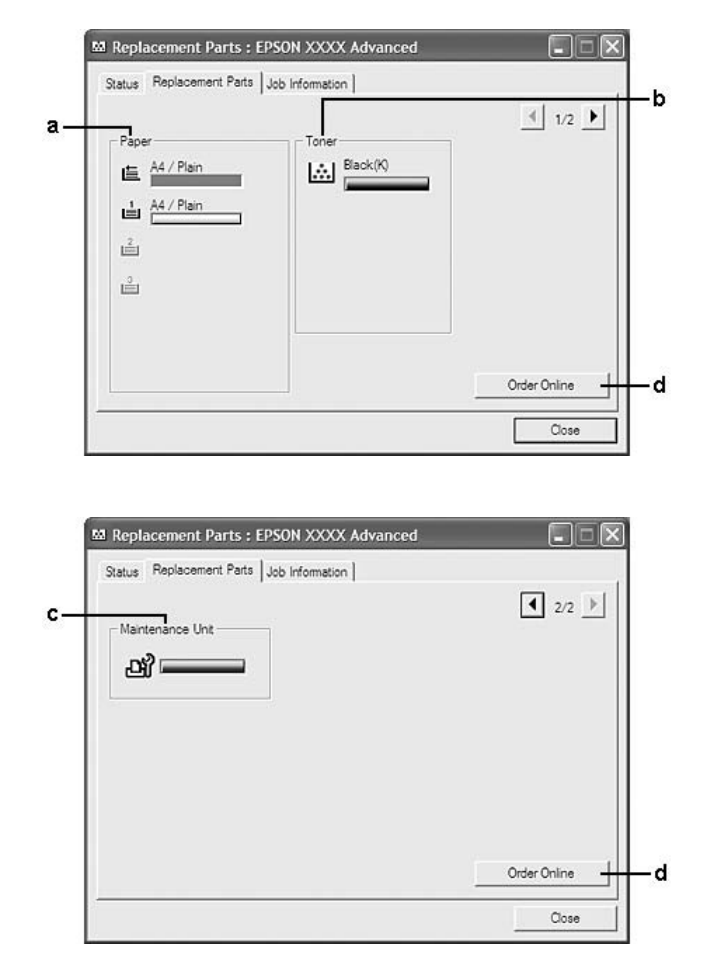

## <span id="page-276-0"></span>**Información sobre piezas de repuesto**

#### *Nota:*

*Para cambiar las dos ventanas anteriores, haga clic en*  $\boxed{\bullet}$  *o en*  $\boxed{\bullet}$ .

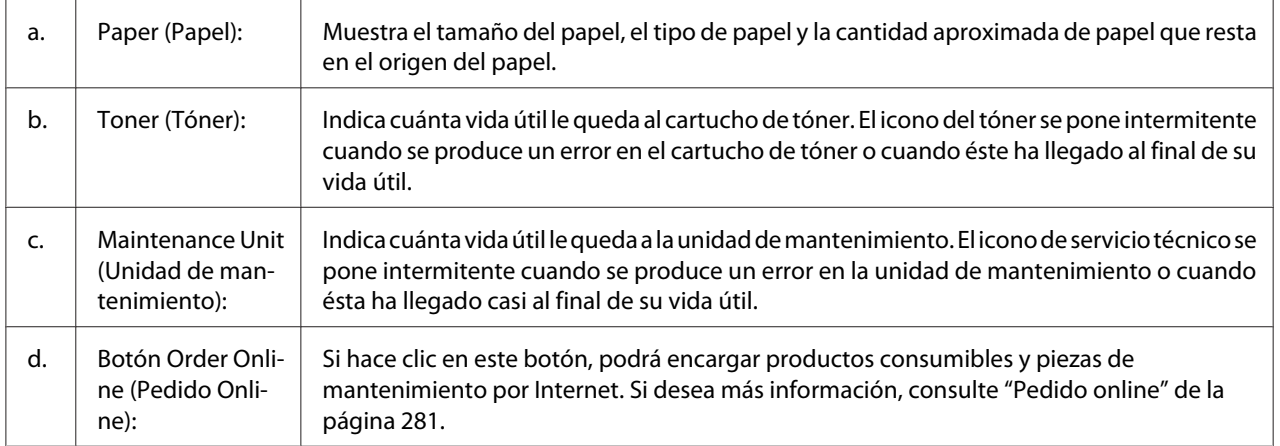

### <span id="page-277-0"></span>*Nota:*

*Sólo se muestra la vida útil de las piezas de repuesto si son genuinas de Epson.*

## **Información del trabajo**

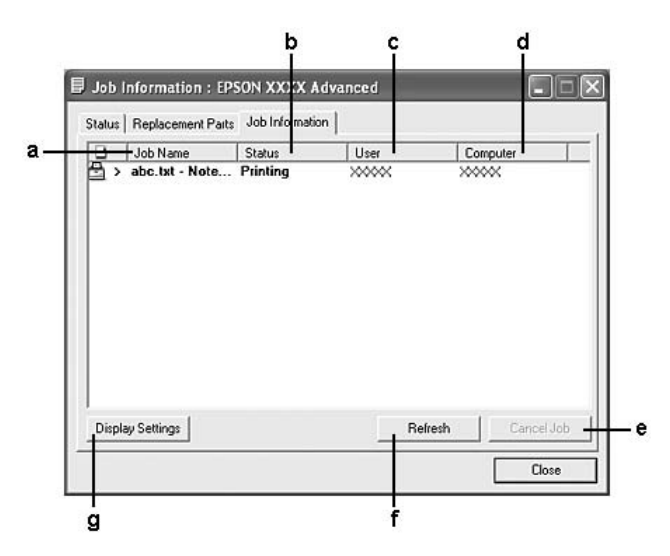

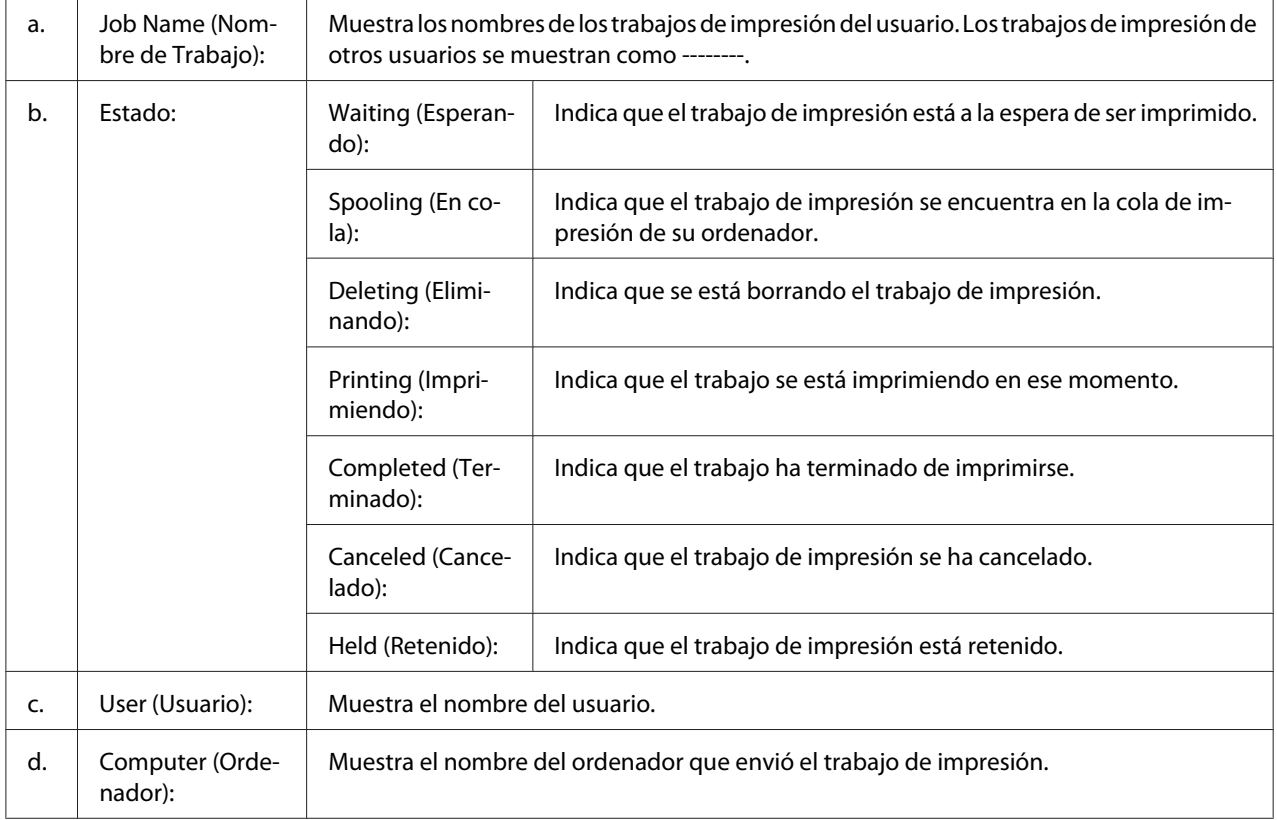

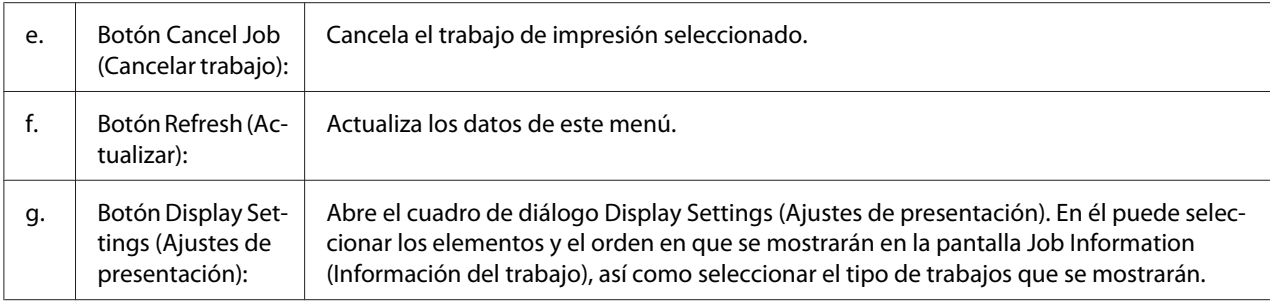

#### *Nota para los usuarios de Windows XP:*

*Las conexiones compartidas Windows XP LPR y las conexiones compartidas Windows XP Standard TCP/IP con clientes Windows no admiten la función Job Management (gestión de trabajos).*

La ficha **Job Information (Información del trabajo)** está disponible cuando se usan las conexiones siguientes:

#### **Entornos de servidor y cliente:**

- ❏ Si utiliza la conexión LPR compartida Windows 2000, Server 2008, Server 2008 x64, Server 2003, o Server 2003 x64 con clientes Windows Vista, Vista x64, XP, XP x64, o 2000.
- ❏ Si utiliza la conexión TCP/IP estándar compartida Windows Vista, Vista x64, 2000, Server 2008, Server 2008 x64, Server 2003, o Server 2003 x64 con Windows Vista, Vista x64, XP, XP x64, o 2000.
- ❏ Si utiliza la conexión TCP/IP EpsonNet Print compartida Windows Vista, Vista x64, 2000, Server 2008, Server 2008 x64, Server 2003, o Server 2003 x64 con clientes Windows Vista, Vista x64, XP, XP x64, o 2000.

#### **Entornos de sólo clientes:**

- ❏ Si utiliza la conexión LPR (con Windows 7, Vista, Vista x64, XP, XP x64, o 2000).
- ❏ Si utiliza la conexión TCP/IP estándar (con Windows 7, Vista, Vista x64, XP, XP x64, o 2000).
- ❏ Si utiliza la conexión TCP/IP EpsonNet Print (con Windows 7, Vista, Vista x64, XP, XP x64, o 2000).

#### *Nota:*

*Esta función no se puede utilizar en las situaciones siguientes:*

❏ *Si se usa una tarjeta opcional de interfaz Ethernet que no admita la función job management (gestión de trabajos).*

<span id="page-279-0"></span>❏ *Tenga en cuenta que, si la cuenta de usuario utilizada para conectarse a un cliente es diferente de la usada para conectarse al servidor, la función job management (gestión de trabajos) no estará disponible.*

## **Ajustes de notificación**

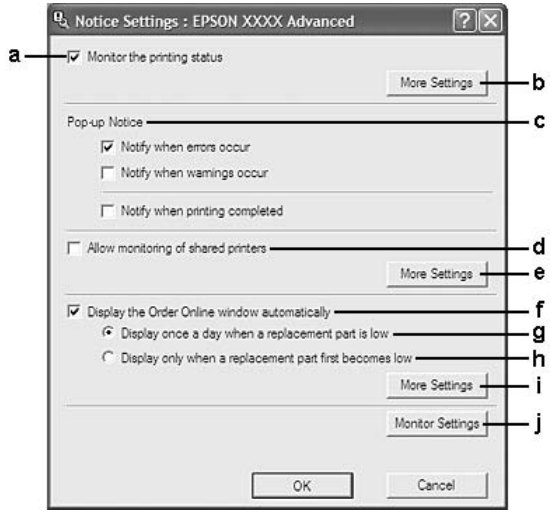

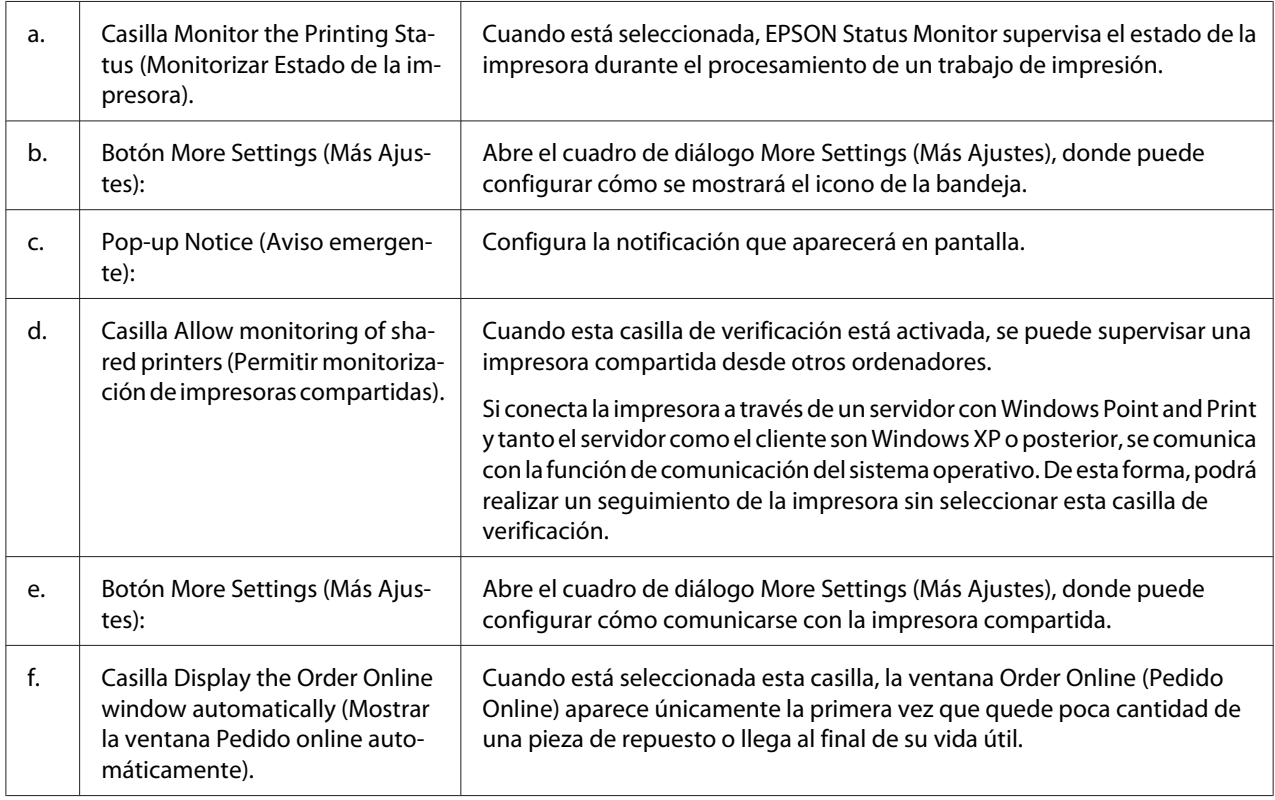

<span id="page-280-0"></span>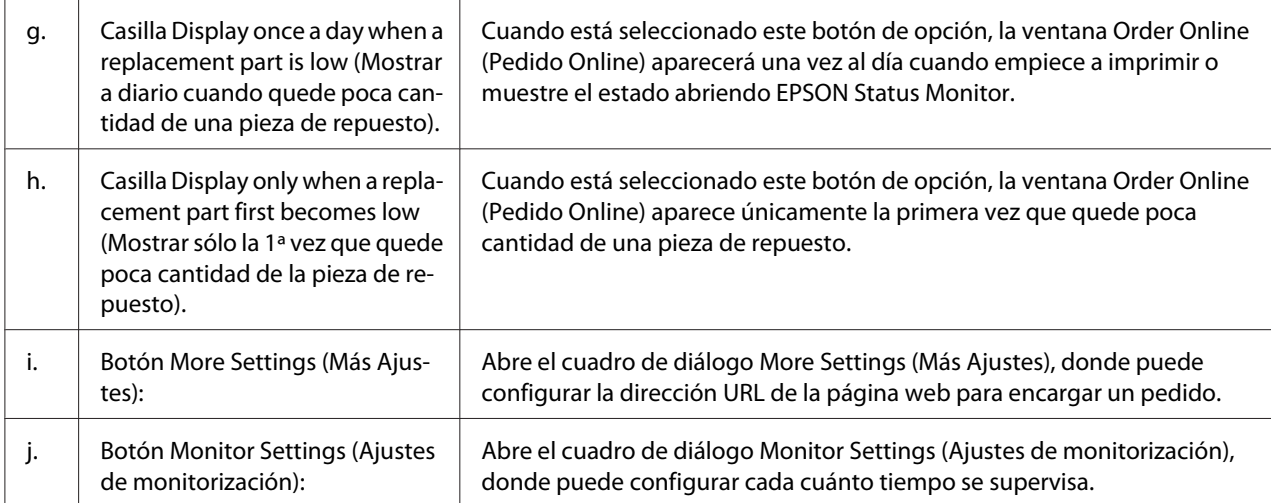

#### *Nota para los usuarios de Windows 7 o Vista:*

*Si está seleccionada la casilla* **Allow monitoring of shared printers (Permitir monitorización de impresoras compartidas)** *aparecerá el cuadro de diálogo User Account Control (Control de cuentas de usuario). A continuación, haga clic en* **Continue (Continuar)** *para realizar los ajustes.*

#### *Nota:*

*Cuando comparta la impresora, configure EPSON Status Monitor de forma pueda supervisarla en el servidor de impresión.*

## **Pedido online**

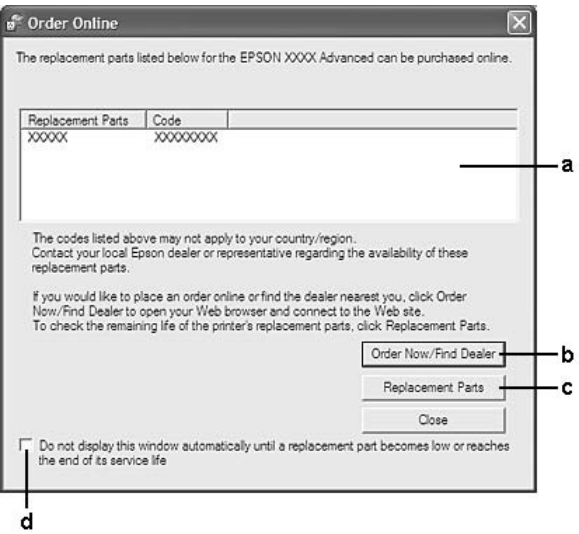

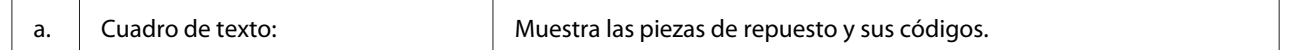

<span id="page-281-0"></span>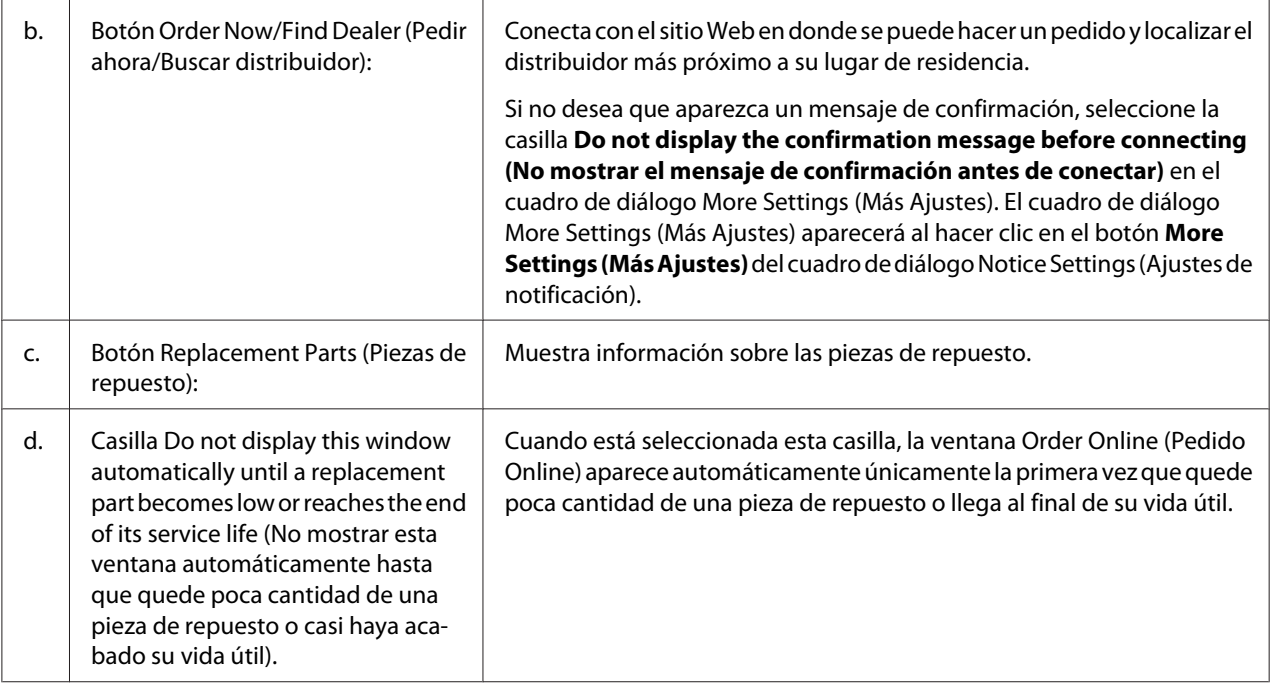

#### *Nota para los usuarios de Windows:*

*Si no registra la dirección URL cuando instale EPSON Status Monitor, no podrá hacer pedidos por Internet. Si es necesario, desinstale EPSON Status Monitor y registre la dirección URL cuando vuelva a instalarlo.*

# **Desinstalación del software de la impresora**

#### *Nota:*

*Las ilustraciones de esta sección corresponden a pantallas de Windows XP. Pueden ser distintas de las pantallas de su sistema operativo.*

- 1. Salga de todas las aplicaciones.
- 2. En Windows 7, Vista o Server 2008: Haga clic en **Start (Inicio)**, **Control Panel (Panel de control)**.

En Windows XP, XP x64, Server 2003, o Server 2003 x64, haga clic en **Start (Inicio)**, **Control Panel (Panel de control)** y luego en **Add or Remove Programs (Agregar o quitar programas)**.

En Windows 2000: Haga clic en **Start (Inicio)**, seleccione **Settings (Configuración)** y haga clic en **Control Panel (Panel de control)**.

- 3. En Windows 7, Vista o Server 2008: Haga doble clic en el icono **Programs and Features (Programas y características)**. En Windows XP, XP x64, Server 2003, or Server 2003 x64, haga clic en el icono **Change or Remove Programs (Cambiar o quitar programas)**. En Windows 2000, haga doble clic en el icono **Add/Remove Programs (Agregar o quitar programas)**.
- 4. En Windows 7, Vista o Server 2008, seleccione el controlador de su impresora, luego haga clic en **Uninstall/Change (Desinstalar/Cambiar)**. En Windows XP, XP x64, 2000, Server 2003, o Server 2003 x64, seleccione el controlador de su impresora, luego haga clic en **Change/Remove (Cambiar o quitar)**.
- 5. Haga clic en la ficha **Printer Model (Modelo impresora)** y seleccione el icono de su impresora.
- 6. Si sólo desea desinstalar una utilidad, haga clic en la ficha **Utilities (Utilidades)** y seleccione la casilla contigua al software de impresora que desee desinstalar.

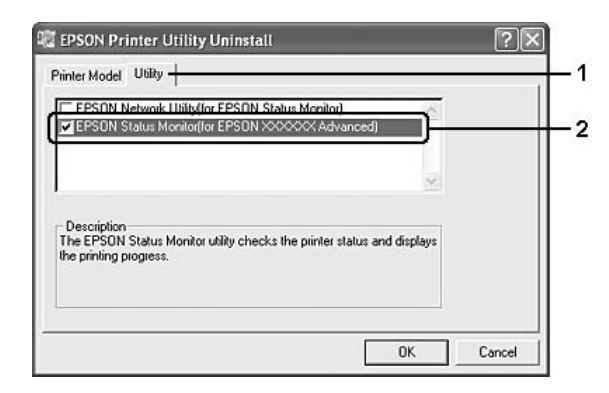

7. Haga clic en **OK (Aceptar)**.

#### *Nota:*

*Puede desinstalar EPSON Network Utility. Cuando haya desinstalado la utilidad, no será posible ver en EPSON Status Monitor el estado de otras impresoras.*

8. Siga las instrucciones que aparezcan en la pantalla.

# **Uso del controlador ("driver") de impresora PostScript**

# **Requisitos del sistema**

### **Requisitos de hardware de la impresora**

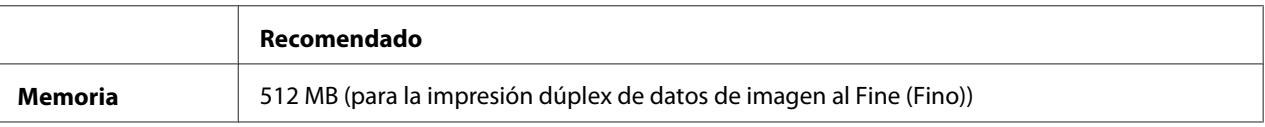

#### *Nota:*

*Añada módulos de memoria a la impresora si no tiene instalada la cantidad de memoria mínima necesaria para la impresión.*

### **Requisitos del sistema del ordenador**

#### Windows

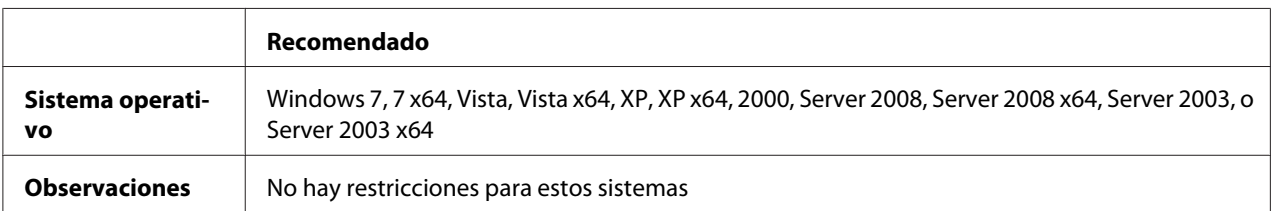

#### Mac OS X

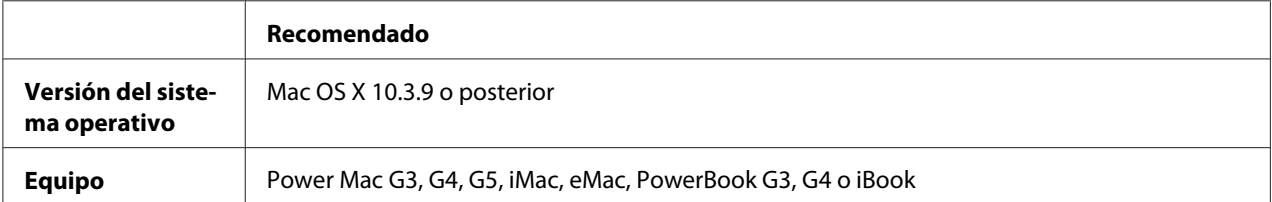

#### *Nota:*

*Para utilizar datos binarios, Epson recomienda conectar la impresora a la red con AppleTalk. Si utiliza un protocolo que no sea AppleTalk para la conexión a la red, tiene que configurar Binary (Binario) como* On *en el* PS3 Menu (MENÚ PS3) *del panel de control. Si utiliza la impresora con una conexión local, no puede usar datos binarios.*

# **Utilización del driver de impresora Adobe PostScript con Windows**

Para imprimir en el modo PostScript, es necesario instalar el driver de impresora. Consulte las secciones apropiadas que aparecen a continuación con las instrucciones de instalación correspondientes a la interfaz con la que vaya a imprimir.

## **Instalación del controlador PostScript de impresora para la interfaz USB**

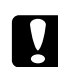

### c *Precaución:*

*No use nunca EPSON Status Monitor y el controlador PostScript 3 a la vez cuando la impresora esté conectada a través de un puerto USB. Podría averiar el sistema.*

#### *Nota:*

- ❏ *La instalación del software de la impresora para Windows puede requerir privilegios de administrador. Si tiene algún problema, consulte a su administrador.*
- ❏ *Desactive todos los programas antivirus antes de instalar el software de la impresora.*
- 1. Confirme que la impresora esté apagada. Inserte el disco del Software de la impresora en la unidad de CD-ROM.
- 2. Conecte el equipo a la impresora con un cable USB y enciéndala.

#### *Nota para los usuarios de Windows Vista:*

*Sin el controlador de Windows o de Adobe PS, aparecerá el mensaje "Found New Hardware" (Se ha encontrado hardware nuevo). En ese caso, haga clic en* **Ask me again later (Preguntarme más tarde)***.*

- 3. En Windows 7: Haga clic en el botón Start (Inicio), seleccione **Devices and Printers (Dispositivos e impresoras)**, y haga clic en el botón **Add a printer (Agregar una impresora)**. En Windows Vista, Vista x64, XP o XP x64, Server 2008, o Server 2008 x64: Haga clic en **Start (Inicio)**, señale **Printer and Faxes (Impresoras y faxes)** y haga clic en la opción **Add a printer (Agregar una impresora)** del menú Printer Tasks (Tareas de impresora). En Windows 2000, Server 2003, or Server 2003 x64: Haga clic en **Start (Inicio)**, seleccione **Settings (Configuración)** y haga clic en **Printers (Impresoras)**. Después, haga doble clic en el icono **Add Printer (Agregar impresora)**.
- 4. Aparecerá el Add Printer Wizard (Asistente para agregar impresora). Haga clic en **Next (Siguiente)**.
- 5. Seleccione **Local printer (Impresora local)** y haga clic en **Next (Siguiente)**.

#### *Nota:*

## *No seleccione la casilla* **Automatically detect and install my Plug and Play printer (Detectar e instalar mi impresora Plug and Play automáticamente)***.*

- 6. Seleccione **USB** como el puerto al que está conectada la impresora y haga clic en **Next (Siguiente)**.
- 7. Haga clic en **Have Disk (Utiizar disco)** y especifique la ruta siguiente para el disco de Software. Si su unidad de CD-ROM es D:, la ruta de acceso será D:\ADOBEPS\ESPANOL\PS\_SETUP. Después, haga clic en **OK (Aceptar)**.

#### *Nota:*

*Si la letra de la unidad de su sistema no es D, escriba la letra correspondiente en la ruta antes indicada.*

- 8. Seleccione la impresora y haga clic en **Next (Siguiente)**.
- 9. Siga las instrucciones que aparecen en pantalla para completar la instalación.
- 10. Cuando haya terminado la instalación, haga clic en **Finish (Finalizar)**.

## **Instalación del controlador PostScript de impresora para la interfaz de red**

#### *Nota:*

- ❏ *Antes de instalar el driver de impresora, configure los ajustes de la red. Encontrará más información en el Manual de red que acompaña a la impresora.*
- ❏ *Desactive todos los programas antivirus antes de instalar el software de la impresora.*
- 1. Asegúrese de que la impresora esté encendida. Inserte el disco del Software de la impresora en la unidad de CD-ROM.
- 2. En Windows 7: Haga clic en el botón Start (Inicio), seleccione **Devices and Printers (Dispositivos e impresoras)**, y haga clic en el botón **Add a printer (Agregar una impresora)**. En Windows Vista, Vista x64, XP o XP x64, Server 2008, o.r Server 2008 x64: Haga clic en **Start (Inicio)**, señale **Printer and Faxes (Impresoras y faxes)** y haga clic en la opción **Add a printer (Agregar una impresora)** del menú Printer Tasks (Tareas de impresora). En Windows 2000, Server 2003, o Server 2003 x64: Haga clic en **Start (Inicio)**, seleccione **Settings (Configuración)** y haga clic en **Printers (Impresoras)**. Después, haga doble clic en el icono **Add Printer (Agregar impresora)**.
- 3. Aparecerá el Add Printer Wizard (Asistente para agregar impresora). Haga clic en **Next (Siguiente)**.
- 4. Seleccione **Local printer (Impresora local)** y haga clic en **Next (Siguiente)**.

#### *Nota:*

*No seleccione la casilla* **Automatically detect and install my Plug and Play printer (Detectar e instalar mi impresora Plug and Play automáticamente)***.*

- 5. Active la casilla de verificación **Create a new port (Crear nuevo puerto)** y seleccione Standard TCP/IP Port (Puerto TCP/IP estándar) en la lista desplegable. Haga clic en **Next (Siguiente)**.
- 6. Haga clic en **Next (Siguiente)**.
- 7. Especifique la dirección IP, el nombre del puerto y haga clic en **Next (Siguiente)**.
- 8. Haga clic en **Finish (Finalizar)**.
- 9. Haga clic en **Have Disk (Utiizar disco)** en el Add Printer Wizard (Asistente para agregar impresora) y especifique la ruta siguiente para el disco de Software. Si su unidad de CD-ROM es D:, la ruta de acceso será D:\ADOBEPS\ESPANOL\PS\_SETUP. Después, haga clic en **OK (Aceptar)**.

#### *Nota:*

*Si la letra de la unidad de su sistema no es D, escriba la letra correspondiente en la ruta antes indicada.*

- 10. Seleccione la impresora y haga clic en **Next (Siguiente)**.
- 11. Siga las instrucciones que aparecen en pantalla para completar la instalación.
- 12. Cuando haya terminado la instalación, haga clic en **Finish (Finalizar)**.

### **Cómo acceder al controlador PostScript de impresora**

Puede cambiar los ajustes PostScript de impresora en el controlador PostScript de impresora. Para acceder al controlador de impresora, consulte ["Cómo acceder al controlador de impresora" de la](#page-270-0) [página 271](#page-270-0).

## **Uso de AppleTalk en Windows 2000**

Use los siguientes ajustes si su equipo ejecuta Windows 2000 y la impresora está conectada a través de una interfaz de red con el protocolo AppleTalk:

- ❏ En el **Emulation Menu (Menú Emulación)** del panel de control, configure Network (Red) como **PS3**.
- ❏ En la ficha Device Settings (Configuración de dispositivo) del cuadro de diálogo Properties (Propiedades) de la impresora, compruebe que los ajustes **SEND CTRL-D Before Each Job (Enviar CTRL-D antes de cada trabajo)** y **SEND CTRL-D After Each Job (Enviar CTRL-D después de cada trabajo)** estén configurados como **No**.
- ❏ El TBCP (Protocolo de comunicaciones binarias con referencia) no se puede utilizar como ajuste de Output Protocol (Protocolo de salida).

# **Utilización del controlador de impresora PostScript con Macintosh**

### **Instalación del controlador PostScript de impresora**

#### *Nota:*

*Antes de instalar el driver de impresora, cierre todas las aplicaciones de Macintosh.*

### En Mac OS X

#### *Nota:*

*Compruebe que estén cerrados* **Print & Fax (Imprimir y fax)** *(en Mac OS X 10.5 o posterior) y* **Printer Setup Utility (Utilidad configuración impresoras)** *(en Mac OS X 10.4 o inferior).*

- 1. Inserte el disco del Software de la impresora en la unidad de CD-ROM.
- 2. Haga doble clic en el icono del CD-ROM.
- 3. Haga doble clic en **Adobe PS**, y luego haga doble clic en **PS Installer**.
- 4. En la pantalla Install EPSON PostScript Software que aparece, haga clic en **Continue (Continuar)** y siga las instrucciones de la pantalla.
- 5. Easy Install (Instalación simple) se mostrará en la pantalla. Haga clic en **Install (Instalar)**.
#### <span id="page-288-0"></span>*Nota:*

*En Mac OS X 10.4 o inferior, si aparece la ventana Authenticate (Autenticando), escriba el nombre de usuario y la contraseña de un administrador.*

6. Cuando haya terminado la instalación, haga clic en **Close (Cerrar)**.

#### **Selección de la impresora**

Después de instalar el driver de impresora PostScript 3, tendrá que seleccionar la impresora.

#### En un entorno de red

En Mac OS X

#### *Nota:*

- ❏ *Aunque* **EPSON FireWire** *aparezca en la lista emergente de interfaces, no se puede utilizar para conectar la impresora en el modo PostScript 3.*
- ❏ *Si la impresora está conectada mediante USB, Impresión IP o Bonjour (Rendezvous), tiene que configurar manualmente los accesorios opcionales instalados. Si la impresora está conectada mediante AppleTalk, el software de la impresora configura los ajustes automáticamente.*
- ❏ *Especifique el formato de datos ASCII en la aplicación.*
- 1. En Mac OS X 10.5 o posterior, abra System Preferences (Preferencias del sistema) y haga doble clic en el icono Print & Fax (Imprimir y fax). En Mac OS X 10.4 o inferior, abra la carpeta **Applications (Aplicaciones)**, la subcarpeta **Utilities (Utilidades)** y haga doble clic en **Printer Setup Utility (Utilidad configuración impresoras)**. Aparecerá la ventana Printer List (Lista de impresoras).
- 2. En la ventana Printer List (Lista de impresoras), haga clic en **Add (Añadir)**.
- 3. Seleccione el protocolo o la interfaz utilizada en la lista emergente.

#### *Nota para los usuarios de AppleTalk:*

*Compruebe que esté seleccionada* **AppleTalk***. No seleccione* **EPSON AppleTalk** *porque no es compatible con un controlador PostScript 3 de impresora.*

#### *Nota para los usuarios de Impresión IP:*

❏ *Compruebe que esté seleccionada* **IP Printing (Impresión IP)***. No seleccione* **EPSON TCP/IP** *porque no es compatible con un controlador PostScript 3 de impresora.*

❏ *Después de seleccionar* **IP Printing (Impresión IP)***, escriba la dirección IP de la impresora y active la casilla* **Use default queue on server (Usar cola predeterminada en el servidor)***.*

#### *Nota para los usuarios de USB:*

*Compruebe que esté seleccionada* **USB***. No seleccione* **EPSON USB** *porque no es compatible con un controlador PostScript 3 de impresora.*

4. Siga las instrucciones correspondientes más abajo para seleccionar su impresora:

#### **AppleTalk**

Seleccione el nombre de su impresora en la lista Name (Nombre), y luego **Auto Select (Auto selección)** en la lista Printer Model (Modelo de impresora).

#### **IP Printing (Impresión IP)**

Seleccione **Epson** en Name List (Lista de nombres) y luego su impresora en la lista Printer Model (Modelo de impresora).

#### **USB**

Seleccione su impresora en Name List (Lista de nombres), y luego en la lista Printer Model (Modelo de impresora).

#### *Nota para los usuarios de Mac OS X 10.4 o inferior:*

*Si no está instalado el driver ESC/Page, el modelo de su impresora se seleccionará de manera automática en la lista Printer Model (Modelo de impresora) cuando la seleccione en la lista Name (Nombre) mientras la impresora esté encendida.*

#### **Bonjour (Rendezvous)**

Seleccione su impresora, cuyo nombre termina en **(PostScript)**, en la lista Name (Nombre). El modelo de su impresora se seleccionará automáticamente en la lista Printer Model (Modelo impresora).

#### *Nota para los usuarios de Bonjour (Rendezvous):*

*Si el modelo de su impresora no se selecciona automáticamente en la lista Printer Model (Modelo impresora), tendrá que volver a instalar el driver de impresora PostScript. Consulte ["Instalación del](#page-287-0) [controlador PostScript de impresora" de la página 288](#page-287-0).*

#### 5. Haga clic en **Add (Añadir)**.

<span id="page-290-0"></span>*Nota para los usuarios de Impresión IP, USB o Bonjour (Rendezvous): Seleccione su impresora en la lista Printer (Impresora) y luego la opción* **Show Info (Mostrar información)** *del menú Printers (Impresoras). Aparecerá el cuadro de diálogo Printer Info (Información de impresora). Seleccione* **Installable Options (Opciones instalables)** *en la lista desplegable y configure los ajustes necesarios.*

6. Compruebe que su impresora figura en la lista Printer (impresora). Salga de **Print & Fax (Imprimir y fax)** (en Mac OS X 10.5 o posterior ) o **Printer Setup Utility (Utilidad configuración impresoras)** (en Mac OS X 10.4 o inferior).

#### **Cómo acceder al controlador PostScript de impresora**

Puede cambiar los ajustes PostScript de impresora en el controlador PostScript de impresora.

#### Cambio de los ajustes de configuración de la impresora

Puede cambiar o actualizar los ajustes de configuración de la impresora de acuerdo con los accesorios opcionales instalados.

#### En Mac OS X

- 1. Abra el controlador de impresora. Aparecerá la ventana con la lista Printer (Impresora).
- 2. Seleccione la impresora en la lista.
- 3. Seleccione la opción **Show Info (Mostrar información)** del menú Printers (Impresoras). Aparecerá el cuadro de diálogo Printer Info (Información de impresora).
- 4. Modifique los ajustes que desee y cierre el cuadro de diálogo.
- 5. Salga de **Print & Fax (Imprimir y fax)** (en Mac OS X 10.5 o posterior ) o **Printer Setup Utility (Utilidad configuración impresoras)** (en Mac OS X 10.4 o inferior).

# **Uso del controlador ("driver") de impresora PCL6**

Para imprimir en el modo PCL es necesario instalar el driver de impresora. Consulte el centro de atención al cliente de su lugar de residencia para obtener información acerca de cómo conseguir el controlador de impresora y los requisitos del sistema tales como las versiones de los sistemas operativos compatibles.

# <span id="page-291-0"></span>Apéndice A **Especificaciones técnicas**

## **Papel**

Puesto que el fabricante puede cambiar en cualquier momento la calidad de cualquier marca o tipo de papel concretos, Epson no puede garantizar la calidad de ningún tipo de papel. Realice siempre pruebas con muestras del papel antes de adquirirlo en grandes cantidades o de imprimir trabajos de gran volumen.

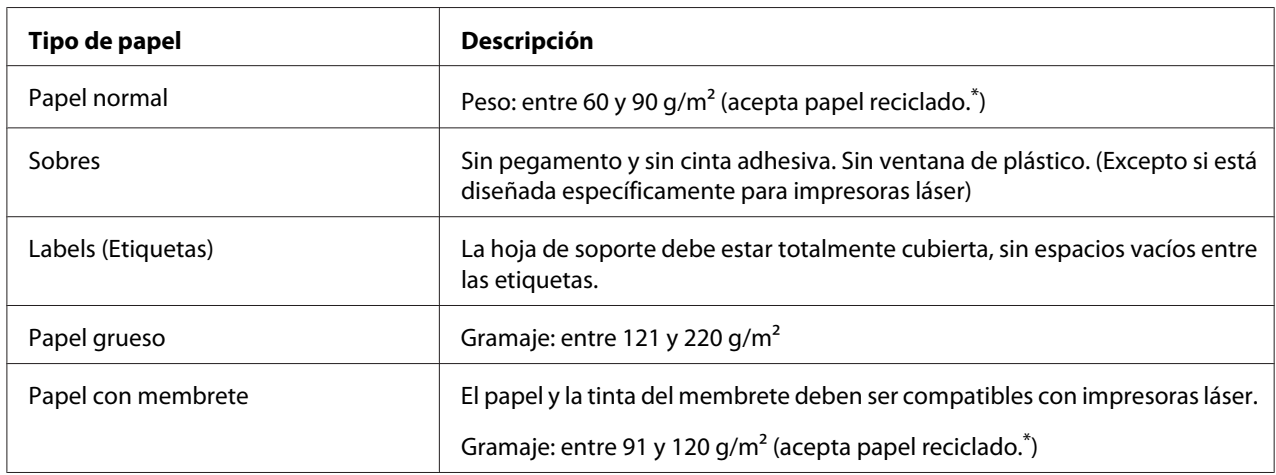

### **Tipos de papel disponibles**

\* Utilice papel reciclado únicamente en condiciones normales de temperatura y humedad. Un papel de baja calidad puede reducir la resolución o provocar atascos de papel y otros problemas.

# **Papeles que no deben utilizarse**

No puede utilizar los siguientes tipos de papel con esta impresora. Podría provocar averías en la impresora, atascos de papel y baja resolución.

- ❏ Soportes destinados a otras impresoras láser a color, impresoras láser a blanco y negro, copiadoras a color, copiadoras en blanco y negro o impresoras de inyección de tinta.
- ❏ Papel ya impreso en otras impresoras láser a color, impresoras láser a blanco y negro, copiadoras a color, copiadoras en blanco y negro, impresoras de inyección de tinta. o impresoras térmicas.
- <span id="page-292-0"></span>❏ Papel carbón, papel sin carbón, papel térmico, papel autoadhesivo, papel ácido o papel que utilice tintas sensibles a altas temperaturas (unos 200 ˚C)
- ❏ Etiquetas que se despeguen fácilmente o etiquetas que no cubran la hoja de soporte totalmente
- ❏ Papel revestido de una superficie especial o papel de colores de superficie especial.
- ❏ Papel taladrado o perforado
- ❏ Papel con pegamento, grapas, clips o cinta adhesiva
- ❏ Papel que atraiga la electricidad estática
- ❏ Papel húmedo o mojado
- ❏ Papel de grosor irregular
- ❏ Papel extremadamente grueso o fino
- ❏ Papel demasiado suave o áspero
- ❏ Papel con el anverso distinto del reverso
- ❏ Papel doblado, curvado, ondulado o rasgado
- ❏ Papel de forma irregular o que carezca de cantos en ángulo recto

## **Área imprimible**

Se garantiza un área imprimible de 4 mm a los cuatro lados.

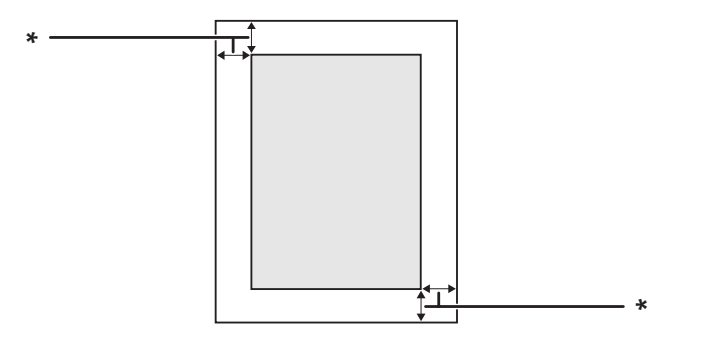

#### $*$  4 mm

#### *Nota:*

*El área imprimible puede ser menor según la aplicación.*

# <span id="page-293-0"></span>**Impresora**

# **Generalidades**

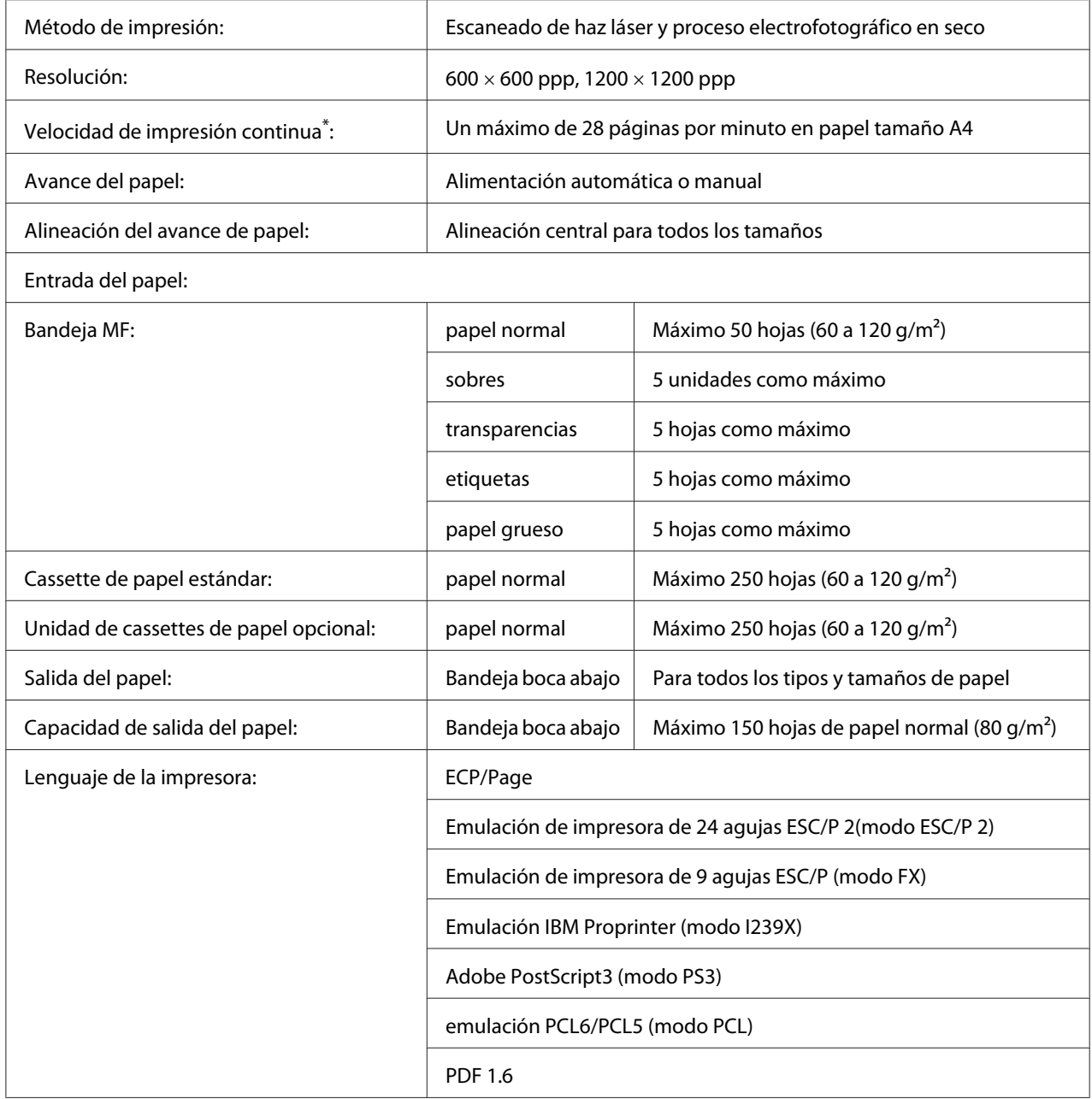

<span id="page-294-0"></span>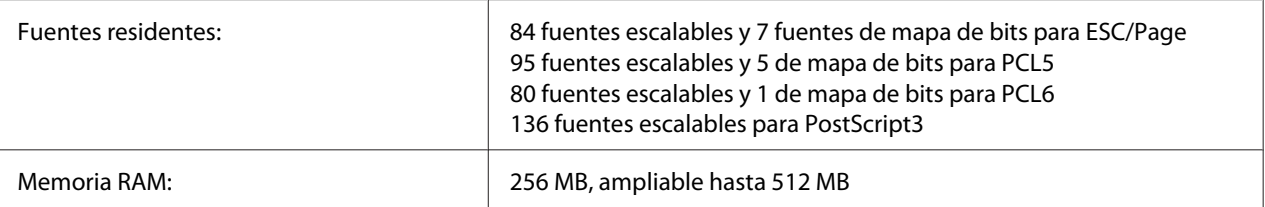

La velocidad de impresión depende del tipo del papel y otras condiciones.

### **Escáner**

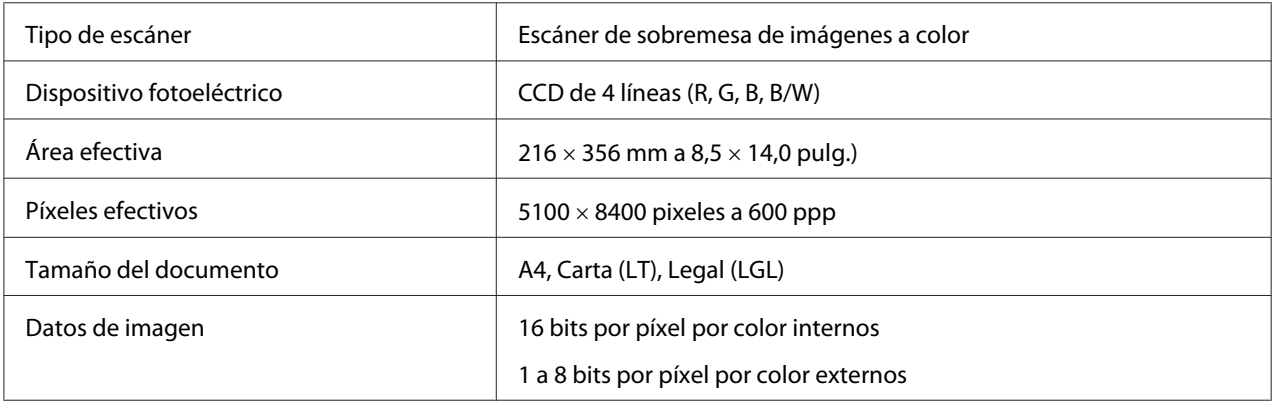

### **Alimentador automático de documentos**

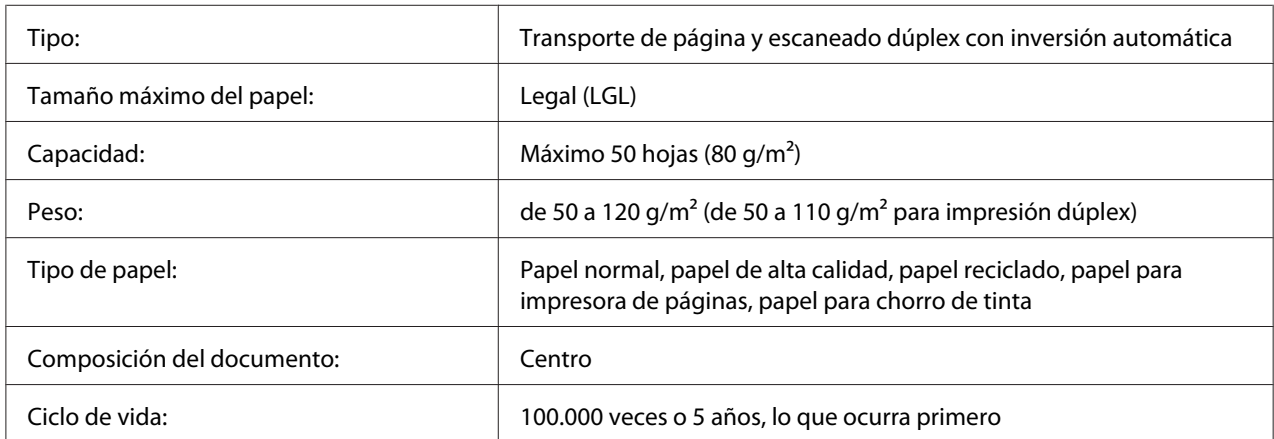

### **Copia**

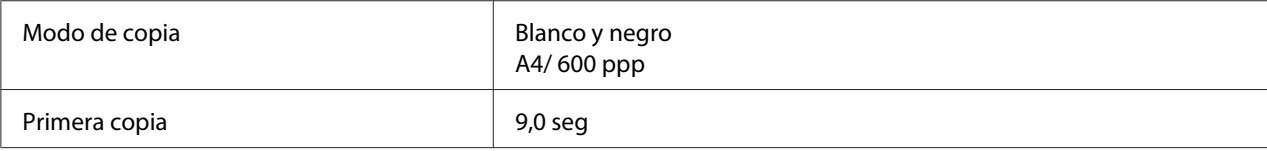

<span id="page-295-0"></span>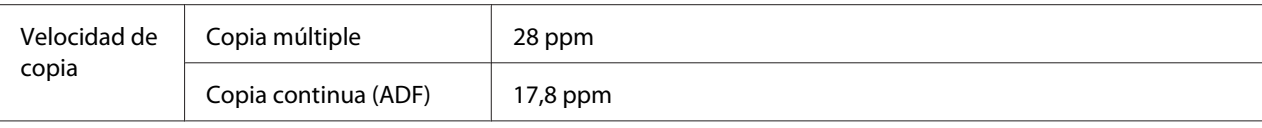

### **Fax (Modelo DNF solamente)**

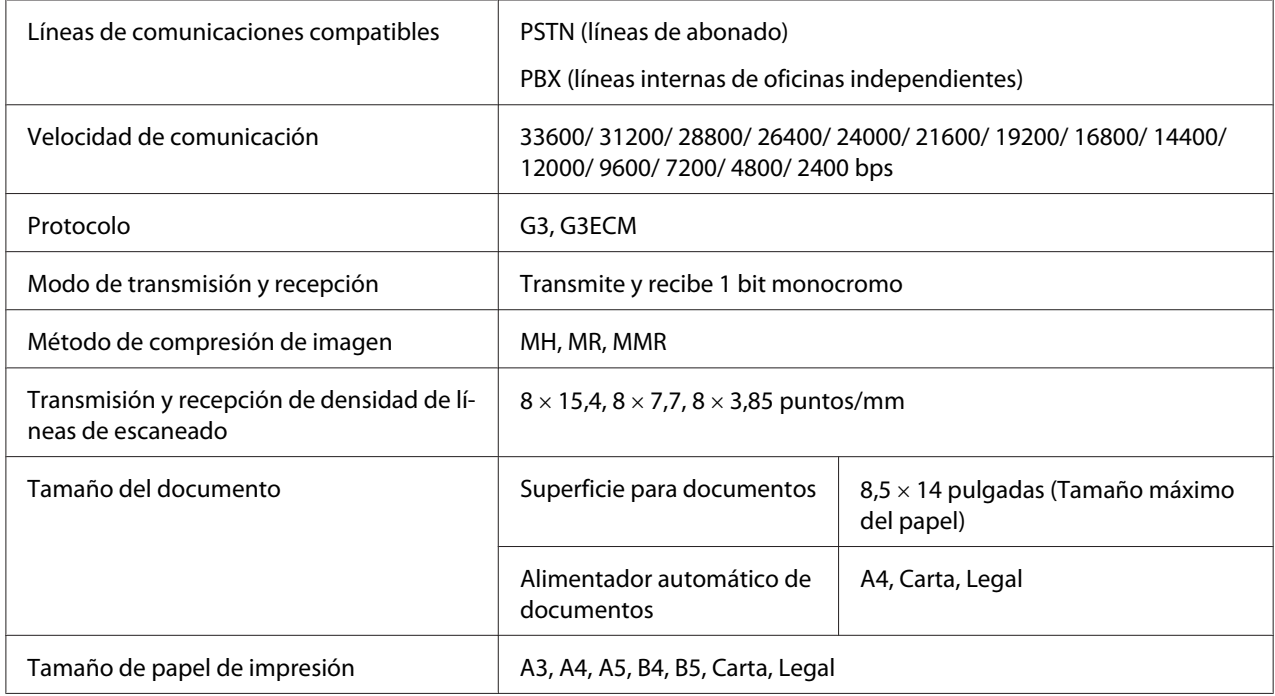

# **Unidad dúplex**

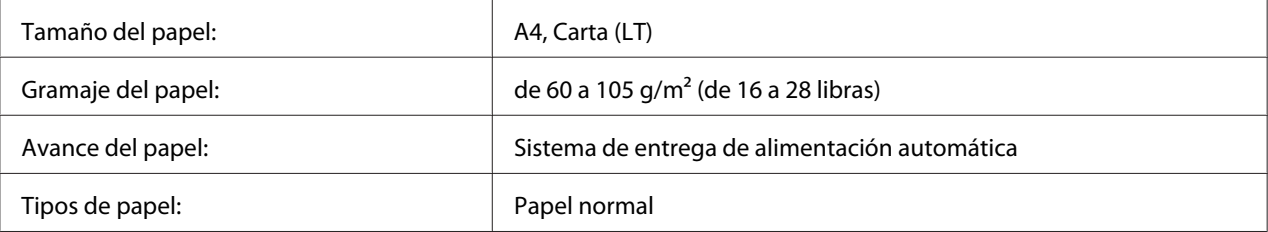

# **Características ambientales**

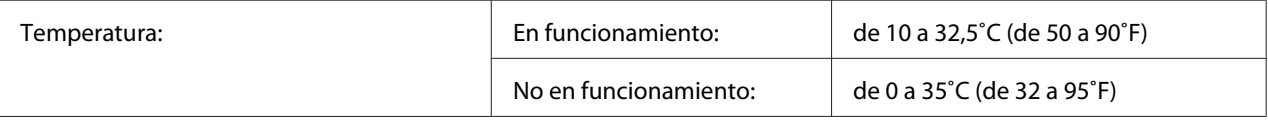

<span id="page-296-0"></span>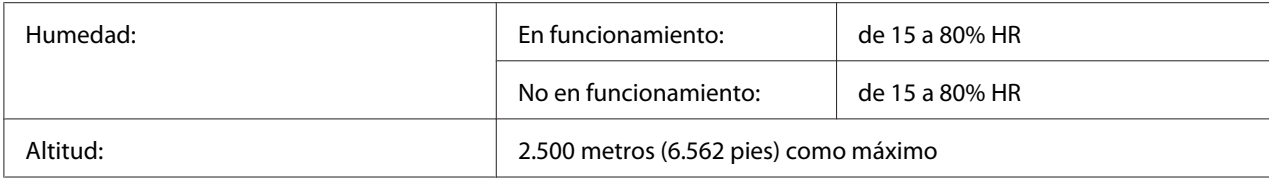

# **Especificaciones mecánicas**

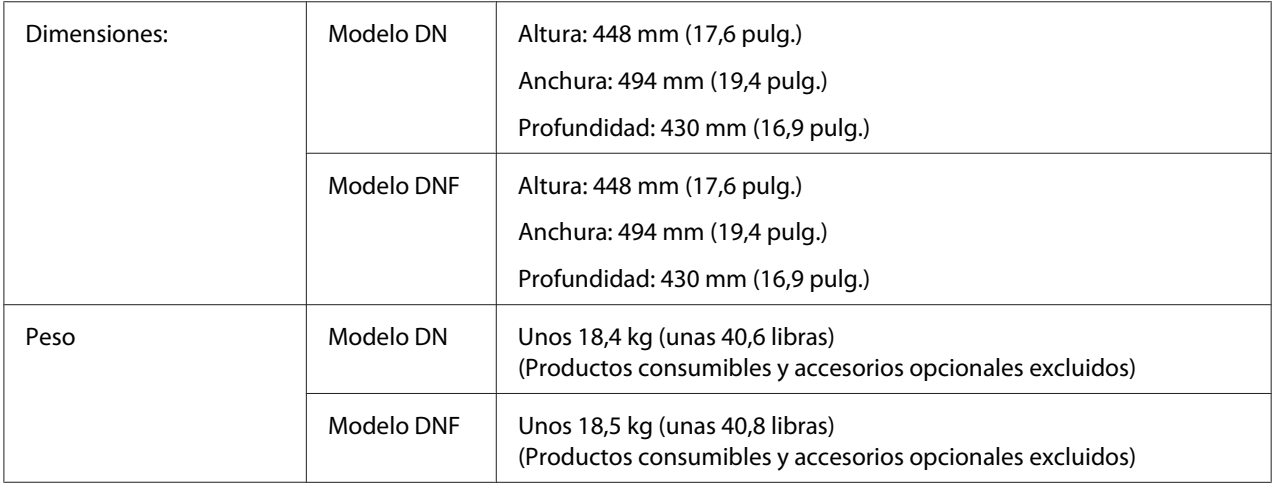

# **Especificaciones eléctricas**

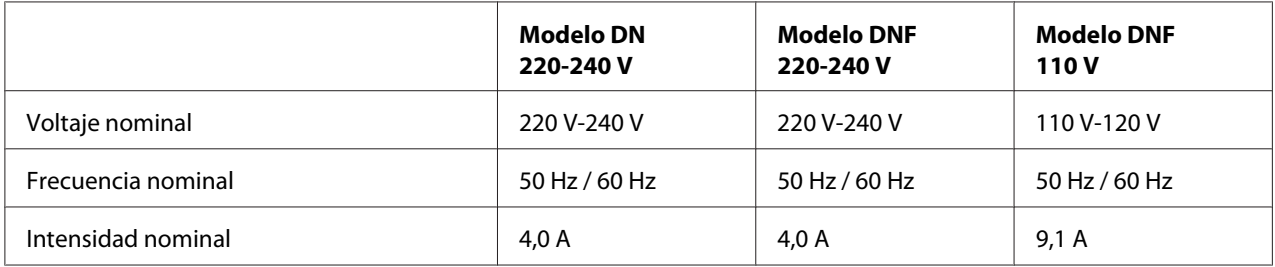

<span id="page-297-0"></span>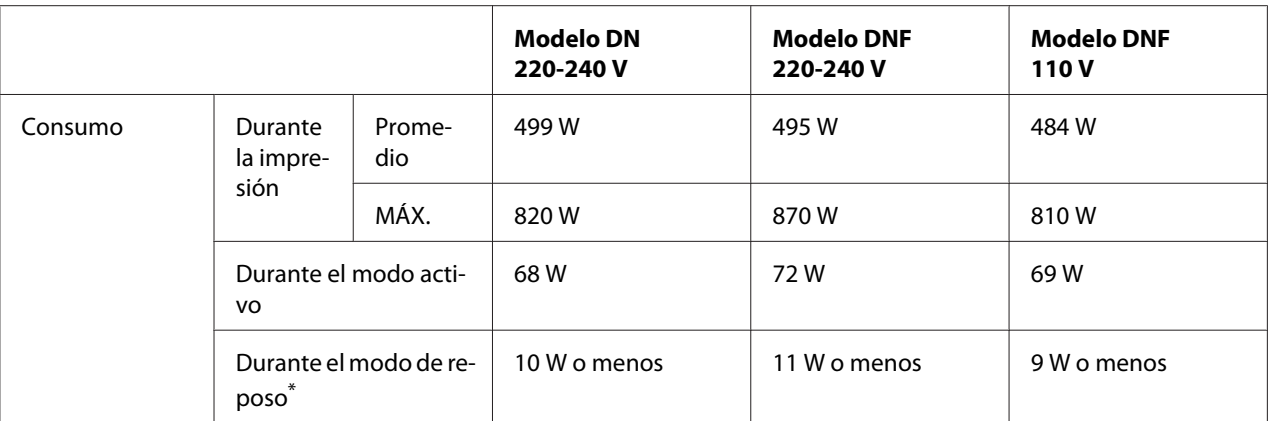

Los valores representan el consumo de energía con todas las operaciones suspendidas por completo. El consumo eléctrico varía según las condiciones de funcionamiento, y según si está instalada una tarjeta de interfaz tipo B o si se ha insertado una memoria USB.

# **Normas y homologaciones**

Modelo para Europa:

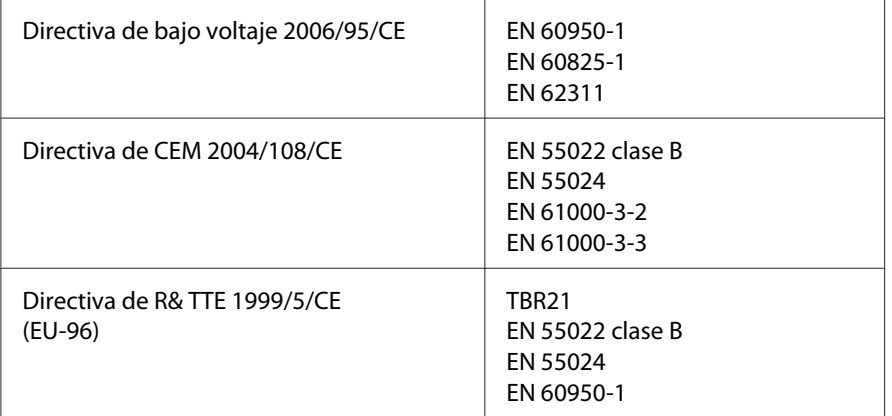

#### ❏ **Para los usuarios de Europa (Epson Aculaser MX20DNF solamente):**

Nosotros, Seiko Epson Corporation, por la presente declaramos que el equipo de telecomunicaciones Modelo EU-96 que se utiliza en este producto cumple los requisitos esenciales y otras estipulaciones pertinentes de la Directiva 1999/5/CE.

#### Para uso solamente en

Irlanda. Reino Unido, Austria, Alemania, Liechtenstein, Suiza, Francia, Bélgica, Luxemburgo, Holanda, Italia, Portugal, España, Dinamarca, Finlandia, Noruega, Suecia, Islandia, Chipre, Grecia, Eslovenia, Bulgaria, República Checa, Estonia, Hungría, Polonia, Rumania, Eslovaquia, Malta.

# <span id="page-298-0"></span>**Interfaces**

## **Interfaz USB**

USB Hi-Speed - Compatible con la especificación USB 2.0

#### *Nota:*

- ❏ *El ordenador tiene que ser compatible con USB Hi-Speed o USB 2.0 para poder utilizar USB 2.0 como interfaz para conectarlo a la impresora.*
- ❏ *Como USB Hi-Speed es totalmente compatible con USB, USB se puede utilizar como interfaz.*

## **Interfaz de host USB**

USB Hi-Speed - Compatible con la especificación USB 2.0

#### *Nota:*

*Contacte con su distribuidor acerca de los dispositivos compatibles.*

### **Interfaz Ethernet**

Puede usar un cable de interfaz IEEE 802.3 100BASE-TX/10BASE-T, directo, blindado y de pares trenzados, con un conector RJ45.

## **Accesorios opcionales**

### **Unidad de cassettes de papel opcional**

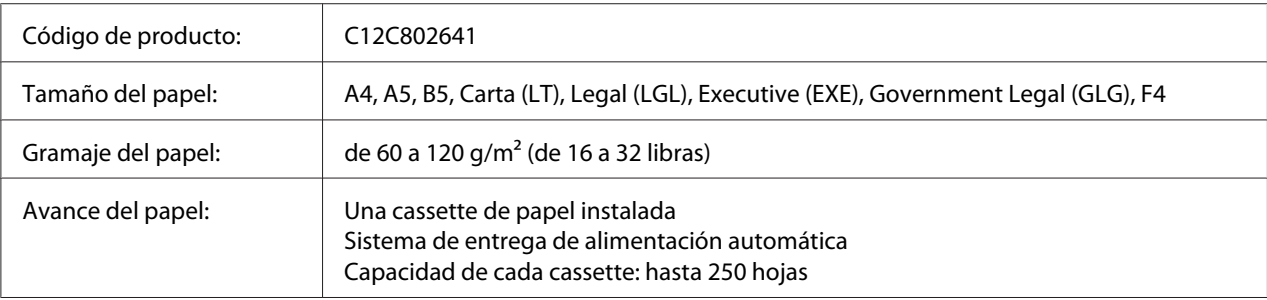

<span id="page-299-0"></span>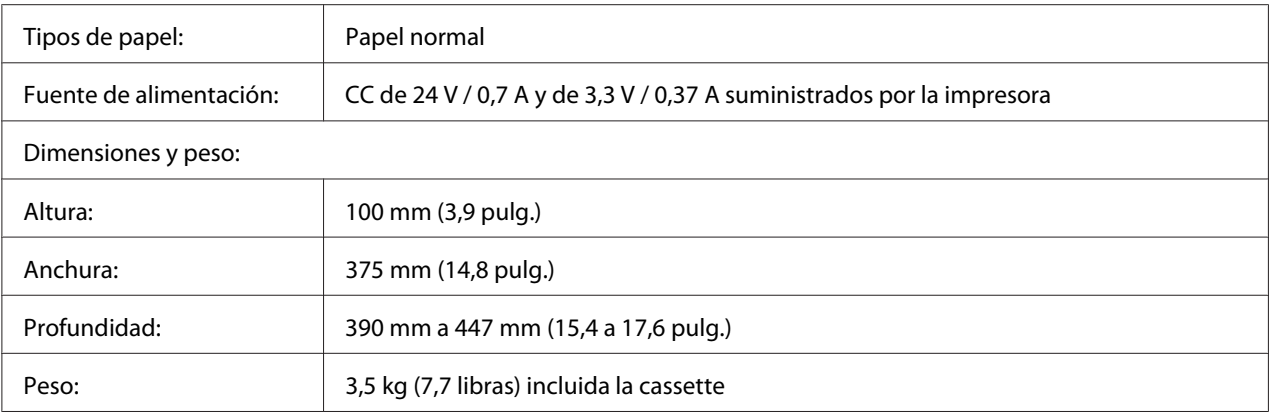

#### *Nota:*

*Este producto cumple los requisitos de las especificaciones CE de acuerdo con la directiva CE 2004/108/ CE.*

### **Módulos de memoria**

Compruebe que la memoria DIMM adquirida sea compatible con los productos Epson. Si desea obtener más información, consulte en la tienda donde compró esta impresora o al representante de ventas de Epson.

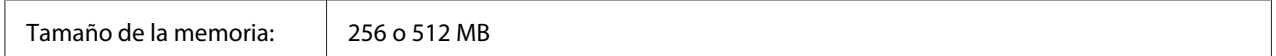

# **Productos consumibles**

# **Cartucho de tóner/Cartucho de tóner retornable**

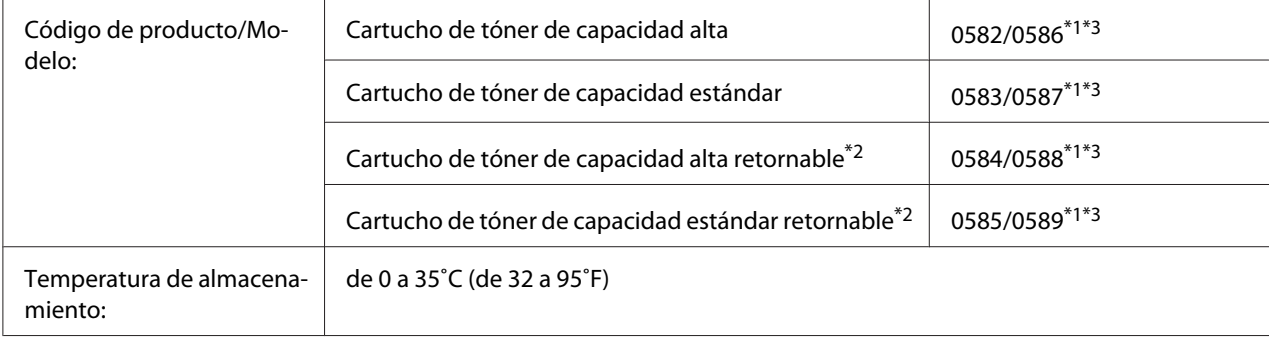

<span id="page-300-0"></span>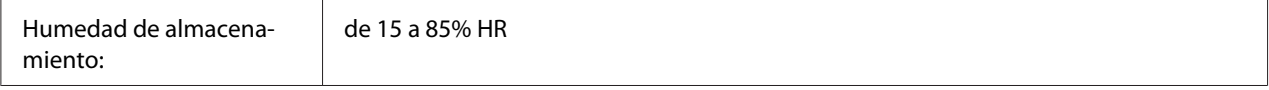

\*1 Este producto cumple los requisitos de las especificaciones CEM de acuerdo con la directiva 2004/108/CE.

\*2 En algunas zonas no venden cartuchos de tóner retornables.

\*3 Los números de código de los cartuchos de tóner/Cartuchos de tóner retornables varían con el lugar.

# **Piezas de mantenimiento**

# **Unidad de mantenimiento**

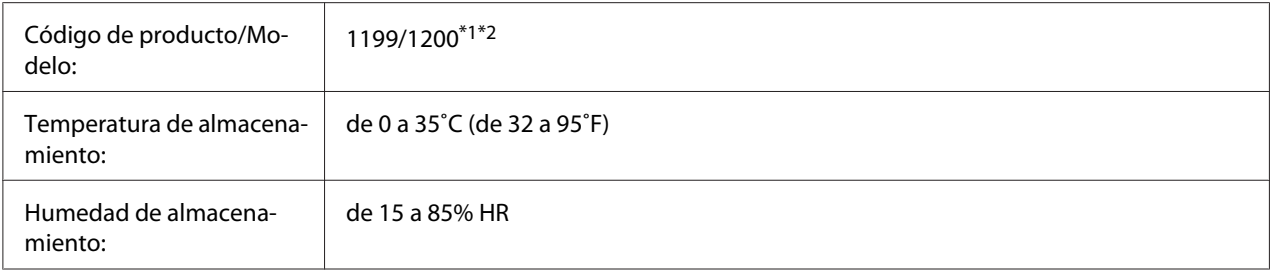

\*1 Este producto cumple los requisitos de las especificaciones CEM de acuerdo con la directiva 2004/108/CE.

\*2 Los números de código de la unidad de mantenimiento varían con el lugar.

# <span id="page-301-0"></span>Apéndice B **Dónde obtener ayuda**

# **Cómo ponerse en contacto con el Centro de Atención al cliente Epson**

### **Antes de ponerse en contacto con Epson**

Si su producto Epson no funciona correctamente y no consigue resolver el problema con la documentación acerca de solución de problemas del producto, póngase en contacto con el Centro de Atención al Cliente Epson para obtener asistencia. Si el Centro de atención al cliente Epson de su área no aparece en la lista siguiente, póngase en contacto con el distribuidor en el que adquirió su producto.

El Centro de atención al cliente Epson podrá ayudarle con mayor rapidez si les proporciona los siguientes datos:

- ❏ Número de serie del producto (La etiqueta del número de serie suele encontrarse en la parte posterior del producto.)
- ❏ Modelo del producto
- ❏ Versión del software del producto (Haga clic en **About [Acerca de]**, **Version Info [Información de la versión]**, o en un botón similar del software del producto.)
- ❏ Marca y modelo del equipo
- ❏ Nombre y versión del sistema operativo de su equipo
- ❏ Nombres y versiones de las aplicaciones de software que normalmente usa con el producto

# **Ayuda para los usuarios de Europa**

En su **Documento de Garantía Paneuropea** encontrará los datos de contacto de la Atención al cliente de Epson.

# **Índice**

# **A**

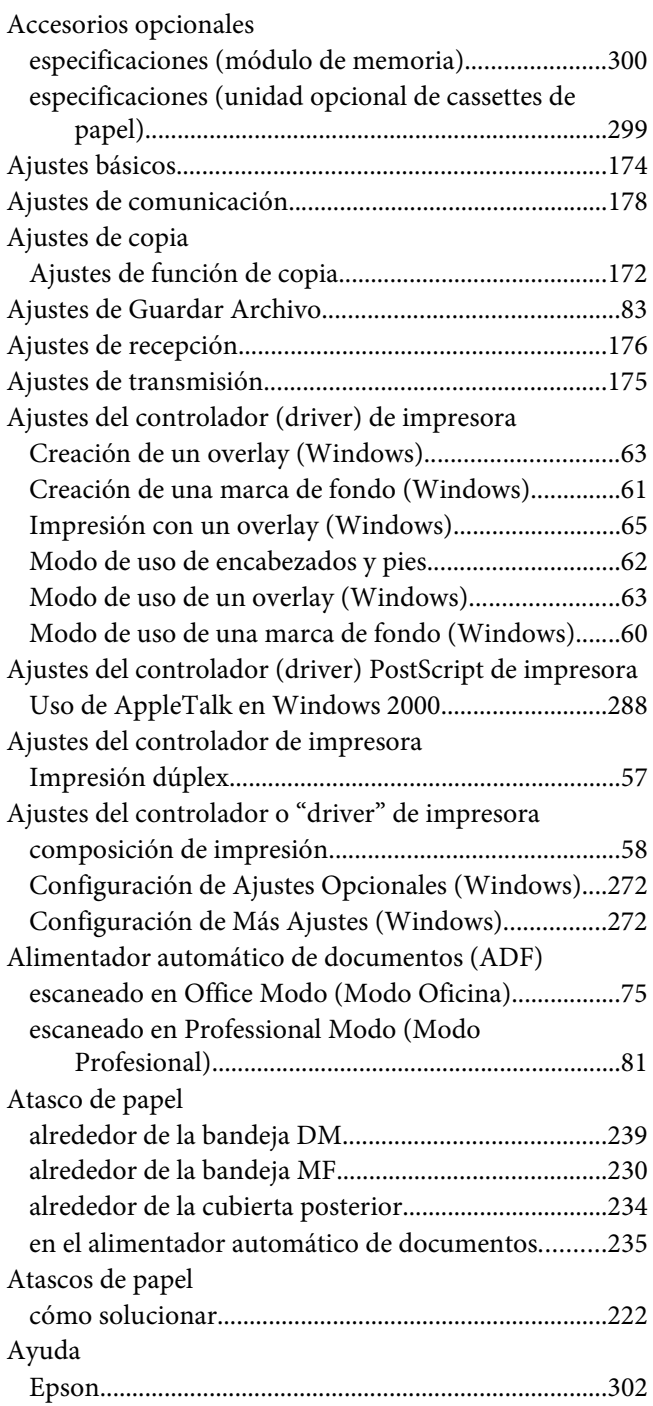

# **B**

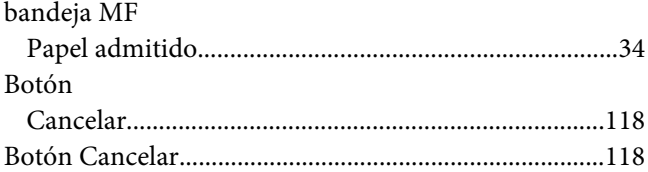

# **C**

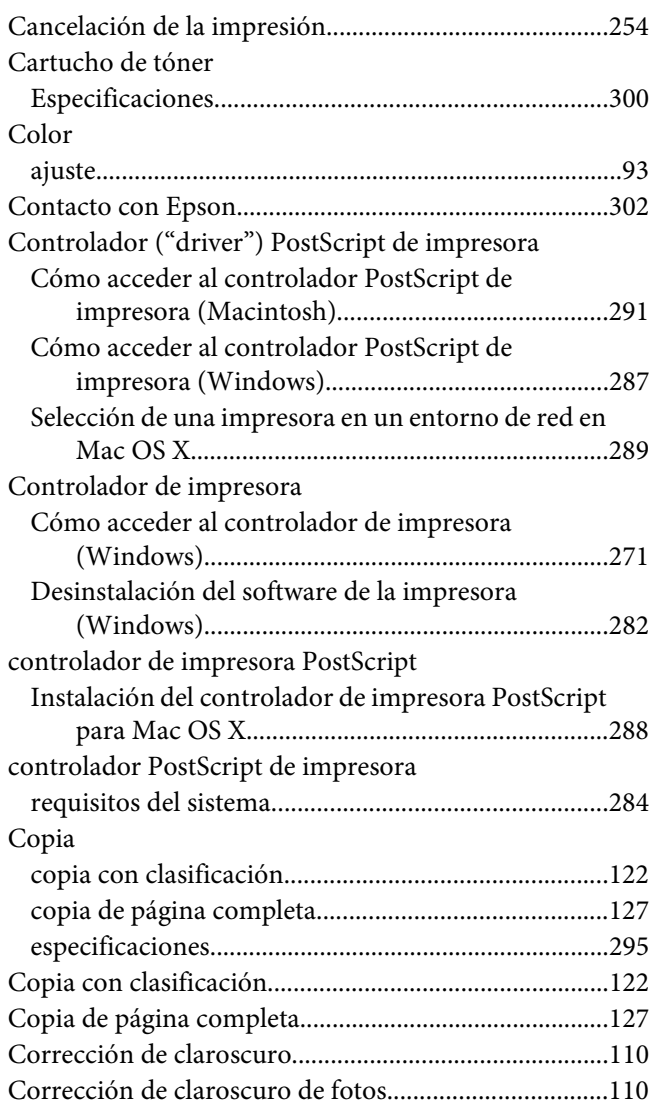

## **D**

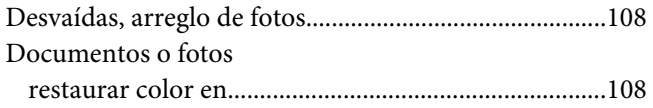

### **E**

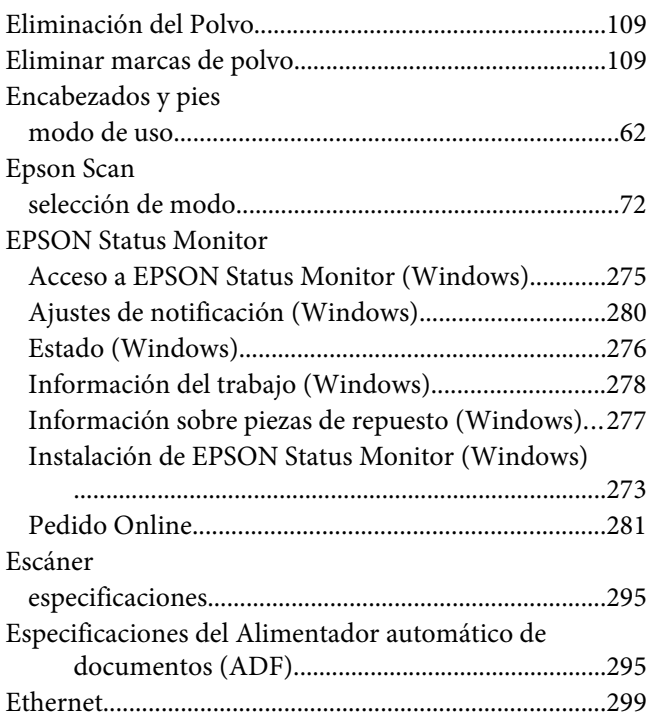

### **F**

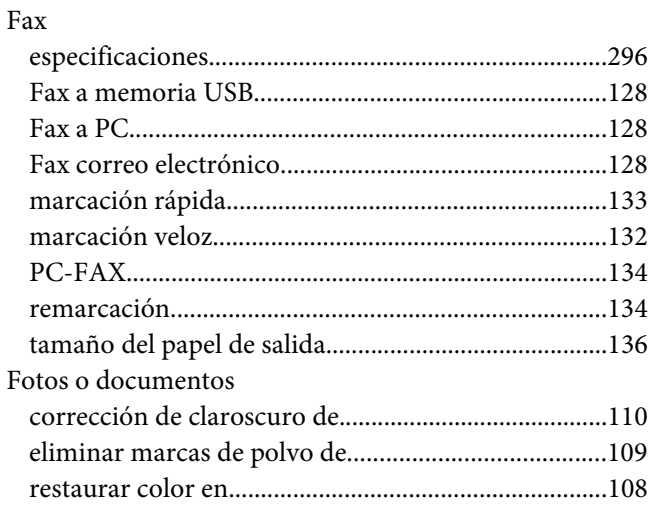

# **H**

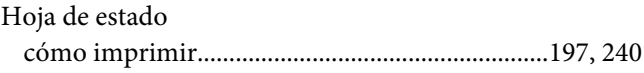

### **I**

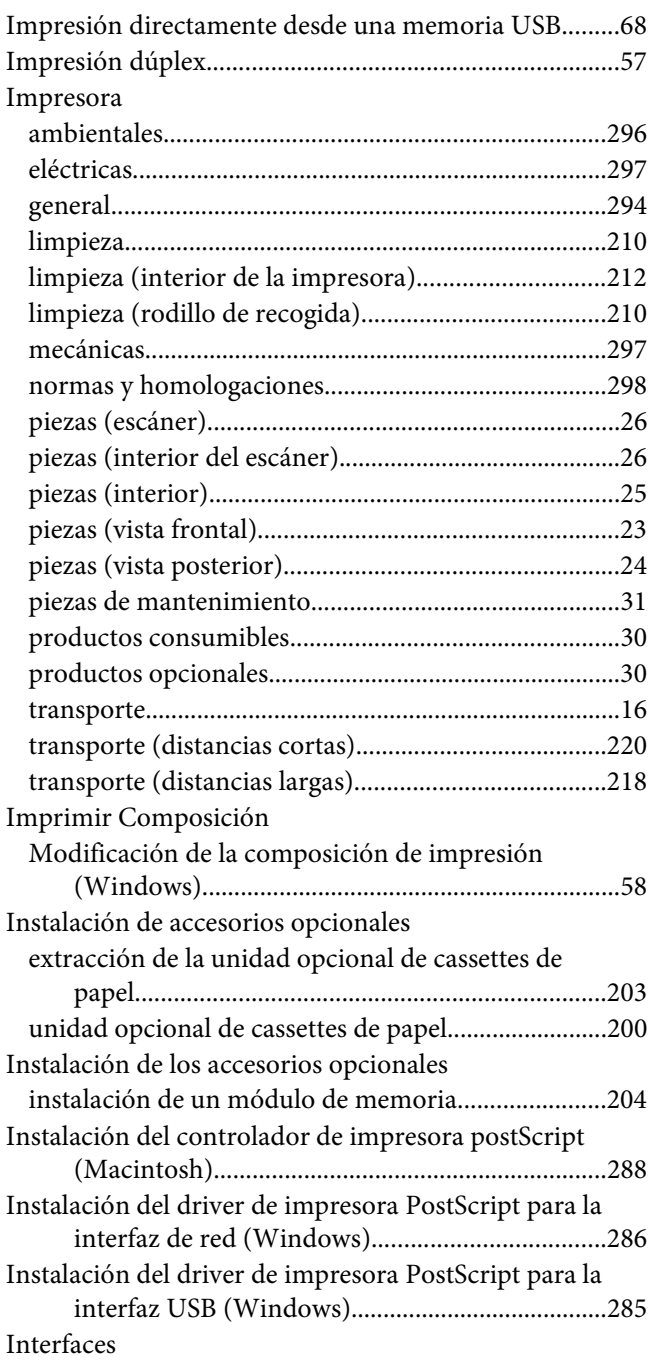

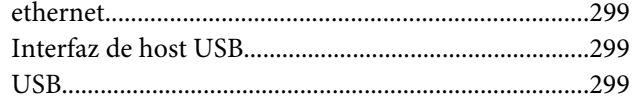

### $\pmb{L}$

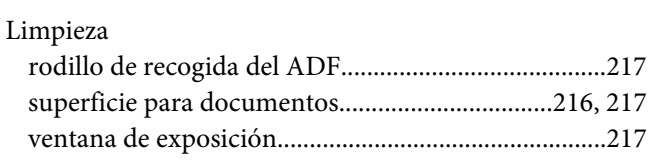

### $\boldsymbol{M}$

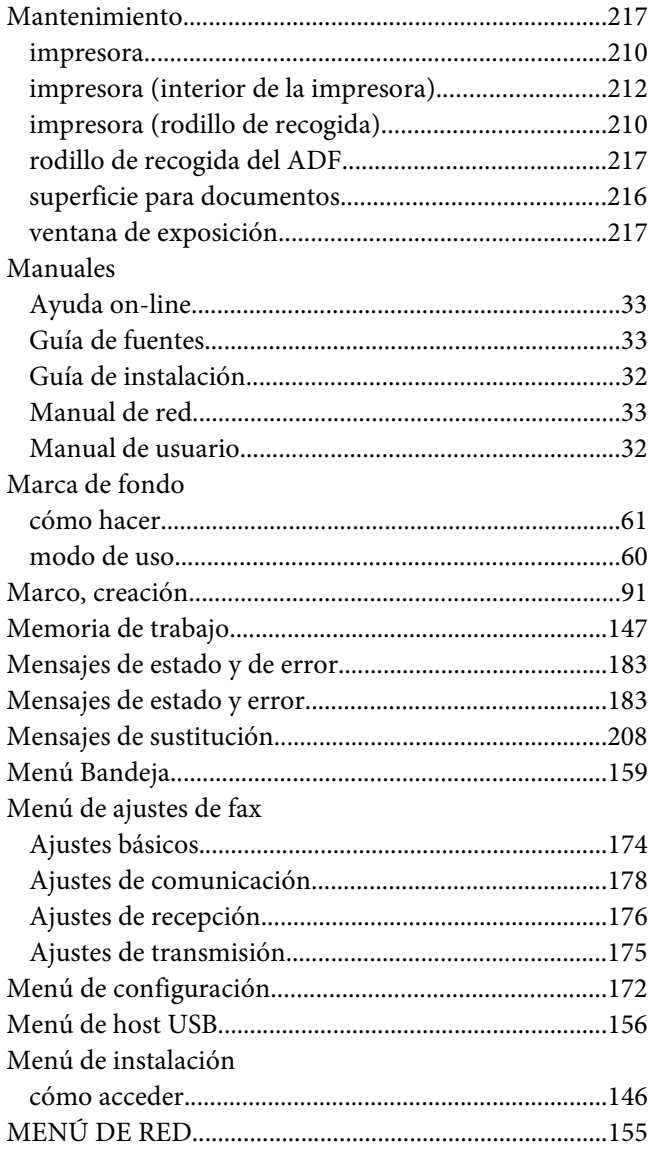

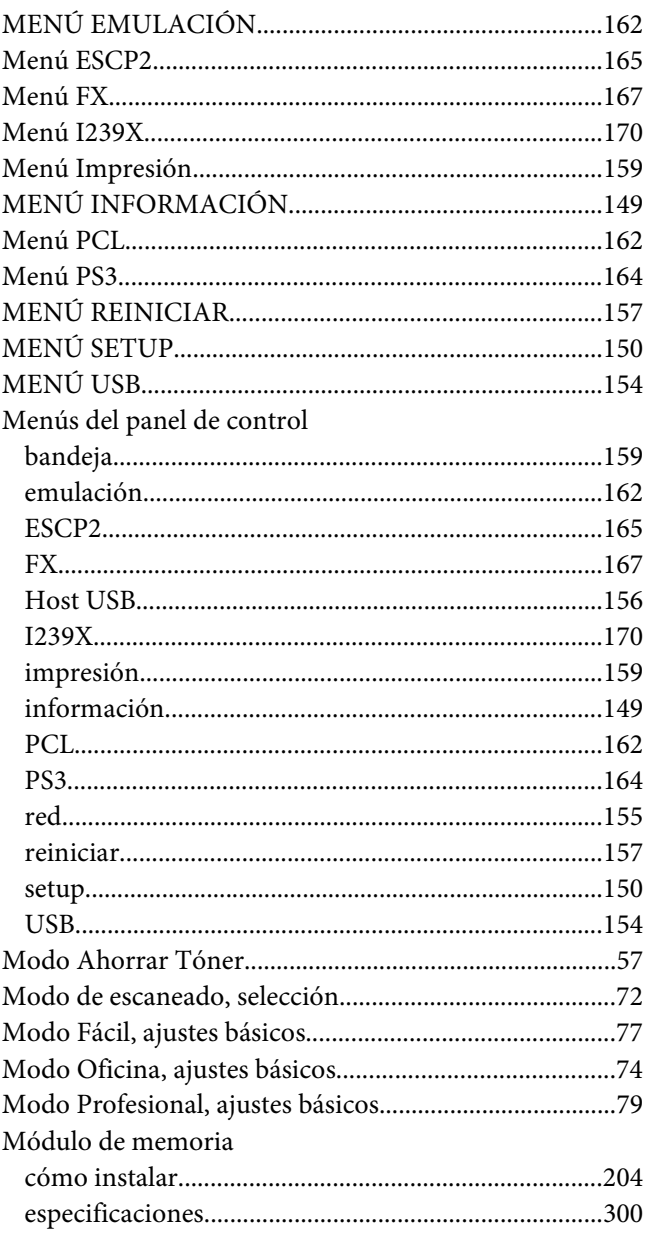

### $\boldsymbol{o}$

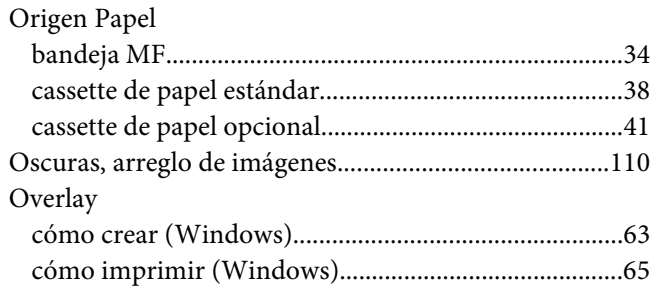

### **P**

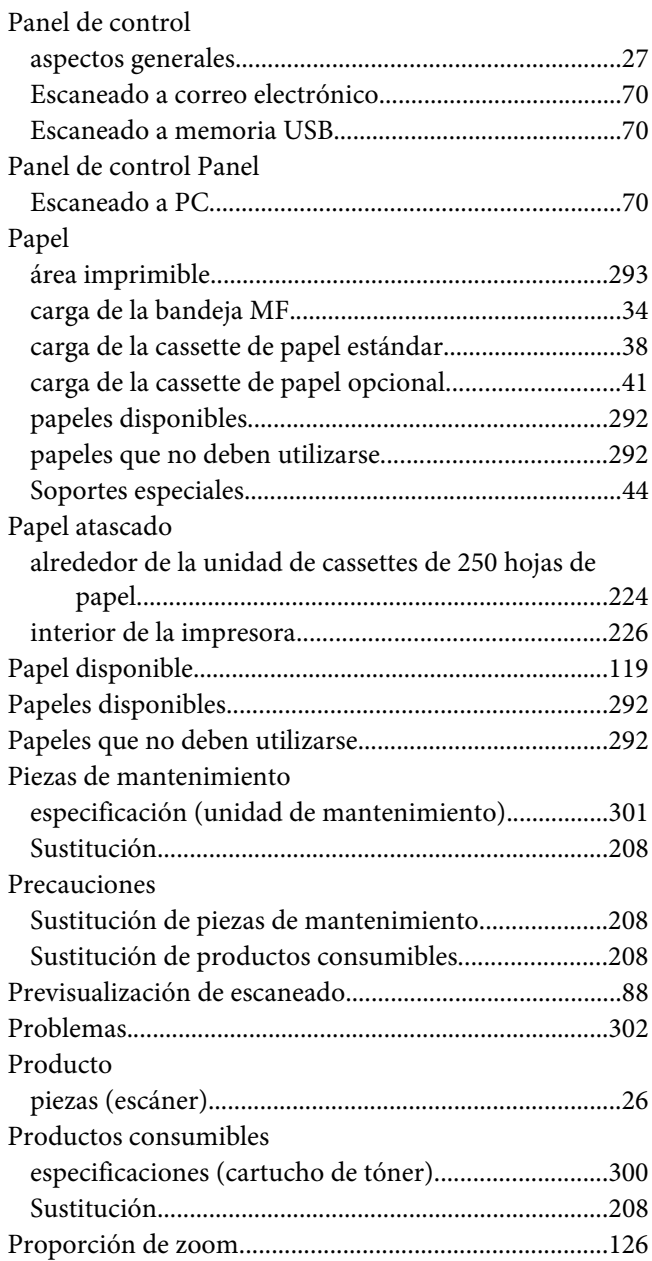

### **R**

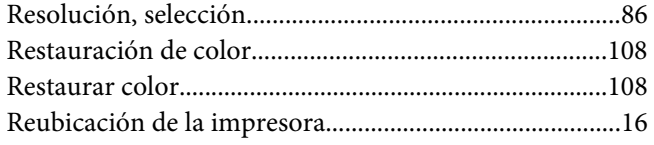

## **S**

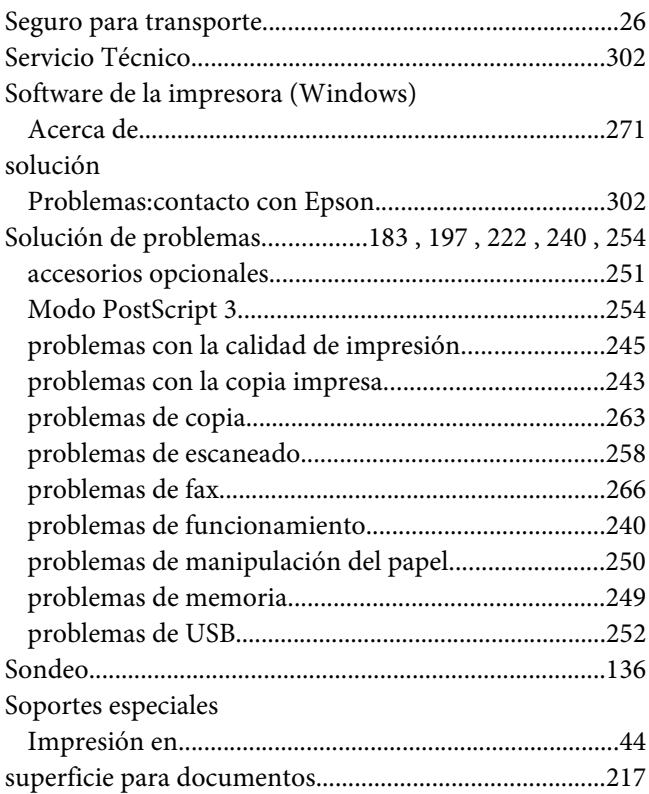

## **T**

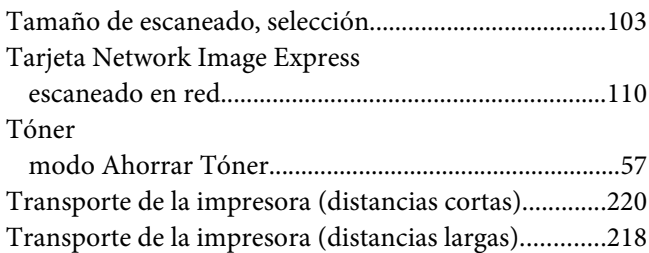

# **U**

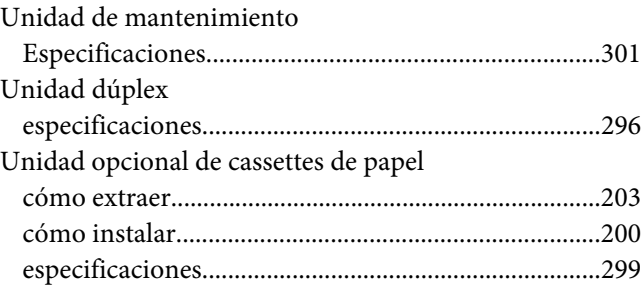

[USB......................................................................................299](#page-298-0)